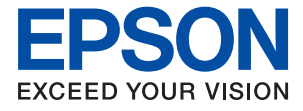

# WF-2930 Series WF-2910 Series **Ръководство на потребителя**

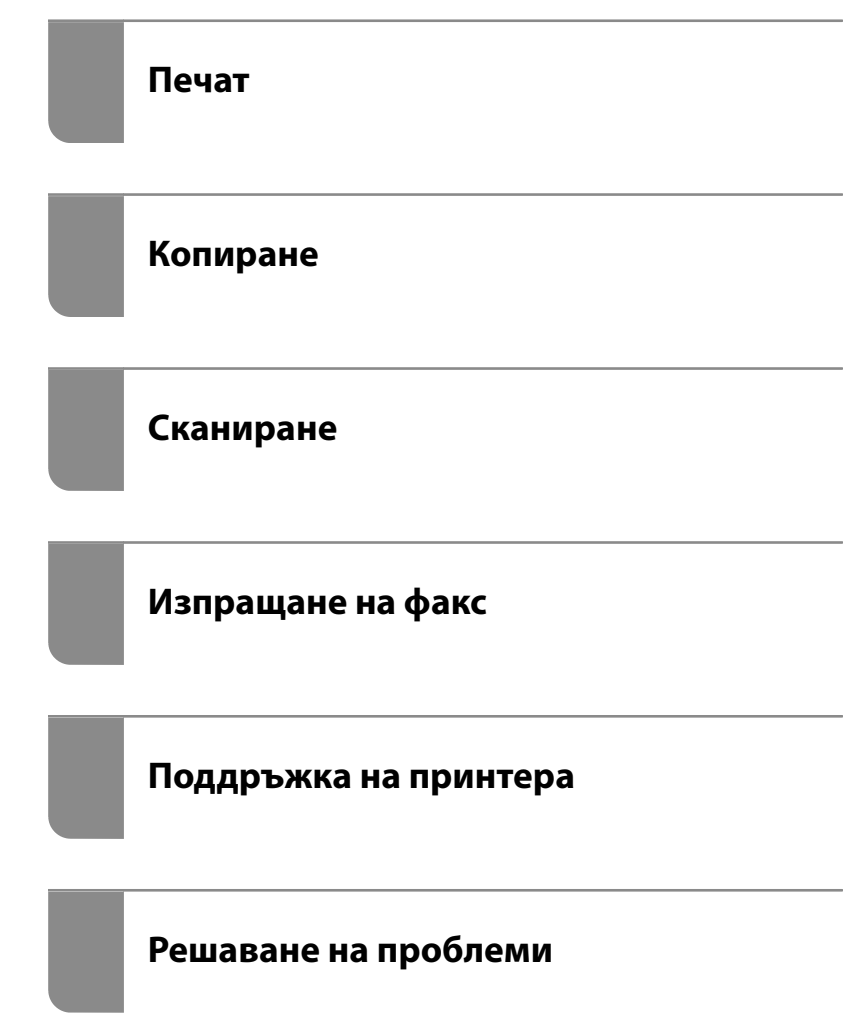

## *Съдържание*

## *[Упътване към това ръководство](#page-5-0)*

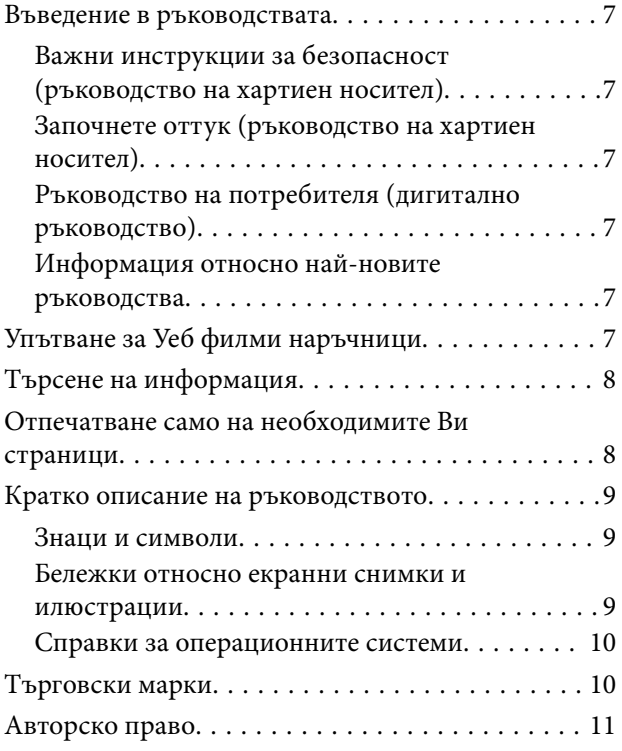

#### *[Важни инструкции](#page-11-0)*

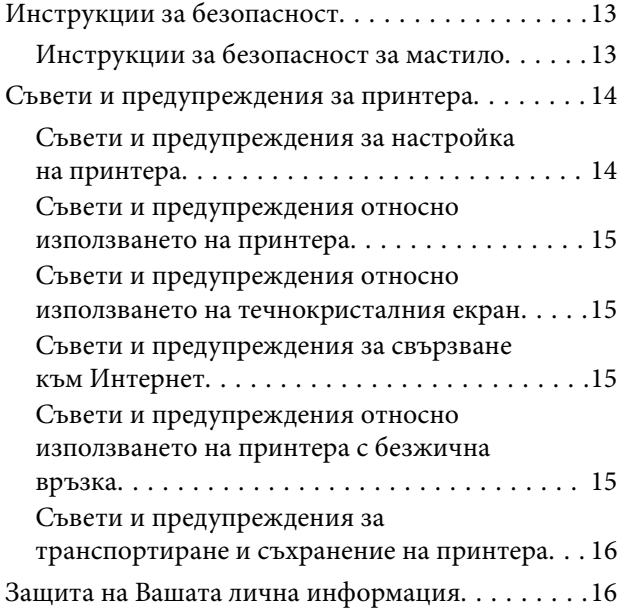

## *[Наименования и функции на](#page-16-0)  [частите](#page-16-0)*

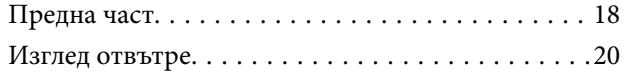

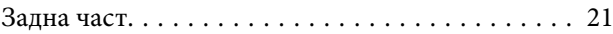

#### *[Упътване за контролния панел](#page-21-0)*

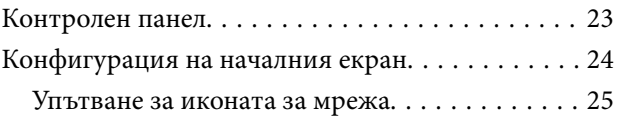

## *[Зареждане на хартия](#page-25-0)*

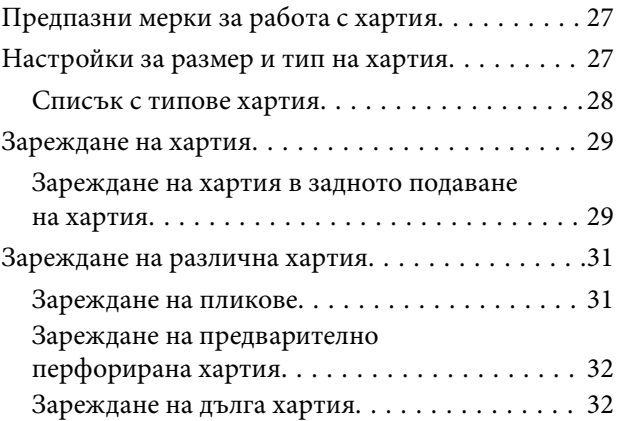

## *[Поставяне на оригинали](#page-32-0)*

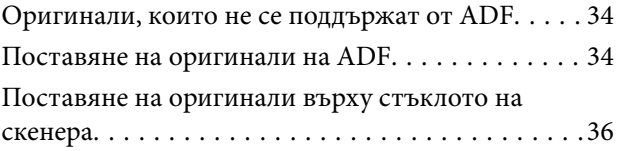

## *[Печат](#page-37-0)*

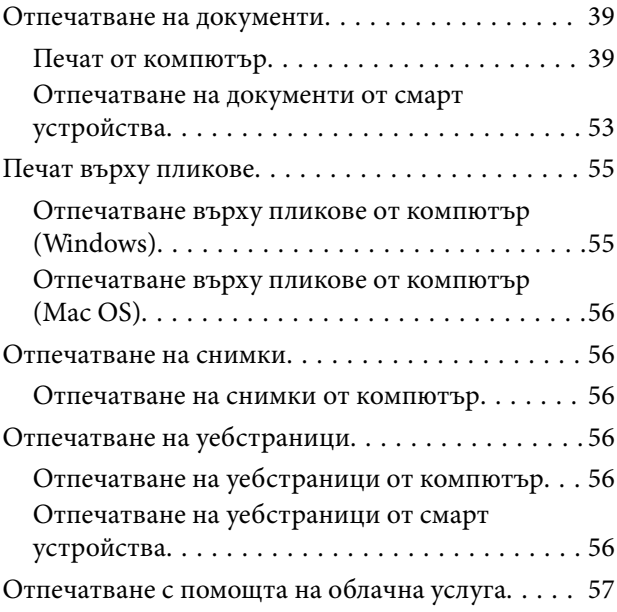

## *[Копиране](#page-58-0)*

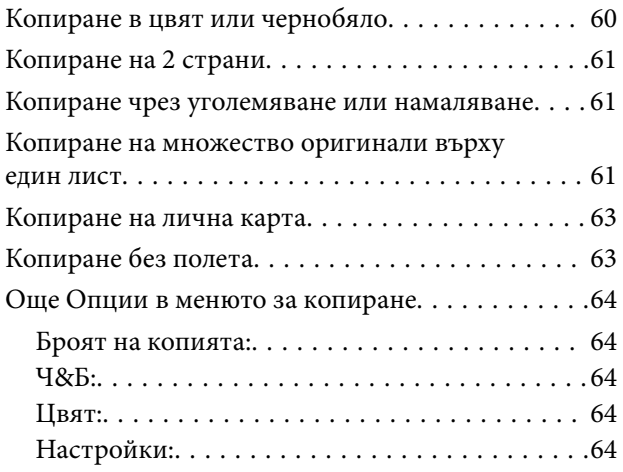

## *[Сканиране](#page-65-0)*

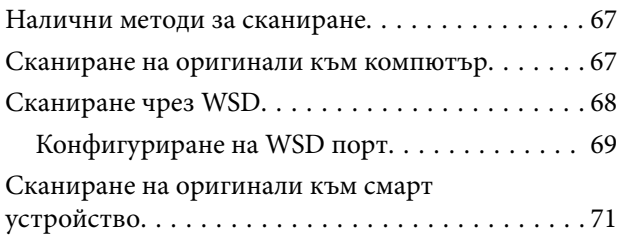

## *[Изпращане на факс](#page-71-0)*

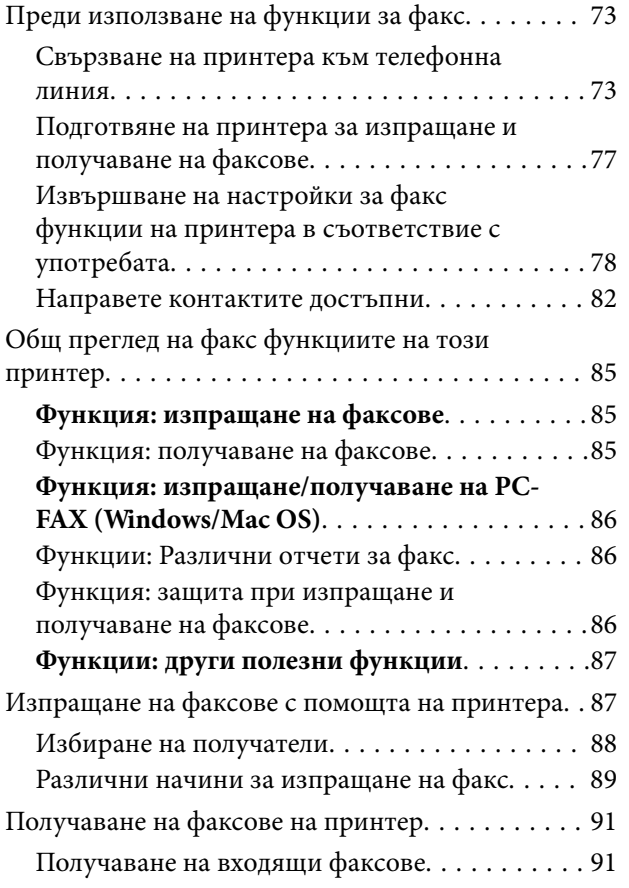

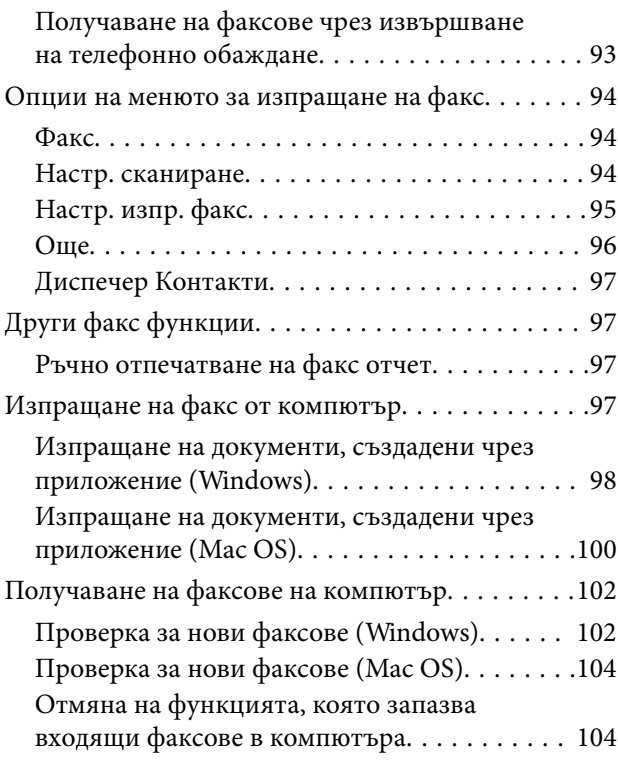

## *[Поддръжка на принтера](#page-105-0)*

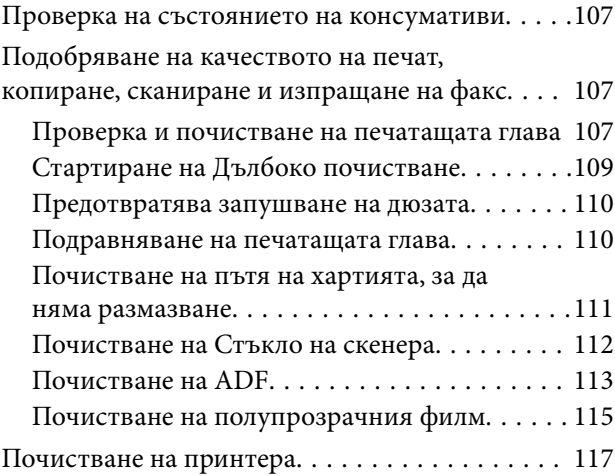

## *[В тези ситуации](#page-118-0)*

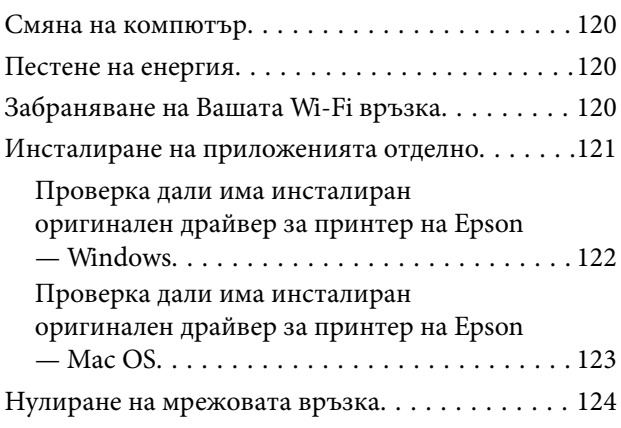

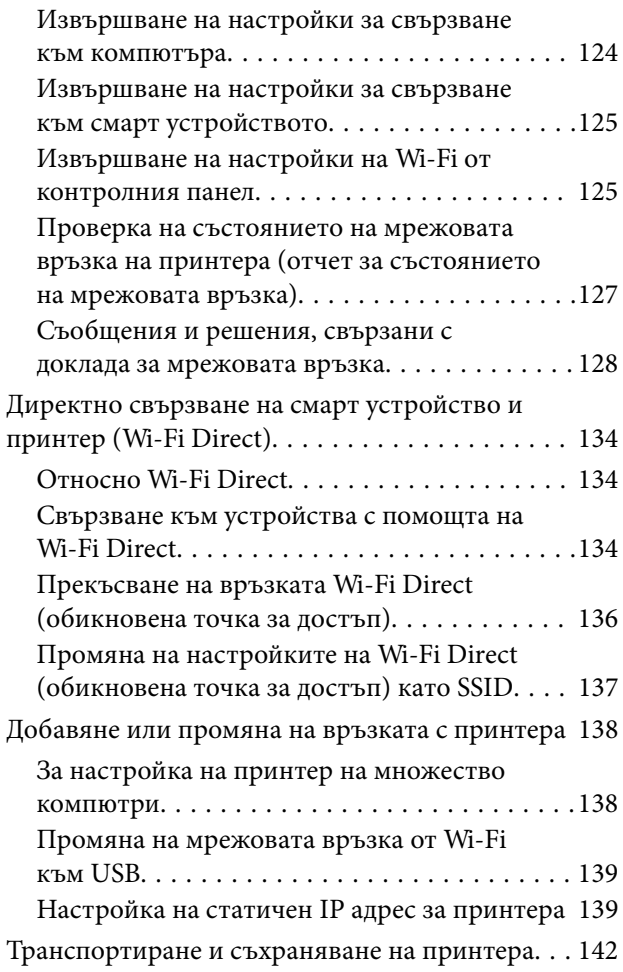

## *[Решаване на проблеми](#page-144-0)*

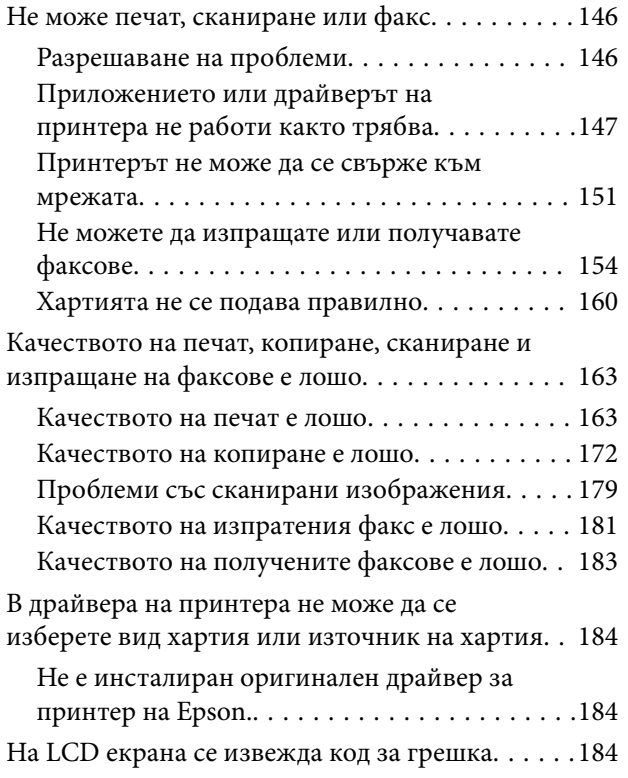

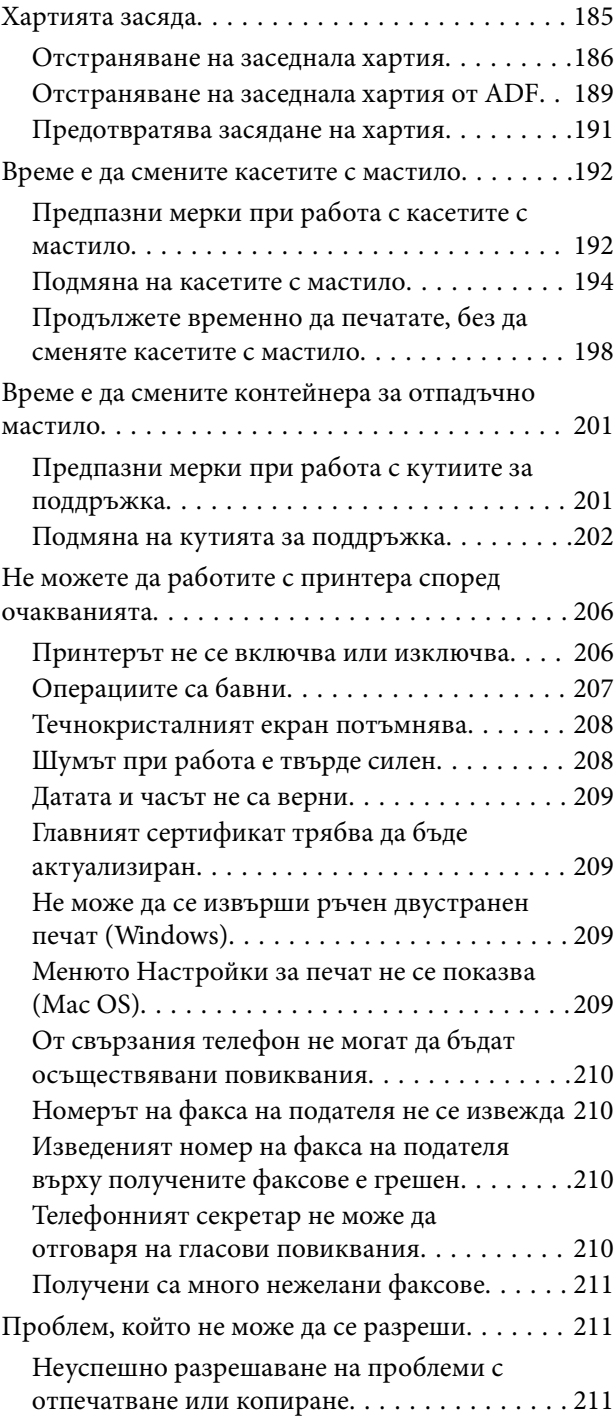

# *[Информация за продукта](#page-212-0)*

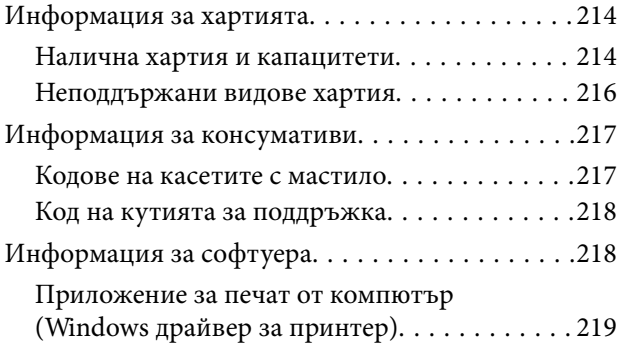

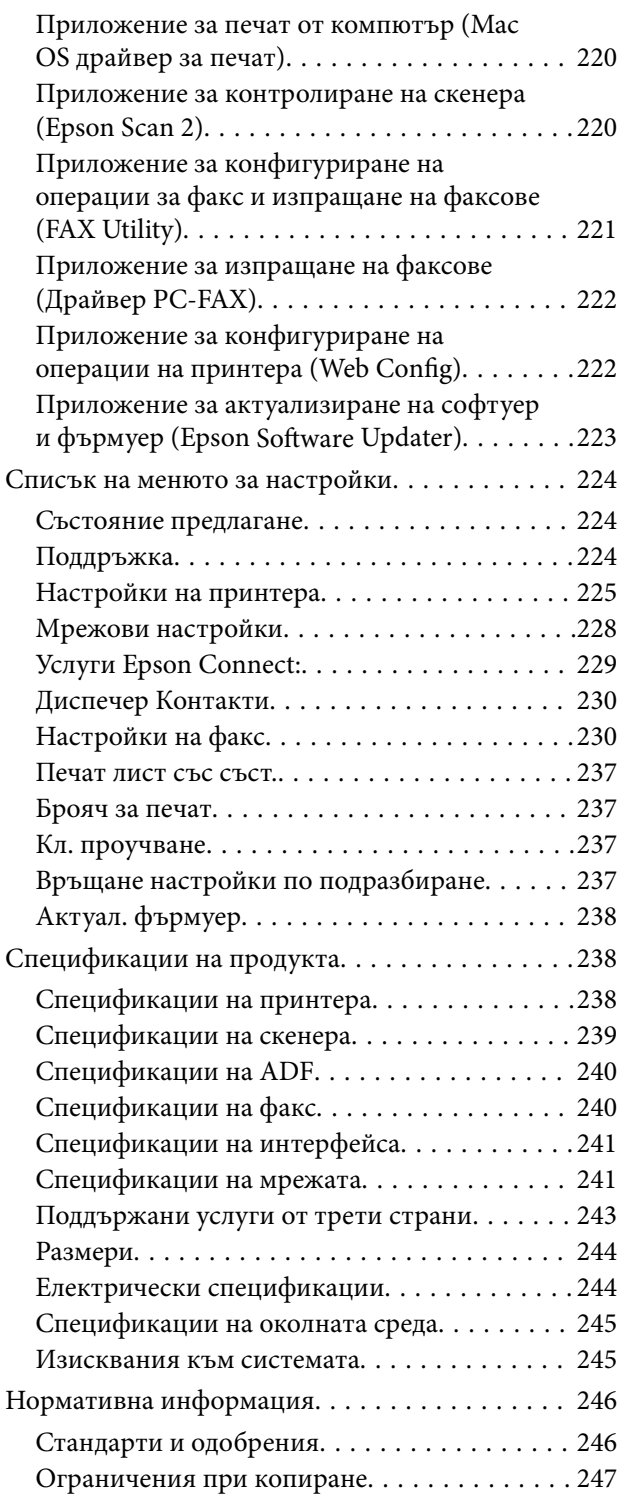

# *[Къде можете да получите помощ](#page-248-0)*

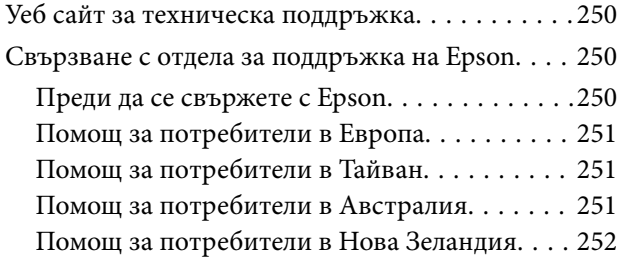

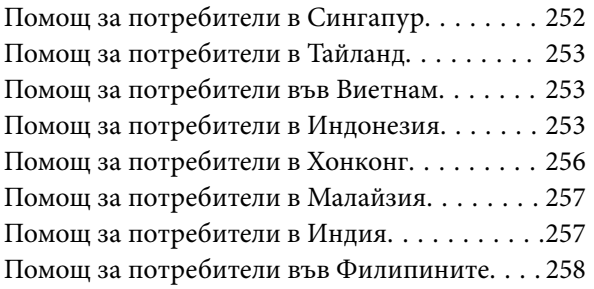

# <span id="page-5-0"></span>**Упътване към това ръководство**

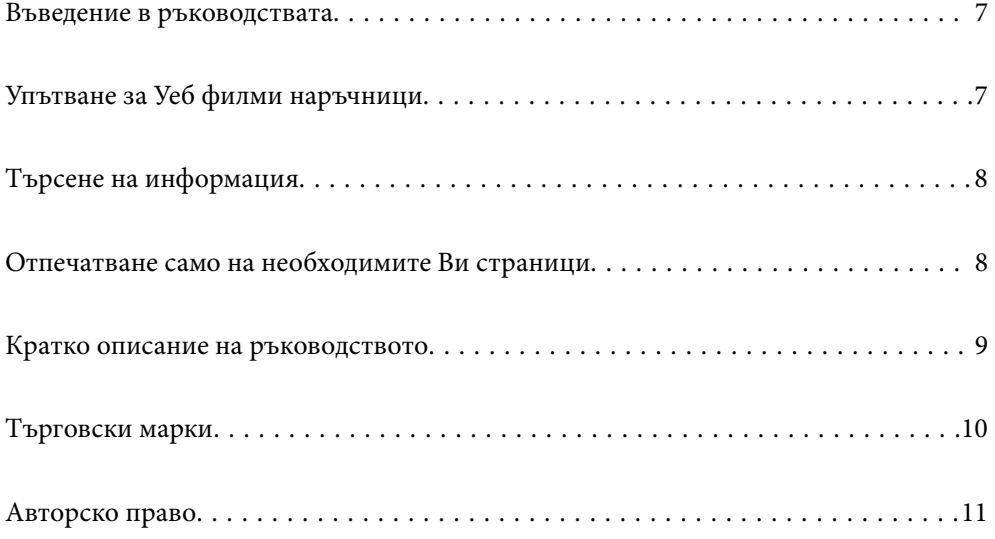

## <span id="page-6-0"></span>**Въведение в ръководствата**

Следните ръководства се доставят заедно с Вашия принтер Epson. Освен ръководствата прочетете и различните видове помощна информация, налична на самия принтер или в приложенията на Epson.

Важни инструкции за безопасност (ръководство на хартиен носител)

Предоставя указания, гарантиращи безопасната употреба на този принтер.

Започнете оттук (ръководство на хартиен носител)

Предоставя информация относно настройката на принтера и инсталирането на софтуера.

Ръководство на потребителя (дигитално ръководство)

Това ръководство. Налично като PDF и уеб ръководство. Осигурява подробна информация и инструкции за използване на принтера и за разрешаване на проблеми.

Това ръководство се използва за WF-2930 Series и WF-2910 Series. ADF (Автоматично подаващо устройство) е достъпно само за WF-2930 Series.

Информация относно най-новите ръководства

❏ Ръководство на хартия

Посетете уебсайта Epson Europe на адрес<http://www.epson.eu/support>или глобалния уебсайт за поддръжка на Epson на адрес <http://support.epson.net/>.

❏ Дигитално ръководство

Посетете следния уеб сайт, въведете името на продукта, след което отидете на **Поддръжка**. <https://epson.sn>

# **Упътване за Уеб филми наръчници**

Можете да гледате Уеб филми наръчници, за да научите как се използва принтерът. Отидете на следния уеб сайт. Съдържанието на Уеб филми наръчници подлежи на промяна без предизвестие.

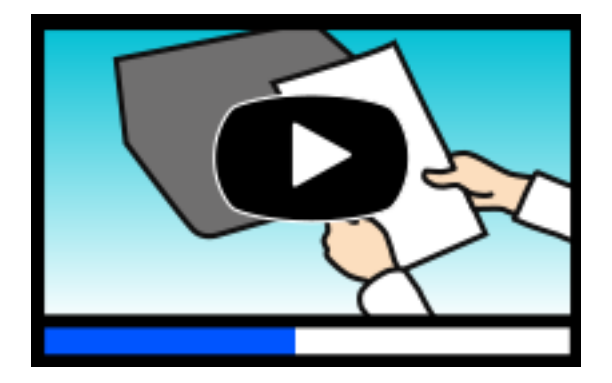

WF-2930 Series: [https://support.epson.net/publist/video.php?model=wf-2930\\_series](https://support.epson.net/publist/video.php?model=wf-2930_series) WF-2910 Series: [https://support.epson.net/publist/video.php?model=wf-2910\\_series](https://support.epson.net/publist/video.php?model=wf-2910_series)

## <span id="page-7-0"></span>**Търсене на информация**

PDF ръководството Ви позволява да търсите информация с помощта на ключова дума или да отидете направо до конкретни раздели с помощта на отметките. В този раздел е разяснено как да използвате PDF ръководство, което е било отворено в Adobe Acrobat Reader DC на Вашия компютър.

#### **Търсене по ключова дума**

Щракнете върху **Редактиране** > **Разширено търсене**. Въведете ключовата дума (текст) за информацията, която искате да намерите, в прозореца за търсене и след това щракнете върху **Търсене**. Резултатите се извеждат във вид на списък. Щракнете върху един от изведените резултати, за да отидете на тази страница.

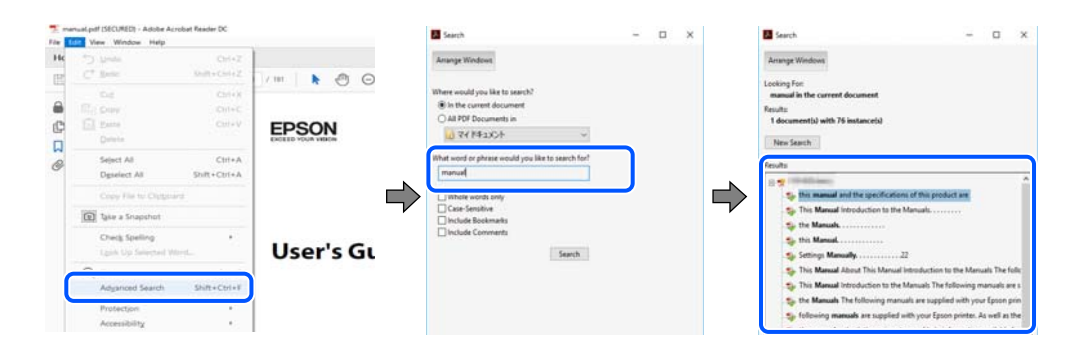

#### **Прескачане директно от отметки**

Щракнете върху дадено заглавие, за да прескочите до тази страница. Щракнете + или >, за да прегледате заглавията от по-ниски нива в този раздел. За да се върнете на предишната страница, извършете следната операция на Вашата клавиатура.

- ❏ Windows: задръжте натиснат **Alt**, след което натиснете **←**.
- ❏ Mac OS: задръжте натиснат клавиша за команда и след това натиснете **←**.

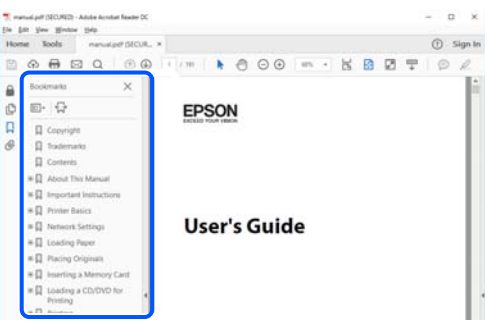

# **Отпечатване само на необходимите Ви страници**

Можете да извличате и отпечатвате само необходимите Ви страници. Щракнете върху **Печат** в менюто **Файл** и след това посочете страниците, които искате да отпечатате в **Страници**, в **Страници за печат**.

❏ За да посочите серия от страници, въведете тире между началната и крайната страница. Пример: 20-25

<span id="page-8-0"></span>❏ За да посочите страниците, които не са в серия, разделете страниците със запетаи.

Пример: 5, 10, 15

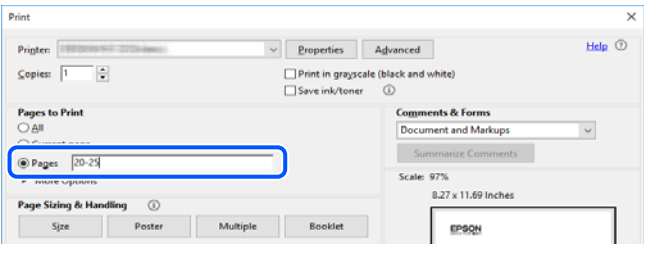

# **Кратко описание на ръководството**

В този раздел е обяснено значението на използваните в това ръководство маркировки и символи, бележки относно описания и референтна информация за операционната система.

#### **Знаци и символи**

## !*Внимание:*

Инструкции, които трябва да се спазват внимателно, за да се избегнат телесни наранявания.

## c*Важно:*

Инструкции, които трябва да се спазват, за да се избегне повреда на оборудването.

#### *Забележка:*

Предоставя допълнителна и референтна информация.

#### **Още по темата**

& Връзки към свързани раздели.

Осигурява Уеб филми наръчници с инструкции за работа. Вижте препратката със свързана информация.

#### **Бележки относно екранни снимки и илюстрации**

- ❏ Екранните снимки от драйвера на принтера са от Windows 10 или macOS High Sierra(10.13). Съдържанието, показвано на екраните, варира в зависимост от модела и ситуацията.
- ❏ Илюстрациите, използвани в това ръководство, са само примерни. Въпреки че може да има малки разлики в зависимост от модела, методът на работа е същият.
- ❏ Някои от елементите на менюто на LCD екрана се различават в зависимост от модела и настройките.
- ❏ Можете да прочетете QR кода посредством специално приложение за това.

#### <span id="page-9-0"></span>**Справки за операционните системи**

#### **Windows**

Употребените в това ръководство термини, като например "Windows 11", "Windows 10", "Windows 8.1", "Windows 8", "Windows 7", "Windows Vista", "Windows XP", "Windows Server 2022", "Windows Server 2019", "Windows Server 2016", "Windows Server 2012 R2", "Windows Server 2012", "Windows Server 2008 R2", "Windows Server 2008", "Windows Server 2003 R2" и "Windows Server 2003" се отнасят за следните операционни системи. В допълнение, "Windows" се отнася към всички версии.

❏ Операционна система Microsoft® Windows® 11

❏ Операционна система Microsoft® Windows® 10

- ❏ Операционна система Microsoft® Windows® 8.1
- ❏ Операционна система Microsoft® Windows® 8
- ❏ Операционна система Microsoft® Windows® 7
- ❏ Операционна система Microsoft® Windows Vista®
- ❏ Операционна система Microsoft® Windows® XP
- ❏ Операционна система Microsoft® Windows® XP Professional x64 Edition
- ❏ Операционна система Microsoft® Windows Server® 2022
- ❏ Операционна система Microsoft® Windows Server® 2019
- ❏ Операционна система Microsoft® Windows Server® 2016
- ❏ Операционна система Microsoft® Windows Server® 2012 R2
- ❏ Операционна система Microsoft® Windows Server® 2012
- ❏ Операционна система Microsoft® Windows Server® 2008 R2
- ❏ Операционна система Microsoft® Windows Server® 2008
- ❏ Операционна система Microsoft® Windows Server® 2003 R2
- ❏ Операционна система Microsoft® Windows Server® 2003

#### **Mac OS**

В настоящото ръководство "Mac OS" се отнася до Mac OS X 10.9.5 или по-нови версии, както и до macOS 11 или по-нови версии.

# **Търговски марки**

- ❏ EPSON® е регистрирана търговска марка, а EPSON EXCEED YOUR VISION или EXCEED YOUR VISION e търговска марка на Seiko Epson Corporation.
- ❏ QR Code is a registered trademark of DENSO WAVE INCORPORATED in Japan and other countries.
- ❏ Microsoft®, Windows®, Windows Server®, and Windows Vista® are registered trademarks of Microsoft Corporation.
- ❏ Apple, Mac, macOS, OS X, Bonjour, Safari, AirPrint, iPad, iPhone, iPod touch, and Spotlight are trademarks of Apple Inc., registered in the U.S. and other countries.
- <span id="page-10-0"></span>❏ Use of the Works with Apple badge means that an accessory has been designed to work specifically with the technology identified in the badge and has been certified by the developer to meet Apple performance standards.
- ❏ Chrome, Google Play, and Android are trademarks of Google LLC.
- ❏ Adobe, Acrobat, and Reader are either registered trademarks or trademarks of Adobe in the United States and/or other countries.
- ❏ Firefox is a trademark of the Mozilla Foundation in the U.S. and other countries.
- □ Mopria<sup>®</sup> and the Mopria<sup>®</sup> Logo are registered and/or unregistered trademarks and service marks of Mopria Alliance, Inc. in the United States and other countries. Unauthorized use is strictly prohibited.
- ❏ PictBridge is a trademark.
- ❏ Обща бележка: другите имена на продукти, които се използват тук, са само за информация и е възможно да са търговски марки на съответните собственици. Epson не разполага с никакви права над тези марки.

# **Авторско право**

Никоя част от тази публикация не може да се възпроизвежда, съхранява в система за обработка или да се прехвърля под каквато и да е форма или с каквито и да е средства — електронни, механични, фотокопиране, записване или по друг начин — без предварителното писмено разрешение от Seiko Epson Corporation. Не се поема никаква патентна отговорност по отношение на употребата на съдържащата се тук информация. Не се поема отговорност за повреди, дължащи се на използването на информацията тук. Информацията в настоящия документ е предназначена само за използване с този продукт на Epson. Epson не носи отговорност за използването на тази информация по отношение на други продукти.

Нито Seiko Epson Corporation, нито нейните свързани дружества носят отговорност към купувача на този продукт или към трети страни за щети, загуби или разходи, понесени от купувача или от трети страни, в резултат на инцидент, неправилна употреба или злоупотреба с този продукт, или неупълномощени модификации, ремонти или промени на този продукт, или (с изключение на САЩ) липса на стриктно спазване на инструкциите за експлоатация и поддръжка на Seiko Epson Corporation.

Seiko Epson Corporation и нейните филиали не носят отговорност за повреди или проблеми, възникнали от употребата на каквато и да е опция или консумативи, различни от указаните като оригинални продукти на Epson или одобрени от Epson продукти от Seiko Epson Corporation.

Seiko Epson Corporation не носи отговорност за повреди, възникнали в резултат на електромагнитни смущения, които възникват от употребата на интерфейсни кабели, различни от обозначените като одобрени от Epson продукти от Seiko Epson Corporation.

#### © 2022 Seiko Epson Corporation

Съдържанието на това ръководство и спецификациите на този продукт подлежат на промяна без предизвестие.

# <span id="page-11-0"></span>**Важни инструкции**

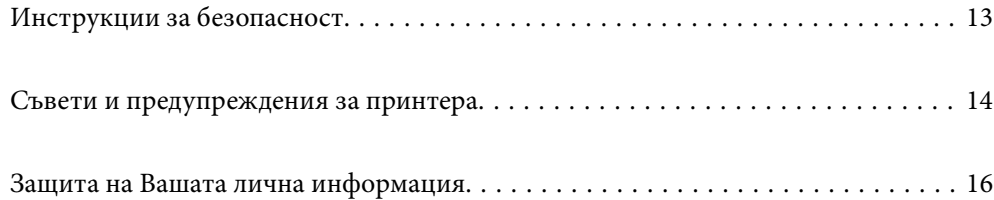

# <span id="page-12-0"></span>**Инструкции за безопасност**

Прочетете и следвайте тези инструкции, за да се гарантира безопасната употреба на този принтер. Непременно запазете това ръководство за бъдещи справки. Също така, не забравяйте да следвате всички предупреждения и инструкции върху принтера.

❏ Някои от символите, използвани в този принтер, целят да гарантират безопасността и правилното използване на принтера. Посетете следния уеб сайт, за да научите повече за значението на символите.

<http://support.epson.net/symbols/>

- ❏ Използвайте само захранващия кабел, доставен с принтера, и не го използвайте с друго оборудване. Използването на други кабели с този принтер или използването на доставения захранващ кабел с друго оборудване може да причини пожар или токов удар.
- ❏ Уверете се, че AC захранващият кабел отговаря на съответните местни стандарти за безопасност.
- ❏ Никога не разглобявайте, не модифицирайте и не се опитвайте да ремонтирате захранващия кабел, щепсела, печатащото устройство, скенерното или друго устройство сами, освен ако не е специално описано в ръководствата на принтера.
- ❏ Изключете захранването на принтера и потърсете квалифициран сервизен персонал при следните обстоятелства:

Захранващият кабел или щепселът са повредени; в принтера е навлязла течност; принтерът е падал или корпусът е повреден; принтерът не работи нормално или показва някакви промени в работата. Не настройвайте средства за управление, които не са посочени в инструкциите за работа.

- ❏ Поставете принтера близо до стенен контакт, така че щепселът да може лесно да бъде изключен.
- ❏ Не поставяйте или не съхранявайте принтера навън, близо до прекомерно замърсяване или запрашване, вода, източници на топлина или на места, подложени на удари, вибрации, висока температура или влажност.
- ❏ Внимавайте да не разлеете течност върху принтера и не работете с него с мокри ръце.
- ❏ Този принтер трябва да бъде на най-малко 22 cm разстояние от сърдечни пейсмейкъри. Радиовълните от този принтер могат да нарушат работата на сърдечни пейсмейкъри.
- ❏ Ако течнокристалният екран е повреден, свържете се с търговеца, от който сте закупили продукта. Ако разтворът от течните кристали попадне върху ръцете ви, измийте ги обилно със сапун и вода. Ако разтворът от течните кристали попадне в очите ви, наплискайте ги незабавно с вода. Ако усетите дискомфорт или проблеми със зрението, след като сте ги измили обилно, потърсете незабавно лекар.
- ❏ Избягвайте да използвате телефон по време на електрическа буря. Може да има известен риск от токов удар при гръмотевици.
- ❏ Не използвайте телефон, за да съобщите за изтичане на газ в близост до теча.

### **Инструкции за безопасност за мастило**

- ❏ Бъдете внимателни при работа с използвани касети, тъй като около отвора за подаване може да има мастило.
	- ❏ Ако върху кожата Ви попадне мастило, измийте мястото обилно със сапун и вода.
	- ❏ Ако в очите Ви попадне мастило, измийте ги незабавно с вода. Ако усетите дискомфорт или проблемите със зрението продължат след като сте измили очите си обилно, потърсете незабавно лекар.
	- ❏ В случай че в устата Ви попадне мастило, незабавно посетете лекар.
- <span id="page-13-0"></span>❏ Не разглобявайте касетата и кутията за поддръжка, защото в противен случай мастилото може да падне в очите или върху кожата ви.
- ❏ Не разклащайте касетите за мастило прекалено силно и не ги изпускайте. Освен това, внимавайте да не ги стискате и да не отлепите етикетите им. Това може да причини протичане на мастило.
- ❏ Пазете касетите за мастило и кутията за поддръжка на недостъпни за деца места.

## **Съвети и предупреждения за принтера**

Прочетете и следвайте тези инструкции, за да избегнете повреда на принтера или собствеността ви. Непременно запазете този наръчник за бъдещи справки.

### **Съвети и предупреждения за настройка на принтера**

- ❏ Не блокирайте и не покривайте вентилационните отвори на принтера.
- ❏ Използвайте захранващ източник само от типа, посочен върху етикета на принтера.
- ❏ Избягвайте използването на контакти в една и съща верига с фотокопирни машини или климатизатори, които редовно се включват и изключват.
- ❏ Избягвайте електрически контакти, контролирани от стенни превключватели или автоматични таймери.
- ❏ Цялата компютърна система трябва да се държи далеч от потенциални източници на електромагнитни смущения, например високоговорители или бази на безжични телефони.
- ❏ Захранващите кабели трябва да бъдат поставени така, че да се избягва триене, прорязване, износване, прегъване и пречупване. Не поставяйте предмети върху захранващите кабели и не допускайте те да бъдат настъпвани или прегазвани. Обърнете особено внимание да не прегъвате захранващите кабели в краищата и точките, където влизат и излизат от трансформатора.
- ❏ Ако използвате разклонител с принтера, се уверете, че общият номинален ампераж на устройствата, включени в разклонителя, не надвишава номиналния му ампераж. Потвърдете също така, че общият номинален ампераж на всички устройства, включени в стенния контакт, не надвишава номиналния му ампераж.
- ❏ Ако планирате да използвате принтера в Германия, инсталацията на сградата трябва да бъде защитена с прекъсвач от 10 или 16 ампера, за да осигури подходяща защита срещу късо съединение и претоварване с ток на принтера.
- ❏ Когато свързвате принтера към компютър или друго устройство с кабел, уверете се, че правилно сте ориентирали конекторите. Всеки конектор има само една правилна ориентация. Поставянето на конектор в грешна ориентация може да повреди и двете устройства, свързани с кабела.
- ❏ Поставете принтера на равна, стабилна повърхност, по-голяма от основата му във всички посоки. Принтерът няма да работи правилно, ако е наклонен под ъгъл.
- ❏ Оставете място над принтера, така че капакът за документи да може да се отваря напълно.
- ❏ Оставете достатъчно пространство пред принтера, за да може хартията да излиза напълно.
- ❏ Избягвайте места, където възникват бързи промени в температурата и влажността. Също така, дръжте принтера далеч от директна слънчева светлина, силна светлина или източници на топлина.

#### <span id="page-14-0"></span>**Съвети и предупреждения относно използването на принтера**

- ❏ Не поставяйте предмети в отворите на принтера.
- ❏ Не поставяйте ръката си вътре в принтера по време на печат.
- ❏ Не докосвайте белия плосък кабел, който се намира в принтера.
- ❏ Не използвайте аерозолни продукти, които съдържат лесно запалими газове в или около принтера. Това може да причини пожар.
- ❏ Не местете печатащата глава с ръка; в противен случай може да повредите принтера.
- ❏ Внимавайте да не притиснете пръстите си при затварянето на скенерното устройство.
- ❏ Не натискайте прекалено силно стъкло на скенера, когато поставяте оригинали.
- ❏ Винаги изключвайте принтера от бутона P. Не изключвайте принтера от контакта и не изключвайте захранването в контакта, докато индикаторът на  $\mathbb O$  не спре да мига.
- ❏ Ако няма да използвате принтера продължително време се уверете, че сте изключили захранващия кабел от електрическия контакт.

## **Съвети и предупреждения относно използването на течнокристалния екран**

- ❏ Течнокристалният екран може да съдържа няколко малки светли или тъмни точки и поради характеристиките си да бъде с неравномерна яркост. Това е нормално и не означава, че той е повреден по някакъв начин.
- ❏ За почистване използвайте единствено суха и мека кърпа. Не използвайте течни или химически почистващи препарати.
- ❏ Външният капак на LCD екрана може да се счупи при силен удар. Свържете се с вашия дилър, ако по повърхността на екрана има отчупвания или пукнатини, и не докосвайте и не се опитвайте да премахвате счупените парчета.

#### **Съвети и предупреждения за свързване към Интернет**

Не свързвайте този продукт директно към Интернет. Свържете го в мрежа, защитена от маршрутизатор или защитна стена.

## **Съвети и предупреждения относно използването на принтера с безжична връзка**

- ❏ Радиовълните от този принтер могат да окажат отрицателно въздействие върху функционирането на медицинско електронно оборудване и да причинят неизправност.При използване на този принтер в медицински заведения или в близост до медицинско оборудване спазвайте указанията на оторизираните лица, представляващи медицинските заведения, и всички предупреждения и указания за медицинското оборудване.
- ❏ Радиовълните от този принтер може да окажат отрицателно въздействие върху автоматично управлявани устройства, като автоматични врати или противопожарни аларми, и могат да доведат до злополуки поради неизправност.Когато използвате този принтер в близост до автоматично управлявани устройства, спазвайте всички предупреждения и указания за тези устройства.

## <span id="page-15-0"></span>**Съвети и предупреждения за транспортиране и съхранение на принтера**

- ❏ Когато съхранявате или транспортирате принтера, избягвайте да го накланяте, да го поставяте вертикално или да го обръщате с горната страна надолу; в противен случай мастилото може да протече.
- ❏ Преди да транспортирате принтера, се уверете, че печатащата глава е в начална позиция (най-вдясно).

## **Защита на Вашата лична информация**

Когато давате принтера на друго лице или го изхвърляте, изтрийте цялата лична информация, съхранена в паметта на принтера, като изберете **Настройки** > **Възстановяване на настройки по подразбиране** > **Изчисти всички данни и настройки** от контролния панел.

# <span id="page-16-0"></span>Наименования и функции на частите

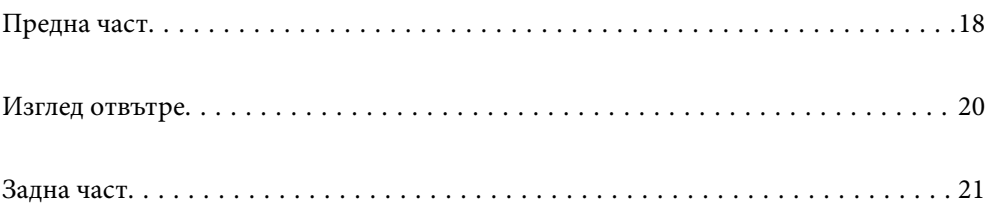

# <span id="page-17-0"></span>**Предна част**

Само за WF-2930 Series

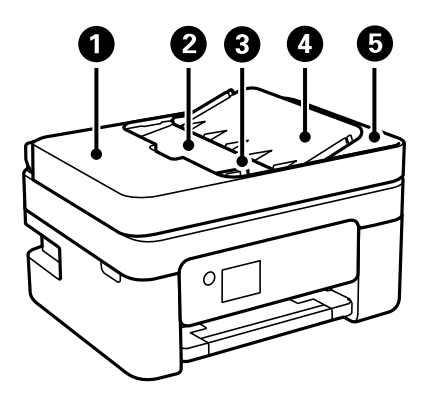

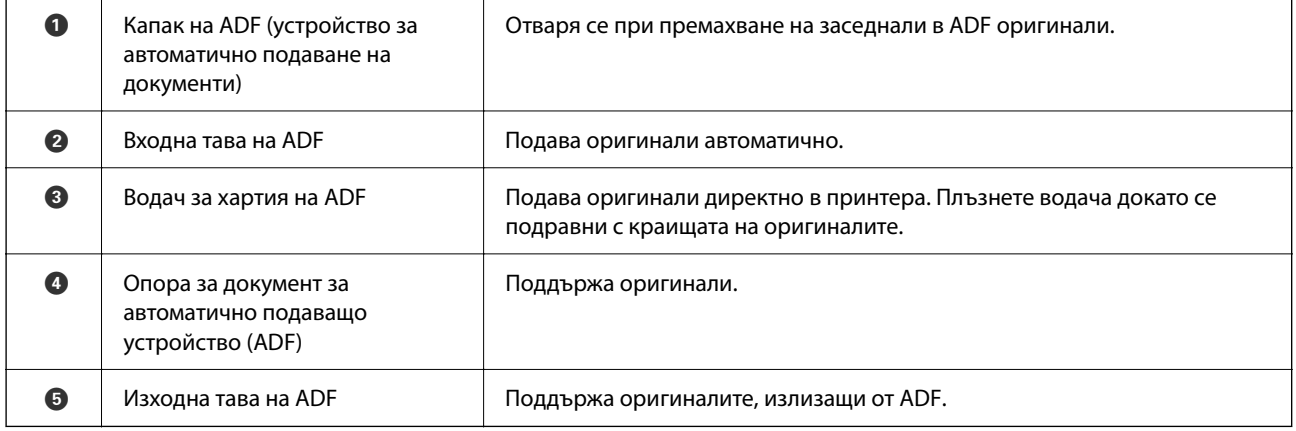

Само за WF-2930 Series

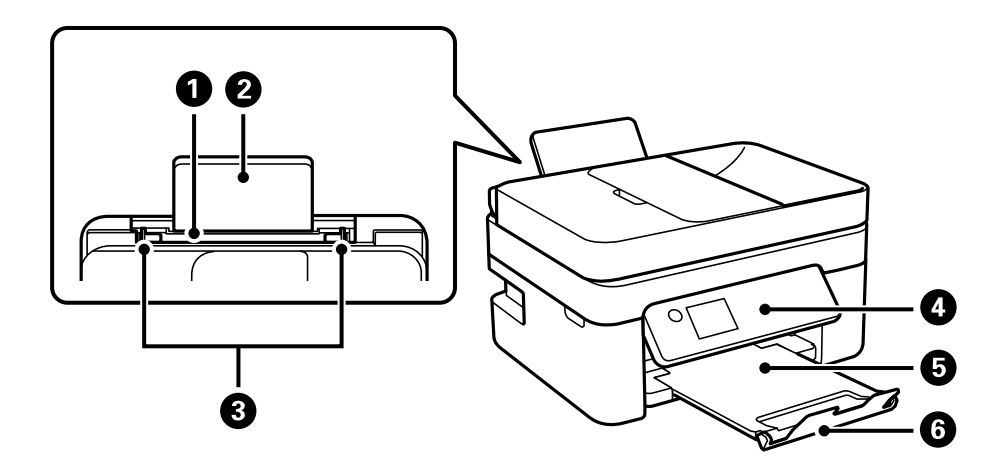

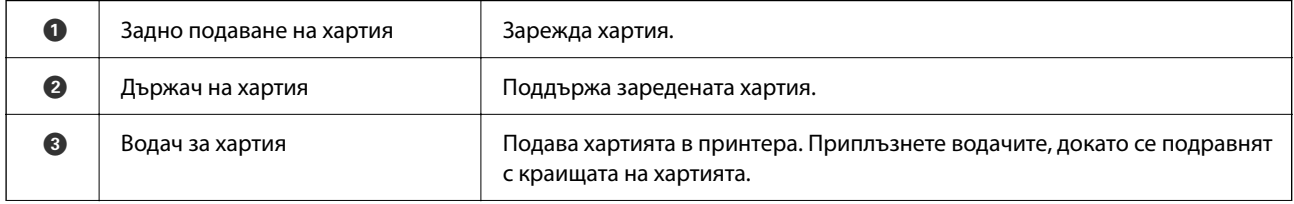

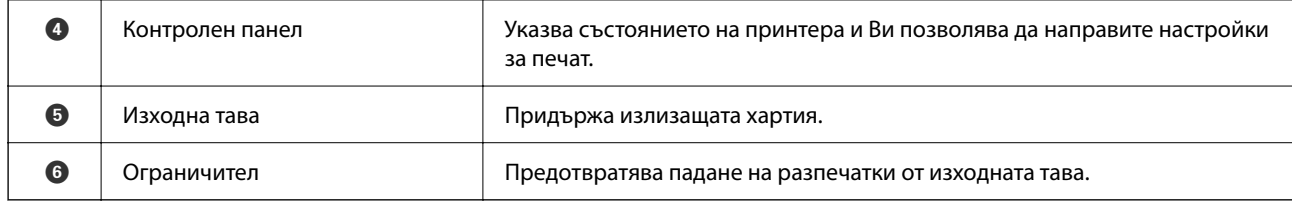

Само за WF-2910 Series

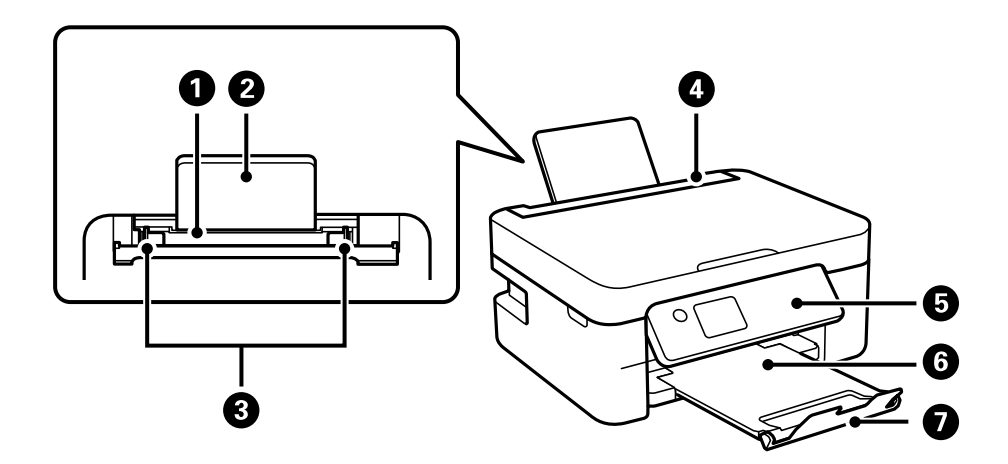

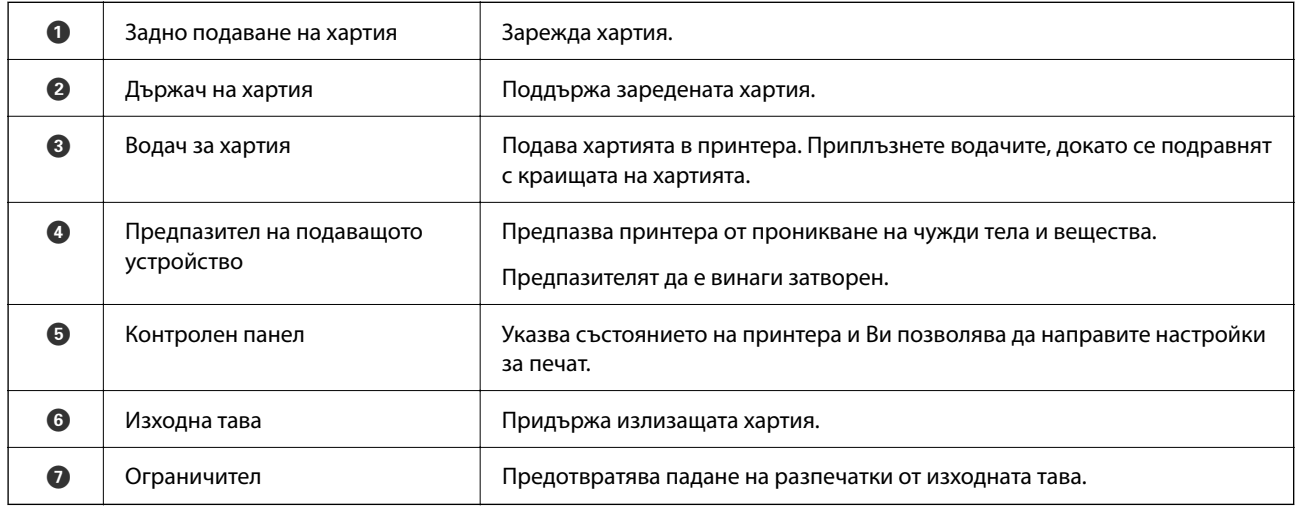

# <span id="page-19-0"></span>**Изглед отвътре**

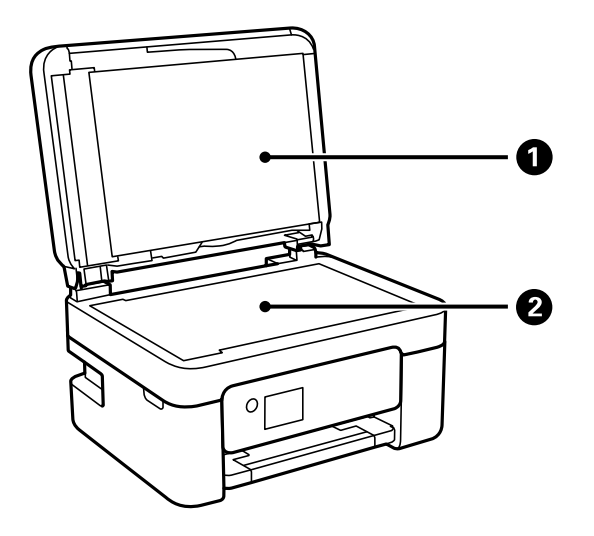

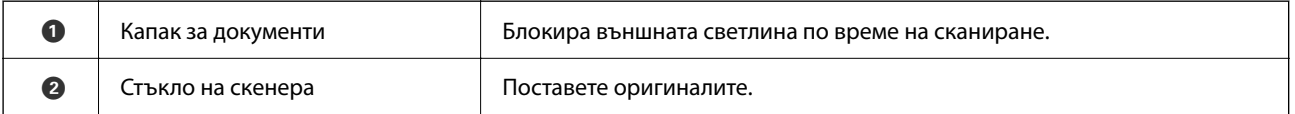

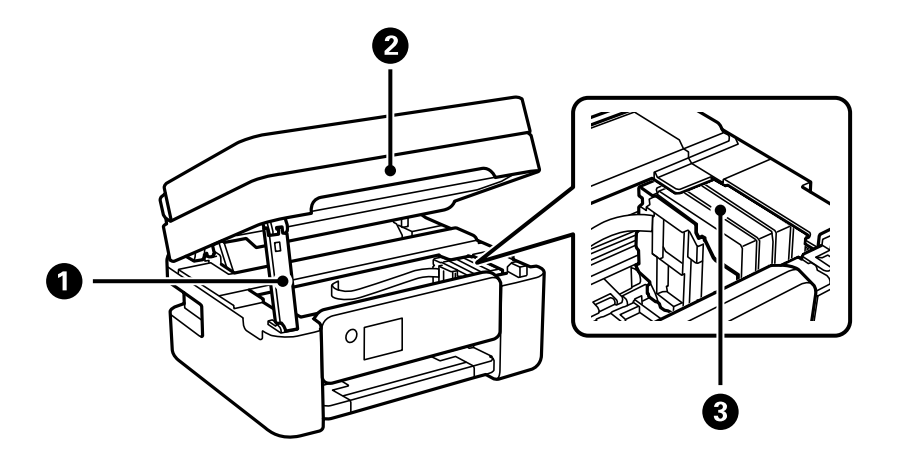

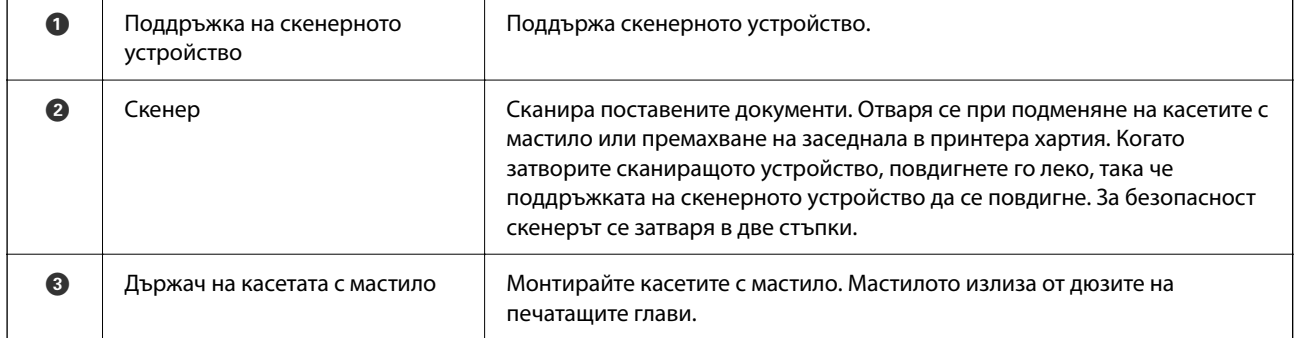

# <span id="page-20-0"></span>**Задна част**

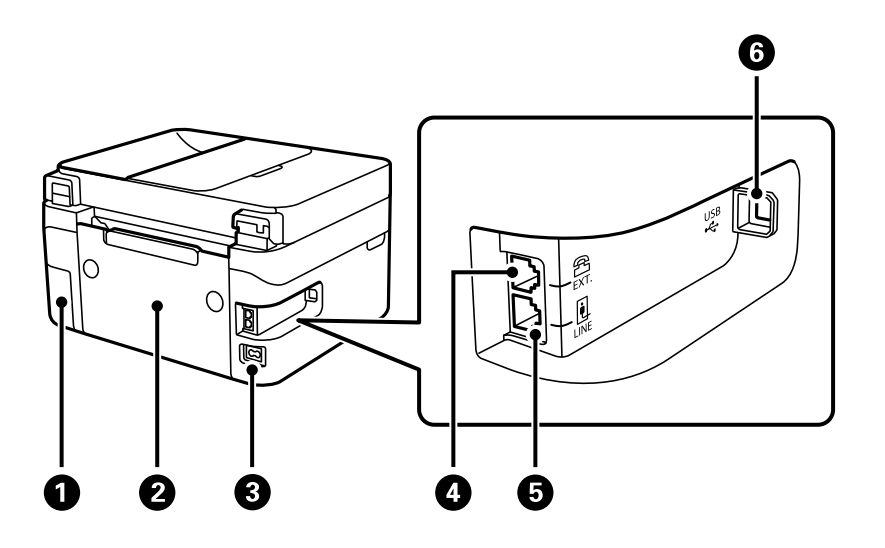

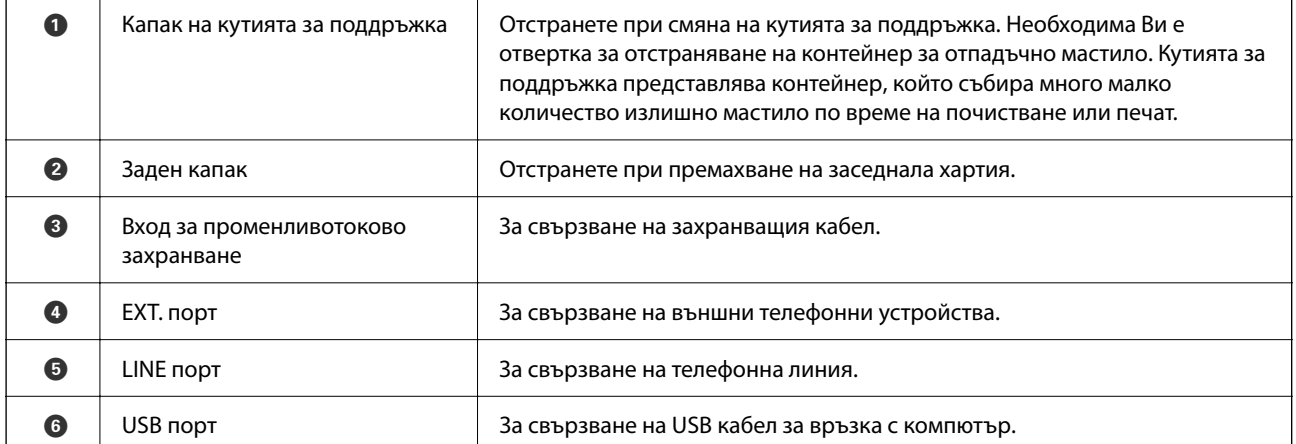

# <span id="page-21-0"></span>**Упътване за контролния панел**

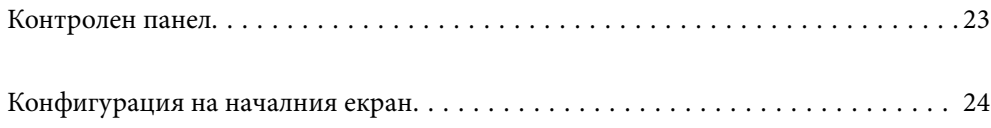

#### <span id="page-22-0"></span>**Контролен панел**  $\bullet$ 80  $\bullet$  $\bullet$  $\boldsymbol{e}$  $\frac{3}{\text{DEF}}$  $\frac{2}{ABC}$  $\frac{1}{(2\pi)^{2}}$  $\circ$  $\blacktriangle$  $\circledcirc$  $\circ$  $\frac{4}{\pi}$  5<br>7<br>PQRS TUV  $\begin{array}{c}\n6 \\
6\n\end{array}$  $\alpha$  $\blacktriangleright$ ◂  $\Diamond$  $\overline{\phantom{a}}$  $\ddot{\boldsymbol{\cdot}$ (ഫ  $\overline{a}$  $\overline{0}$  $\star$  $\#$  $\mathsf{C}$  $\frac{1}{2}$  $\dot{\mathbf{\Phi}}$  $\mathbf \Phi$  $\bf \Phi$  $\bullet$   $\bullet$  $\boldsymbol{\Omega}$

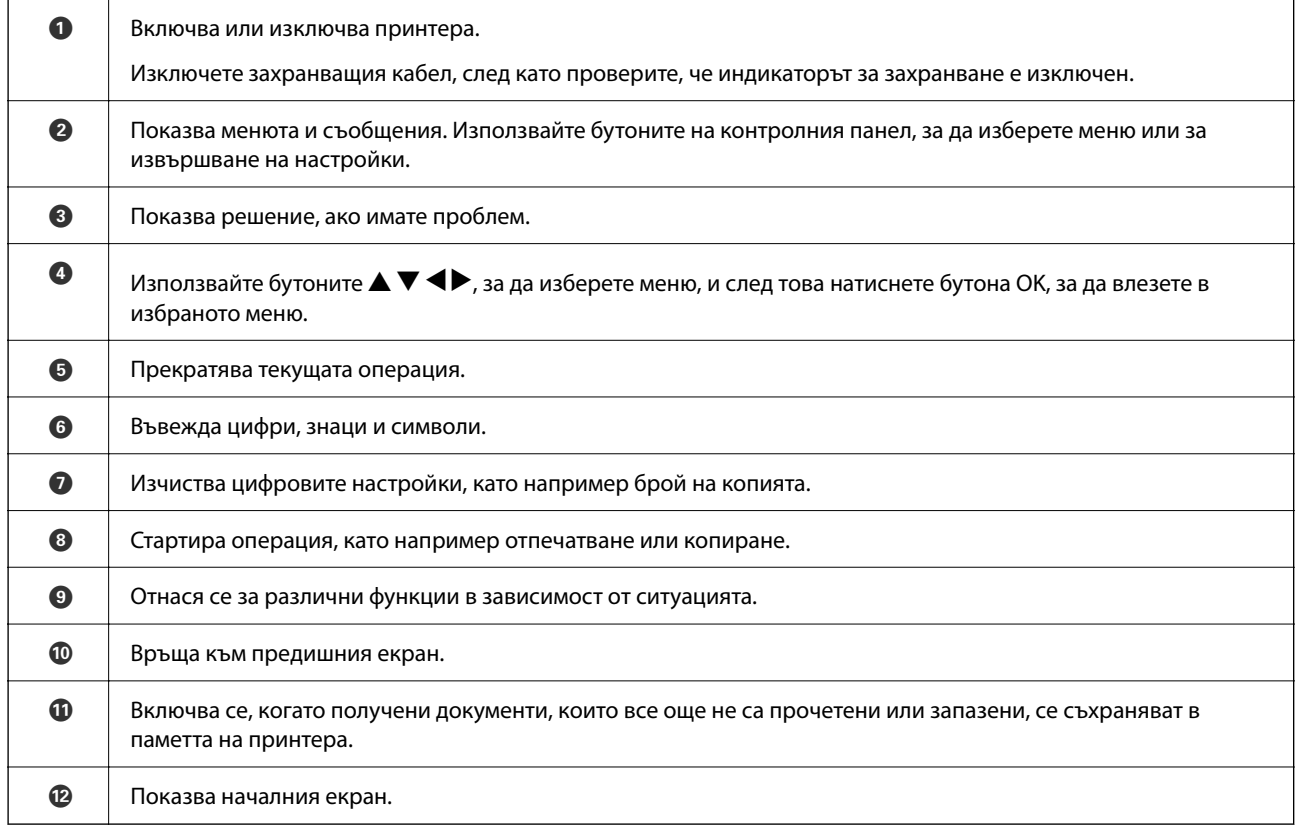

# <span id="page-23-0"></span>**Конфигурация на началния екран**

Следният начален екран се показва, когато включите принтера или натиснете бутона на контролния панел. Можете лесно да копирате и отпечатвате, като превключите на менюто, а Вие избирате опцията, от която се нуждаете.

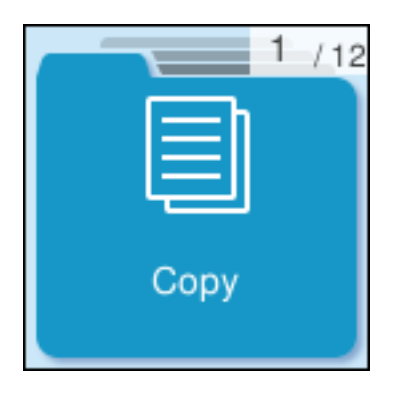

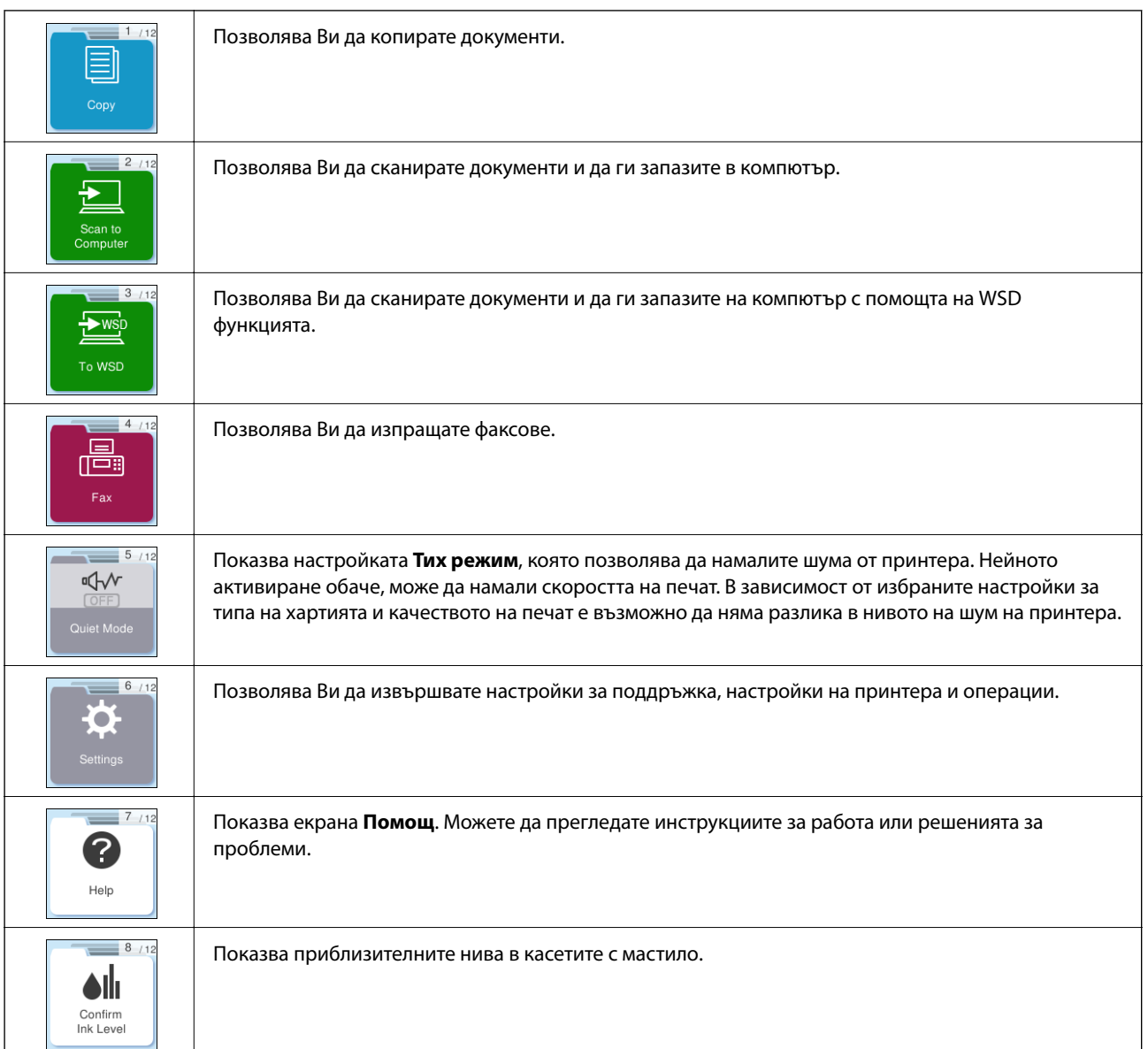

<span id="page-24-0"></span>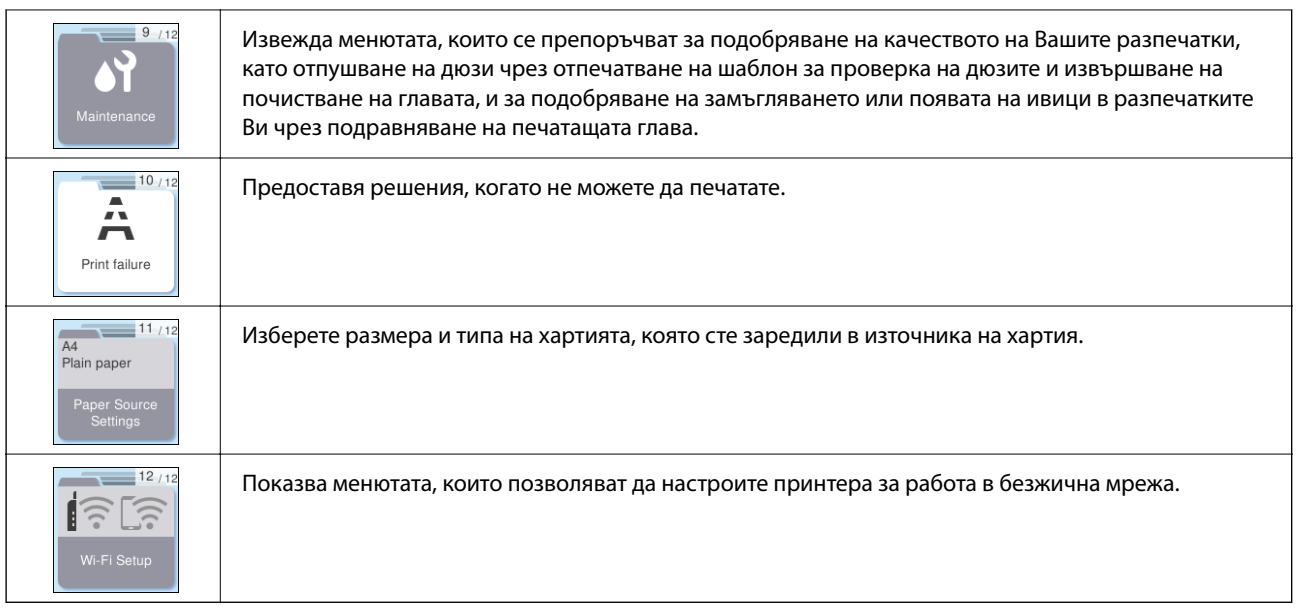

## **Упътване за иконата за мрежа**

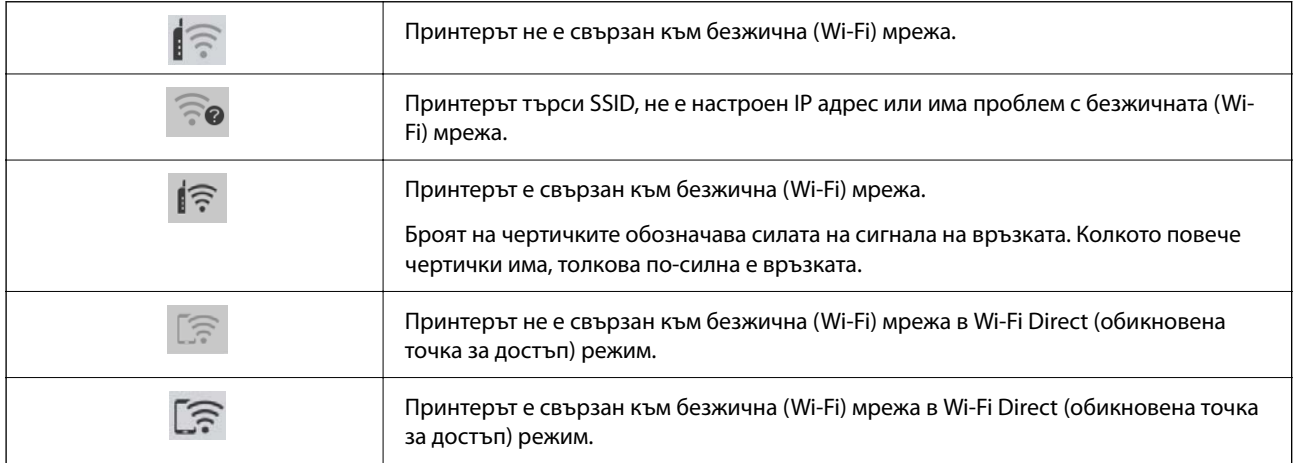

# <span id="page-25-0"></span>**Зареждане на хартия**

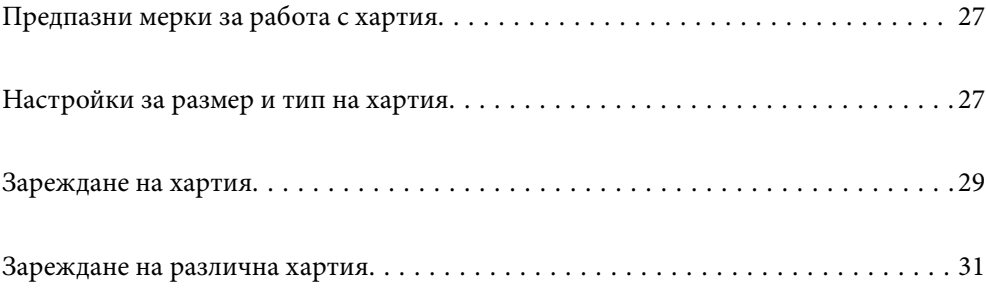

# <span id="page-26-0"></span>**Предпазни мерки за работа с хартия**

- ❏ Прочетете листовете с инструкции, приложени към хартията.
- ❏ За да постигнете висококачествени разпечатки с оригинална хартия на Epson, използвайте хартията в околна среда, указана на спецификациите, доставени с хартията.
- ❏ Разлистете и подравнете краищата на хартията преди зареждане. Не разлиствайте и не огъвайте фотохартия. Това може да повреди страната за печат.

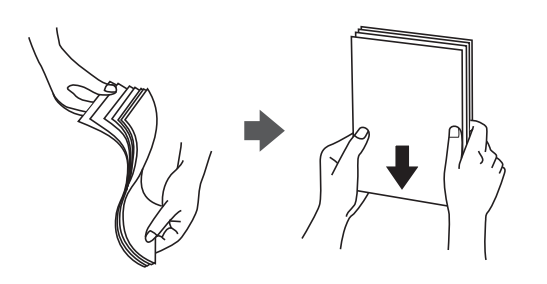

❏ Ако хартията е огъната, изгладете я или я извийте леко в обратната посока преди зареждане. Отпечатването върху огъната хартия може да причини засядане на хартията и размазване на разпечатката.

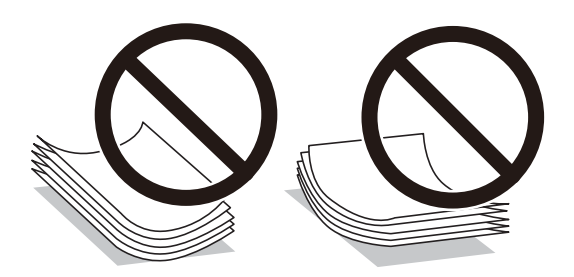

- ❏ Възможно е да възникнат чести проблеми с подаване на хартия за ръчен двустранен печат, когато отпечатвате от едната страна на предварително отпечатана хартия. Намалете броя листове наполовина или по-малко или зареждайте по един лист хартия в случай на заседнала хартия.
- ❏ Разлистете и подравнете краищата на пликовете преди зареждане. Когато подредените пликове са се изпълнили с въздух, притиснете ги надолу преди зареждане, за да ги изравните.

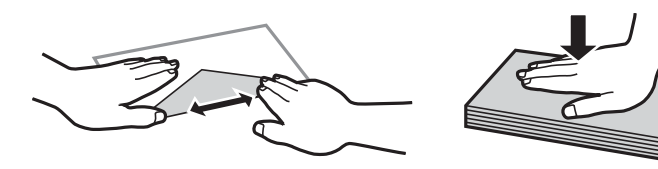

#### **Още по темата**

- & ["Налична хартия и капацитети" на страница 214](#page-213-0)
- & ["Неподдържани видове хартия" на страница 216](#page-215-0)

# **Настройки за размер и тип на хартия**

Трябва да регистрирате размера и типа на хартията на изведения екран, когато зареждате хартия. Принтерът Ви информира, когато регистрираната информация и настройките за печат се различават. Това <span id="page-27-0"></span>Ви позволява да пестите хартия и мастило, като гарантира, че не отпечатвате върху грешния размер хартия и не отпечатвате в грешния цвят поради използването на настройки, които не съвпадат с типа на хартията.

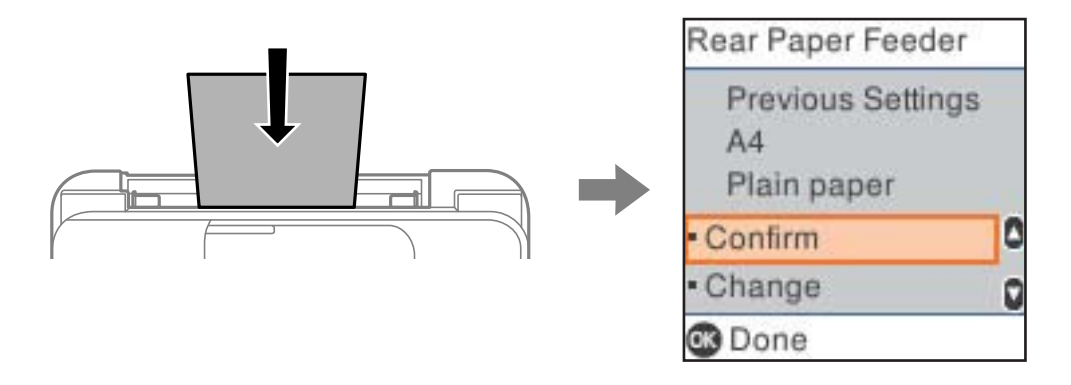

Ако изведеният размер и типът на хартията се различават от заредената хартия, изберете **Промяна**, за да извършите промените. Изберете размера и типа на хартията, проверете настройките, след което натиснете бутона OK. Ако настройките съвпадат със заредената хартия, изберете **Потвържди**.

#### *Забележка:*

Ако не искате д апокажете екрана с настройки на хартията автоматично при зареждане на хартия, изберете менютата в началния екран, както е показано по-долу.

*Настройки* > *Настройки на принтера* > *Настр. изт. на хартия* > *Авт. пок. настр. х-я* > *Изключено*.

#### **Още по темата**

& ["Авт. пок. настр. х-я:" на страница 226](#page-225-0)

## **Списък с типове хартия**

За постигане на оптимални резултати при печат изберете подходящ тип хартия.

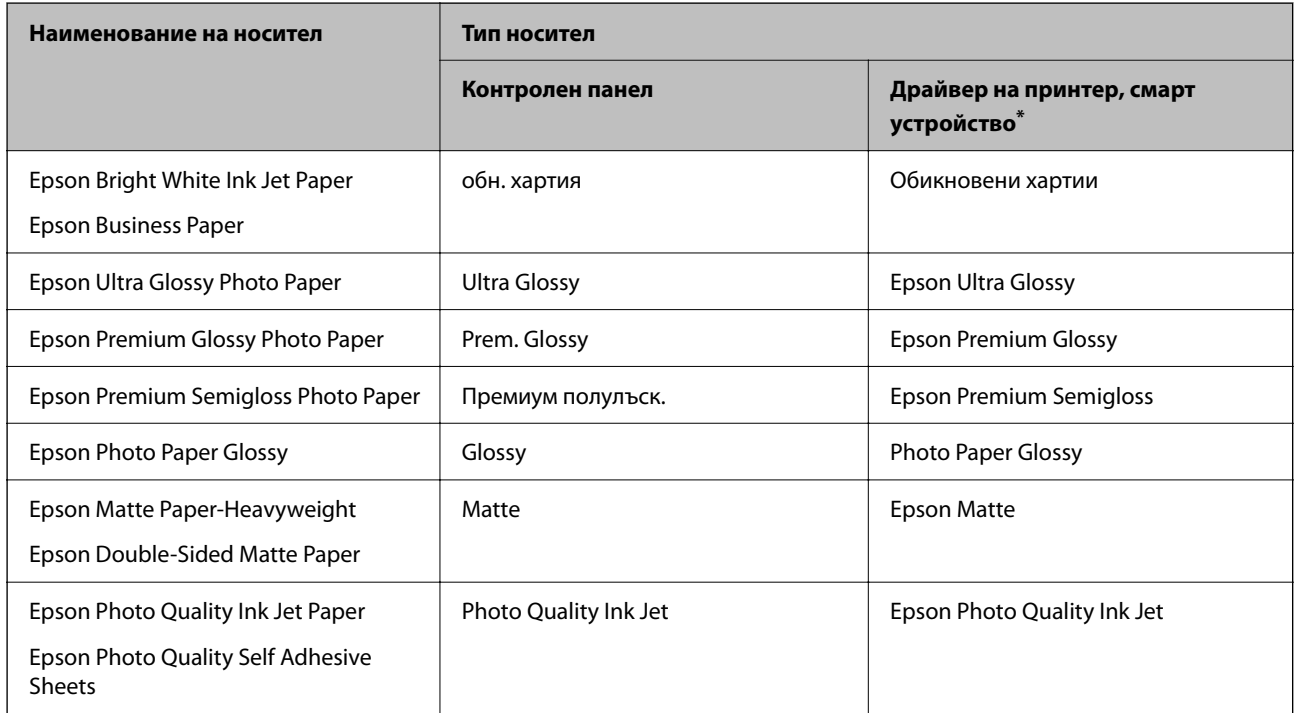

<span id="page-28-0"></span>За смарт устройства тези типове носители могат да бъдат избрани при печат с помощта на Epson Smart Panel.

# **Зареждане на хартия**

## **Зареждане на хартия в задното подаване на хартия**

1. Извадете държача на хартия.

WF-2930 Series

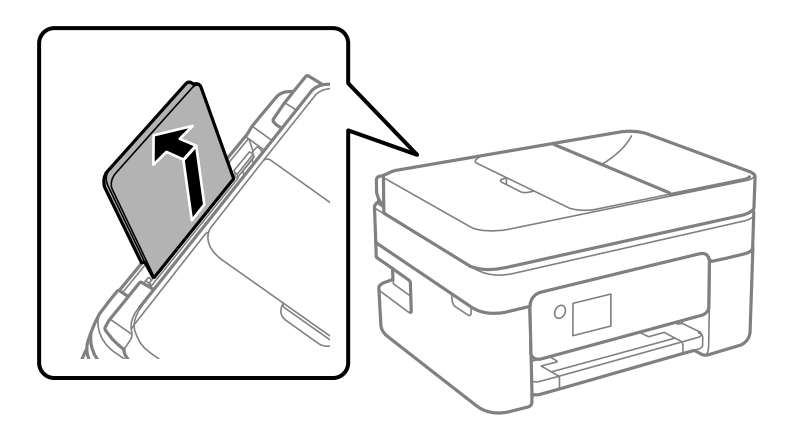

WF-2910 Series

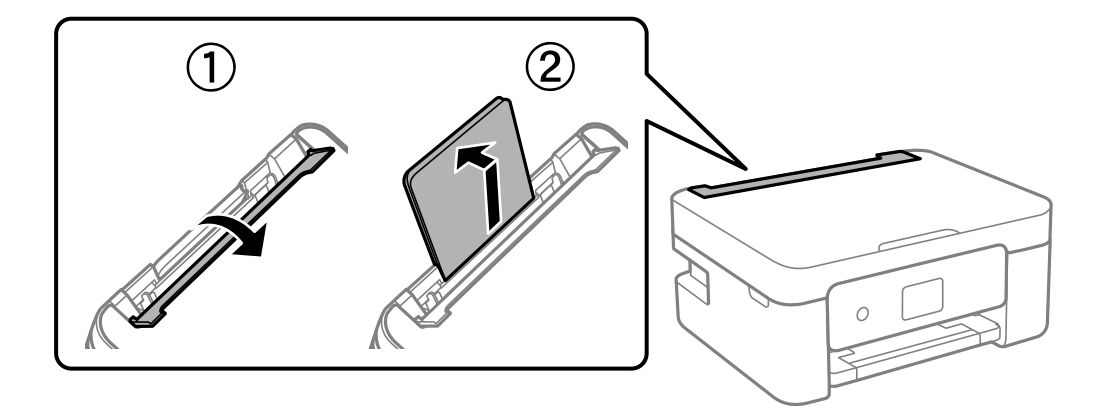

2. Плъзнете водачите на хартия.

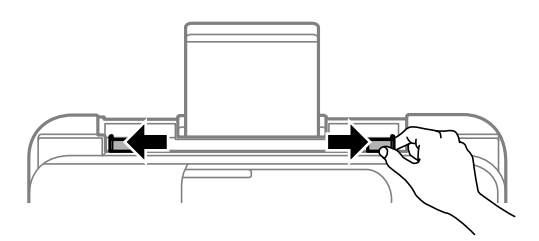

3. Заредете хартия в центъра на опората за хартия, като страната за печат трябва да сочи нагоре.

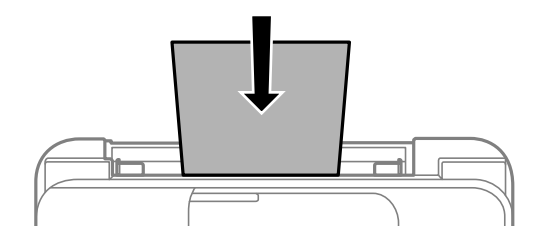

#### c*Важно:*

- ❏ Не зареждайте повече от максималния брой листове, посочен за хартията. При обикновена
	- хартия не зареждайте над линията точно под символа  $\blacktriangledown$  във водача за хартията.
- ❏ Заредете хартията с късата страна напред. Ако обаче сте определили дългата страна като ширина на зададения от потребителя размер, заредете хартията с дългата страна напред.
- 4. Плъзнете водачите за хартия към краищата на хартията.

WF-2910 Series: Затворете водача на подаващото устройство след като плъзнете водачите за хартия.

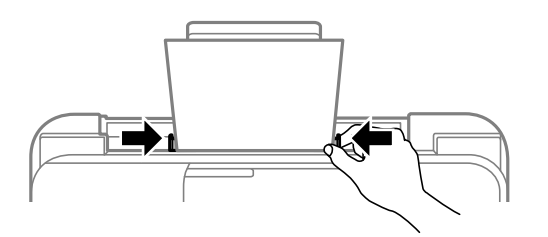

#### c*Важно:*

WF-2910 Series: Не поставяйте предмети върху водача на подаващо устройство. Това може да предотврати подаването на хартия.

5. Изберете размера и типа хартия.

#### *Забележка:*

- ❏ При хартия за фирмени бланки изберете *Letterhead* за тип хартия.
- ❏ При хартия за фирмени бланки, ако печатате върху хартия с по-малък размер от зададения в драйвера на принтера, принтерът може да започне да печата извън краищата на хартията, което да доведе до петна от мастило върху разпечатките и натрупване на допълнително количество мастило във вътрешността на принтера. Уверете се, че сте избрали правилната настройка за размер на хартията.
- ❏ Двустранен печат и печат без полета не са възможни при хартия за фирмени бланки. Също така скоростта на печат може да е по-бавна.

<span id="page-30-0"></span>6. Изтеглете изходната тава.

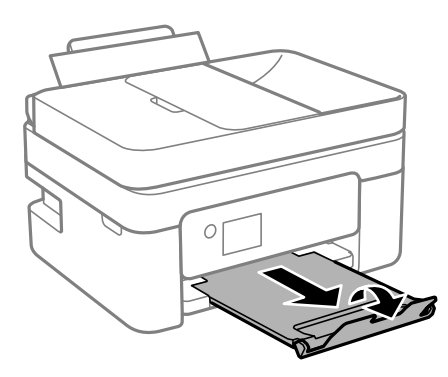

#### *Забележка:*

Върнете останалата хартия в пакета й. Ако я оставите в принтера, хартията може да се огъне или качеството на печат да се влоши.

#### **Още по темата**

& ["Настройки за размер и тип на хартия" на страница 27](#page-26-0)

# **Зареждане на различна хартия**

#### **Зареждане на пликове**

Заредете пликове в центъра на задното подаване на хартия с късия край напред и с капачето надолу и плъзнете водачите за хартия към ръбовете на пликовете.

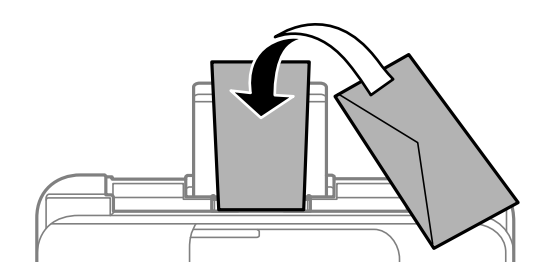

**Още по темата**

- & ["Налична хартия и капацитети" на страница 214](#page-213-0)
- & ["Неподдържани видове хартия" на страница 216](#page-215-0)

### <span id="page-31-0"></span>**Зареждане на предварително перфорирана хартия**

Заредете хартия в центъра на задното подаване на хартия, като страната за печат трябва да сочи нагоре.

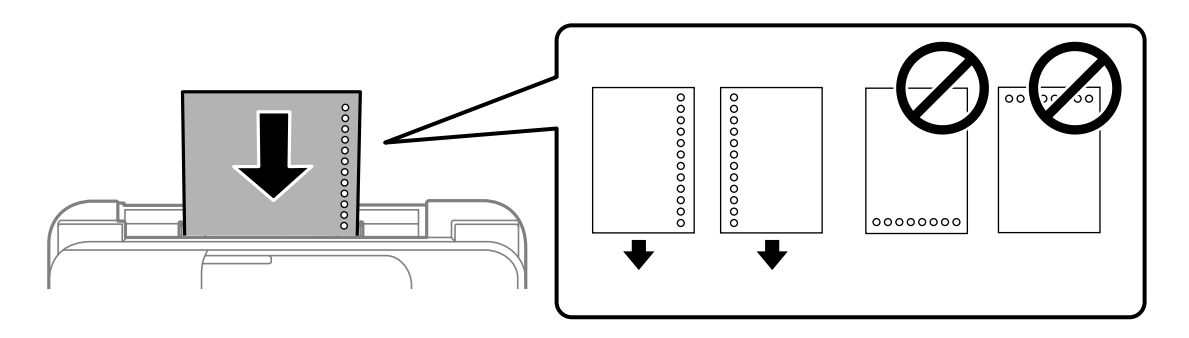

- ❏ Заредете един лист обикновена хартия с определен размер с отвори за подвързване в лявата или дясната част.
- ❏ Регулирайте позицията за печат във файла, за да избегнете отпечатване върху отворите.
- ❏ Автоматичен двустранен печат не е възможен при перфорирана хартия.

#### **Още по темата**

- & ["Налична хартия и капацитети" на страница 214](#page-213-0)
- & ["Неподдържани видове хартия" на страница 216](#page-215-0)

#### **Зареждане на дълга хартия**

Когато зареждате хартия, която е по-дълга от размер legal, приберете поставката за хартия, след което изгладете водещия ръб на хартията. Изберете **Потребителски** като настройка за размер на хартията.

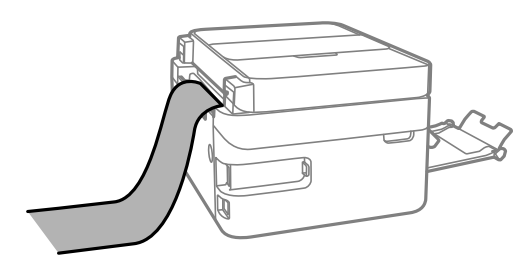

- ❏ Уверете се, че краят на хартията е изрязан перпендикулярно. Диагоналният разрез може да доведе до проблеми при подаване на хартия.
- ❏ Дългата хартия не може да се съхранява в изходната тава. Подгответе кутия, за да се уверите, че хартията не пада върху пода.
- ❏ Не докосвайте хартията, която се подава или извежда. Това може да нарани ръката Ви или да доведе до влошено качество на печат.

#### **Още по темата**

- & ["Налична хартия и капацитети" на страница 214](#page-213-0)
- & ["Неподдържани видове хартия" на страница 216](#page-215-0)

# <span id="page-32-0"></span>**Поставяне на оригинали**

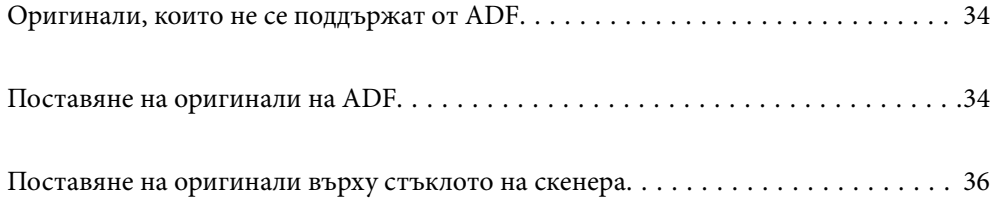

# <span id="page-33-0"></span>**Оригинали, които не се поддържат от ADF**

#### **Важно:**

Не подавайте снимки или ценни оригинални изображения в ADF. Неправилното подаване може да намачка или повреди оригинала. Вместо това сканирайте подобни документи на стъклото на скенера.

За да предотвратите засядане на хартия, избягвайте поставянето на следните оригинали в ADF. За тези типове използвайте стъклото на скенера.

- ❏ Оригинали, които са скъсани, сгънати, намачкани, повредени или огънати
- ❏ Оригинали с перфорации за подвързване
- ❏ Оригинали, захванати заедно с тиксо, телбод, кламери и т.н.
- ❏ Оригинали, които имат залепени стикери или етикети
- ❏ Оригинали, които са изрязани неправилно или не под прав ъгъл
- ❏ Оригинали, които са подвързани
- ❏ OHP филми, термотрансферна хартия или карбонова хартия

# **Поставяне на оригинали на ADF**

- 1. Подравнете ръбовете на оригиналите.
- 2. Отворете входната тава на ADF.

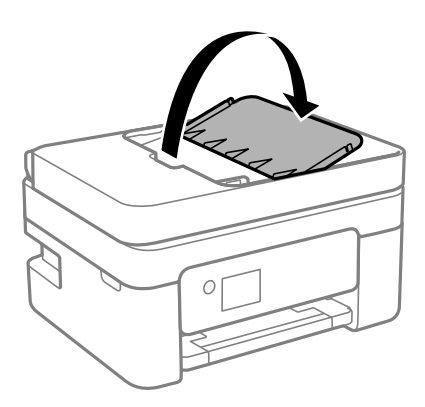

3. Плъзнете водача за хартията на ADF навън.

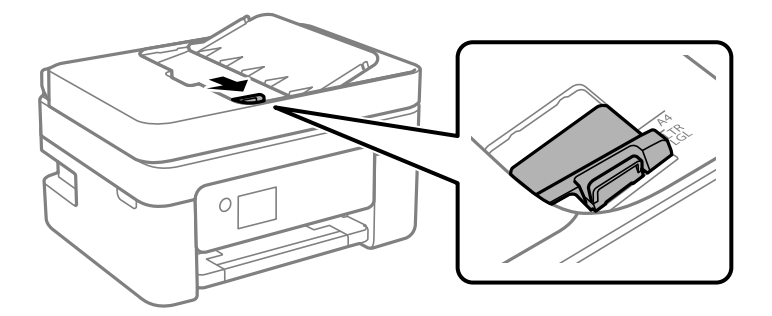

4. Поставете оригиналите с лицевата страна нагоре и късия край първо в ADF, след което плъзнете водача за хартия на ADF към ръба на оригиналите.

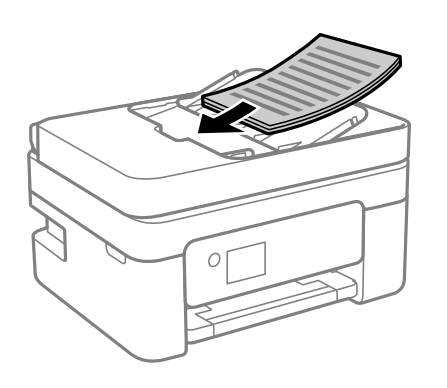

## c*Важно:*

❏ Не зареждайте оригинали над линията, означена с триъгълния знак на ADF.

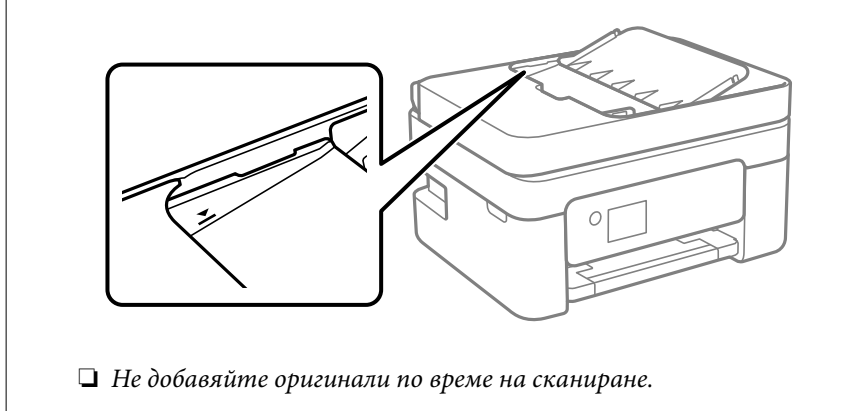

#### **Още по темата**

 $\blacktriangleright$  "Спецификации на АDF" на страница 240

# <span id="page-35-0"></span>**Поставяне на оригинали върху стъклото на скенера**

1. Отворете капака за документи.

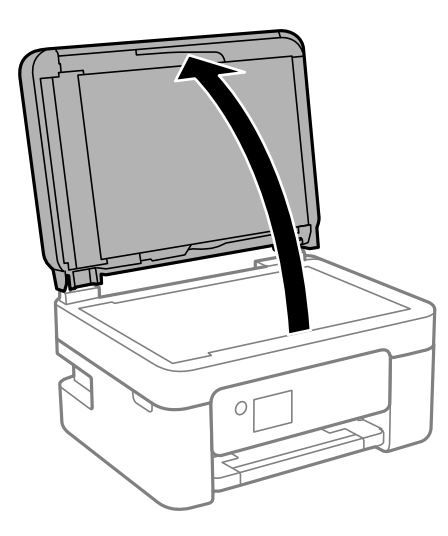

2. Отстранете евентуално наличие на прах или петна по повърхността на стъклото на скенера, като използвате мека, суха и чиста кърпа.

#### *Забележка:*

Ако по стъклото на скенера има отпадъчни материали или замърсявания, обхватът на сканиране може да се увеличи, за да ги включи, като по този начин изображението на оригинала може да бъде изместено или намалено.

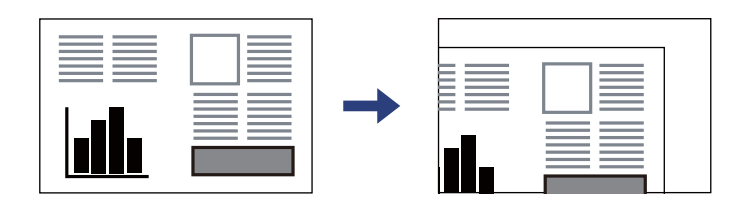

3. Поставете оригинала с лицевата страна надолу и го плъзнете до ъгловата маркировка.

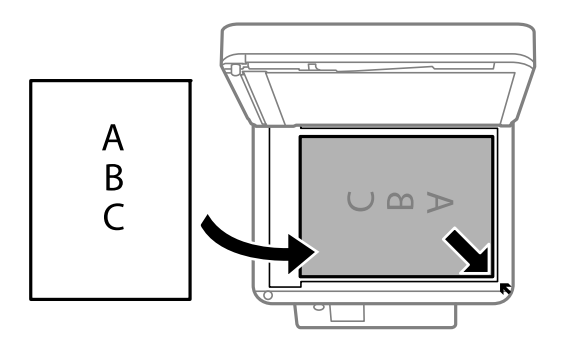

#### *Забележка:*

Когато са поставени оригинали в ADF и върху стъклото на скенера, приоритет се дава на оригиналите в ADF.
### 4. Внимателно затворете капака.

### !*Внимание:*

Внимавайте да не притиснете пръстите си при затваряне на капака за документи. В противен случай може да се нараните.

## c*Важно:*

- ❏ При поставяне на обемисти оригинали, като книги, предотвратете попадането на външна светлина директно върху стъклото на скенера.
- ❏ Не прилагайте прекалено много сила върху стъклото на скенера или върху капака за документи. В противен случай можете да ги повредите.
- 5. Отстранете оригиналите след сканирането.

### *Забележка:*

Ако оставите оригиналите върху стъклото на скенера дълго време, те може да залепнат към повърхността на стъклото.

### **Още по темата**

& ["Спецификации на скенера" на страница 239](#page-238-0)

# <span id="page-37-0"></span>**Печат**

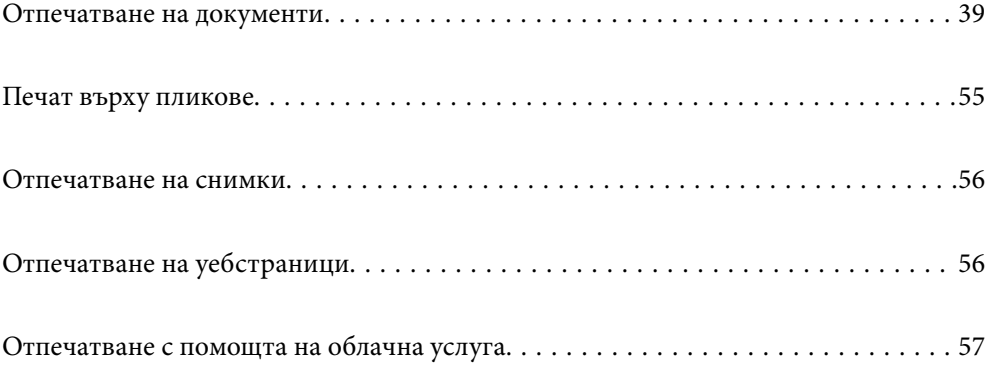

# <span id="page-38-0"></span>**Отпечатване на документи**

### **Печат от компютър**

Този раздел обяснява как се печата документ от Вашия компютър с помощта на Windows, като пример. Процедурата на Mac OS може да е различна или някои функции да не се поддържат.

### **Отпечатване чрез лесни настройки**

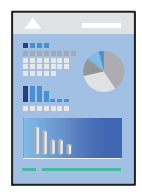

### *Забележка:*

Операциите може да се различават в зависимост от приложението. Вижте помощните указания на приложението за подробности.

1. Заредете хартия в принтера.

["Зареждане на хартия в задното подаване на хартия" на страница 29](#page-28-0)

- 2. Отворете файла, който желаете да отпечатате.
- 3. Изберете **Печат** или **Настройка на печат** от меню **Файл**.
- 4. Изберете Вашия принтер.

5. Изберете **Предпочитания** или **Свойства**, за да достигнете до прозореца на драйвера на принтера.

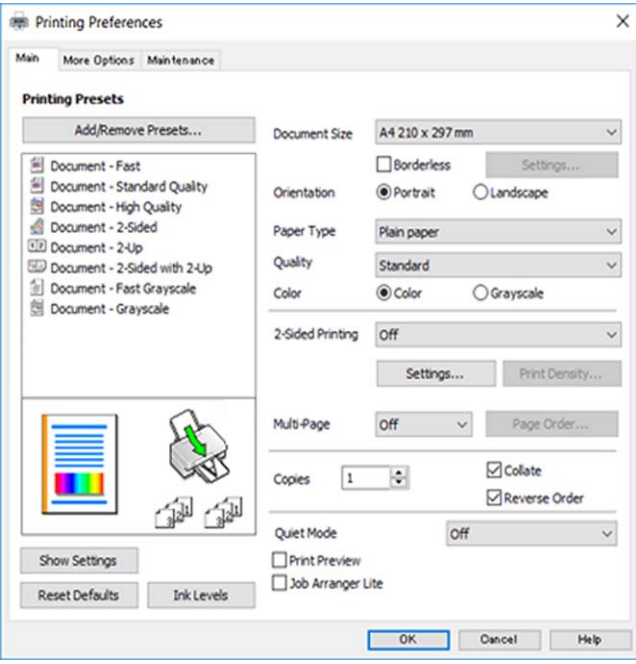

6. Променете настройките, ако е необходимо.

За обяснение относно елементите за настройка вижте онлайн помощта. Щракнете с десен бутон на мишката върху елементи за извеждане на **Помощ**.

- 7. Щракнете върху **OK**, за да затворите прозореца на драйвера на принтера.
- 8. Щракнете върху **Печат**.

### **Още по темата**

- & ["Списък с типове хартия" на страница 28](#page-27-0)
- & ["Налична хартия и капацитети" на страница 214](#page-213-0)

### **Добавяне на предварителни настройки за печат за лесен печат**

Ако създадете свои собствени предварителни настройки за печат, които често използвате в драйвера на принтера, можете да печатате лесно, избирайки ги от списъка.

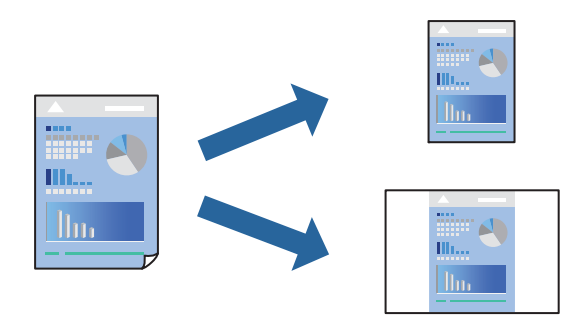

- 1. На раздела **Главно** или **Повече опции** на драйвера на принтера задайте всеки елемент (като **Размер на документ** и **Тип хартия**).
- 2. Щракнете върху **Добави/Отстрани предварително зададени** в **Предв. настройки за печат**.
- 3. Въведете **Име** и ако е необходимо, въведете коментар.
- 4. Щракнете върху **Съхрани**.

#### *Забележка:*

За да изтриете добавена предварителна настройка, щракнете върху *Добави/Отстрани предварително зададени*, изберете името на предварителната настройка, която искате да изтриете от списъка, и след това я изтрийте.

5. Щракнете върху **Печат**.

Следващият път, когато искате да отпечатвате чрез същите настройки, изберете регистрираното име на настройка от **Предв. настройки за печат** и щракнете върху **OK**.

### **Двустранен печат**

За да печатате от двете страни на хартията, можете да използвате един от следните методи.

- ❏ Автоматичен двустранен печат
- ❏ Ръчен двустранен печат

Когато принтерът приключи с печата на едната страна, обърнете хартията за печат и от другата.

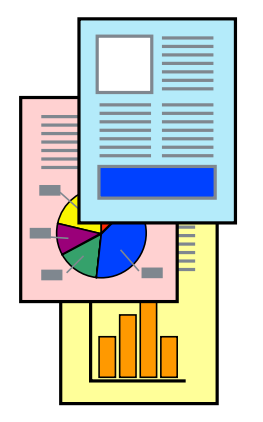

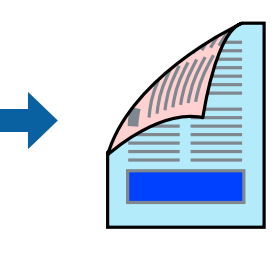

#### *Забележка:*

Тази функция не е налична при печат без поле.

Получете достъп до драйвера на принтера, след което конфигурирайте следните настройки.

### Раздел **Главно** > **2-странно отпечатване**

### **Още по темата**

- & ["Хартия за 2-странен печат" на страница 216](#page-215-0)
- & ["Не може да се извърши ръчен двустранен печат \(Windows\)" на страница 209](#page-208-0)

### **Отпечатване на брошура**

Можете също да отпечатате и брошура, която можете да направите чрез пренареждане на страниците и сгъване на разпечатката.

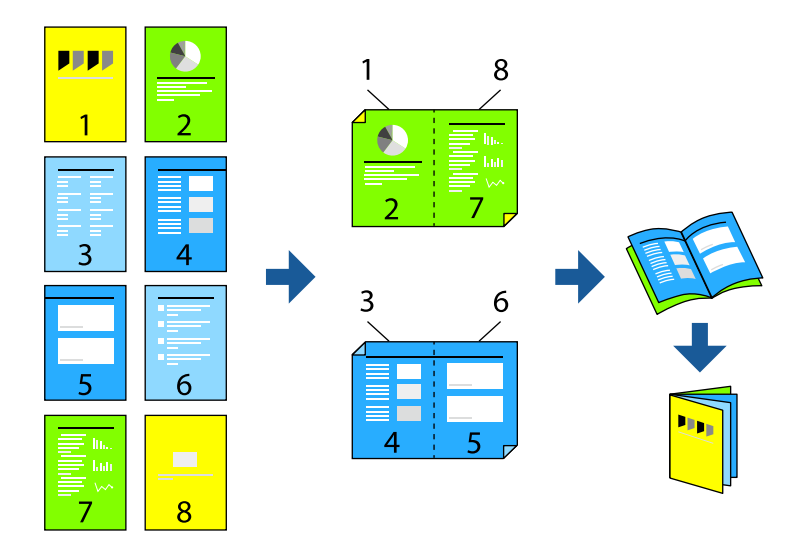

### *Забележка:*

Тази функция не е налична с печат без поле.

Получете достъп до драйвера на принтера, след което конфигурирайте следните настройки.

В раздела **Главно** изберете метод за двустранен печат от **2-странно отпечатване**, след което изберете **Настройки** > **Брошура**.

### **Още по темата**

- & ["Хартия за 2-странен печат" на страница 216](#page-215-0)
- & ["Не може да се извърши ръчен двустранен печат \(Windows\)" на страница 209](#page-208-0)

### **Печат на няколко страници върху един лист**

Можете да отпечатвате няколко страници с данни върху един лист хартия.

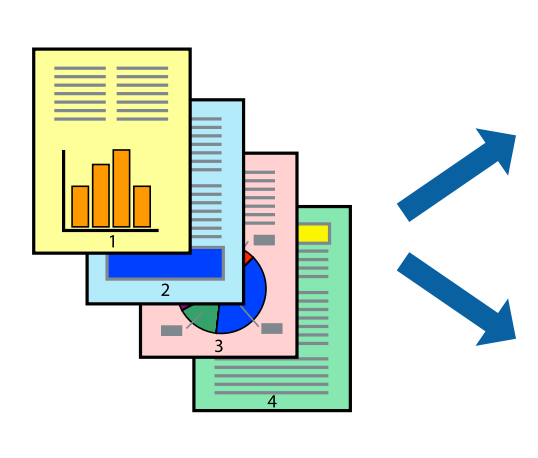

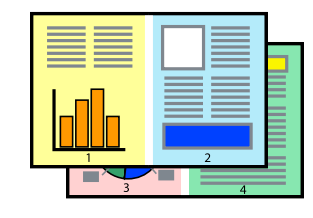

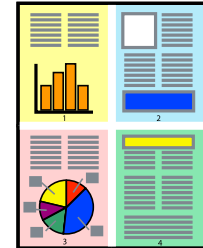

### *Забележка:*

Тази функция не е налична с печат без поле.

Получете достъп до драйвера на принтера, след което конфигурирайте следните настройки.

Раздел **Главно** > **Мн. стр.** > **2 нагоре** и др.

### **Отпечатване в съответствие с размера на хартията**

Можете да печатате в съответствие с размера на заредената в принтера хартия.

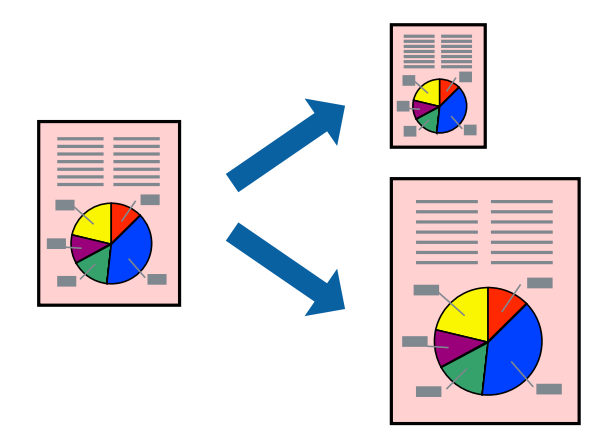

#### *Забележка:*

Тази функция не е налична с печат без поле.

Получете достъп до драйвера на принтера, след което конфигурирайте следните настройки.

В раздела **Повече опции** > **Изходна хартия**, изберете размера на заредената хартия.

### **Печат на намален или уголемен документ при всякакво увеличение**

Можете да намалите или уголемите размера на документ с определен процент.

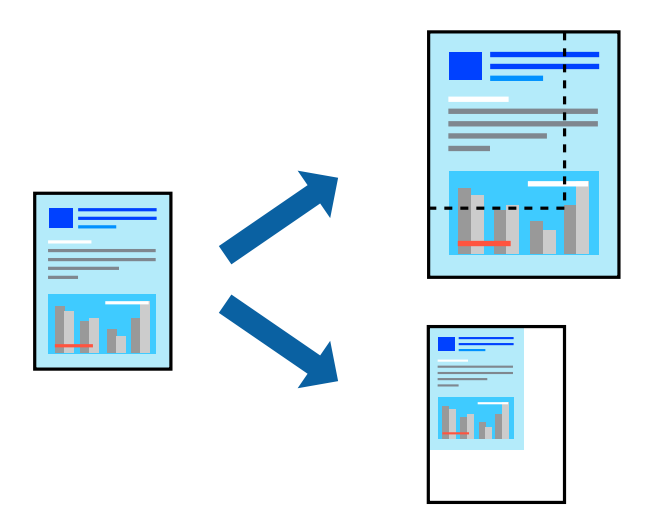

*Забележка:* Тази функция не е налична с печат без поле.

- 1. В раздела **Повече опции** на драйвера на принтера изберете размера на документа от настройката **Размер на документ**.
- 2. Изберете размера на хартията, върху която искате да отпечатвате, от настройката **Изходна хартия**.
- 3. Изберете **Намалява/Увеличава документ**, **Увеличение до**, след което въведете процент.

### **Отпечатване на едно изображение на множество листове за увеличение (Създаване на плакат)**

Тази функция Ви дава възможност да отпечатате едно изображение върху множество листове хартия. Можете да създадете голям плакат, като ги залепите.

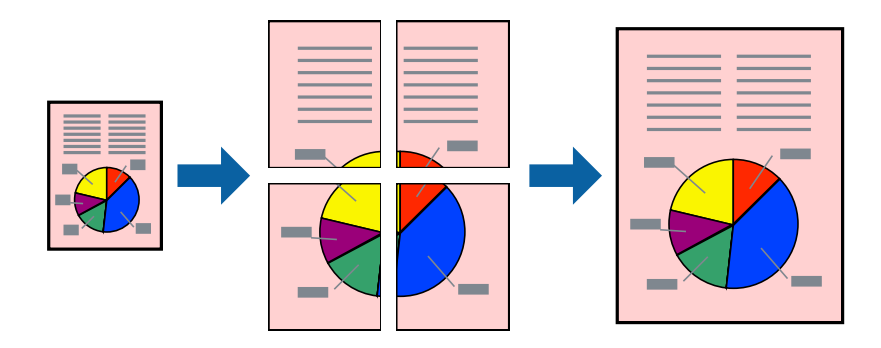

#### *Забележка:*

Тази функция не е налична с двустранен печат.

Получете достъп до драйвера на принтера, след което конфигурирайте следните настройки.

Раздел **Главно** > **Мн. стр.** > **2x2 Постер** и др.

### *Създаване на плакати с помощта на застъпващи се маркировки за подравняване*

Пример за създаване на плакат при избрано **2x2 Постер** и избрано **Знаци за подравняване при застъпване** в **Отпечатай пасери**.

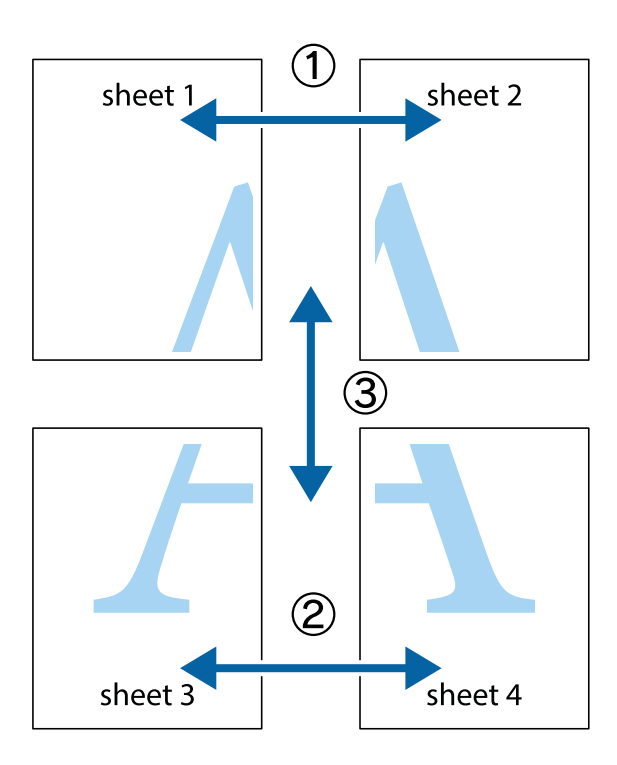

1. Подгответе Sheet 1 и Sheet 2. Отрежете полетата на Sheet 1 по вертикалната синя линия през центъра на горното и долното кръстче.

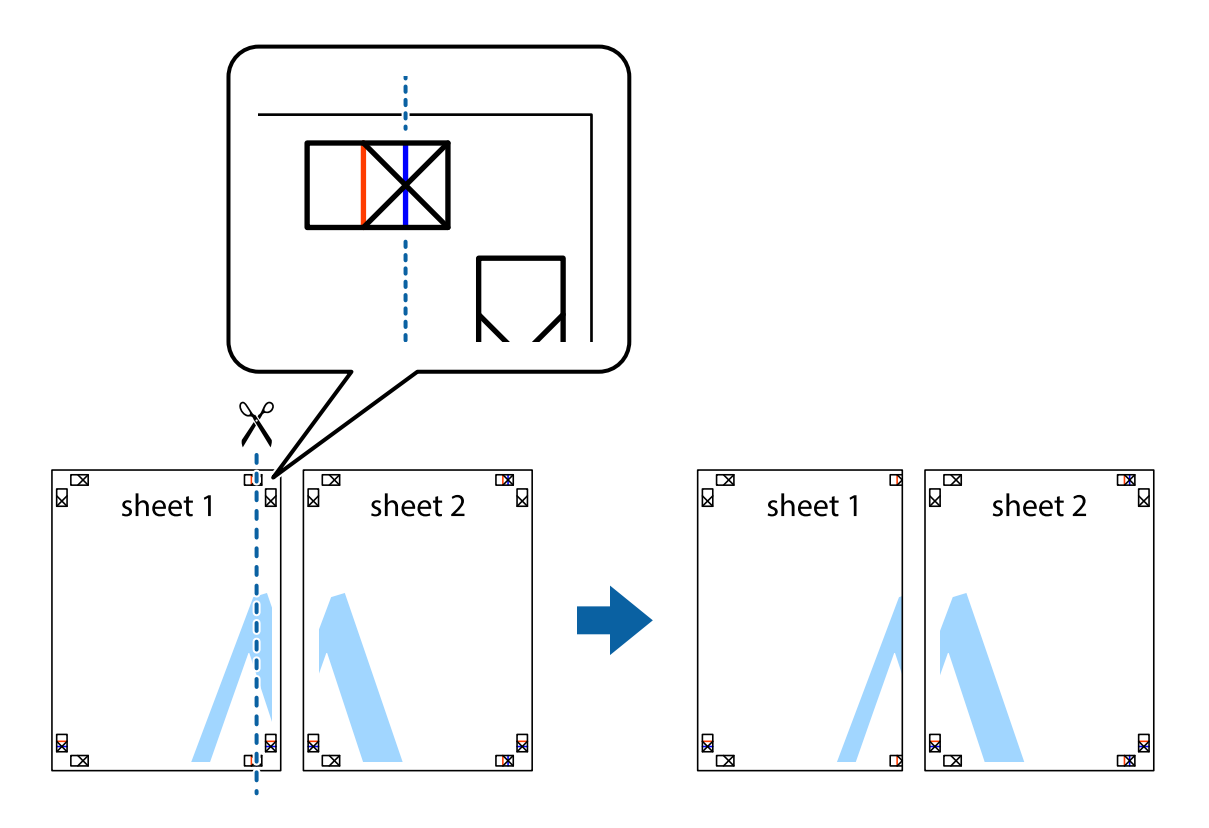

2. Поставете ръба на Sheet 1 на върха на Sheet 2 и подравнете кръстчетата им, след което временно залепете двата листа от задните им страни.

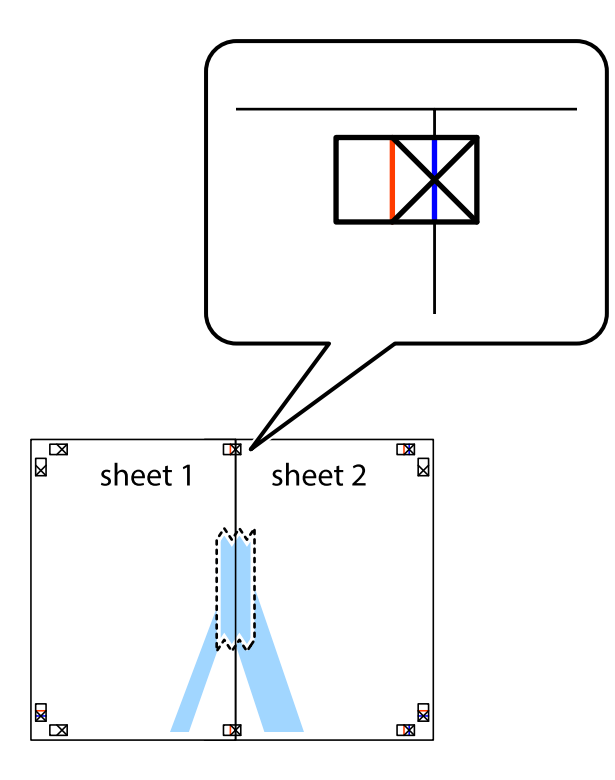

3. Срежете залепените листи на две по вертикалната червена линия през маркерите за подравняване (този път по линията от лявата страна на кръстчетата).

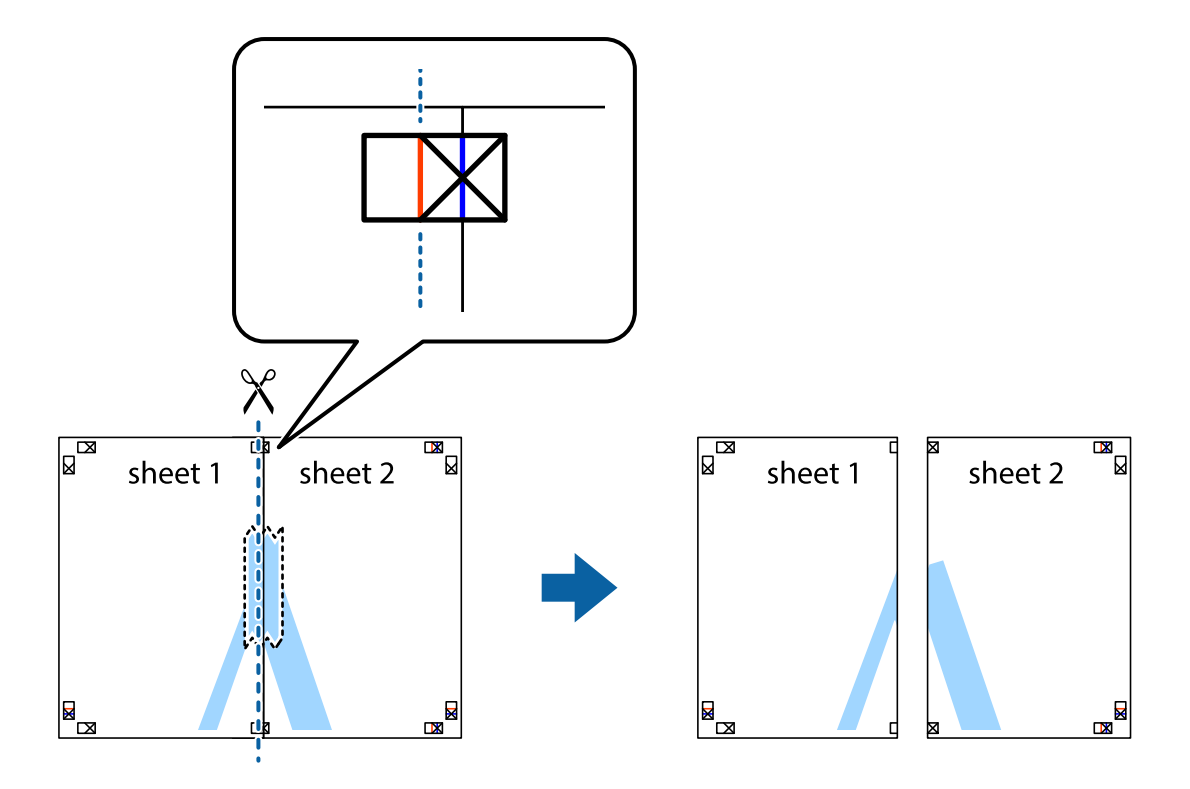

4. Залепете листите от задните им страни.

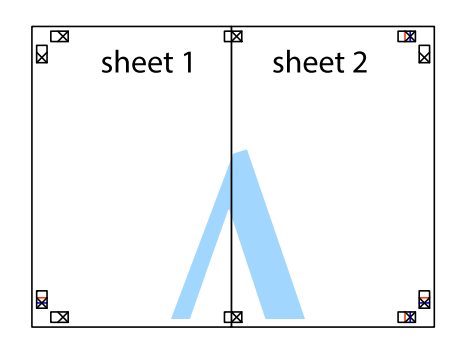

- 5. Повторете стъпките от 1 до 4, за да залепите Sheet 3 и Sheet 4.
- 6. Отрежете полетата на Sheet 1 и Sheet 2 по хоризонталната синя линия през центъра на лявото и дясното кръстче.

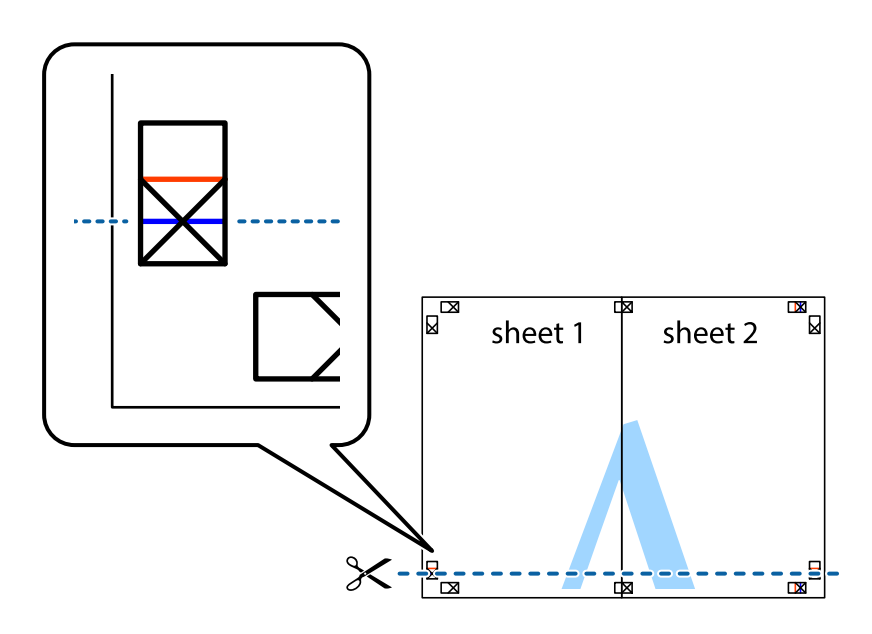

7. Поставете ръба на Sheet 1 и Sheet 2 на върха на Sheet 3 и Sheet 4 и подравнете кръстчетата им, след което временно ги залепете от задните им страни.

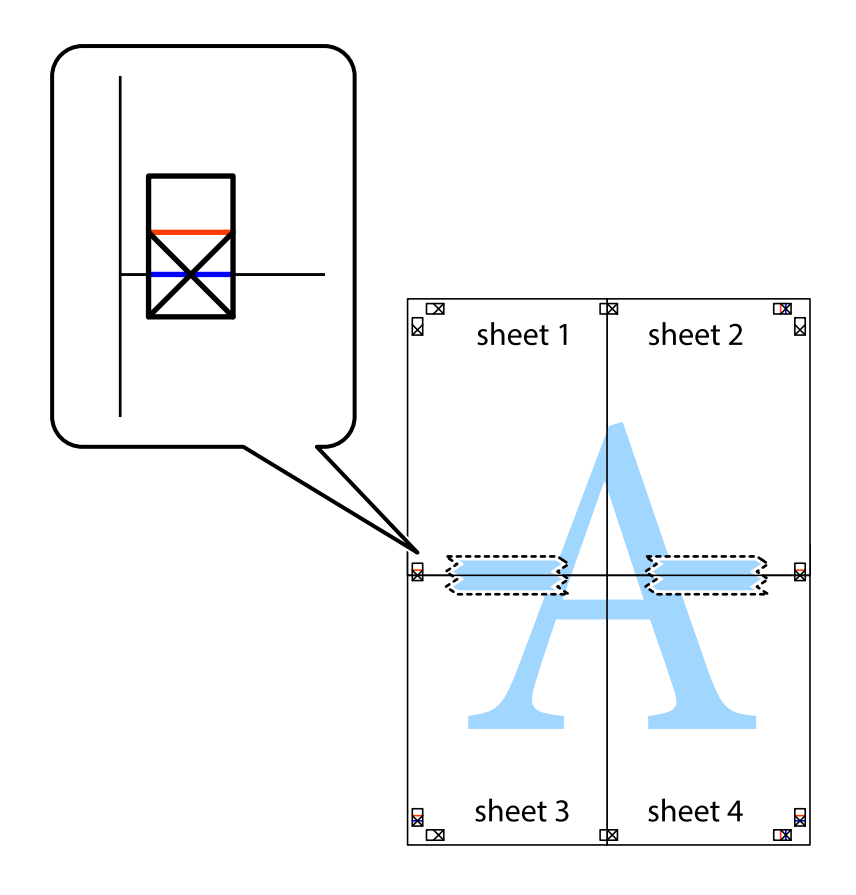

8. Срежете залепените листи на две по хоризонталната червена линия през маркерите за подравняване (този път по линията над кръстчетата).

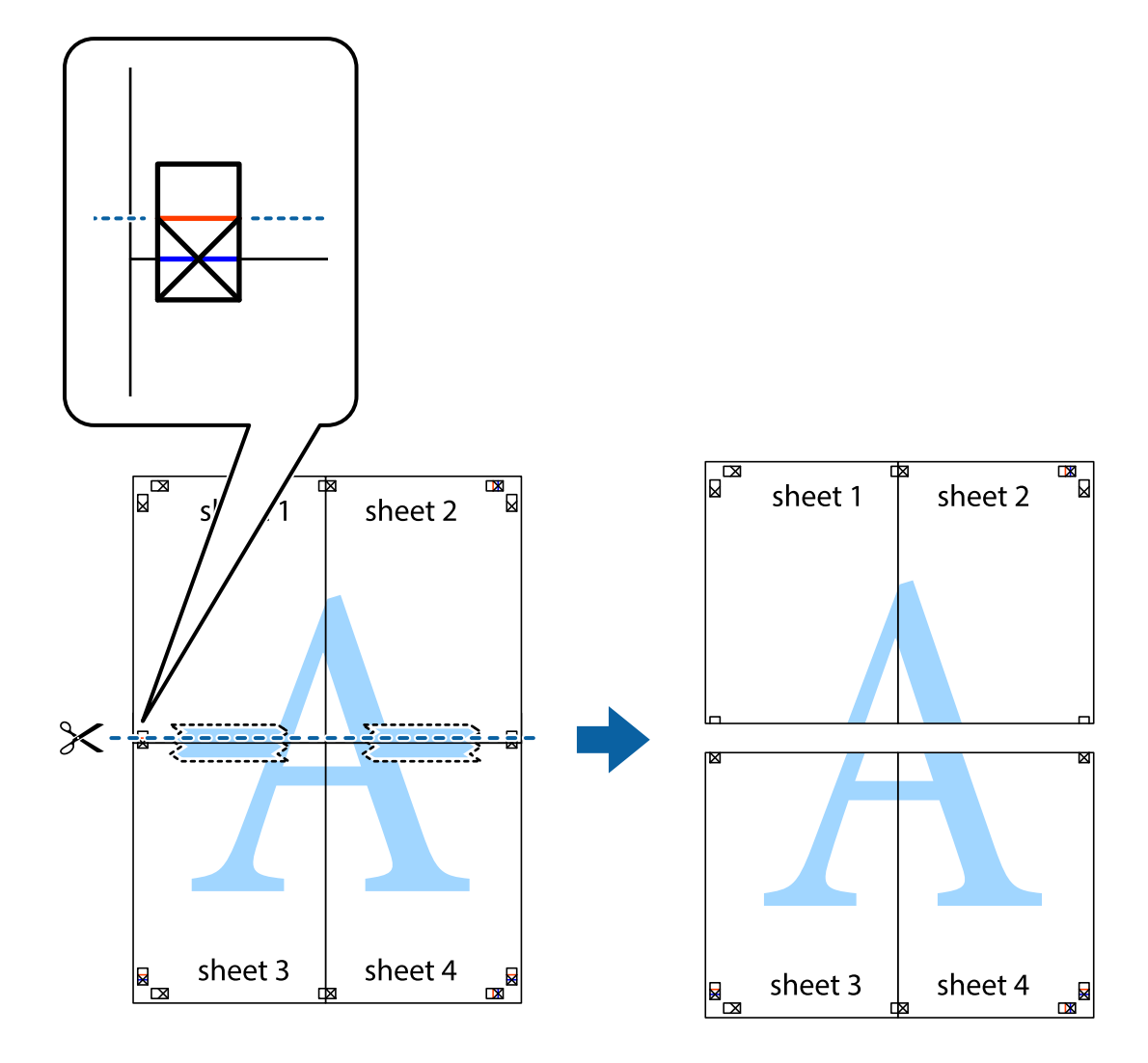

9. Залепете листите от задните им страни.

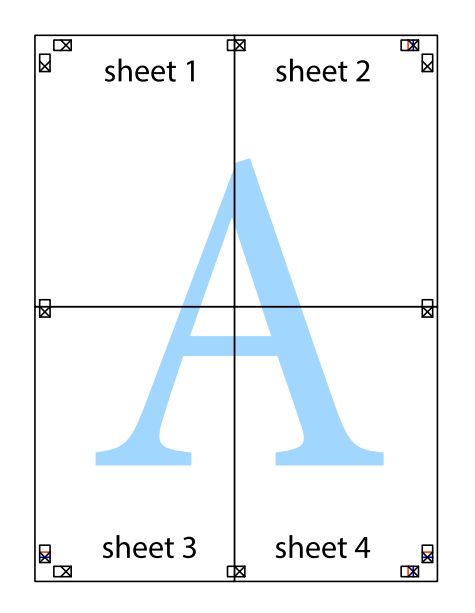

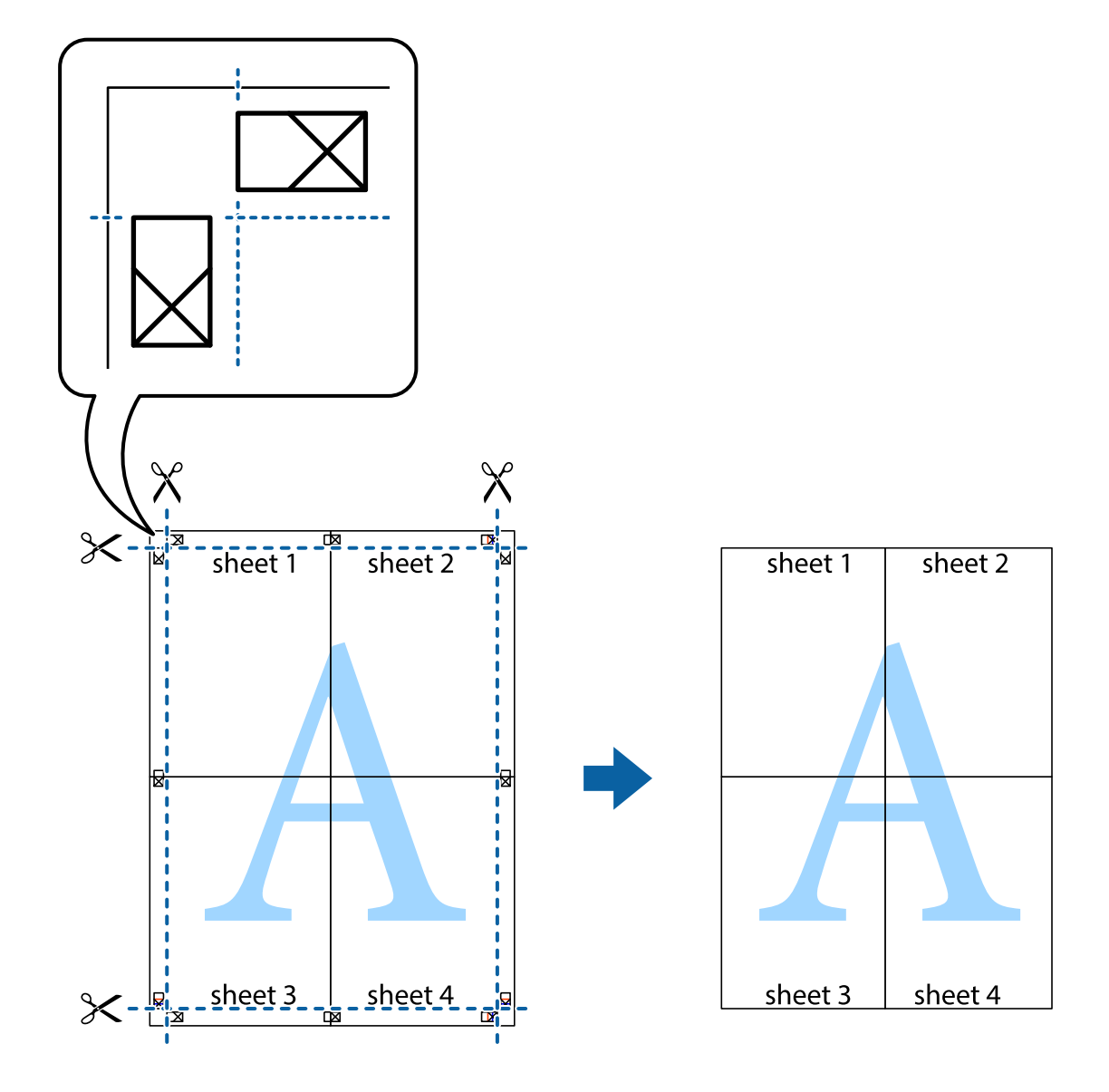

10. Отрежете остатъците от външната страна на полето.

### **Отпечатване с горен и долен колонтитул**

Можете да отпечатвате информация, като потребителско име и дата на печат, в горния или долния колонтитул.

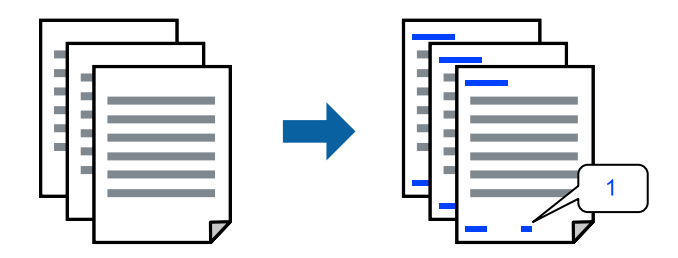

Получете достъп до драйвера на принтера, след което конфигурирайте следните настройки.

Раздел **Повече опции** > **Функции на воден знак** > **Горен/долен колонтитул**

### **Отпечатване на модел за защита от копиране**

Можете да отпечатате модел за защита от копиране на Вашите разпечатки. При печат самите букви не се отпечатват и цялата разпечатка е леко замрежена. Скритите букви се появяват при фотокопиране за лесно различаване на оригинала от копията.

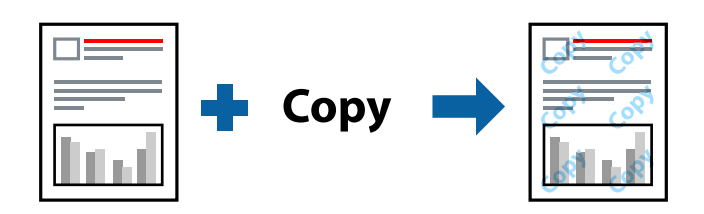

Образец за защита срещу копиране е достъпно при следните условия:

- ❏ Тип хартия: Oбикновени хартии, Letterhead
- ❏ Качество: Стандартен
- ❏ Автоматично 2-странно отпечатване: Изключен
- ❏ Без полета: не е избрано
- ❏ Цветова корекция: Автоматичен

Получете достъп до драйвера на принтера, след което конфигурирайте следните настройки.

Раздел **Повече опции** > **Функции на воден знак** > **Образец за защита срещу копиране**

### **Отпечатване на множество файлове заедно**

Систематизатор на задачи Lite Ви позволява да комбинирате няколко файла, създадени от различни приложения, и да ги отпечатате като единично задание за печат. Можете да определите настройките за печат за комбинирани файлове като оформление на множество страници и двустранен печат.

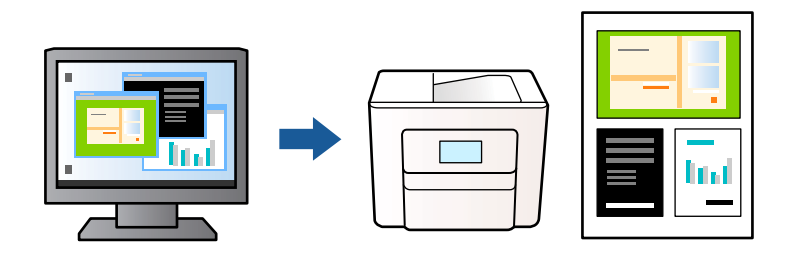

- 1. В раздела **Главно** на драйвера на принтера изберете **Систематизатор на задачи Lite**, след което щракнете върху **OK**.
- 2. Щракнете върху **Печат**.

Когато започнете да отпечатвате, се извежда прозорецът Систематизатор на задачи Lite.

- 3. След като прозорецът Систематизатор на задачи Lite се отвори, отворете файла, който желаете да комбинирате с текущия файл, след което повторете стъпките по-горе.
- 4. Когато изберете задание за печат, добавено към Печатен проект в прозореца Систематизатор на задачи Lite, можете да редактирате оформлението на страницата.

5. Щракнете върху **Печат** от менюто **Файл**, за да започнете да отпечатвате.

### *Забележка:*

Ако затворите прозореца Систематизатор на задачи Lite, преди да добавите всички данни за печат към Печатен проект, заданието за печат, върху което работите в момента, се отменя. Щракнете върху *Запази* от менюто *Файл*, за да запазите текущото задание. Разширението на запаметените файлове е "ecl".

За да отворите Проект за печат, щракнете върху *Систематизатор на задачи Lite* на раздела *Поддръжка* на драйвера на принтера, за да отворите прозореца Систематизатор на задачи Lite. След това изберете *Отвори* от меню *Файл*, за да изберете файла.

### **Отпечатване с помощта на функцията за универсален цветен печат**

Можете да подобрите видимостта на текстовете и изображенията в разпечатките.

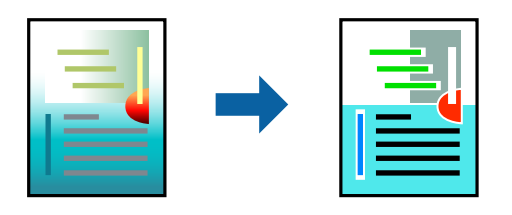

Цветен универсален печат е налична единствено при избор на следните настройки.

- ❏ Тип хартия: Oбикновени хартии, Letterhead
- ❏ Качество: Стандартен или по-високо качество
- ❏ Цвят: Цвят
- ❏ Приложения: Microsoft® Office 2007 или по-късни версии
- ❏ Размер на текста: 96 pts или по-малко

Получете достъп до драйвера на принтера, след което конфигурирайте следните настройки.

Раздел **Повече опции** > **Цветова корекция** > **Опции за изображение** > **Цветен универсален печат**

### **Регулиране на цвета на печат**

Можете да регулирате цветовете, използвани в заявката за печат. Тези корекции не се прилагат на оригиналните данни.

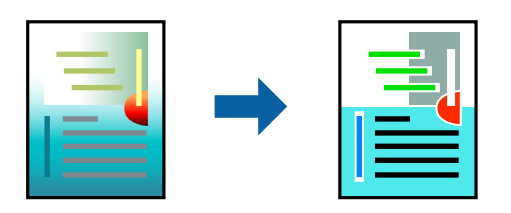

Получете достъп до драйвера на принтера, след което конфигурирайте следните настройки.

Раздел **Повече опции** > **Цветова корекция** > **Потребителски** > **Разширени** и др.

### <span id="page-52-0"></span>**Отпечатване за подчертаване на тънки линии**

Можете да удебелите тънките линии, които са прекалено тънки за отпечатване.

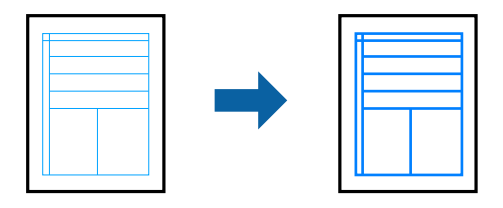

Получете достъп до драйвера на принтера, след което конфигурирайте следните настройки.

Раздел **Повече опции** > **Цветова корекция** > **Опции за изображение** > **Подчертаване на тънките линии**

### **Отпечатване на ясни баркодове**

Ако отпечатаните баркодове не могат да бъдат правилно прочетени, Вие можете да отпечатвате ясно с помощта на намалено попиване на мастилото. Активирайте тази функция само ако баркодът, който сте отпечатали, не може да се сканира. Изчистването на размазването невинаги е възможно в зависимост от обстоятелствата.

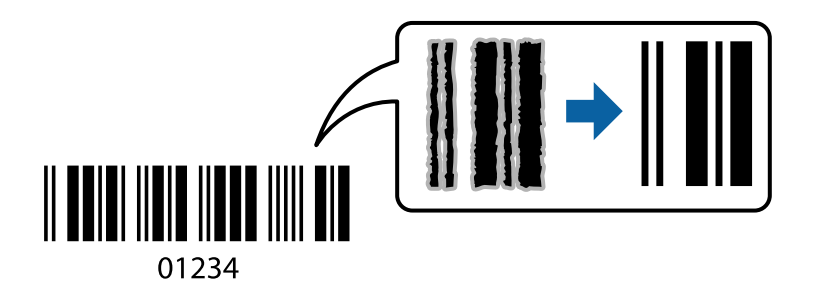

Можете да използвате тази функция за следните видове хартия и качество на печат.

Oбикновени хартии, Letterhead или Плик: Стандартен

Получете достъп до драйвера на принтера, след което конфигурирайте следните настройки.

Раздел **Поддръжка** > **Разширени настройки** > **Режим Баркод**

### **Отпечатване на документи от смарт устройства**

Можете да отпечатвате документи от смарт устройство, като например смартфон или таблет.

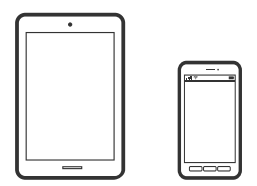

### **Печат с помощта на Epson Smart Panel**

Epson Smart Panel е приложение, което Ви позволява лесно да извършвате операции на принтера, включително печат, копиране или сканиране от смарт устройство, като например смартфон или таблет. Може да свържете принтера и смарт устройството през безжична мрежа, да проверите нивата на мастило и състоянието на принтера и да проверите за решения, ако възникне грешка. Може също да копирате лесно, като регистрирате предпочитано копиране.

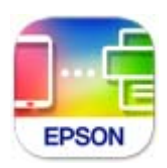

Инсталирайте Epson Smart Panel от следния URL адрес или чрез QR код.

<https://support.epson.net/smpdl/>

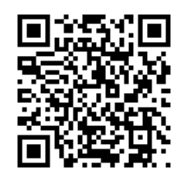

Стартирайте Epson Smart Panel, след което изберете менюто за печат от началния екран.

### **Отпечатване на документи с помощта на AirPrint**

AirPrint позволява мигновен безжичен печат от iPhone, iPad, iPod touch, и Mac без необходимостта да инсталирате драйвери или да изтегляте софтуер.

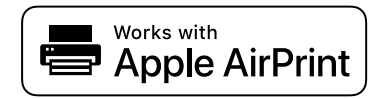

### *Забележка:*

Ако дезактивирате съобщенията за конфигурация на хартията от контролния панел на принтера, няма да можете да използвате AirPrint. Вижте връзката по-долу, за да активирате съобщенията, ако е необходимо.

1. Настройте принтера за безжичен печат. Вижте връзката по-долу.

### [https://epson.sn](https://epson.sn/?q=2)

- 2. Свържете Вашето устройство с Apple към същата безжична мрежа, която се използва от Вашия принтер.
- 3. Печатайте от Вашето устройство към Вашия принтер.

#### *Забележка:*

За повече информация вижте страницата AirPrint в уебсайта на Apple.

### **Още по темата**

 $\blacktriangleright$  ["Не може да се отпечатва, въпреки че е установена връзка \(iOS\)" на страница 150](#page-149-0)

### <span id="page-54-0"></span>**Отпечатване чрез Epson Print Enabler**

Можете безжично да отпечатвате Вашите документи, имейли, снимки и уебстраници направо от Вашия телефон или таблет с Android (Android v4.4 или по-нова версия). Само с няколко докосвания Вашето устройство с Android ще открие принтер на Epson, който е свързан към същата безжична мрежа.

Търсене и инсталиране на Epson Print Enabler от Google Play.

Отидете на **Настройки** на Вашето устройство с Android, изберете **Печат** и активирайте Epson Print Enabler. От приложение на Android, като Chrome, докоснете иконата на менюто и отпечатайте това, което е на екрана.

### *Забележка:*

Ако не виждате принтера, докоснете *Всички принтери* и изберете Вашия принтер.

### **Печат с помощта на Mopria Print Service**

Mopria Print Service дава възможност за мигновен безжичен печат от смартфони или таблети с Android. Инсталирайте Mopria Print Service от Google Play.

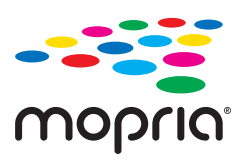

За повече информация отидете на уебсайта на Mopria на <https://mopria.org>.

# **Печат върху пликове**

### **Отпечатване върху пликове от компютър (Windows)**

- 1. Заредете пликове в принтера. ["Зареждане на пликове" на страница 31](#page-30-0)
- 2. Отворете файла, който желаете да отпечатате.
- 3. Отворете прозореца на драйвера на принтера.
- 4. Изберете размера на плика от **Размер на документ** в раздел **Главно**, след което изберете **Плик** от **Тип хартия**.
- 5. Задайте другите елементи в разделите **Главно** и **Повече опции** в зависимост от необходимостта, след което щракнете върху **OK**.
- 6. Щракнете върху **Печат**.

### <span id="page-55-0"></span>**Отпечатване върху пликове от компютър (Mac OS)**

1. Заредете пликове в принтера.

["Зареждане на пликове" на страница 31](#page-30-0)

- 2. Отворете файла, който желаете да отпечатате.
- 3. Изберете **Печат** от меню **Файл** или друга команда за достъп до диалоговия прозорец за печат.
- 4. Изберете размера като настройка **Р-р на хартията**.
- 5. Изберете **Настройки за печат** от изскачащото меню.
- 6. Изберете **Плик** като настройка за **Тип носител**.
- 7. Задайте другите елементи според необходимостта.
- 8. Щракнете върху **Печат**.

# **Отпечатване на снимки**

### **Отпечатване на снимки от компютър**

Epson Photo+ Ви позволява да отпечатвате лесно и фино снимки в различни оформления върху фото хартия или CD/DVD етикети (Печатът на CD/DVD етикети се поддържа само от някои модели.). Вижте помощните указания на приложението за подробности.

# **Отпечатване на уебстраници**

### **Отпечатване на уебстраници от компютър**

Epson Photo+ Ви позволява да извеждате уебстраници, да изрязвате специфични области, след което да ги редактирате и отпечатвате. Вижте помощните указания на приложението за подробности.

### **Отпечатване на уебстраници от смарт устройства**

Инсталирайте Epson Smart Panel от следния URL адрес или чрез QR код.

<span id="page-56-0"></span><https://support.epson.net/smpdl/>

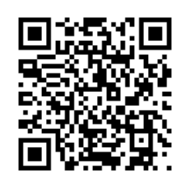

Отворете уебстраницата, която искате да отпечатате, в приложението на Вашия уеббраузър. Натиснете **Споделяне** от менюто на приложението на уеб браузъра, изберете **Smart Panel** и започнете отпечатване.

# **Отпечатване с помощта на облачна услуга**

С помощта на наличната в интернет услуга Epson Connect можете да отпечатвате от Вашия смартфон, таблет или лаптоп по всяко време и практически от всяка една точка. За да използвате тази услуга, трябва да регистрирате потребителя и принтера в Epson Connect.

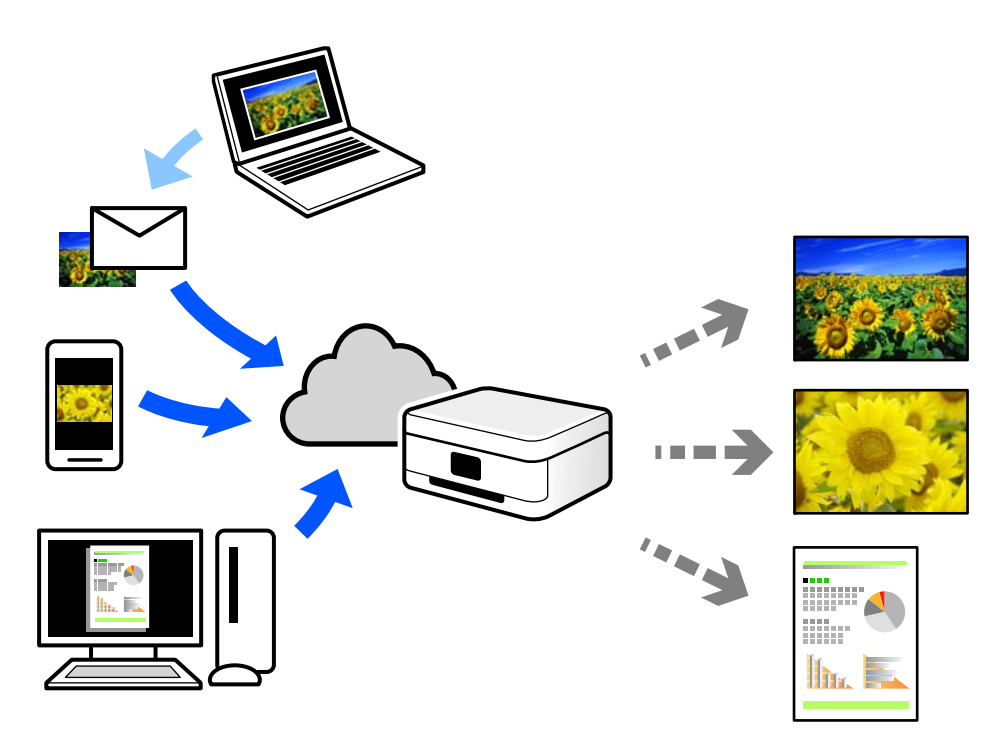

Следните функции са налични в интернет.

❏ Email Print

Когато изпращате имейл с прикачени файлове, като документи или изображения, до имейл адрес, назначен към принтера, можете да отпечатвате този имейл и прикачените файлове от отдалечени местоположения, като Вашия домашен или офис принтер.

❏ Remote Print Driver

Това е споделен драйвер, поддържан от драйвер за отдалечен печат. Когато отпечатвате с помощта на принтер в отдалечено място, можете да отпечатвате, като сменяте принтера на обичайния прозорец за приложения.

Вижте уебпортала Epson Connect за подробности относно начина на настройка или печат.

<https://www.epsonconnect.com/>

[http://www.epsonconnect.eu](http://www.epsonconnect.eu/) (само за Европа)

# <span id="page-58-0"></span>**Копиране**

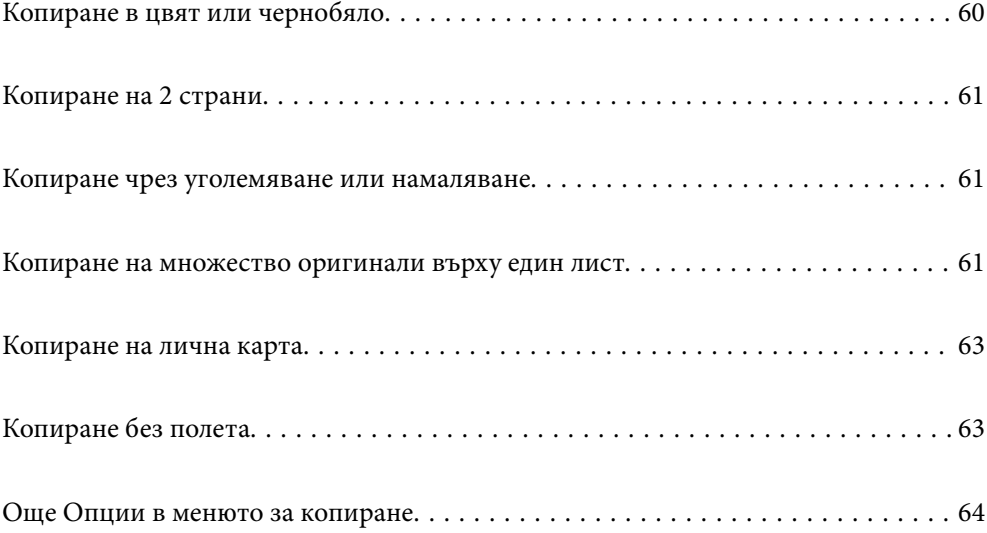

# <span id="page-59-0"></span>**Копиране в цвят или чернобяло**

Този раздел обяснява стъпките за копиране на оригинали в цвят или чернобели.

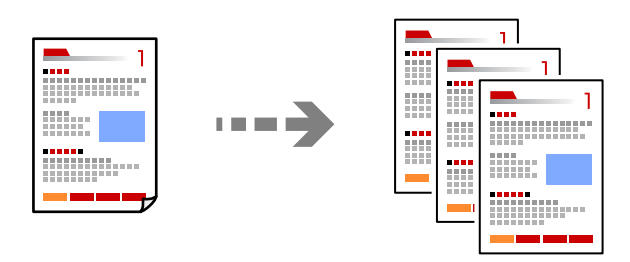

1. Заредете хартия в принтера.

["Зареждане на хартия в задното подаване на хартия" на страница 29](#page-28-0)

### 2. Поставете оригиналите.

["Поставяне на оригинали върху стъклото на скенера" на страница 36](#page-35-0)

3. Изберете **Копиране** от началния екран.

За да изберете елемент, използвайте бутоните  $\blacktriangle \blacktriangledown \blacktriangle \blacktriangledown$ , след което натиснете бутона ОК.

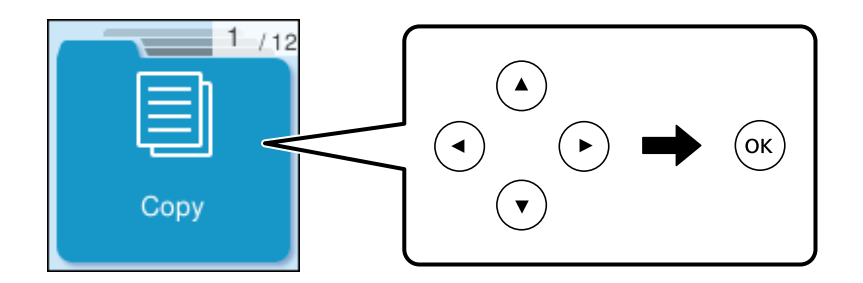

- 4. Изберете **Цвят** или **Ч&Б**.
- 5. Задайте броя на копията според необходимото.
- 6. Натиснете бутона $\Phi$ .

### *Забележка:*

Цветът, размерът и границата на копираното изображение леко се различават от оригинала.

### **Още по темата**

& ["Още Опции в менюто за копиране" на страница 64](#page-63-0)

# <span id="page-60-0"></span>**Копиране на 2 страни**

Копиране на множество оригинали от двете страни на хартията.

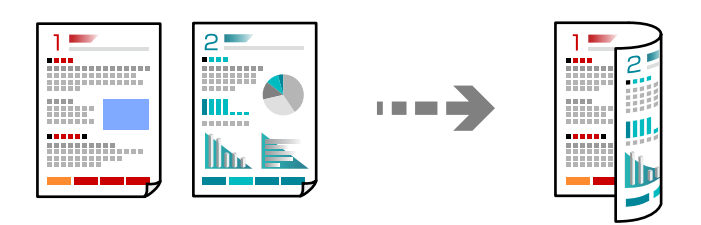

**Копиране** > **Още** > **Настройки** > **Настройки** > **Двустранно**

### **Още по темата**

& ["Още Опции в менюто за копиране" на страница 64](#page-63-0)

# **Копиране чрез уголемяване или намаляване**

Можете да копирате оригинали в посочено увеличение.

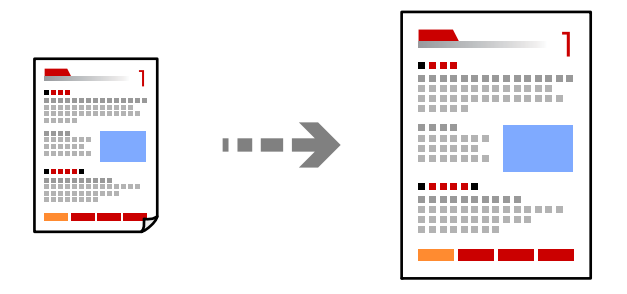

**Копиране** > **Още** > **Настройки** > **Настройки** > **Намаляв./Увеличав.**

### **Още по темата**

& ["Още Опции в менюто за копиране" на страница 64](#page-63-0)

# **Копиране на множество оригинали върху един лист**

Можете да копирате множество оригинали върху един лист хартия.

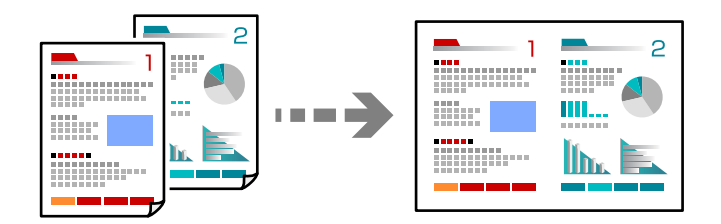

### **Копиране** > **2 на 1Цвят**

При поставяне на оригинали, поставете ги с лицевата страна надолу, както е показано по-долу.

❏ Копиране на оригинали хоризонтално

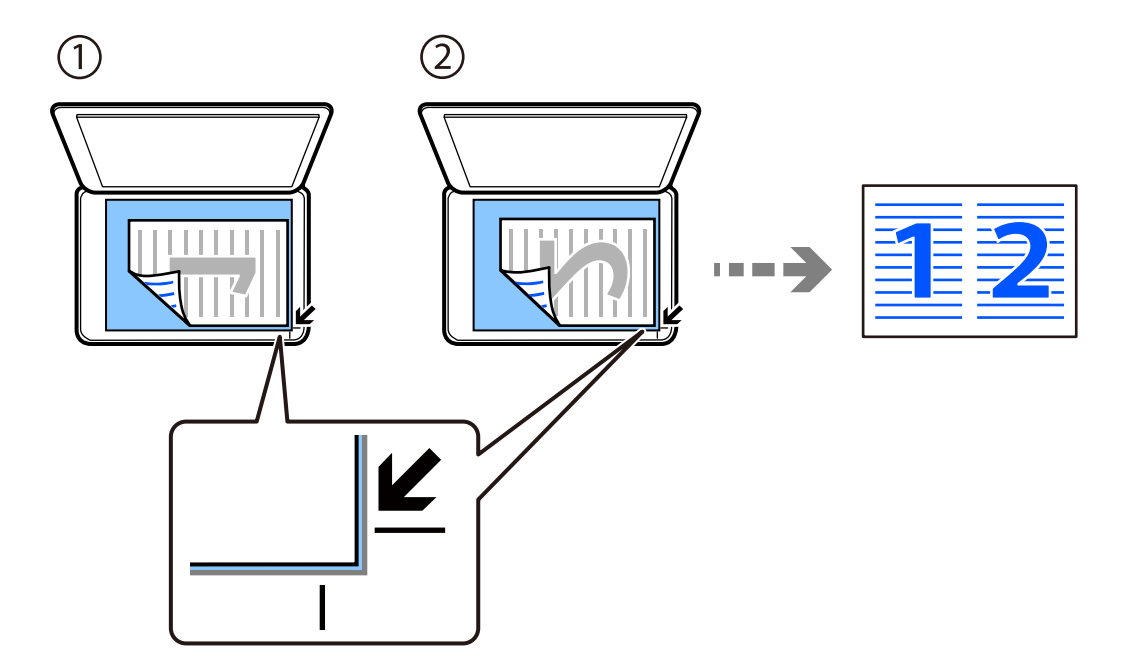

❏ Копиране на оригинали вертикално

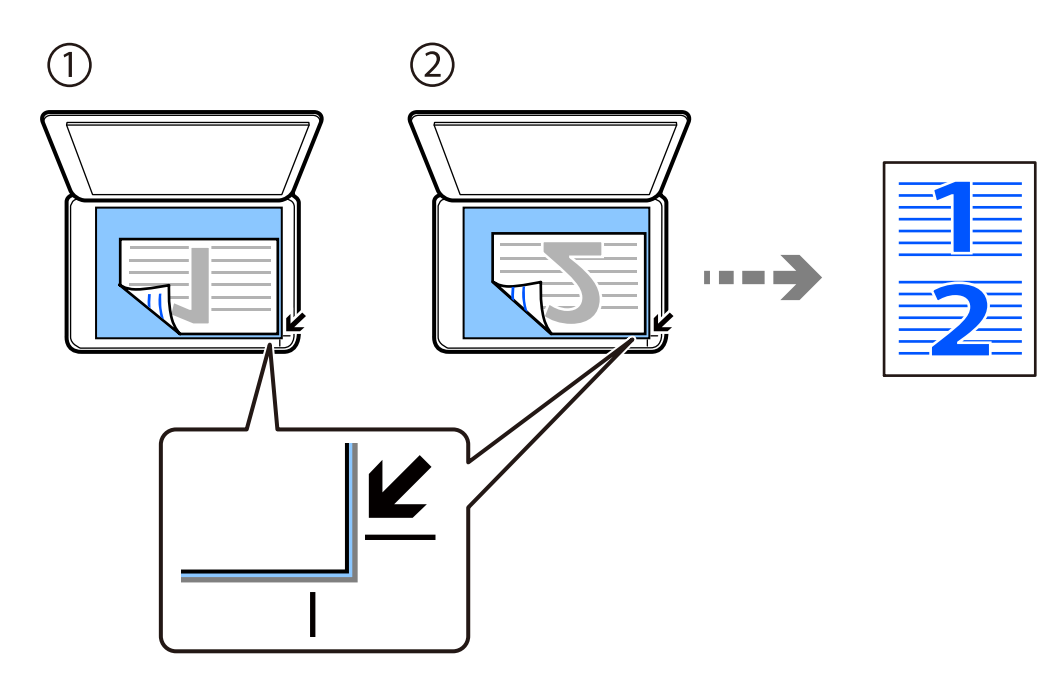

### *Забележка:*

Освен това можете да изберете *Още* за промяна на настройките. Вижте свързаната информация по-долу за обяснения относно елементите за настройка.

### **Още по темата**

& ["Още Опции в менюто за копиране" на страница 64](#page-63-0)

# <span id="page-62-0"></span>**Копиране на лична карта**

Сканира двете страни на лична карта и ги копира върху едната страна на лист хартия с размер A4.

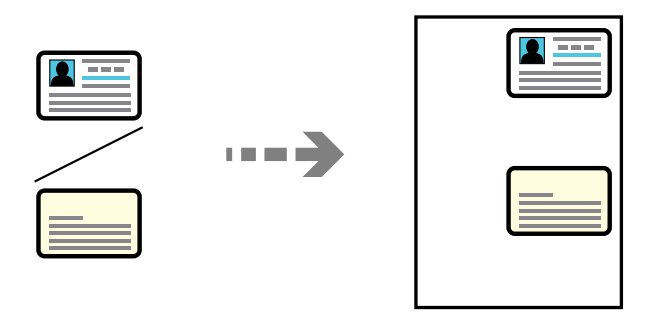

### **Копиране** > **Още** > **Настройки** > **Настройки** > **ИД карта копиране**

Поставете оригинала с лицевата страна надолу и го плъзнете до ъгловата маркировка. Поставете лична карта на разстояние 5 mm от ъгловата маркировка на стъклото на скенера.

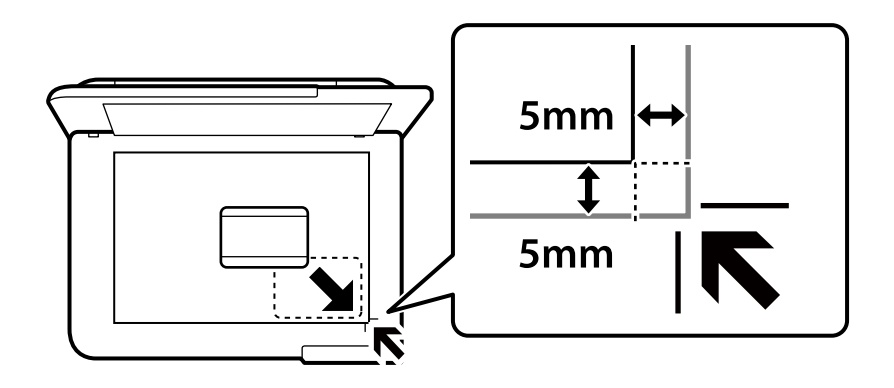

### **Още по темата**

& ["Още Опции в менюто за копиране" на страница 64](#page-63-0)

# **Копиране без полета**

Копира без полета около краищата. Изображението леко се разширява, за да се премахнат полетата в краищата на листа.

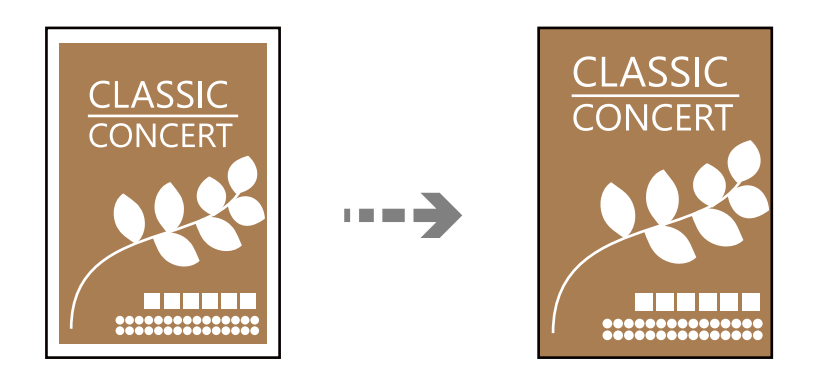

**Копиране** > **Още** > **Настройки** > **Настройки** > **Копие без полета**

#### <span id="page-63-0"></span>**Още по темата**

& "Още Опции в менюто за копиране" на страница 64

# **Още Опции в менюто за копиране**

Можете да зададете тези настройки от **Копиране** > **Още** на началния екран.

Броят на копията:

Въведете броя на копията.

#### Ч&Б:

Копира оригинала в черно-бяло (монохромно).

#### Цвят:

Копира оригинала цветно.

#### Настройки:

Показва се екранът с настройки за печат. Ако искате да промените настройките, натиснете бутона $\nabla$ .

#### Двустранно:

Изберете 2-странно оформяне.

❏ 1>1-странно

Копира едната страна на оригинала върху едната страна на лист хартия.

❏ 1>Двустранно

Копира две единични страни на оригинала на двете страни на един лист хартия. Изберете ориентацията на Вашия оригинал и позицията на подвързване на хартията.

### Плътност:

Увеличете нивото на плътност, когато резултатите от копирането са твърде бледи. Намалете нивото на плътност, когато мастилото се размазва.

#### Настр. х-я:

Изберете размера и типа на хартията, която сте заредили.

### Намаляв./Увеличав.:

Конфигурира коефициента на увеличение за уголемяване или намаляване. Изберете увеличение от менюто според хартията и оригинала, който искате да отпечатате.

Автом. напасване:

Улавя зоната за сканиране и автоматично увеличава или намалява оригинала, за да се вмести в избрания размер на листа хартия.

#### Потребителски разм.:

Задава коефициента, използван за уголемяване или намаляване на оригинала, в диапазон от 25% до 400%.

### Ориг. р-р:

Изберете размера на оригинала. Когато копирате оригинали с нестандартен размер, изберете размера, най-близък до Вашия оригинал.

### Мн. стр.:

Изберете оформлението за копиране.

❏ 1 стр.

Копира един едностранен оригинал на един лист.

❏ 2 на 1

Копира два едностранни оригинала върху един лист в оформление 2-up. Изберете подредбата на оформлението и ориентацията на Вашия оригинал.

### Качество:

Изберете качеството на копиране. Избирането на **Високо** осигурява печат с по-високо качество, но скоростта на отпечатване може да бъде по-бавна.

#### ИД карта копиране:

Сканира двете страни на лична карта и ги копира върху едната страна на лист хартия.

### Копие без полета:

Копира без полета около краищата. Изображението леко се разширява, за да се премахнат полетата в краищата на листа. Изберете степента на увеличение в настройката **Разширяване**.

# <span id="page-65-0"></span>**Сканиране**

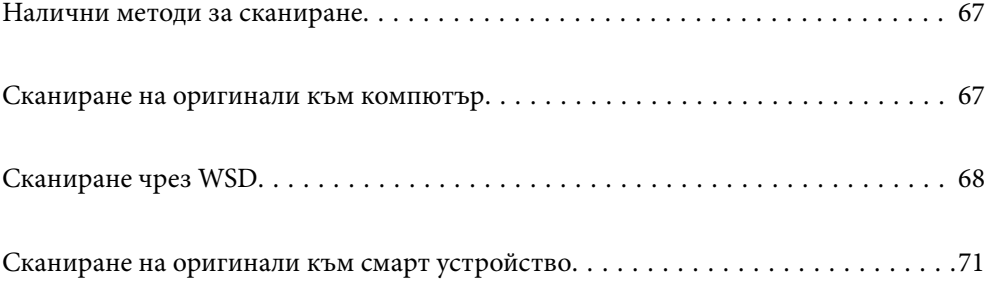

# <span id="page-66-0"></span>**Налични методи за сканиране**

Можете да използвате всеки от следните методи, за да сканирате чрез този принтер.

### Сканиране към компютър

Можете да запазите сканираното изображение в компютър, свързан към принтера.

"Сканиране на оригинали към компютър" на страница 67

### Сканиране чрез WSD

Можете да запазите сканираното изображение в компютър, свързан към принтера, с помощта на функцията WSD.

["Сканиране чрез WSD" на страница 68](#page-67-0)

### Сканиране директно от смарт устройства

Можете да запазите сканираните изображения директно в смарт устройство, като смартфон или таблет, с помощта на приложението Epson Smart Panel на смарт устройството.

["Сканиране на оригинали към смарт устройство" на страница 71](#page-70-0)

# **Сканиране на оригинали към компютър**

### *Забележка:*

За да използвате тази функция, се уверете, че сте инсталирали следните приложения на Вашия компютър.

 $\Box$  Epson ScanSmart (Windows 7 или по-нова версия, или OS X El Capitan (10.11) или по-нова версия)

❏ Epson Event Manager (Windows Vista/Windows XP или OS X Yosemite (10.10)/OS X Mavericks (10.9.5))

❏ Epson Scan 2 (задължително приложение при използване на функцията за сканиране)

Вижте следното за проверка на инсталираните приложения.

Windows 11: Щракнете върху бутонa за стартиране и проверете папка *All apps* > *Epson Software* > *Epson ScanSmart* и после папка *EPSON* > *Epson Scan 2*.

Windows 10: щракнете върху бутон "Старт" и проверете папка *Epson Software* > *Epson ScanSmart* и папка *EPSON* > *Epson Scan 2*.

Windows 8.1/Windows 8: въведете името на приложението в препратката за търсене, след което проверете показаната икона.

Windows 7: щракнете върху бутон "Старт", след което изберете Всички програми. След това проверете папка *Epson Software* > *Epson ScanSmart* и папка *EPSON* > *Epson Scan 2*.

Windows Vista/Windows XP: щракнете върху бутон "Старт", след което изберете *Всички програми* или *Програми*. След това проверете папка *Epson Software* > *Epson Event Manager* и папка *EPSON* > *Epson Scan 2*.

Mac OS: изберете *Отиди* > *Приложения* > *Epson Software*.

1. Поставете оригиналите.

<span id="page-67-0"></span>2. Изберете **Сканиране към компютър** на контролния панел.

За да изберете елемент, използвайте бутоните  $\blacktriangle \blacktriangledown \blacktriangle \blacktriangledown$ , след което натиснете бутона ОК.

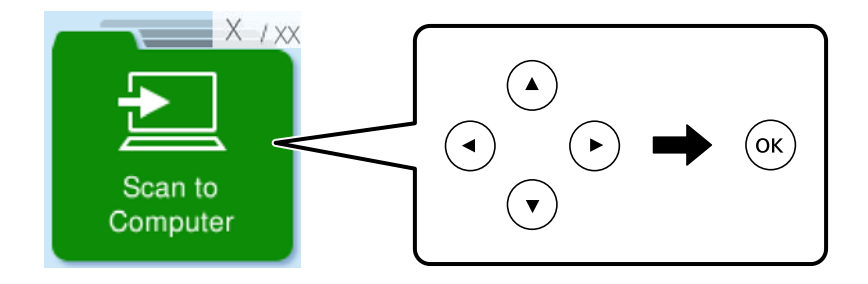

- 3. Изберете как да запазите сканираното изображение на компютър.
	- ❏ Преглед на компютър (Windows 7 или по-нова версия, или OS X El Capitan (10.11) или по-нова версия): визуализира сканираното изображение на компютър преди запазване на изображенията.
	- ❏ Запис в JPEG: запазва сканираното изображение в JPEG формат.
	- ❏ Запис в PDF: запазва сканираното изображение в PDF формат.
- 4. Ако е показан екранът **Избор на PC**, изберете компютър, в който да се запазват сканираните изображения.
- 5. Натиснете бутона  $\Phi$ .

Когато използвате Windows 7 или по-нова версия, или OS X El Capitan (10.11) или по-нова версия: Epson ScanSmart автоматично стартира на Вашия компютър и сканирането започва.

### *Забележка:*

- ❏ Вижте помощта Epson ScanSmart за подробна информация за работата на софтуера. Щракнете върху *Помощ* на екрана Epson ScanSmart, за да отворите помощта.
- ❏ Вие можете да започнете да сканирате не само от принтера, но също и от Вашия компютър, като използвате Epson ScanSmart.

# **Сканиране чрез WSD**

Можете да запазите сканираното изображение в компютър, свързан към принтера, с помощта на функцията WSD.

- ❏ Тази функция е налична единствено за компютри с Windows Vista или по-нови.
- ❏ Ако използвате Windows 7/Windows Vista, трябва предварително да конфигурирате компютъра си с помощта на тази функция.

["Конфигуриране на WSD порт" на страница 69](#page-68-0)

### 1. Поставете оригиналите.

["Поставяне на оригинали върху стъклото на скенера" на страница 36](#page-35-0)

<span id="page-68-0"></span>2. Изберете **Към WSD** на контролния панел.

За да изберете елемент, използвайте бутоните  $\blacktriangle \blacktriangledown \blacktriangle \blacktriangledown$ , след което натиснете бутона ОК.

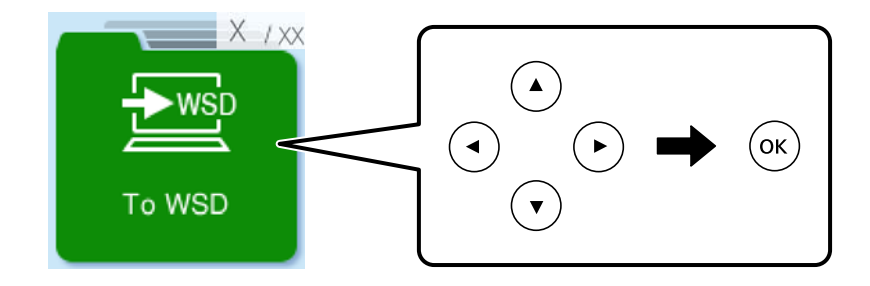

- 3. Изберете компютър.
- 4. Натиснете бутона  $\Phi$ .

## **Конфигуриране на WSD порт**

В този раздел е обяснена конфигурацията на WSD порт за Windows 7/Windows Vista.

### *Забележка:*

За Windows 8 или по-късна версия, WSD портът се конфигурира автоматично.

За конфигуриране на WSD порт е необходимо следното.

- ❏ Принтерът и компютърът да са свързани към мрежата.
- ❏ Драйверът за принтера да е инсталиран на компютъра.
- 1. Включете принтера.
- <sup>2.</sup> Щракнете върху меню "Старт", след което щракнете върху Мрежа на компютъра.
- 3. Щракнете с десния бутон на мишката върху принтера, след което щракнете върху **Инсталиране**. Щракнете върху **Продължаване**, когато се появи екранът **Управление на акаунта на потребител**.

Щракнете върху **Деинсталиране** и стартирайте отново, ако се появи екранът **Деинсталиране**.

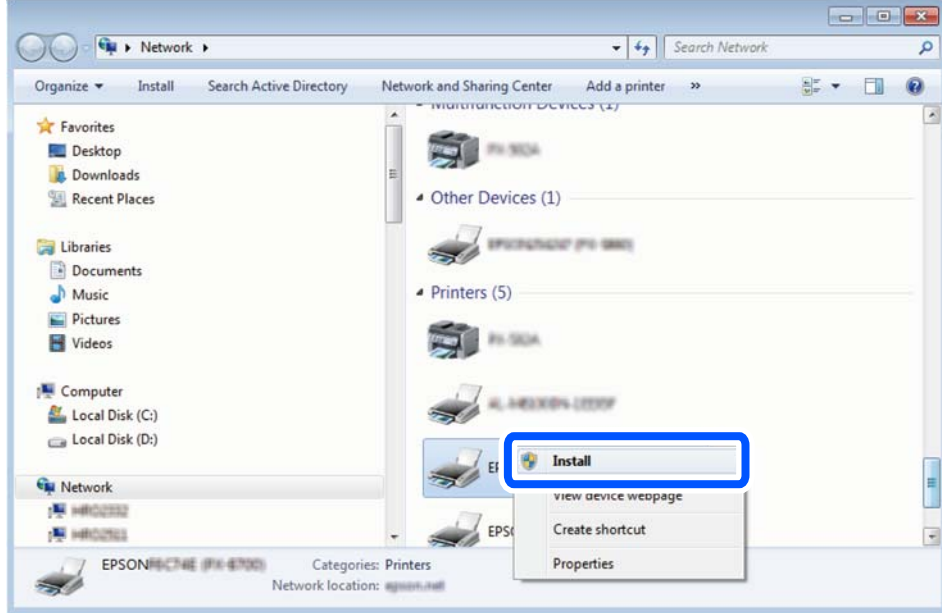

### *Забележка:*

На мрежовия екран ще се покажат зададеното в мрежата име на принтера, както и името на модела (EPSON XXXXXX (XX-XXXX)). Можете да проверите зададеното в мрежата име на принтера от контролния панел на принтера или като отпечатате лист за състоянието на мрежата.

4. Щракнете върху **Устройството е готово за употреба**.

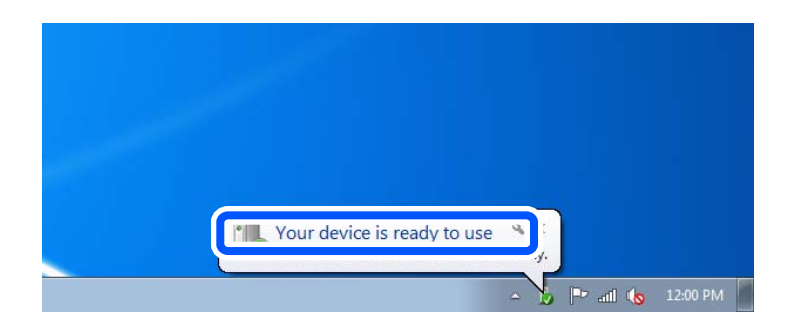

5. Проверете съобщението и щракнете върху **Затвори**.

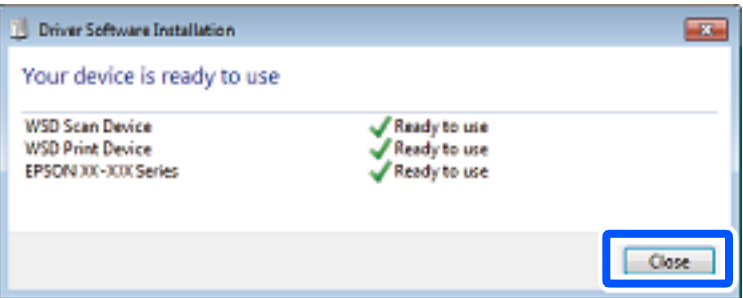

- <span id="page-70-0"></span>6. Отворете екран **Устройства и принтери**.
	- ❏ Windows 7

Щракнете върху меню "Старт" > **Контролен панел** > **Хардуер и звук** (или **Хардуер**) > **Устройства и принтери**.

- ❏ Windows Vista Щракнете върху "Старт" > **Контролен панел** > **Хардуер и звук** > **Принтери**.
- 7. Уверете се, че в мрежата се показва икона с името на принтера.

Изберете името на принтера при използване на WSD.

## **Сканиране на оригинали към смарт устройство**

### *Забележка:*

Преди сканиране инсталирайте Epson Smart Panel на Вашето смарт устройство.

1. Поставете оригиналите.

["Поставяне на оригинали" на страница 33](#page-32-0)

- 2. Стартирайте Epson Smart Panel на смарт устройството.
- 3. Изберете менюто за сканиране от началния екран.
- 4. Следвайте инструкциите на екрана за сканиране и запазване на изображенията.

# **Изпращане на факс**

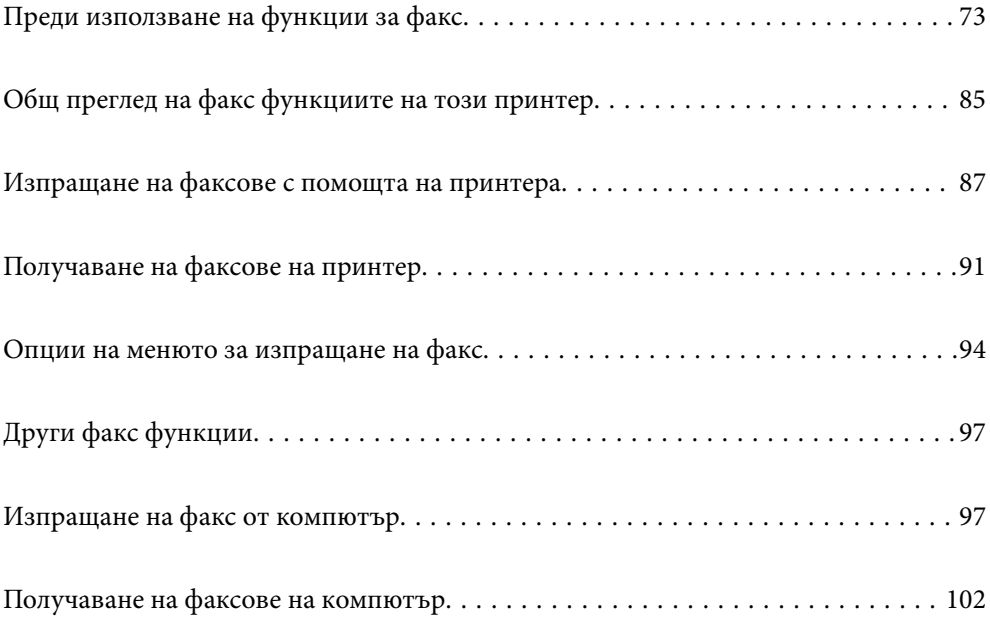
# <span id="page-72-0"></span>**Преди използване на функции за факс**

Проверете следното, преди да започнете да използвате функциите за факс.

- ❏ Принтерът и телефонната линия и (ако се използва) телефонната машина са правилно свързани
- ❏ Основните настройки за факс (Съв. факс настр.) са завършени
- ❏ Други необходими Настройки на факс са завършени

Вижте "Свързана информация" по-долу за извършване на настройки.

#### **Още по темата**

- & "Свързване на принтера към телефонна линия" на страница 73
- & ["Подготвяне на принтера за изпращане и получаване на факсове" на страница 77](#page-76-0)
- & ["Меню Осн. Настройки" на страница 231](#page-230-0)
- & ["Извършване на настройки за факс функции на принтера в съответствие с употребата" на страница 78](#page-77-0)
- & ["Настройки на факс" на страница 230](#page-229-0)
- & ["Направете контактите достъпни" на страница 82](#page-81-0)
- & ["Меню Потр. настр. подр." на страница 236](#page-235-0)
- & ["Меню Настройки за отчет" на страница 235](#page-234-0)

# **Свързване на принтера към телефонна линия**

#### **Съвместими телефонни линии**

Можете да използвате принтера със стандартните аналогови телефонни линии (PSTN = Обществена телефонна мрежа) и телефонни системи УТЦ (Учрежденска телефонна централа).

Съществува вероятност да не можете да използвате принтера със следните телефонни линии или системи:

- ❏ VoIP телефонна линия като DSL или оптична цифрова услуга
- ❏ Цифрова телефонна линия (ISDN)
- ❏ Някои телефонни системи УТЦ
- ❏ При свързване на адаптери (като терминални адаптери, VoIP адаптери, сплитери или DSL рутер) между телефонната розетка и принтера

#### **Още по темата**

& "Свързване на принтера към телефонна линия" на страница 73

#### **Свързване на принтера към телефонна линия**

Свържете принтера към телефонен контакт с телефонен кабел RJ-11 (6P2C). За свързване на телефона към принтера използвайте друг телефонен кабел RJ-11 (6P2C).

В зависимост от района телефонният кабел може да бъде доставен с принтера. В случай че има включен кабел, използвайте го.

Може да се наложи да свържете телефонния кабел към адаптера, предоставен за Вашата страна или регион.

#### *Забележка:*

Махайте капачето от порта EXT., единствено когато свързвате телефона към принтера. Не махайте капачето ако не свързвате телефона.

Препоръчваме използването на предпазител против токови удари за райони с чести гръмотевични бури и мълнии.

#### *Свързване към стандартна телефонна линия (PSTN) или телефонна централа*

Свържете телефонен кабел от телефонната розетка или порта на телефонната централа към LINE порт на гърба на принтера.

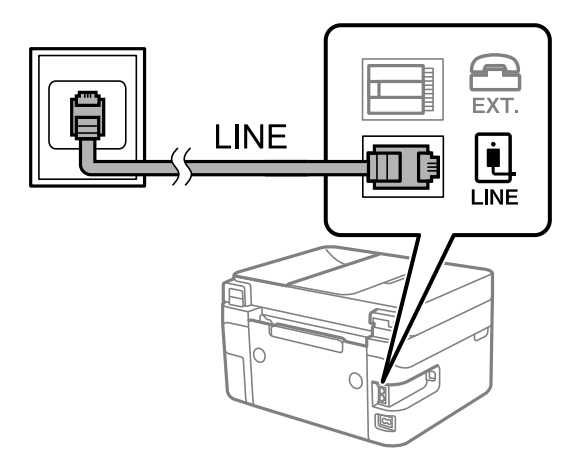

#### **Още по темата**

& ["Свързване на телефонно устройство към принтера" на страница 75](#page-74-0)

#### *Свързване към DSL или ISDN*

Свържете телефонен кабел от DSL модем или терминален адаптер за ISDN към LINE порт на гърба на принтера. За повече подробности вижте документацията, предоставена с модема или адаптера.

#### *Забележка:*

В случай че DSL модемът Ви не е снабден с вграден DSL филтър, свържете отделен такъв.

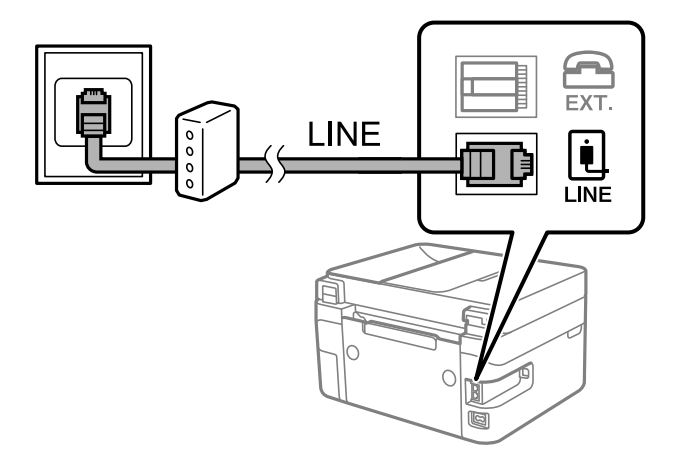

#### <span id="page-74-0"></span>**Още по темата**

& "Свързване на телефонно устройство към принтера" на страница 75

### **Свързване на телефонно устройство към принтера**

При използване на принтера и телефона с една телефонна линия, свържете телефона към принтера.

#### *Забележка:*

- ❏ Ако телефонното устройство има функция факс, трябва да я деактивирайте преди да ги свържете. За подробности вижте наръчниците, предоставени ви заедно с телефонното устройство. В зависимост от модела на телефонното устройство функцията за факс не може да бъде напълно дезактивирана, така че може да не успеете да го използвате като външен телефон.
- ❏ Ако свържете телефонен секретар, уверете се, че настройката *Позв. преди отг.* на принтера е по-висока от броя позвънявания, зададен на телефонния секретар.
- 1. Отстранете капачето от порт EXT. на гърба на принтера.

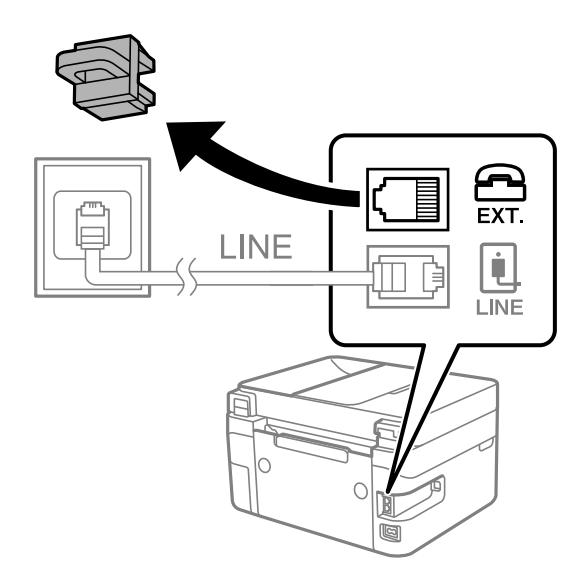

- EXT. LINE  $\overline{1}$  INF
- 2. Свържете телефонното устройство и порт EXT. с телефонен кабел.

#### *Забележка:*

Когато използвате само една телефонна линия се уверете, че сте свързали телефонното устройство към порт EXT. на принтера. Ако разделите телефонната линия за да свържете телефонното устройство и принтера отделно, те няма да работят нормално.

3. Изберете **Факс** на контролния панел на принтера.

За да изберете елемент, използвайте бутоните  $\blacktriangle \blacktriangledown \blacktriangle \blacktriangledown$ , след което натиснете бутона ОК.

4. Вдигнете слушалката.

При извеждане на съобщение за стартиране на изпращане или получаване на факсове, както е показано на следния екран, връзката е установена.

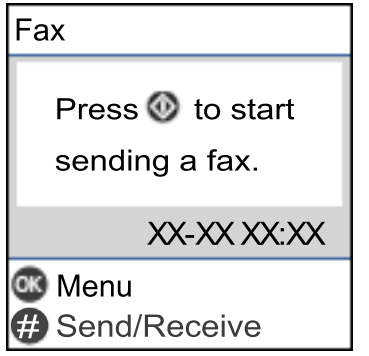

#### **Още по темата**

- & ["Подготвяне на принтера за изпращане и получаване на факсове" на страница 77](#page-76-0)
- & ["Извършване на настройки за използване на телефонен секретар" на страница 79](#page-78-0)
- & ["Извършване на настройки за получаване на факсове само чрез свързан телефон \(Дистанц. получ.\)" на](#page-79-0) [страница 80](#page-79-0)
- & ["Режим на получ.:" на страница 232](#page-231-0)

# <span id="page-76-0"></span>**Подготвяне на принтера за изпращане и получаване на факсове**

**Съв. факс настр.** конфигурира основните функции на факс, за да подготвите принтера за изпращане и получаване на факсове.

Съветникът се показва автоматично, когато принтерът се включи за първи път. Можете също така да покажете съветника ръчно от контролния панел на принтера. Трябва да пуснете съветника отново, в случай че съветникът е пропуснат при първото включване на принтера или при промяна на средата на свързване.

❏ Чрез съветника можете да зададете елементите по-долу.

- ❏ **Заглавка** (**Вашият тел. Номер** и **Заглавка на факс**)
- ❏ **Режим на получ.** (**Авт.** или **Ръчно**)
- ❏ **DRD настройка**
- ❏ Елементите по-долу се задават автоматично според средата на свързване.
	- ❏ **Режим на набиране** (като **Тон** или **Пулс**)

❏ Други елементи в **Осн. Настройки** остават без промяна.

#### **Още по темата**

& ["Меню Осн. Настройки" на страница 231](#page-230-0)

# **Подготвяне на принтера за изпращане и получаване на факсове с помощта на Съв. факс настр.**

1. Изберете **Настройки** на началния екран на контролния панел на принтера.

За да изберете елемент, използвайте бутоните  $\blacktriangle \blacktriangledown \blacktriangle \blacktriangledown$ , след което натиснете бутона ОК.

- 2. Изберете **Настройки на факс** > **Съв. факс настр.**.
- 3. Като следвате инструкциите на екрана, въведете името на подателя, като името на Вашата компания, Вашият номер на факс.

#### *Забележка:*

Името на подателя и номера на факса Ви се появяват в горния колонтитул на изходящите факсове.

- 4. Извършете настройка за откриване на разграничително позвъняване (DRD).
	- ❏ Ако сте абонирани за услугата за разграничително позвъняване на Вашата телефонна компания:

Отидете на следващия екран и изберете модел на позвъняване, който да се използва за входящи факсове.

Когато изберете който и да е елемент, с изключение на **Всички**, **Режим на получ.** се задава на **Авт.** и Вие продължавате към следващия екран, където можете да проверите извършените от Вас настройки.

❏ Ако не сте се абонирали за услугата за разграничително позвъняване от Вашата телефонна компания или ако нямате нужда да задавате тази опция:

Пропуснете тази настройка и отидете на екрана, където можете да проверите извършените от Вас настройки.

#### <span id="page-77-0"></span>*Забележка:*

- ❏ Услугите за разграничително позвъняване, предлагани от много телефонни компании (имената на услугата се различават при различните компании), Ви позволяват да имате няколко телефонни номера на една телефонна линия. Към всеки номер е свързана различна мелодия на звънене. Можете да използвате един номер за гласови повиквания, а друг за факс повиквания. Изберете мелодия на звънене за факс повикванията в *DRD*.
- ❏ В зависимост от областта в която се намирате, *Включено* и *Изключено* се показват като *DRD* опции. Изберете *Включено*, за да използвате функцията за разграничително позвъняване.
- 5. Извършете настройката Режим на получ..

❏ Ако не желаете да свързвате телефонно устройство към принтера:

Изберете **Не**.

**Режим на получ.** е настроен на **Авт.**.

❏ Ако желаете да свържете телефонно устройство към принтера:

Изберете **Да**, след което изберете дали да получавате факсове автоматично.

6. Проверете настройките, които сте извършили на изведения екран, след което преминете към следващия екран.

За да коригирате или промените настройките, натиснете бутона  $\blacktriangleright$ .

7. Проверете връзката на факса, като изберете **Начало на пров.**, след което изберете **Печат**, за да отпечатате отчет, който показва състоянието на свързване.

#### *Забележка:*

- ❏ При наличие на отчетени грешки, следвайте инструкциите в доклада, за да ги отстраните.
- ❏ Ако се появи екран *Избор на тип линия*, изберете типа линия.

- Когато свързвате принтера към PBX телефонна централа или към терминален адаптер, изберете *PBX*.

– Когато свързвате принтера към стандартна телефонна линия, изберете *PSTN*. Когато съобщението за дезактивиране на откриването на тон за набиране е показано на екрана, натиснете бутона OK. Имайте предвид, че дезактивирането на откриване на тон за набиране може да доведе до пропускане на първата цифра от номера на факса при набиране и съответно изпращане на факс на грешен номер.

#### **Още по темата**

- & ["Свързване на принтера към телефонна линия" на страница 73](#page-72-0)
- & ["Извършване на настройки за използване на телефонен секретар" на страница 79](#page-78-0)
- & ["Режим на получ.:" на страница 232](#page-231-0)
- & ["Извършване на настройки за получаване на факсове само чрез свързан телефон \(Дистанц. получ.\)" на](#page-79-0) [страница 80](#page-79-0)
- & ["Меню Осн. Настройки" на страница 231](#page-230-0)

# **Извършване на настройки за факс функции на принтера в съответствие с употребата**

Можете да конфигурирате факс функциите на принтера индивидуално с помощта на контролния панел на принтера според употребата. Тези настройки, които се извършват чрез **Съв. факс настр.**, също могат да се променят. За повече информация вижте описанията на меню **Настройки на факс**.

#### <span id="page-78-0"></span>**Още по темата**

- & ["Настройки на факс" на страница 230](#page-229-0)
- & ["Получаване на входящи факсове" на страница 91](#page-90-0)
- & "Настройки за УТЦ (учрежденска телефонна централа)" на страница 79
- & "Извършване на настройки, когато свържете телефон" на страница 79
- & ["Настройки за блокиране на нежелани факсове" на страница 80](#page-79-0)
- & ["Извършване на настройки за изпращане и получаване на факсове на компютър" на страница 81](#page-80-0)

### **Настройки за УТЦ (учрежденска телефонна централа)**

Направете следните настройки при употребата на принтера в офиси, които използват разширения и изискват външни кодове за достъп, като например 0 и 9, за получаване на достъп до външна линия.

1. Изберете **Настройки** на контролния панел на принтера.

За да изберете елемент, използвайте бутоните  $\blacktriangle \blacktriangledown \blacktriangle \blacktriangledown$ , след което натиснете бутона ОК.

- 2. Изберете **Настройки на факс** > **Осн. Настройки**.
- 3. Изберете **Тип на линията**, след това изберете **PBX**.
- 4. Когато изпращате факс към външен факс номер, като използвате # (диез) вместо действителния код за външен достъп, изберете **Употр.** като **Код за достъп**.

Въведеният # вместо действителния код за достъп се заменя със съхранения код за достъп при набиране. Използването на # помага за избягване на проблеми с връзката при свързване с външна линия.

#### *Забележка:*

Не можете да изпращате факсове до получатели в *Контакти*, в които е зададен външен код за достъп като 0 или 9.

Ако имате регистрирани получатели в *Контакти* с помощта на външен код за достъп като 0 или 9, задайте *Код за достъп* на *Не изп.*. В противен случай трябва да смените кода на # в *Контакти*.

- 5. Въведете кода за външен достъп, използван за Вашата телефонна система, след което натиснете бутона OK.
- 6. Натиснете бутона OK, за да приложите настройките.

Кодът за достъп е съхранен в принтера.

#### **Извършване на настройки, когато свържете телефон**

#### *Извършване на настройки за използване на телефонен секретар*

За да използвате телефонен секретар, е необходимо да направите някои настройки.

1. Изберете **Настройки** на началния екран от контролния панел на принтера.

За да изберете елемент, използвайте бутоните  $\blacktriangle \blacktriangledown \blacktriangle \blacktriangledown$ , след което натиснете бутона ОК.

- <span id="page-79-0"></span>2. Изберете **Настройки на факс** > **Осн. Настройки**.
- 3. Задайте за **Режим на получ.** настройка **Авт.**.
- 4. Задайте настройката на принтера **Позв. преди отг.** на по-голям брой позвънявания от този на телефонния секретар.

Ако опцията **Позв. преди отг.** е зададена на по-ниска стойност от броя позвънявания за телефонен секретар, телефонният секретар не може да получава гласови обаждания за записване на гласови съобщения. За повече информация относно настройването вижте ръководствата, предоставени Ви заедно с телефонния секретар.

Настройката **Позв. преди отг.** на принтера може да не бъде показана в зависимост от региона.

#### **Още по темата**

& ["Меню Осн. Настройки" на страница 231](#page-230-0)

#### *Извършване на настройки за получаване на факсове само чрез свързан телефон (Дистанц. получ.)*

Можете да започнете да получавате входящи факсове само като вдигнете слушалката и управлявате телефона, без да управлявате принтера.

Функцията **Дистанц. получ.** е налична за телефони, които поддържат тонално набиране.

1. Изберете **Настройки** на началния екран от контролния панел на принтера.

За да изберете елемент, използвайте бутоните  $\blacktriangle \blacktriangledown \blacktriangle \blacktriangledown$ , след което натиснете бутона ОК.

- 2. Изберете **Настройки на факс** > **Осн. Настройки** > **Дистанц. получ.**.
- 3. Изберете **Включено**.
- 4. Въведете двуцифрен код (можете да въведете от 0 до 9, \* и #) като начален код, след което натиснете бутона OK, за да приложите настройките.

#### **Още по темата**

& ["Меню Осн. Настройки" на страница 231](#page-230-0)

#### **Настройки за блокиране на нежелани факсове**

Можете да блокирате нежелани факсове.

1. Изберете **Настройки** на началния екран от контролния панел на принтера.

За да изберете елемент, използвайте бутоните  $\blacktriangle \blacktriangledown \blacktriangle \blacktriangledown$ , след което натиснете бутона ОК.

2. Изберете **Настройки на факс** > **Осн. Настройки** > **Факс с отказ**.

<span id="page-80-0"></span>3. Задайте условието за блокиране на нежелани факсове.

Изберете **Факс с отказ** и активирайте следните опции.

- ❏ Сп. отхв. номера: отхвърля факсове, които са в списъка с отхвърлени номера.
- ❏ Празна загл. ч. ф.: отхвърля факсове, които имат празна заглавна информация.
- ❏ Повикв. не в Контакти: отхвърля факсове, които не са били добавени към списъка с контакти.
- 4. Натиснете , за да се върнете на екрана **Факс с отказ**.
- 5. Ако използвате **Сп. отхв. номера**, изберете **Редактиране на Сп. с блокир. номера**, след което редактирайте списъка.

# **Извършване на настройки за изпращане и получаване на факсове на компютър**

За да изпращате и получавате факсове на компютър FAX Utility трябва да бъде инсталиран на компютър, свързан с мрежа или USB кабел.

#### *Извършване на настройка Зап. в комп. за получаване на факсове*

Можете да получавате факсове на компютър с помощта на FAX Utility. Инсталирайте FAX Utility на клиентския компютър и извършете настройката. За подробности вижте Basic Operations в помощта FAX Utility (изведена на главния прозорец).

Елементът за настройка по-долу на контролния панел на принтера е зададен на **Да** и получените факсове могат да се запазват на компютъра.

**Настройки** > **Настройки на факс** > **Наст. за получ.** > **Зап. в комп.**

#### *Извършване на настройка Зап. в комп. за отпечатване на принтера, който получава факсовете*

Можете да извършите тази настройка за отпечатване на получените факсове на принтера, както и да ги запазвате на компютър.

1. Изберете **Настройки** на началния екран от контролния панел на принтера.

За да изберете елемент, използвайте бутоните  $\blacktriangle \blacktriangledown \blacktriangle \blacktriangledown$ , след което натиснете бутона ОК.

- 2. Изберете **Настройки на факс** > **Наст. за получ.**.
- 3. Изберете **Зап. в комп.** > **Да и печат**.

#### *Извършване на настройка на Зап. в комп., за да не получавате факсове*

За да конфигурирате принтера да не запазва получените факсове на компютъра, сменете настройките на принтера.

#### *Забележка:*

Можете също да промените настройките чрез FAX Utility. Въпреки това, ако има факсове, които не са били запазени в компютъра, функцията не работи.

<span id="page-81-0"></span>1. Изберете **Настройки** на началния екран от контролния панел на принтера.

За да изберете елемент, използвайте бутоните  $\blacktriangle \blacktriangledown \blacktriangle \blacktriangledown$ , след което натиснете бутона ОК.

- 2. Изберете **Настройки на факс** > **Наст. за получ.**.
- 3. Изберете **Зап. в комп.** > **Не**.

### **Направете контактите достъпни**

Регистрирането на списък с контакти Ви позволява да въвеждате лесно мястото на доставяне. Можете да регистрирате до 100 записа и можете да използвате списъка с контакти, когато въвеждате номер на факс.

#### **Регистриране или редактиране на контакти**

1. Изберете **Настройки** от началния екран.

За да изберете елемент, използвайте бутоните  $\blacktriangle \blacktriangledown \blacktriangle \blacktriangledown$ , след което натиснете бутона ОК.

- 2. Изберете **Диспечер Контакти**.
- 3. Направете едно от следните неща.
	- ❏ За да регистрирате нов контакт, изберете **Доб. Запис**, след което изберете номера на регистъра.
	- ❏ За да редактирате контакт, изберете **Редактир.**, след което изберете целевия контакт.
	- ❏ За да изтриете контакт, изберете **Изтриване**, изберете целевия контакт, след което изберете **Да**. Не са необходими допълнителни стъпки.
- 4. Направете необходимите настройки.

#### *Забележка:*

При въвеждане на номер на факс въведете външен код за достъп в началото на номера на факса, в случай че Вашата телефонна система е PBX и Ви е необходим код за достъп до външна линия. Ако кодът за достъп е бил зададен в настройката за *Тип на линията*, въведете диез (#) вместо действителния код за достъп. За да добавите пауза (продължаваща три секунди), по време на избиране въведете тире (-).

5. Натиснете бутона OK, за да продължите, след което изберете **Доб. Запис**, за да завършите регистрирането или редактирането.

#### **Регистриране или редактиране на групирани контакти**

Добавянето на контакти към група Ви позволява да изпратите факс до множество места на доставяне едновременно.

1. Изберете **Настройки** от началния екран.

За да изберете елемент, използвайте бутоните  $\blacktriangle \blacktriangledown \blacktriangle \blacktriangledown$ , след което натиснете бутона ОК.

2. Изберете **Диспечер Контакти**.

- 3. Направете едно от следните неща.
	- ❏ За да регистрирате нова група от контакти, изберете **Добавяне на група**, след което изберете номера на регистъра.
	- ❏ За да редактирате група от контакти, изберете **Редактир.**, след което изберете целевата група.
	- ❏ За да изтриете група от контакти, изберете **Изтриване**, изберете целевата група, след което изберете **Да**. Не са необходими допълнителни стъпки.
- 4. Въведете или редактирайте **Име на група**, след което натиснете OK.
- 5. Въведете или редактирайте **Индексна дума**, след което натиснете OK.
- 6. Изберете контактите, които искате да регистрирате в групата.

При всяко натискане на бутона  $\blacktriangleright$  контактът съответно се избира или се премахва изборът.

*Забележка:* Можете да регистрирате до 99 контакта.

7. Натиснете бутона OK, за да продължите, след което изберете **Доб. Запис**, за да завършите регистрирането или редактирането.

### **Регистриране на контакти в компютър**

С помощта на Web Config можете да създадете списък с контакти на Вашия компютър и да го импортирате на принтера.

- 1. Достъп до Web Config.
- 2. Щракнете върху **Log in**, въведете паролата, след което щракнете върху **OK**.
- 3. Изберете **Contacts**.
- 4. Изберете номера, който искате да регистрирате, след което щракнете върху **Edit**.
- 5. Въведете **Name**, **Index Word**, **Fax Number** и **Fax Speed**.
- 6. Щракнете върху **Apply**.

#### **Още по темата**

 $\rightarrow$  ["Приложение за конфигуриране на операции на принтера \(Web Config\)" на страница 222](#page-221-0)

#### *Елементи за настройка на местоназначения*

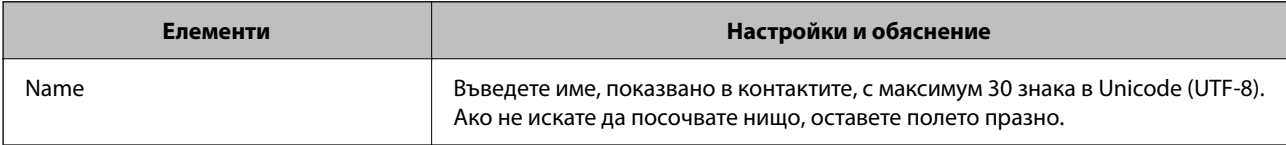

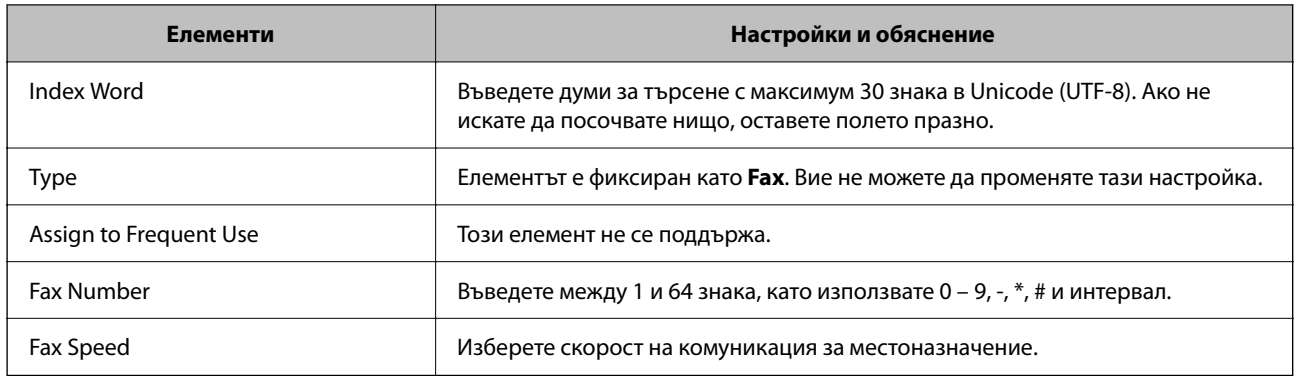

#### *Регистриране на местоназначения като група*

- 1. Достъп до Web Config.
- 2. Щракнете върху **Log in**, въведете паролата, след което щракнете върху **OK**.

# 3. Изберете **Contacts**.

- 4. Изберете номера, който искате да регистрирате, след което щракнете върху **Edit**.
- 5. Въведете **Name** и **Index Word**.
- 6. Изберете група от **Type**.
- 7. Щракнете върху **Select** за **Contact(s) for Group**. Достъпните местоназначения се показват.
- 8. Изберете местоназначението, което искате да регистрирате в групата, след което щракнете върху **Select**.

# *Забележка:*

Местоназначенията могат да бъдат регистрирани в множество групи.

9. Щракнете върху **Apply**.

#### **Още по темата**

 $\rightarrow$  ["Приложение за конфигуриране на операции на принтера \(Web Config\)" на страница 222](#page-221-0)

# <span id="page-84-0"></span>**Общ преглед на факс функциите на този принтер**

# **Функция: изпращане на факсове**

#### **Методи на изпращане**

❏ Автоматично изпращане

Когато сканирате оригинал чрез натискане на бутонаx за избор на **Изпращане на факс**, принтерът набира получателите и изпраща факса.

["Изпращане на факсове с помощта на принтера" на страница 87](#page-86-0)

❏ Ръчно изпращане

Когато извършите ръчна проверка на връзката на линията чрез набиране на получателя, натиснете бутона x за избор на **Изпращане на факс**, за да започнете да изпращате факса директно. ["Изпращане на факсове с набиране от външно телефонно устройство" на страница 89](#page-88-0)

#### **Обозначаване на получател при изпращане на факс**

Можете да въведете получателите с помощта на бутоните на клавиатурата, **Контакти** и **Най-нови**.

["Избиране на получатели" на страница 88](#page-87-0)

["Направете контактите достъпни" на страница 82](#page-81-0)

#### **Настр. сканиране при изпращане на факс**

Можете да изберете елементи, като **Разд. сп.** или **Ориг. р-р (стъкло)**, когато изпращате факсове.

["Настр. сканиране" на страница 94](#page-93-0)

#### **Използване на Настр. изпр. факс, когато изпращате факс**

Можете да използвате **Настр. изпр. факс**, като **Директно изпр.** (за да изпращате големи документи стабилно) или **Изпр. факс по-късно** (за изпращане на факс в посочено от Вас време).

["Настр. изпр. факс" на страница 95](#page-94-0)

# **Функция: получаване на факсове**

#### **Режим на получ.**

Има две опции в **Режим на получ.** за получаване на входящи факсове.

❏ Ръчно

Главно за телефониране, но и за изпращане на факсове

["Използване на режим Ръчно" на страница 92](#page-91-0)

❏ Авт.

- Само за изпращане на факсове (не е необходимо външно телефонно устройство)
- Главно за изпращане на факсове и понякога за телефонни обаждания

["Използване на режим Авт." на страница 92](#page-91-0)

#### **Получаване на факсове само с помощта на свързан телефон**

Можете да получавате факсове само с външно телефонно устройство.

["Меню Осн. Настройки" на страница 231](#page-230-0)

["Извършване на настройки, когато свържете телефон" на страница 79](#page-78-0)

# **Функция: изпращане/получаване на PC-FAX (Windows/Mac OS)**

#### **Изпращане на PC-FAX**

Можете да изпращате факсове от компютър.

["Приложение за конфигуриране на операции за факс и изпращане на факсове \(FAX Utility\)" на](#page-220-0) [страница 221](#page-220-0)

["Изпращане на факс от компютър" на страница 97](#page-96-0)

#### **Получаване на PC-FAX**

Можете да получавате факсове на компютър.

["Извършване на настройки за изпращане и получаване на факсове на компютър" на страница 81](#page-80-0)

["Приложение за конфигуриране на операции за факс и изпращане на факсове \(FAX Utility\)" на](#page-220-0) [страница 221](#page-220-0)

["Получаване на факсове на компютър" на страница 102](#page-101-0)

# **Функции: Различни отчети за факс**

Можете да проверите състоянието на изпратените и получените факсове в отчет.

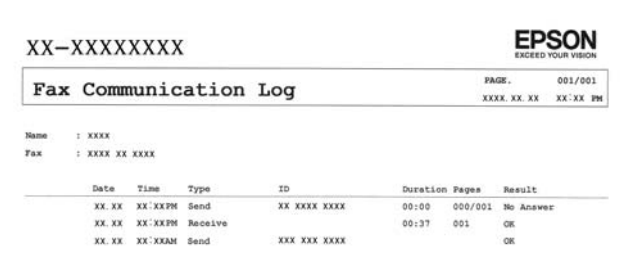

["Меню Настройки за отчет" на страница 235](#page-234-0)

["Настр. изпр. факс" на страница 95](#page-94-0)

["Хронология на предаване:" на страница 96](#page-95-0)

["Отчет за факсове:" на страница 96](#page-95-0)

### **Функция: защита при изпращане и получаване на факсове**

Можете да използвате много функции за защита, като **Огр. за директно набиране**, за да предотвратите изпращане до грешно местоназначение, или **Архивни данни Авт. изчистване**, за да предотвратите изтичане на информация.

#### <span id="page-86-0"></span>["Меню Защита" на страница 236](#page-235-0)

# **Функции: други полезни функции**

#### **Блокиране на нежелани факсове**

Можете да отхвърлите нежелани факсове.

["Факс с отказ:" на страница 233](#page-232-0)

#### **Получаване на факсове след набиране**

След като сте набрали друга факс машина, можете да получавате документи от тази факс машина.

["Получаване на факсове чрез извършване на телефонно обаждане" на страница 93](#page-92-0)

["Факс по заявка:" на страница 96](#page-95-0)

# **Изпращане на факсове с помощта на принтера**

Можете да изпращате факсове, като въвеждате номера на факсове за получатели на контролния панел на принтера.

1. Поставете оригиналите.

Можете да изпращате до 100 страници в едно предаване: но в зависимост от свободната памет е възможно да не успеете да изпратите факсове дори и с по-малко от 100 страници.

["Поставяне на оригинали върху стъклото на скенера" на страница 36](#page-35-0)

["Поставяне на оригинали на ADF" на страница 34](#page-33-0) (Само за WF-2930 Series)

2. Изберете **Факс** на контролния панел на принтера.

За да изберете елемент, използвайте бутоните  $\blacktriangle \blacktriangledown \blacktriangle \blacktriangledown$ , след което натиснете бутона ОК.

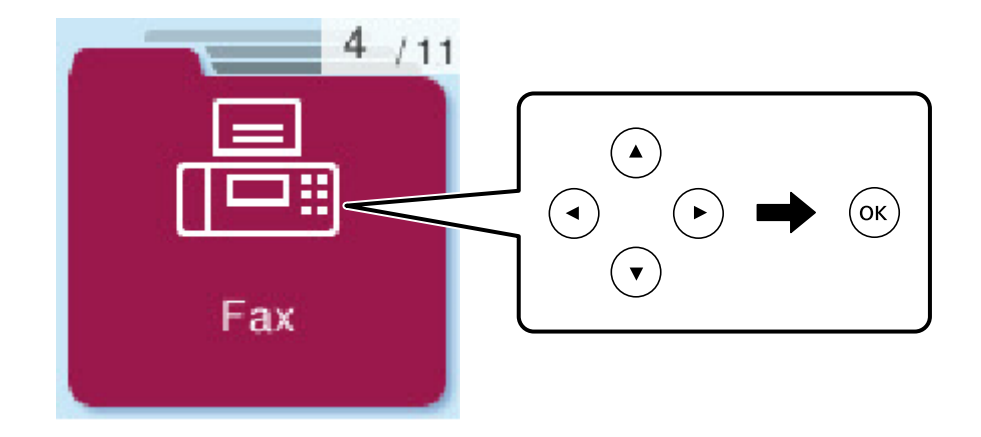

3. Посочете получателя.

["Избиране на получатели" на страница 88](#page-87-0)

- <span id="page-87-0"></span>4. Изберете **Меню**, като натиснете бутона OK, след което изберете **Настр. сканиране** или **Настр. изпр. факс**, за да конфигурирате необходимите настройки, например за разделителна способност и метод на изпращане.
- 5. Натиснете бутона  $\lozenge$  за изпращане на факса.

#### *Забележка:*

- ❏ Ако факс номерът дава заето или има някакви проблеми, принтерът автоматично набира отново след една минута.
- $\Box$  За да отмените изпращането, натиснете бутон  $\oslash$ .
- ❏ Изпращането на цветен факс отнема по-дълго време, защото принтерът извършва едновременно сканиране и изпращане. Докато принтерът изпраща цветен факс, не можете да използвате другите функции.

# **Избиране на получатели**

Можете да посочите получатели за изпращане на факс чрез следните методи.

#### **Ръчно въвеждане на номер на факс**

Натиснете номера на факса с цифровите бутони, след което натиснете бутона OK.

– За да добавите пауза (пауза от три секунди по време на избиране), натиснете бутона  $\blacktriangledown$ .

- Ако сте задали код за външен достъп в Тип на линията, въведете "#" (диез) вместо истинския код в началото на номера на факса.

#### *Забележка:*

Ако не можете ръчно да въвеждате номер на факс, *Огр. за директно набиране* в *Защита* е зададено на *Включено*. Изберете получатели на факсове от списъка с контакти или хронологията за изпратени факсове.

#### **Избиране на получателите от списъка с контакти**

Натиснете бутона  $\blacktriangle$  и изберете получателите, на които искате да изпратите. Ако получателят, на когото искате да изпратите, не е регистриран в **Контакти**, регистрирайте го от **Диспечер Контакти**.

#### **Факс** > **Меню** > **Диспечер Контакти**

#### **Избиране на получателите от хронологията с изпратените факсове**

Натиснете бутона  $\nabla$ , след което изберете получател.

#### *Забележка:*

За изтриване на получатели, които сте въвели, натиснете бутона $\blacktriangleright$ , преместете курсора до получателя, който искате да изтриете, като натиснете бутона  $\blacktriangle\nabla$ , след което премахнете избора от получателя, като натиснете бутона ОК. Натиснете бутона  $\bigtriangleup$ , за да завършите и да се върнете на екрана Факс.

#### **Още по темата**

& ["Направете контактите достъпни" на страница 82](#page-81-0)

# <span id="page-88-0"></span>**Различни начини за изпращане на факс**

# **Изпращане на факсове с набиране от външно телефонно устройство**

Можете да изпратите факс чрез набиране, използвайки свързания телефон, когато искате да говорите по телефона, преди да изпратите факса, или когато факс апаратът на получателя не премине към режим факс автоматично.

1. Поставете оригиналите.

Можете да изпратите до 100 страници в рамките на едно предаване.

2. Вдигнете слушалката на свързания телефон и наберете номера на факса на получателя, като използвате телефона.

#### *Забележка:*

Когато получателят отговори на телефонното обаждане, Вие можете да говорите с получателя.

3. Изберете **Факс** от началния екран.

За да изберете елемент, използвайте бутоните  $\blacktriangle \blacktriangledown \blacktriangle \blacktriangledown$ , след което натиснете бутона ОК.

- 4. Натиснете бутона OK, след което изберете **Настр. сканиране** или **Настр. изпр. факс**, за да извършите настройки, например за разделителна способност и за метод на изпращане, ако е необходимо.
- 5. След като чуете факс сигнал, натиснете бутон  $\Phi$  и затворете слушалката.

#### *Забележка:*

Набирането на номер посредством свързан телефон отнема повече време за изпращането на факс, защото принтера изпълнява сканиране и изпращане едновременно. Докато изпращате факса не можете да използвате другите функции.

6. Когато изпращането приключи, извадете оригиналите.

#### **Още по темата**

- & ["Настр. сканиране" на страница 94](#page-93-0)
- & ["Настр. изпр. факс" на страница 95](#page-94-0)

# **Изпращане на документи с различни размери с помощта на ADF (Н. сканир. (ADF))**

Изпращане на факсове чрез поставяне на оригинали един по един или чрез поставяне на оригинали по размер, можете да ги изпращате като един документ в оригиналния им размер.

Ако поставите документи с различни размери в ADF, всички оригинали ще бъдат изпратени в размера на най-големия от тях. За изпращане на оригинали в оригиналните им размери не поставяйте оригинали със смесени размери.

Тази функция е налична само за WF-2930 Series.

<span id="page-89-0"></span>1. Поставете първата партида от оригинали с един и същ размер.

["Поставяне на оригинали на ADF" на страница 34](#page-33-0)

2. Изберете **Факс** от началния екран.

За да изберете елемент, използвайте бутоните  $\blacktriangle \blacktriangledown \blacktriangle \blacktriangledown$ , след което натиснете бутона ОК.

3. Посочете получателя.

["Избиране на получатели" на страница 88](#page-87-0)

- 4. Натиснете бутона OK, след което изберете **Настр. сканиране**.
- 5. Изберете **Н. сканир. (ADF)**, след това изберете **Вкл.**.

Можете също да извършите настройки, например за разделителна способност и за метод на изпращане, в **Настр. сканиране** или **Настр. изпр. факс**, ако е необходимо.

- 6. Натискайте бутона <sup>1</sup>, докато се върнете до екрана Факс, след което натиснете бутона  $\lozenge$ .
- 7. Когато сканирането на първите оригинали завърши и се изведе съобщението **Изпрати друга страница?** на контролния панел, изберете **Да**, заредете следващите оригинали, след което натиснете

бутона  $\lozenge$ .

#### *Забележка:*

Ако не предприемете никакво действие в продължение на 60 секунди, след като сте били подканени да зададете следващите оригинали, принтерът преустановява съхраняването и започва изпращането на документа.

8. Когато изпращането приключи, извадете оригиналите.

# **Изпращане на множество страници от един монохромен документ (Директно изпр.)**

При изпращане на монохромен факс, сканираният документ временно се съхранява в паметта на принтера. Изпращането на много страници може да причини изчерпване на паметта на принтера и прекратяване на операцията. Можете да избегнете това, като активирате функцията **Директно изпр.**, но имайте предвид, че изпращането по този начин отнема по-дълго време, защото принтерът извършва едновременно сканиране и изпращане. Можете да използвате тази функция, когато има само един получател.

#### **Достъп до менюто**

Можете да намерите менюто на контролния панел на принтера по-долу.

#### **Факс** > **Меню** > **Настр. изпр. факс** > **Директно изпр.**.

# **Изпращане на черно-бели факсове в определено време на деня (Изпр. факс по-късно)**

Можете да зададете изпращане на факс в определено време. Когато времето за изпращане е предварително зададено, могат да бъдат изпращани единствено черно-бели факсове.

- <span id="page-90-0"></span>1. Поставете оригиналите.
- 2. Изберете **Факс** от началния екран.

За да изберете елемент, използвайте бутоните  $\blacktriangle \blacktriangledown \blacktriangle \blacktriangledown$ , след което натиснете бутона ОК.

- 3. Посочете получателя.
- 4. Направете настройки за изпращане на факс в определено време.

A Натиснете бутона OK, след което изберете **Настр. изпр. факс**.

B Изберете **Изпр. факс по-късно**, след това изберете **Включено**.

C Въведете време за изпращане на факс, след което натиснете бутона OK.

Можете също да извършите настройки, например за разделителна способност и за метод на изпращане, в **Настр. сканиране** или **Настр. изпр. факс**, ако е необходимо.

- 5. Натиснете бутона  $\blacktriangleright$ , докато се върнете до екрана на Факс, след което натиснете бутона  $\lozenge$ .
- 6. Когато изпращането приключи, извадете оригиналите.

#### *Забележка:*

Можете да отмените изпращането на факс от екрана на *Факс*.

# **Получаване на факсове на принтер**

Ако принтерът е свързан към телефонната линия и основните настройки са завършени с помощта на Съв. факс настр., Вие можете да получавате факсове.

Получените факсове не се отпечатват.

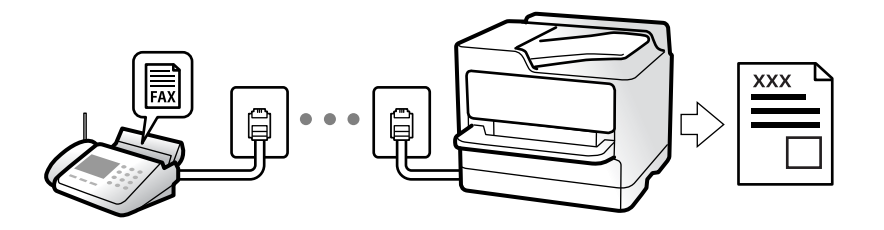

Когато желаете да проверите състоянието на настройките за факс, можете да отпечатате **Списък с настр. на факса** като изберете **Факс** > **Меню** > **Още** > **Отчет за факсове** > **Списък с настр. на факса**.

# **Получаване на входящи факсове**

Има две опции в **Режим на получ.**.

#### **Още по темата**

- & ["Използване на режим Ръчно" на страница 92](#page-91-0)
- & ["Използване на режим Авт." на страница 92](#page-91-0)
- & ["Режим на получ.:" на страница 232](#page-231-0)

#### <span id="page-91-0"></span>**Използване на режим Ръчно**

Този режим се използва основно за извършване на телефонни обаждания, но и за изпращане на факсове.

#### **Получаване на факсове**

Когато телефонът звъни, може да отговорите ръчно като вдигнете слушалката.

❏ Когато чуете факс сигнал (бод):

Изберете **Факс** на началния екран на принтера, натиснете бутона #, за да изберете получаване на факс, след което натиснете  $\lozenge$ . След това затворете слушалката.

❏ Ако звъненето е за гласово повикване:

Можете да отговорите на обаждането както обикновено.

#### **Получаване на факсове само с помощта на свързания телефон**

Когато е зададено **Дистанц. получ.**, можете да получавате факсове просто като въведете началния код.

Когато телефонът позвъни, вдигнете слушалката. След като чуете факс сигнал (бод), наберете двуцифрения начален код и затворете слушалката.

#### **Още по темата**

& ["Дистанц. получ.:" на страница 232](#page-231-0)

#### **Използване на режим Авт.**

Този режим Ви позволява да използвате линията за следните употреби.

- ❏ Използване на линията само за изпращане на факсове (не е необходим външен телефон)
- ❏ Използване на линията основно за изпращане на факсове и понякога за телефонни обаждания

#### **Получаване на факсове без външно телефонно устройство**

Принтерът превключва автоматично за получаване на факсове, когато броят позвънявания, който сте задали в **Позв. преди отг.**, завърши.

#### **Получаване на факсове с външно телефонно устройство**

Принтер с външно телефонно устройство работи по следния начин.

❏ При отговор на телефонния секретар в рамките на зададения брой позвънявания в **Позв. преди отг.**:

– Ако позвъняването е за факс: принтерът автоматично превключва на получаване на факсове.

– Ако позвъняването е за гласово повикване; телефонният секретар може да получава гласови повиквания и да записва гласови съобщения.

❏ При вдигане на слушалката в рамките на зададения брой позвънявания в **Позв. преди отг.**:

– Ако позвъняването е за факс: можете да получите факса с помощта на същите стъпки като при **Ръчно**. Изберете **Факс** на началния екран на принтера, натиснете бутона #, за да изберете получаване на факс, след което натиснете бутона  $\mathcal Q$ . След това затворете слушалката.

– Ако позвъняването е за гласово повикване: можете да отговорите на обаждането, както обикновено.

<span id="page-92-0"></span>❏ Когато позвъняването спре и принтерът автоматично превключва на получаване на факсове:

– Ако позвъняването е за факс: принтерът започва да получава факсове.

– Ако позвъняването е за гласово повикване: не можете да отговорите на обаждането. Помолете лицето да Ви се обади.

#### *Забележка:*

Задайте броя позвънявания за отговор за телефонния секретар на по-нисък брой в сравнение с броя позвънявания, зададен в *Позв. преди отг.*. В противен случай, телефонният секретар няма да може да получава гласови повиквания, за да записва гласови съобщения. За подробности относно настройка на телефонния секретар вижте предоставеното с телефонния секретар ръководство.

#### **Още по темата**

& ["Позв. преди отг.:" на страница 232](#page-231-0)

# **Получаване на факсове чрез извършване на телефонно обаждане**

Можете да получите факс, съхранен в друга факс машина чрез набиране на номера на факса.

### **Получаване на факс по заявка (Факс по заявка)**

Можете да получите факс, съхранен в друга факс машина чрез набиране на номера на факса. Използвайте тази функция, за да получите документ от информационно обслужване за факс.

#### *Забележка:*

- ❏ Ако информационното обслужване за факс има функция за аудиоуказания, които трябва да следвате, за да получите документ, не можете да използвате тази функция.
- ❏ За да получите документ от информационното обслужване за факс, което използва аудиоуказания, просто наберете номера на факса с помощта на свързания телефон и работете с телефона и принтера, като следвате аудиоуказанията.
- 1. Изберете **Факс** от началния екран.

За да изберете елемент, използвайте бутоните  $\blacktriangle \blacktriangledown \blacktriangle \blacktriangledown$ , след което натиснете бутона ОК.

- 2. Натиснете бутона OK, след което изберете **Още**.
- 3. Изберете **Факс по заявка**, след това изберете **Вкл.**.
- 4. Посочете получателя.

#### *Забележка:*

Ако не можете ръчно да въвеждате номер на факс, *Огр. за директно набиране* в *Защита* е зададено на *Вкл.*. Изберете получатели на факсове от списъка с контакти или хронологията за изпратени факсове.

5. Натиснете бутона x, за да стартирате **Факс по заявка**.

# <span id="page-93-0"></span>**Опции на менюто за изпращане на факс**

# **Факс**

Изберете менютата във **Факс** от началния екран на контролния панел.

#### Контакти:

Изберете получател от списъка с контакти. Можете да добавите или редактирате контакт.

#### Най-нови:

Изберете получател от хронологията с изпратените факсове. Можете също така да добавите получател към списъка с контакти.

#### Меню

Можете да изберете следните менюта.

- ❏ Настр. сканиране
- ❏ Настр. изпр. факс
- ❏ Още
- ❏ Диспечер Контакти

Вижте "Свързана информация" по-долу за подробности.

#### Изпращане на факс

Натиснете бутона  $\lozenge$  за изпращане на факс.

#### **Още по темата**

& ["Избиране на получатели" на страница 88](#page-87-0)

# **Настр. сканиране**

Изберете менютата от контролния панел, както е описано по-долу:

#### **Факс** > **Меню** > **Настр. сканиране**

Разд. сп.:

Изберете резолюция за изходящите факсове. Ако изберете по-висока разделителна способност, размерът на данните става по-голям и изпращането на факса отнема време.

#### Плътност:

Задава плътност за изходящите факсове. Изберете , за да направите плътността по-тъмна, и натиснете  $\blacktriangleleft$ , за да направите плътността по-светла.

#### <span id="page-94-0"></span>Н. сканир. (ADF):

Изпращане на факсове чрез поставяне на оригинали един по един или чрез поставяне на оригинали по размер, можете да ги изпращате като един документ в оригиналния им размер. Вижте съответната информация по-долу относно тази тема.

Тази функция е налична само за WF-2930 Series.

#### Ориг. р-р (стъкло):

Изберете размера и ориентацията на оригиналите, които сте поставили върху стъкло на скенера.

#### Режим цвят:

Изберете цветно или монохромно сканиране.

#### **Още по темата**

& ["Изпращане на документи с различни размери с помощта на ADF \(Н. сканир. \(ADF\)\)" на страница 89](#page-88-0)

# **Настр. изпр. факс**

Изберете менютата от контролния панел, както е описано по-долу:

#### **Факс** > **Меню** > **Настр. изпр. факс**

#### Директно изпр.:

Изпраща черно-бял факс, като същевременно сканира оригинали. Тъй като сканираните оригинали не се съхраняват временно в паметта на принтера, дори при изпращане на голям обем страници, можете да избегнете грешки на принтера поради липса на памет. Имайте предвид, че изпращането с помощта на тази функция отнема по-дълго време, отколкото ако не използвате тази функция. Вижте съответната информация по-долу относно тази тема.

Не можете да използвате тази функция, когато изпращате факс до много получатели.

#### Изпр. факс по-късно:

Изпраща факс в часа, посочен от Вас. Достъпен е само монохромен факс, когато използвате тази опция. Вижте съответната информация по-долу относно тази тема.

#### Доб. инф. изпр.:

Изберете позицията, в която искате да включите заглавна информация (име на подател и номер на факс) в изходящия факс, или да не се включва информация.

- ❏ **Изключено**: изпраща факс без заглавна информация.
- ❏ **Извън изобр.**: изпраща факс със заглавна информация в горното бяло поле на факса. Това предпазва застъпването на заглавния ред със сканираното изображение, но е възможно полученият от получателя факс да се разпечата на две страници в зависимост от размера на оригиналите.
- ❏ **В изобр.**: изпраща факс със заглавна информация на приблизително 7 мм по-ниско от горната част на сканираното изображение. Заглавната част може да се застъпи с изображението, но полученият факс няма да се раздели на два документа.

<span id="page-95-0"></span>Заглавка на факс:

Избира заглавен ред за получателя. За да използвате тази функция трябва да регистрирате няколко заглавни реда предварително.

Доп. инф. в Загл. ч.:

Изберете информацията, която искате да добавите. Можете да избирате една опция от **Вашият тел. Номер** и **Сп. с местон.**.

Отчет за предаване:

Отпечатва отчет за предаване, след като изпратите факс.

**Печат при грешка**: отпечатва доклад единствено при възникване на грешка.

Когато за **Прикачване на изобр. към отчет** е зададено **Настройки** > **Настройки на факс** > **Настройки за отчет**, факсове с грешки също се отпечатват с отчета.

#### **Още по темата**

- & ["Изпращане на множество страници от един монохромен документ \(Директно изпр.\)" на страница 90](#page-89-0)
- & ["Изпращане на черно-бели факсове в определено време на деня \(Изпр. факс по-късно\)" на страница 90](#page-89-0)

# **Още**

Изберете менютата от контролния панел, както е описано по-долу.

#### **Факс** > **Меню** > **Още**

Хронология на предаване:

Можете да проверите хронологията на изпратените или получените факсове.

#### Отчет за факсове:

Посл. предаване:

Отпечатва отчет за последния факс, който е бил изпратен или получен чрез поискване.

#### Регистър факсове:

Отпечатва отчет за изпращането. Можете да зададете автоматично отпечатване на отчета с помощта на следното меню.

#### **Настройки** > **Настройки на факс** > **Настройки за отчет** > **Авт. печат рег. на ф.**

Списък с настр. на факса:

Отпечатва текущите настройки на факса.

#### Проследяване на протокол:

Отпечатва отчет за последния факс, който е бил изпратен или получен.

#### Факс по заявка:

Когато това е зададено на **Включено** и се обадите на номера на факс на подателя, можете да получавате документи от факс апарата на подателя. Вижте съответната информация по-долу за подробности относно това как да получавате факсове с помощта на **Факс по заявка**.

Когато излезете от менюто на Факс, настройката се връща на **Изключено** (по подразбиране).

<span id="page-96-0"></span>Повторно отп. на факсове:

Отпечатва отново получените факсове в принтера.

Настройки на факс:

Влиза в **Настройки** > **Настройки на факс**.

#### **Още по темата**

& ["Получаване на факс по заявка \(Факс по заявка\)" на страница 93](#page-92-0)

# **Диспечер Контакти**

Изберете менютата от контролния панел, както е описано по-долу:

#### **Факс** > **Меню** > **Диспечер Контакти**

Влиза в **Настройки** > **Диспечер Контакти**.

Можете да добавите или редактирате контакти.

# **Други факс функции**

# **Ръчно отпечатване на факс отчет**

1. Изберете **Факс** от началния екран.

За да изберете елемент, използвайте бутоните  $\blacktriangle \blacktriangledown \blacktriangle \blacktriangledown$ , след което натиснете бутона ОК.

- 2. Натиснете бутона OK, след което изберете **Още**.
- 3. Изберете **Отчет за факсове**.
- 4. Изберете отчета, който желаете да бъде отпечатан, след което следвайте инструкциите на екрана.

#### *Забележка:*

Можете да промените формата на отчета. От начален екран изберете *Настройки* > *Настройки на факс* > *Настройки за отчет*, след което изберете *Прикачване на изобр. към отчет* или *Формат на отчета*.

# **Изпращане на факс от компютър**

Можете да изпращате факсове от компютър, използвайки FAX Utility и PC-FAX драйвер.

#### <span id="page-97-0"></span>*Забележка:*

 $□$  Проверете дали FAX Utility и драйвера на принтера PC-FAX са правилно инсталирани, преди да използвате тази функция.

["Приложение за конфигуриране на операции за факс и изпращане на факсове \(FAX Utility\)" на страница 221](#page-220-0) ["Приложение за изпращане на факсове \(Драйвер PC-FAX\)" на страница 222](#page-221-0)

❏ Ако не е инсталирана FAX Utility, инсталирайте FAX Utility чрез приложението EPSON Software Updater (приложение за актуализиране на софтуер).

# **Изпращане на документи, създадени чрез приложение (Windows)**

Чрез избирането на факс на принтер от менюто **Печат** на приложение като Microsoft Word или Excel можете директно да предавате данни, като документи, чертежи и таблици, които сте създали със заглавна страница.

#### *Забележка:*

Следното разяснение използва Microsoft Word като пример. Действителната операция може да се различава в зависимост от приложението, което използвате. За подробности вижте помощта на приложението.

- 1. С помощта на приложение създайте документ за предаване по факс.
- 2. Щракнете върху **Печат** от менюто **Файл**.

Появява се прозорецът **Печат** на приложението.

3. Изберете **XXXXX (FAX)** (където XXXXX е името на Вашия принтер) в **Принтер** и след това изберете настройките за изпращане на факс.

❏ Посочете **1** в **Брой копия**. Факсът може да не се предава правилно, ако посочите **2** или повече.

❏ Можете да изпращате до 100 страници в рамките на едно предаване на факс.

4. Щракнете върху **Свойства на принтера** или **Свойства**, ако искате да посочите **Paper Size**, **Orientation**, **Color**, **Image Quality** или **Character Density**.

За повече информация вижте помощта на драйвера PC-FAX.

5. Щракнете върху **Печат**.

#### *Забележка:*

Когато използвате FAX Utility за първи път, се извежда прозорец за регистриране на Вашата информация. Въведете необходимата информация, след което щракнете върху *OK*.

Извежда се екранът **Recipient Settings** на FAX Utility.

6. Когато желаете да изпращате други документи в същото предаване на факсове, изберете квадратчето за отметка **Add documents to send**.

Екранът за добавяне на документи се извежда, когато щракнете върху **Напред** в стъпка 9.

7. Изберете квадратчето за отметка **Attach a cover sheet**, ако е необходимо.

- 8. Посочете получател.
	- ❏ Избор на получател (име, номер на факс и т.н.) от **PC-FAX Phone Book**:

Ако получателят е запазен в телефонния указател, следвайте стъпките по-долу.

A Щракнете върху раздела **PC-FAX Phone Book**.

B Изберете получателя от списъка и щракнете върху **Add**.

❏ Избиране на получател (име, номер на факс и т.н.) от контактите в принтера:

Ако получателят е запазен в контактите в принтера, следвайте стъпките по-долу.

#### A Щракнете върху раздела **Contacts on Printer**.

B Изберете контакти от списъка и щракнете върху **Add**, за да продължите към прозореца **Add to Recipient**.

C Изберете контактите от изведения списък и щракнете върху **Edit**.

D Добавете личните данни, като **Company/Corp.** и **Title**, според необходимостта, след което щракнете върху **OK**, за да се върнете към прозореца **Add to Recipient**.

E Изберете полето за отметка **Register in the PC-FAX Phone Book**, за да запазите контактите в **PC-FAX Phone Book**.

- **6** Щракнете върху ОК.
- ❏ Директно посочване на получател (име, номер на факс и т.н.):

Следвайте стъпките по-долу.

- A Щракнете върху раздела **Manual Dial**.
- B Въведете необходимата информация.
- C Щракнете върху **Add**.

Освен това с щракване върху **Save to Phone Book** можете да запазите получателя в списъка в раздел **PC-FAX Phone Book**.

#### *Забележка:*

- $\Box$  Ако Тип на линията на Вашия принтер е зададен на **PBX** и кодът за достъп е зададен да използва # (диез) вместо въвеждане на точния код на префикс, въведете # (диез). За подробности вижте Тип на линията в Осн. Настройки от връзката за свързана информация по-долу.
- ❏ Ако сте избрали *Enter fax number twice* в *Optional Settings* на главния екран на FAX Utility, трябва да въведете отново същия номер, когато щракнете върху *Add* или *Напред*.

Получателят е добавен към **Recipient List**, изведен в горната част на прозореца.

### 9. Щракнете върху **Напред**.

❏ Когато сте избрали квадратчето за отметка **Add documents to send**, следвайте стъпките по-долу, за да добавите документи в прозореца **Document Merging**.

A Отворете документ, който искате да добавите, след което изберете същия принтер (име на факс) в прозореца **Печат**. Документът се добавя към списъка **Document List to Merge**.

B Щракнете върху **Визуализация**, за да проверите обединения документ.

C Щракнете върху **Напред**.

#### *Забележка:*

Настройките на *Image Quality* и *Color*, които сте избрали за първия документ, се прилагат към другите документи.

<span id="page-99-0"></span>❏ Когато сте избрали квадратчето за отметка **Attach a cover sheet**, посочете съдържанието на заглавната страница в прозореца **Cover Sheet Settings**.

A Изберете заглавна страница от примерите в списъка **Cover Sheet**. Обърнете внимание, че няма функция за създаване на оригинална заглавна страница или за добавяне на оригинална заглавна страница към списъка.

B Въведете **Subject** и **Message**.

C Щракнете върху **Напред**.

#### *Забележка:*

Задайте следното според необходимостта в *Cover Sheet Settings*.

- ❏ Щракнете върху *Cover Sheet Formatting*, ако искате да промените реда на елементите върху заглавната страница. Можете да изберете размера на заглавната страница в *Paper Size*. Можете също да изберете заглавна страница с различен размер към документа, който се предава.
- ❏ Щракнете върху *Font*, ако искате да промените шрифта, използван за текста на заглавната страница.
- ❏ Щракнете върху *Sender Settings*, ако искате да промените информацията на подателя.
- ❏ Щракнете върху *Detailed Preview*, ако искате да проверите заглавната страница с темата и съобщението, които сте въвели.
- 10. Проверете съдържанието на предаването и щракнете върху **Send**.

Уверете се, че името и номерът на факса на получателя са правилни преди предаване. Щракнете върху **Preview** за предварителен преглед на заглавната страница и документа за предаване.

След като предаването започне, се извежда прозорец, на който е показано състоянието на предаване.

#### *Забележка:*

- ❏ За да спрете предаването, изберете данните и щракнете върху *Отмяна* . Можете също да отмените, като използвате контролния панел на принтера.
- ❏ Ако възникне грешка по време на предаването, се извежда прозорецът *Communication error*. Проверете правилната информация и предайте повторно.
- ❏ Екранът Fax Status Monitor (екранът, споменат по-горе, на който можете да проверите състоянието на предаване) не се извежда, ако Display Fax Status Monitor During Transmission не е избрано в екрана *Optional Settings* на главния екран на FAX Utility.

#### **Още по темата**

& ["Меню Осн. Настройки" на страница 231](#page-230-0)

# **Изпращане на документи, създадени чрез приложение (Mac OS)**

Чрез избирането на принтер с функция за факс от менюто **Печат** на достъпно в търговската мрежа приложение можете да изпращате данни като документи, чертежи и таблици, които Вие сте създали.

#### *Забележка:*

Следното разяснение използва като пример Редактиране на текст, стандартно приложение за Mac OS.

- 1. Създайте документа, който искате да изпратите по факс, в приложение.
- 2. Щракнете върху **Печат** от менюто **Файл**.

Извежда се прозорецът **Печат** на приложението.

- <sup>3.</sup> Изберете Вашия принтер (име на факс) в **Име**, щракнете върху ▼ за извеждане на подробните настройки, проверете настройките за печат и след това щракнете върху **OK**.
- 4. Направете настройки за всеки елемент.

❏ Посочете **1** в **Брой копия**. Дори ако посочите **2** или повече, се изпраща само 1 копие.

❏ Можете да изпращате до 100 страници в рамките на едно предаване на факс.

#### *Забележка:*

Размерът на страницата на документите, които можете да изпращате, е същият като размера на хартията, който можете да изпращате като факс от принтера.

5. Изберете Fax Settings от изскачащото меню и след това извършете настройки за всеки елемент.

Вижте помощта за драйвера PC-FAX за разяснения относно всеки елемент от настройката.

Щракнете върху в долния ляв край на прозореца, за да отворите помощта за драйвера PC-FAX.

6. Изберете менюто Recipient Settings и след това посочете получателя.

❏ Директно посочване на получател (име, номер на факс и т.н.):

Щракнете върху елемента **Add**, въведете необходимата информация и след това щракнете върху

. Получателят е добавен към Recipient List, изведен в горната част на прозореца.

Ако сте избрали "Enter fax number twice" в настройките на драйвера PC-FAX, трябва да въведете

отново същия номер, когато щракнете върху .

Ако Вашата линия за връзка с факс изисква код за префикс, въведете External Access Prefix.

#### *Забележка:*

Ако Тип на линията на Вашия принтер е зададен на *PBX* и кодът за достъп е зададен да използва # (диез) вместо въвеждане на точния код на префикс, въведете # (диез). За подробности вижте Тип на линията в Осн. Настройки от връзката за свързана информация по-долу.

❏ Избиране на получател (име, номер на факс и т.н.) от телефонния указател:

Ако получателят е запазен в телефонния указател, щракнете върху  $\blacksquare$ . Изберете получателя от списъка и след това щракнете върху **Add** > **OK**.

Ако Вашата линия за връзка с факс изисква код за префикс, въведете External Access Prefix.

#### *Забележка:*

Ако Тип на линията на Вашия принтер е зададен на *PBX* и кодът за достъп е зададен да използва # (диез) вместо въвеждане на точния код на префикс, въведете # (диез). За подробности вижте Тип на линията в Осн. Настройки от връзката за свързана информация по-долу.

7. Проверете настройките на получателя, след което щракнете върху **Fax**.

#### Изпращането започва.

Уверете се, че името и номерът на факса на получателя са правилни преди предаване.

#### *Забележка:*

- ❏ Ако щракнете върху иконата на принтера в Dock, се извежда екранът за проверка на състоянието на предаване. За да спрете изпращането, щракнете върху данните и след това щракнете върху *Delete*.
- ❏ Ако възникне грешка по време на предаването, се извежда съобщението *Sending failed*. Проверете записите на предаването на екрана *Fax Transmission Record*.

❏ Документите със смесени размери на хартията може да не бъдат правилно изпратени.

#### <span id="page-101-0"></span>**Още по темата**

& ["Меню Осн. Настройки" на страница 231](#page-230-0)

# **Получаване на факсове на компютър**

Факсовете могат да се получават от принтер и да се запазват във формат PDF на компютър, свързан към принтера. Използвайте FAX Utility (приложение) за извършване на настройки.

За подробности относно работата с FAX Utility вижте Basic Operations в помощта FAX Utility (изведена на главния прозорец). Ако на екрана на компютъра се изведе екранът за въвеждане на парола, докато извършвате настройки, въведете паролата. Ако не знаете паролата, се свържете с Вашия администратор.

#### *Забележка:*

❏ Проверете дали FAX Utility и драйверът на принтера PC-FAX са инсталирани и дали са извършени настройките на FAX Utility, преди да използвате тази функция.

["Приложение за конфигуриране на операции за факс и изпращане на факсове \(FAX Utility\)" на страница 221](#page-220-0) ["Приложение за изпращане на факсове \(Драйвер PC-FAX\)" на страница 222](#page-221-0)

❏ Ако FAX Utility не е инсталирана, инсталирайте FAX Utility чрез приложението EPSON Software Updater (приложение за актуализиране на софтуер).

#### **Важно:**

- ❏ За да получавате факсове на компютър, *Режим на получ.* на контролния панел на компютъра трябва да бъде зададен на *Авт.*. За да извършвате настройки на контролния панел на принтера, изберете *Настройки* > *Настройки на факс* > *Осн. Настройки* > *Режим на получ.*.
- ❏ Компютърът, конфигуриран за получаване на факсове, трябва винаги да бъде включен. Получените документи се запазват временно в паметта на принтера, преди документите да бъдат запазени на компютъра. Ако изключите компютъра, паметта на принтера може да се напълни, тъй като не може да изпрати документите до компютъра.
- ❏ Когато получените факсове са временно запазени в паметта на принтера, светлинният индикатор  $\mathcal{C}$   $\mathcal{C}$  светва.
- $□$  За да четете получените факсове, трябва да инсталирате в компютъра визуализатор на PDF файлове, като например Adobe Reader.

#### **Още по темата**

& ["Извършване на настройки за изпращане и получаване на факсове на компютър" на страница 81](#page-80-0)

# **Проверка за нови факсове (Windows)**

Чрез конфигурирането на компютър за запазване на факсове, получени от принтера, можете да проверявате състоянието на обработката на получените факсове и дали има нови факсове, с помощта на иконата на факс в лентата със задачи на Windows. Чрез конфигурирането на компютър за извеждане на известие, когато получите нови факсове, екран с известия изскача близо до системната лента на Windows и можете да проверите новите факсове.

#### *Забележка:*

- ❏ Данните за получени факсове, запазени в компютъра, се изтриват от паметта на принтера.
- ❏ Вие имате нужда от Adobe Reader за преглеждане на получени факсове, защото те се запазват като PDF файлове.

#### **Използване на иконата за факс в лентата със задачи (Windows)**

Можете да проверявате за нови факсове и състоянието на операцията с помощта на иконата за факс, изведена в лентата със задачи на Windows.

1. Проверете иконата.

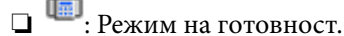

❏ : Проверка за нови факсове.

❏ : Импортирането на нови факсове завърши.

2. Щракнете с десния бутон на мишката върху иконата, след което щракнете върху **View Receiving Fax Record**.

Извежда се екранът **Receiving Fax Record**.

3. Проверете датата и подателя в списъка и след това отворете получения файл като PDF.

*Забележка:*

- ❏ Получените факсове се преименуват автоматично с помощта на следния формат на наименуване. YYYYMMDDHHMMSS\_xxxxxxxxxx\_nnnnn (година/месец/ден/час/минута/секунда\_номер на подателя)
- ❏ Можете също да отворите папката с получения факс директно, когато щракнете с десен бутон върху иконата. За подробности вижте *Optional Settings* в FAX Utility и помощта му (изведена на главния прозорец).

Когато иконата на факса указва, че е в режим на готовност, можете да проверявате за нови факсове на момента, като изберете **Check new faxes now**.

#### **Използване на прозореца за известия (Windows)**

Когато зададете да бъдете уведомявани за нови факсове, близо до лентата със задачите се извежда прозорец за известия за всеки нов факс.

1. Проверете екрана за известия, който се извежда на екрана на компютъра.

#### *Забележка:*

Екранът за известия изчезва, ако не извършите никаква операция за даден период от време. Можете да промените настройките за известия като времето за показване.

2. Щракнете върху произволно място в екрана за известия, с изключение на бутона  $\blacksquare$ .

Извежда се екранът **Receiving Fax Record**.

<span id="page-103-0"></span>3. Проверете датата и подателя в списъка и след това отворете получения файл като PDF.

*Забележка:*

- ❏ Получените факсове се преименуват автоматично с помощта на следния формат на наименуване. YYYYMMDDHHMMSS\_xxxxxxxxxx\_nnnnn (година/месец/ден/час/минута/секунда\_номер на подателя)
- ❏ Можете също да отворите папката с получения факс директно, когато щракнете с десен бутон върху иконата. За подробности вижте *Optional Settings* в FAX Utility и помощта му (изведена на главния прозорец).

# **Проверка за нови факсове (Mac OS)**

Можете да проверите за нови факсове чрез един от следните методи. Това е налично само на компютри, зададени на **"Save" (save faxes on this computer)**.

- ❏ Отворете папката с получени факсове (посочено в **Received Fax Output Settings.**)
- ❏ Отворете Fax Receive Monitor и щракнете върху **Check new faxes now**.
- ❏ Известие за получени нови факсове

Изберете **Notify me of new faxes via a dock icon** в **Fax Receive Monitor** > **Preferences** във FAX Utility, иконата на монитора за получаване на факс на Dock изскача, за да Ви уведоми, че са пристигнали нови факсове.

# **Отворете папката за получени факсове от монитора за получени факсове (Mac OS)**

Можете да отворите папката на записване от компютъра, определен за получаване на факсове, когато изберете **"Save" (save faxes on this computer)**.

- 1. Щракнете върху иконата на монитора за получени факсове на Dock, за да отворите **Fax Receive Monitor**.
- 2. Изберете принтера и щракнете върху **Open folder** или щракнете два пъти върху името на принтера.
- 3. Проверете датата и подателя на името на файла и след това отворете PDF файла.

#### *Забележка:*

Получените факсове се преименуват автоматично с помощта на следния формат на наименуване.

YYYYMMDDHHMMSS\_xxxxxxxxxx\_nnnnn (година/месец/ден/час/минута/секунда\_номер на подател)

Информацията, изпратена от подателя, се извежда като номер на подателя. Този номер може да не бъде показан в зависимост от подателя.

# **Отмяна на функцията, която запазва входящи факсове в компютъра**

Можете да отмените запазването на факсове в компютъра с помощта на FAX Utility.

За подробности вижте Basic Operations в помощта FAX Utility (изведена на главния прозорец).

#### *Забележка:*

- ❏ Ако има факсове, които не са били запазени в компютъра, не можете да отмените функцията, която запазва факсове в компютъра.
- ❏ Можете също да промените настройките на принтера. Свържете се с Вашия администратор за информация относно отмяна на настройките за запазване на получени факсове в компютъра.

# <span id="page-105-0"></span>**Поддръжка на принтера**

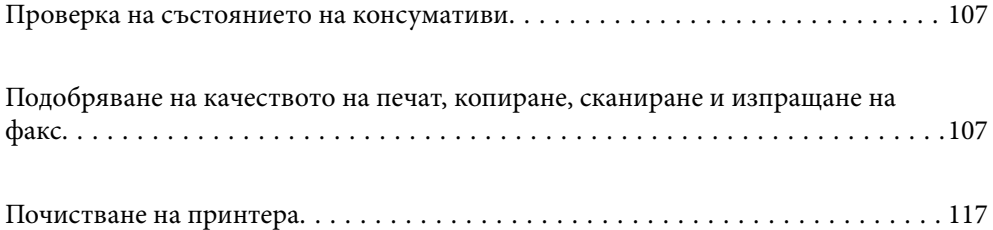

# <span id="page-106-0"></span>**Проверка на състоянието на консумативи**

Можете да проверите приблизителните нива на мастилото и приблизителния експлоатационен живот на кутията за поддръжка от контролния панел на принтера. Изберете Настройки > Състояние предлагане.

За да изберете елемент, използвайте бутоните  $\blacktriangle \blacktriangledown \blacktriangle \blacktriangledown$ , след което натиснете бутона ОК.

#### *Забележка:*

- ❏ Можете също да проверявате приблизителните нива на мастилото, както и приблизителния експлоатационен живот на кутията за поддръжка от монитора за състояние на драйвера на принтера.
	- ❏ Windows

Щракнете върху **EPSON Status Monitor 3** в раздела **Поддръжка**.

Ако **EPSON Status Monitor 3** е деактивиран, щракнете върху **Разширени настройки** в раздела **Поддръжка**, след което изберете **Разрешава EPSON Status Monitor 3**.

❏ Mac OS

Меню Apple > **Системни предпочитания** > **Принтери и скенери** (или **Печат и сканиране**, **Печат и факс**) > Epson(XXXX) > **Опции и консумативи** > **Помощна програма** > **Отваряне на помощната програма за принтера** > **EPSON Status Monitor**

❏ Можете да продължите да разпечатвате, докато не бъде изведено съобщението за ниско ниво на мастилото. Когато е необходимо, сменете касетите с мастило.

#### **Още по темата**

- & ["Продължете временно да печатате, без да сменяте касетите с мастило" на страница 198](#page-197-0)
- & ["Продължете отпечатването за пестене на черно мастило \(само за Windows\)" на страница 200](#page-199-0)
- & ["Време е да смените касетите с мастило" на страница 192](#page-191-0)
- & ["Време е да смените контейнера за отпадъчно мастило" на страница 201](#page-200-0)

# **Подобряване на качеството на печат, копиране, сканиране и изпращане на факс**

### **Проверка и почистване на печатащата глава**

При наличие на запушени дюзи разпечатките стават бледи, появяват се видими ивици или неочаквани цветове. Ако дюзите са сериозно запушени, ще бъде отпечатан празен лист. Когато качеството на печат се влоши, първо използвайте функцията за проверка на дюзите, за да се установи дали са запушени. В случай че има запушване, почистете печатащата глава.

#### c*Важно:*

- ❏ Не отваряйте скенерното устройство и не изключвайте принтера по време на почистване на главата. Ако почистването на главата е непълно, може да не успеете да отпечатате.
- ❏ Почистването на главата изразходва мастило и не трябва да се извършва повече от необходимото.
- ❏ Когато мастилото е на привършване, може да не успеете да почистите печатащата глава.
- $\Box$  Ако качеството на печат не се подобри след повтаряне на проверката на дюзите и почистване на главата 3 пъти, изчакайте поне 12 часа без да печатате, след което стартирайте отново проверка на дюзите и после повторете почистването на печатащата глава в случай на необходимост.

Препоръчваме Ви да изключите принтера, като използвате бутона  $\mathcal O$ . Ако качеството на печат все още не е подобрено, стартирайте Дълбоко почистване.

❏ За да предпазите печатащата глава от изсъхване, не изключвайте захранващия кабел на принтера, докато захранването е включено.

Можете да проверите и почистите печатащата глава чрез контролния панел на принтера.

1. Изберете **Поддръжка** на контролния панел на принтера.

За да изберете елемент, използвайте бутоните  $\blacktriangle \blacktriangledown \blacktriangle \blacktriangledown$ , след което натиснете бутона ОК.

- 2. Изберете **Проверка на дюзите**.
- 3. Следвайте инструкциите на екрана за зареждане на хартия и отпечатване на шаблона за проверка на дюзите.
- 4. Проверете отпечатания модел, за да проверите дали дюзите на печатащата глава са запушени.

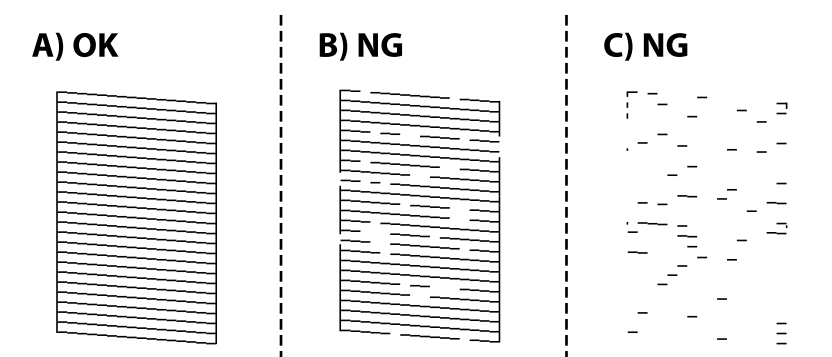

❏ A:

Всички линии са отпечатани. Изберете **Не**. Не са необходими допълнителни стъпки.

❏ B или близо до B

Някои дюзи са запушени. Изберете **Да**, после изберете **почистване** на следващия екран.

❏ C или близо до C

Ако повечето линии липсват или не са отпечатани, това показва, че повечето дюзи са запушени. Изберете **Да**, после изберете **Дълбоко почиств.** на следващия екран.

5. Следвайте инструкциите на екрана, за да извършите почистване на печатащата глава или Дълбоко почиств..
6. Когато почистването приключи, шаблонът за проверка на дюзите се отпечатва автоматично. Повтаряйте почистването и отпечатването на модел за проверка, докато всички линии се отпечатат напълно.

### c*Важно:*

Ако качеството на печат не се подобри след повтаряне на проверката на дюзите и почистване на главата 3 пъти, изчакайте поне 12 часа без да печатате, след което стартирайте отново проверка на дюзите и после повторете почистването на печатащата глава в случай на необходимост.

Препоръчваме Ви да изключите принтера, като използвате бутона  $\mathcal O$ . Ако качеството на печат все още не е подобрено, стартирайте Дълбоко почистване.

#### *Забележка:*

Можете също да проверите и почистите печатащата глава от драйвера на принтера.

❏ Windows

Щракнете върху *Проверка на дюзата на печатащата глава* в раздела *Поддръжка*.

❏ Mac OS

Меню Apple > *Системни предпочитания* > *Принтери и скенери* (или *Печат и сканиране*, *Печат и факс*) > Epson(XXXX) > *Опции и консумативи* > *Помощна програма* > *Отваряне на помощната програма за принтера* > *Проверка на дюзата на печатащата глава*

### **Още по темата**

& "Стартиране на Дълбоко почистване" на страница 109

### **Стартиране на Дълбоко почистване**

Функцията Дълбоко почистване може да подобри качеството на печат в следните случаи.

- ❏ Когато повечето дюзи са запушени.
- ❏ Когато сте извършили проверка на дюзите и почистване на главата 3 пъти и сте изчакали поне 12 часа, без да печатате, но качеството на печат не се подобрява.

Преди задействане на тази функция използвайте функцията за проверка на дюзите, за да проверите дали дюзите са запушени, прочетете следните инструкции, след което стартирайте Дълбоко почистване.

### c*Важно:*

Дълбоко почистване използва повече мастило отколкото почистването на печатащата глава.

1. Изберете **Поддръжка** на контролния панел на принтера.

За да изберете елемент, използвайте бутоните  $\blacktriangle \blacktriangledown \blacktriangle \blacktriangledown$ , след което натиснете бутона ОК.

- 2. Изберете **Дълбоко почиств.**.
- 3. Следвайте инструкциите на екрана, за да стартирате функцията Дълбоко почистване.

<span id="page-109-0"></span>4. След стартиране на тази функция стартирайте проверката на дюзите, за да се уверите, че дюзите не са запушени.

За подробности относно начина за извършване на проверка на дюзите вижте връзката за свързана информация по-долу.

### **P** Важно:

Ако качеството на печат не се подобри след изпълняване на Дълбоко почистване, изчакайте поне 12 часа, без да печатате, след което отпечатайте отново модела за проверка на дюзите. Стартирайте отново Почистване на главата или Дълбоко почистване в зависимост от отпечатания шаблон. Ако качеството все още не е подобрено, се свържете с отдела за поддръжка на Epson.

#### *Забележка:*

Можете също да стартирате разширено почистване от драйвера на принтера.

❏ Windows

Раздел *Поддръжка* > *Почистване на печатаща глава* > *Дълбоко почистване*

❏ Mac OS

Меню Apple > *Системни предпочитания* > *Принтери и скенери* (или *Печат и сканиране*, *Печат и факс*) > Epson(XXXX) > *Опции и консумативи* > *Помощна програма* > *Отваряне на помощната програма за принтера* > *Почистване на печатаща глава* > *Мощно почистване*

#### **Още по темата**

& ["Проверка и почистване на печатащата глава" на страница 107](#page-106-0)

### **Предотвратява запушване на дюзата**

Винаги използвайте бутона за захранване, когато включвате и изключвате принтера.

Проверете дали бутонът за захранване е изгаснал, преди да извадите захранващия кабел.

Самото мастило може да изсъхне, ако не бъде покрито. Точно както поставяте капачка на химикал, за да не изсъхне, се уверете, че печатащата глава е покрита правилно, за да не позволите мастилото да изсъхне.

Когато захранващият кабел е изваден от контакта или при токов удар, докато принтерът работи, печатащата глава може да не е правилно покрита. Ако оставите печатащата глава както си е, тя ще изсъхне, което ще доведе до запушване на дюзите (изходите за мастило).

В тези случаи включете и изключете отново принтера възможно най-скоро, за да покриете печатащата глава.

### **Подравняване на печатащата глава**

Ако забележите разминаване на вертикални линии или размазани изображения, подравнете печатащата глава.

1. Изберете **Поддръжка** на контролния панел на принтера.

За да изберете елемент, използвайте бутоните  $\blacktriangle \blacktriangledown \blacktriangle \blacktriangledown$ , след което натиснете бутона ОК.

2. Изберете **Подравняване на главата**.

- 3. Изберете едно от менютата за подравняване.
	- ❏ Вертикалните линии изглеждат разместени или разпечатките изглеждат размазани: изберете **Вертикално подравняване**.
	- ❏ Появяват се хоризонтални ивици на хартията на равни интервали: изберете **Хоризонтално подравняване**.
- 4. Следвайте инструкциите на екрана.

### **Почистване на пътя на хартията, за да няма размазване**

Когато разпечатките са размазани или на черти, почистете ролката вътре.

1. Изберете **Поддръжка** на контролния панел на принтера.

За да изберете елемент, използвайте бутоните  $\blacktriangle \blacktriangledown \blacktriangle \blacktriangledown$ , след което натиснете бутона ОК.

- 2. Изберете **Почистване на водача на хартия**.
- 3. Следвайте инструкциите на екрана за зареждане на хартия и за почистване на пътя на хартията.
- 4. Повторете тази процедура, докато по хартията вече не се размазва мастило.
- 5. Когато проблемът не може да бъде изчистен след почистване на пътя на хартията, частта вътре в принтера, която е показана на илюстрацията, е зацапана. Изключете принтера и след това почистете мастилото с помощта на памучен тампон.

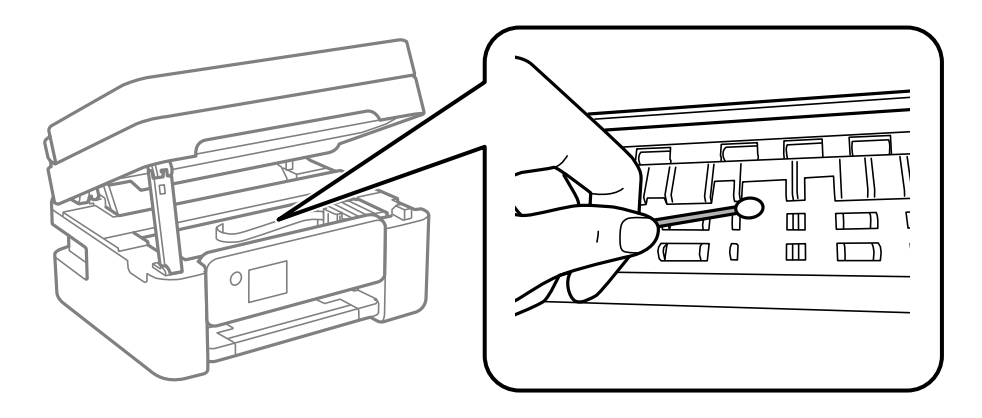

#### c*Важно:*

❏ Не използвайте салфетки при почистване вътрешността на принтера. Дюзите на печатащата глава може да се запушат с власинки.

#### ❏ Не докосвайте частите, показани на следната илюстрация. Това може да причини повреда.

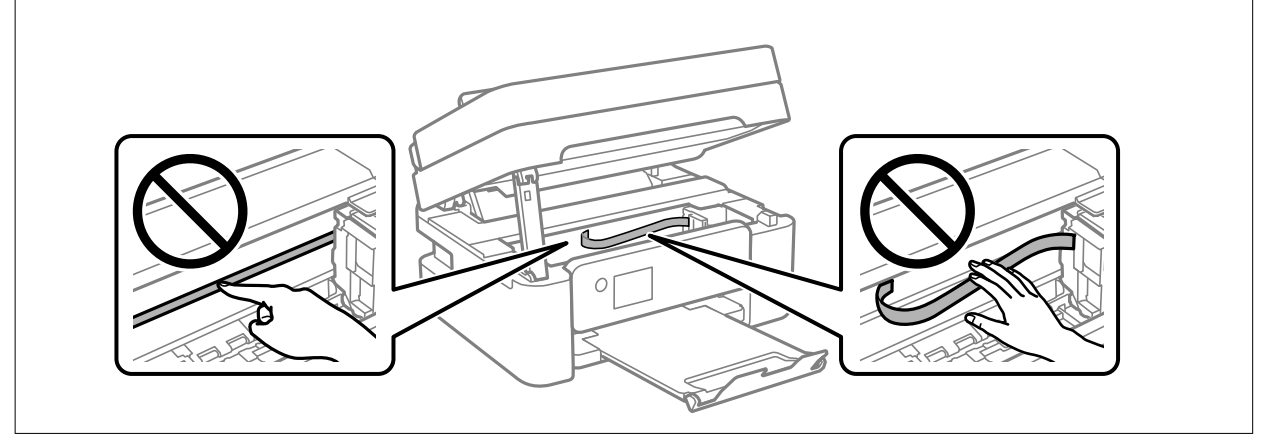

### **Почистване на Стъкло на скенера**

Когато копията или сканираните изображения са размазани, почистете стъкло на скенера.

### !*Внимание:*

Внимавайте да не притиснете ръката или пръстите си при отварянето и затварянето на капака за документи. В противен случай може да се нараните.

#### c*Важно:*

Никога не използвайте алкохол или разтворител, за да почиствате принтера. Тези химични вещества може да повредят принтера.

### 1. Отворете капака за документи.

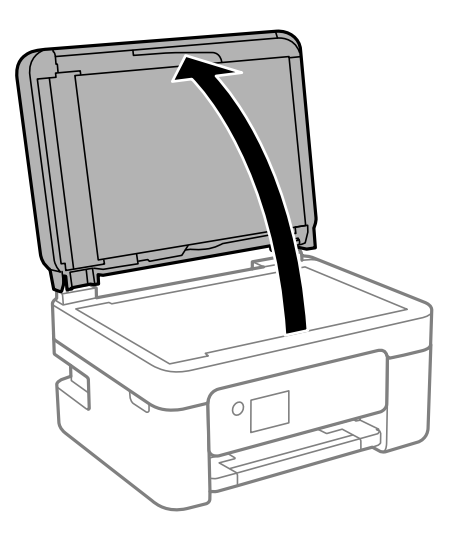

2. Използвайте мека, суха, чиста кърпа, за да почистите повърхността на стъкло на скенера.

### c*Важно:*

- ❏ Ако стъклената повърхност е замърсена с грес или друг трудно почистващ се материал, използвайте малко препарат за почистване на стъкло и мека кърпа, за да отстраните замърсяването. Избършете изцяло остатъчната течност.
- ❏ Не натискайте стъклената повърхност прекалено силно.
- ❏ Внимавайте да не надраскате или повредите повърхността на стъклото. Повредената стъклена повърхност може да намали качеството на сканиране.

### **Почистване на ADF**

Когато копираните или сканираните изображения от ADF са размазани или оригиналите не се подават в ADF правилно, почистете ADF.

### c*Важно:*

Никога не използвайте алкохол или разтворител, за да почиствате принтера. Тези химични вещества може да повредят принтера.

1. Отворете капака на ADF.

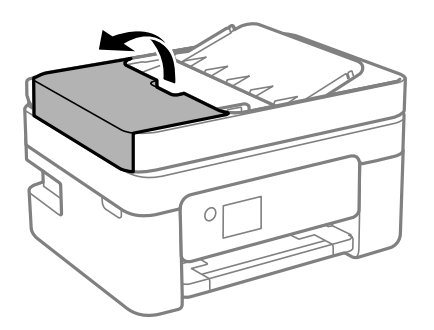

2. Използвайте мека влажна кърпа, за да почистите ролката и вътрешността на ADF.

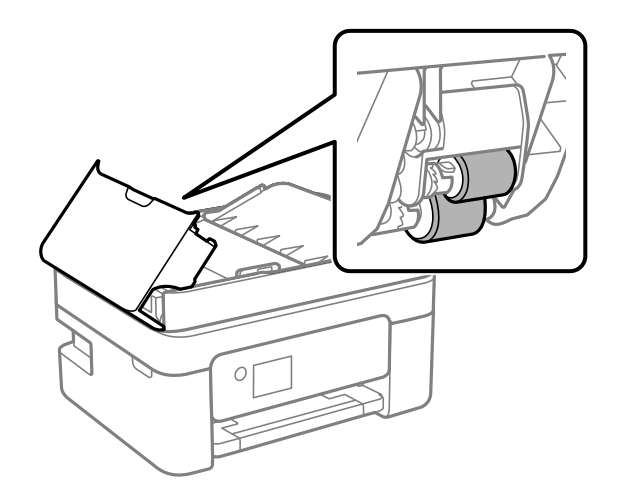

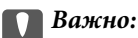

Използването на суха кърпа може да повреди повърхността на ролката. Използвайте ADF след изсъхване на ролката.

3. Затворете капака на ADF, след което отворете капака за документи.

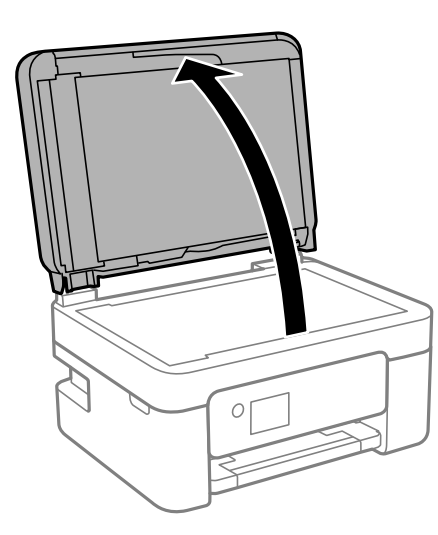

4. Почистете частта, която е показана на илюстрацията.

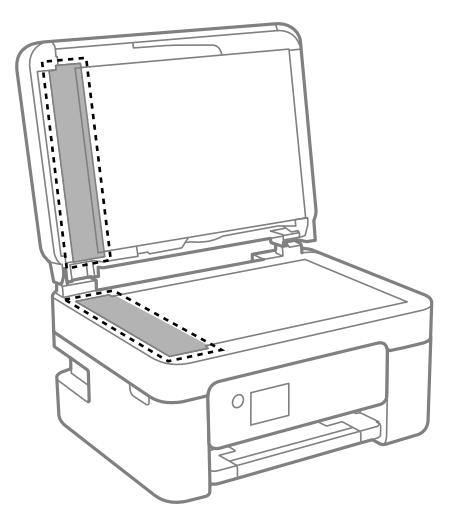

### c*Важно:*

- ❏ Ако стъклената повърхност е замърсена с грес или друг трудно почистващ се материал, използвайте малко препарат за почистване на стъкло и мека кърпа, за да отстраните замърсяването. Избършете изцяло остатъчната течност.
- ❏ Не натискайте стъклената повърхност прекалено силно.
- ❏ Внимавайте да не надраскате или повредите повърхността на стъклото. Повредената стъклена повърхност може да намали качеството на сканиране.

5. Ако проблемът не може да бъде отстранен, изключете принтера, като натиснете бутона  $\mathsf{\dot{U}}$ , отворете капака на ADF и вдигнете входната тава на ADF.

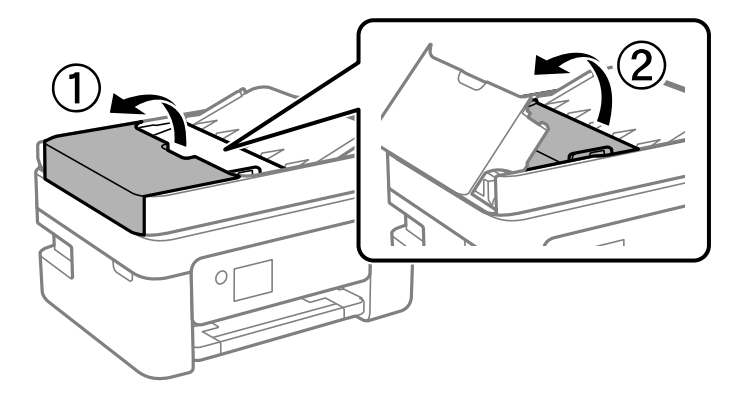

6. Почистете частта, която е показана на илюстрацията.

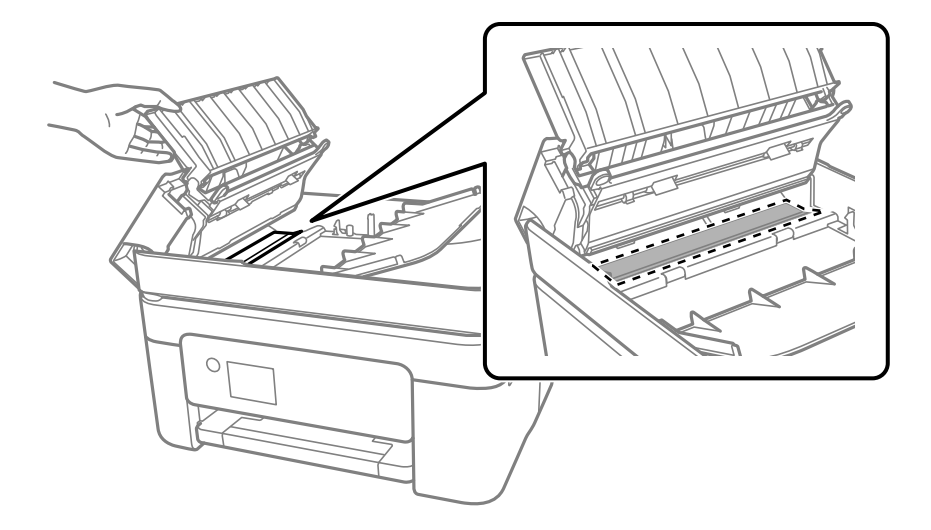

### **Почистване на полупрозрачния филм**

Когато няма подобрение в разпечатката след подравняване на печатащата глава или след почистване на пътя на хартията, полупрозрачният филм вътре в принтера може да е зацапан.

Необходими артикули:

- ❏ Памучни тампони (няколко)
- ❏ Вода с няколко капки перилен препарат (2 до 3 капки перилен препарат в 1/4 чаша чешмяна вода)
- ❏ Светлина за проверка на петна

### c*Важно:*

Не използвайте течност за почистване, различна от вода с няколко капки перилен препарат.

1. Изключете принтера, като натиснете бутона $\Phi$ .

2. Отворете скенера.

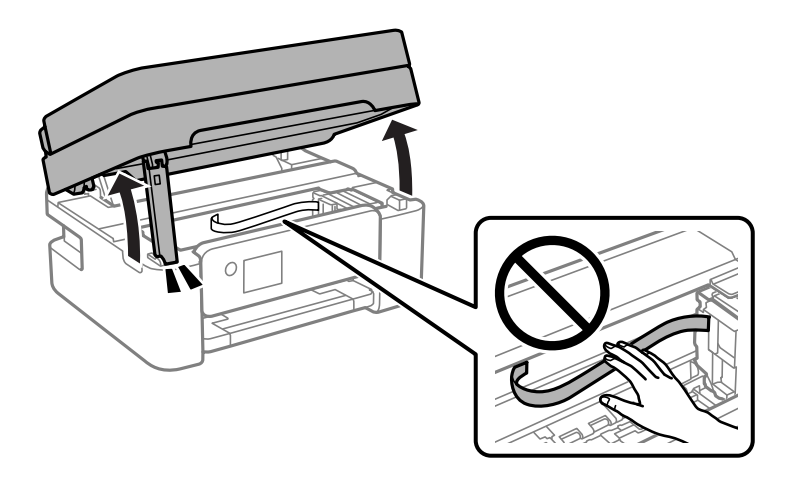

3. Проверете дали полупрозрачният филм е замърсен. Петната са по-лесни за откриване, ако използвате светлина.

Ако има петна (като пръстови отпечатъци или мазнина) върху полупрозрачния филм (A), преминете към следващата стъпка.

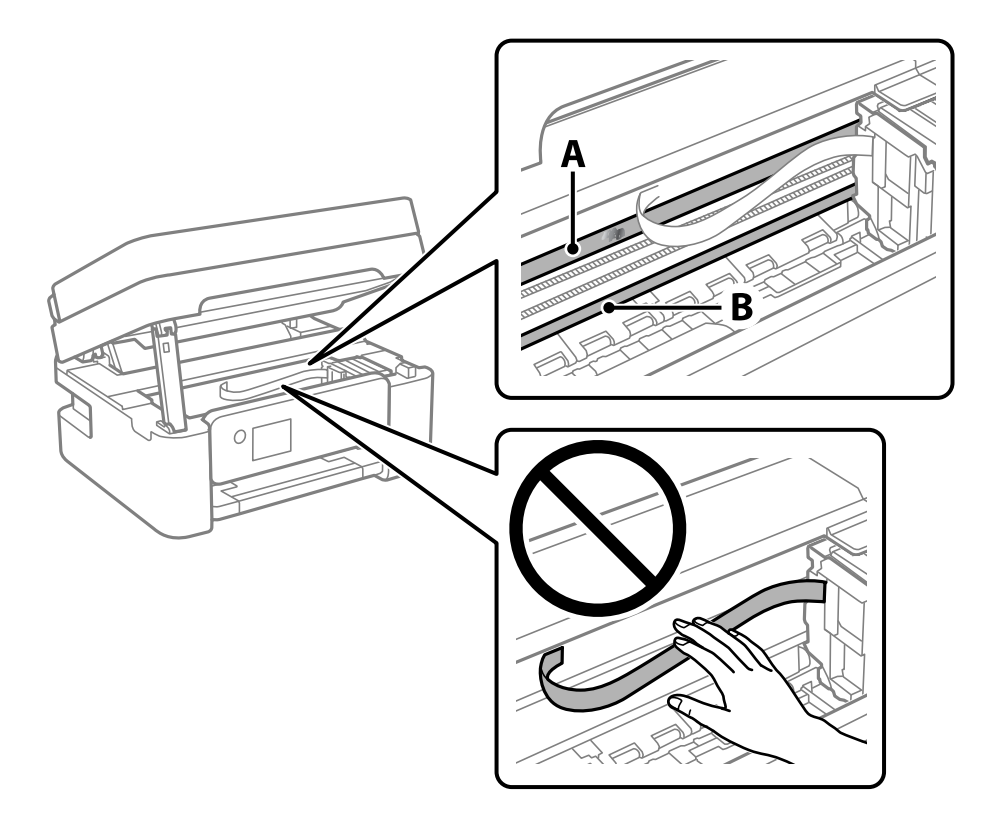

### A: полупрозрачен филм

### B: релса

### c*Важно:*

Внимавайте да не докосвате релсата (B). В противен случай няма да можете да отпечатвате. Не бършете греста върху релсата, защото тя е необходима за работата й.

<span id="page-116-0"></span>4. Навлажнете един памучен тампон с вода с няколко капки перилен препарат, така че да не е много напоен, и след това почистете зацапаната част.

Внимавайте да не докоснете мастилото, което е залепнало вътре в принтера.

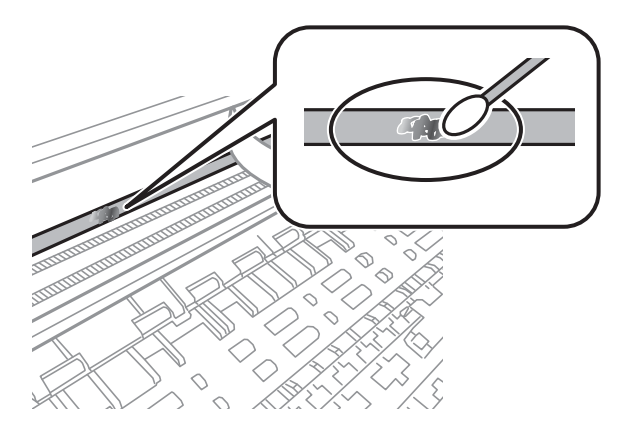

### c*Важно:*

Забършете внимателно петното. Ако натиснете прекалено силно памучния тампон върху филма, пружините на филма може да се разместят и принтерът може да се повреди.

5. Използвайте нов сух памучен тампон, за да почистите филма.

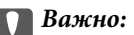

Не оставяйте влакна върху филма.

#### *Забележка:*

За да предотвратите разпространението на петното, заменяйте често памучния тампон с нов.

- 6. Повторете стъпки 4 и 5, докато зацапването на филма изчезне.
- 7. Проверете визуално дали не е останало зацапване по филма.

## **Почистване на принтера**

Ако компонентите и корпусът са замърсени или запрашени, изключете принтера и ги почистете, като използвате мека и чиста кърпа, напоена с вода. Ако не можете да отстраните замърсяването, добавете малко количество лек почистващ препарат към напоената кърпа.

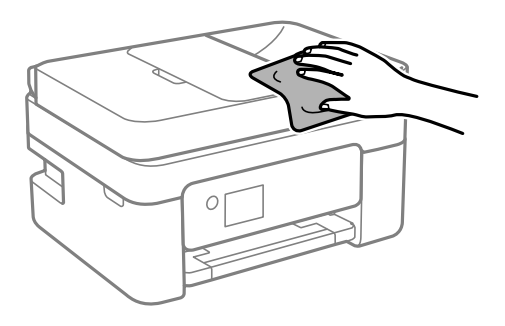

**P** Важно:

- ❏ Внимавайте да не попадне вода върху механизма на принтера или върху електрическите компоненти. В противен случай принтерът може да се повреди.
- ❏ Никога не използвайте алкохол или разтворител за боя, за да почиствате компонентите и корпуса. Тези химикали могат да ги повредят.
- ❏ Не докосвайте частите, показани на следната илюстрацията. Това може да причини повреда.

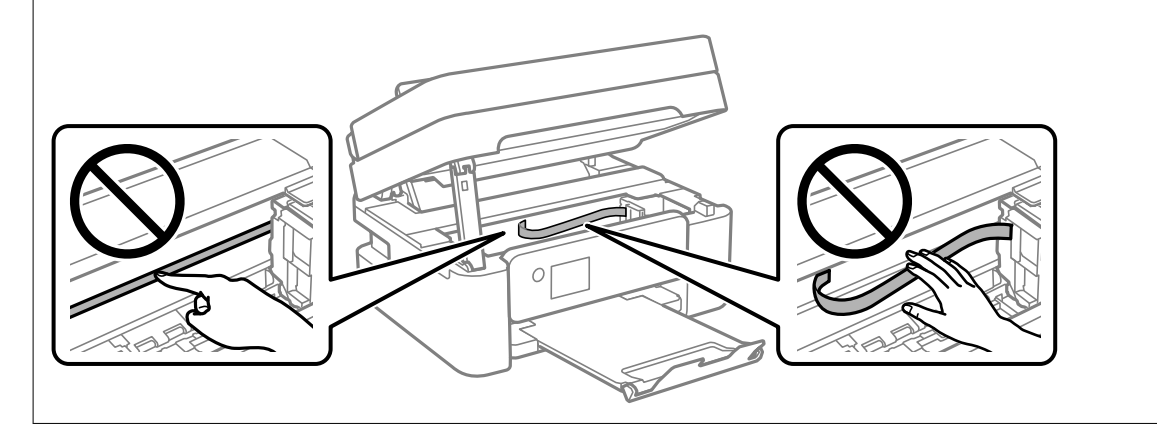

# <span id="page-118-0"></span>**В тези ситуации**

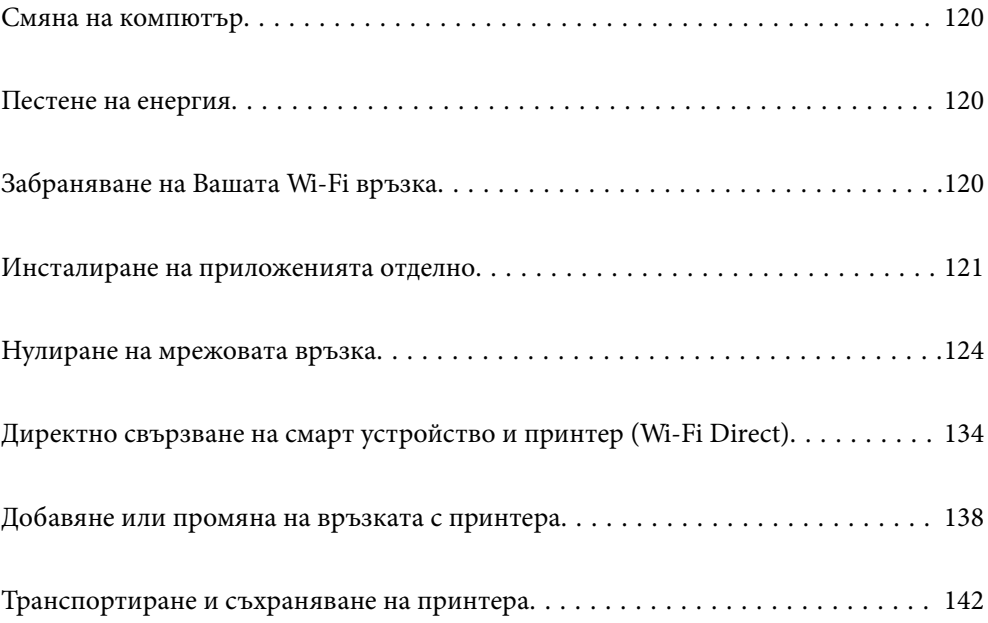

## <span id="page-119-0"></span>**Смяна на компютър**

Трябва да инсталирате драйвера на принтера и друг софтуер на новия компютър.

Отидете на следния уебсайт и въведете името на продукта. Отидете на **Конфигуриране**, след което стартирайте инсталацията. Следвайте инструкциите на екрана.

[https://epson.sn](https://epson.sn/?q=2)

## **Пестене на енергия**

Принтерът влиза в режим на сън или се изключва автоматично, ако не се извършват операции за определен период от време. Можете да зададете интервала преди активиране на управление на захранването. Всяко увеличение на времето ще се отрази на енергийната ефективност на продукта. Мислете за околната среда преди да направите всякакви промени.

В зависимост от мястото на покупка, принтерът може да има функция за автоматично изключване, ако не е свързан към мрежата в продължение на 30 минути.

1. Изберете **Настройки** от началния екран.

За да изберете елемент, използвайте бутоните  $\blacktriangle \blacktriangledown \blacktriangle \blacktriangledown$ , след което натиснете бутона ОК.

- 2. Изберете **Настройки на принтера**.
- 3. Направете едно от следните неща.
	- ❏ Изберете **Таймер за заспиване** или **Настр. за изкл.** > **Изкл. при неакт.**, или **Изкл. при прекъсване на връзката**.
	- ❏ Изберете **Таймер за заспиване** или **Таймер за изключване**.

#### *Забележка:*

Вашият продукт може да има тази функция или функцията *Настр. за изкл.* или *Таймер за изключване* в зависимост от мястото на покупка.

4. Изберете настройката.

## **Забраняване на Вашата Wi-Fi връзка**

Ако сте използвали Wi-Fi (безжична LAN), но вече не е необходимо поради промяна в режима на свързване и т.н., може да забраните своята Wi-Fi връзка.

Като премахнете ненужните Wi-Fi сигнали, може също да намалите натоварването на захранването в режим на готовност.

1. Изберете **Wi-Fi настройка** в началния екран на принтера.

За да изберете елемент, използвайте бутоните  $\blacktriangle \blacktriangledown \blacktriangle \blacktriangledown$ , след което натиснете бутона ОК.

2. Изберете **Wi-Fi (препоръчва се)**.

- <span id="page-120-0"></span>3. Натиснете бутона OK.
- 4. Изберете **Други** > **Забрана на Wi-Fi**.

Следвайте инструкциите на екрана.

### **Инсталиране на приложенията отделно**

Свържете компютъра към мрежата и инсталирайте най-новата версия на приложенията от уебсайта. Влезте в компютъра като администратор. Въведете паролата на администратора, ако компютърът Ви подкани за това.

#### *Забележка:*

При преинсталиране на приложение трябва първо да го деинсталирате.

- 1. Уверете се, че принтерът и компютърът са налични за комуникация, както и че принтерът е свързан към интернет.
- 2. Стартирайте Epson Software Updater.

Екранната снимка е пример за Windows.

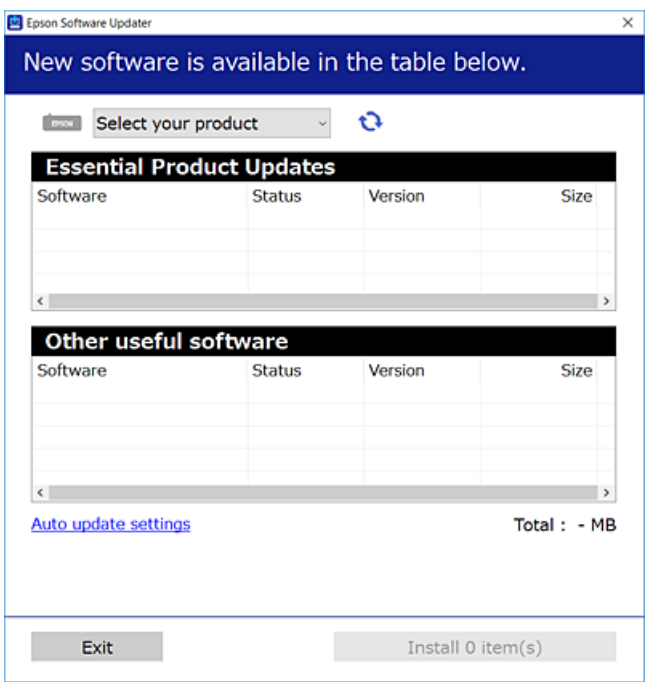

- <sup>3.</sup> За Windows изберете Вашия принтер и след това щракнете върху  $\mathbb{C}$ , за да проверите за най-новите налични приложения.
- 4. Изберете елементите, които искате да инсталирате или актуализирате, и след това щракнете върху бутона за инсталиране.

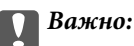

Не изключвайте принтера или захранващия кабел, докато актуализацията не приключи. В противен случай принтерът може да не функционира правилно.

#### *Забележка:*

❏ Можете да изтеглите най-новите приложения от уебсайта на Epson.

[http://www.epson.com](http://www.epson.com/)

❏ Ако използвате операционни системи Windows Server, не можете да използвате Epson Software Updater. Изтеглете най-новите приложения от уебсайта на Epson.

### **Още по темата**

 $\blacktriangleright$  ["Приложение за актуализиране на софтуер и фърмуер \(Epson Software Updater\)" на страница 223](#page-222-0)

### **Проверка дали има инсталиран оригинален драйвер за принтер на Epson — Windows**

Можете да проверите дали има инсталиран оригинален драйвер за принтер Epson на Вашия компютър с помощта на един от следните методи.

Изберете **Контролен панел** > **Преглед на устройства и принтери** (**Принтери**, **Принтери и факсове**), след което извършете следното, за да отворите прозореца със свойства на сървъра на принтера.

❏ Windows 11/Windows 10/Windows 8.1/Windows 8/Windows 7/Windows Server 2022/Windows Server 2019/ Windows Server 2016/Windows Server 2012 R2/Windows Server 2012/Windows Server 2008 R2

Щракнете върху иконата на принтера, след което щракнете върху **Свойства на сървъра за печат** в горната част на прозореца.

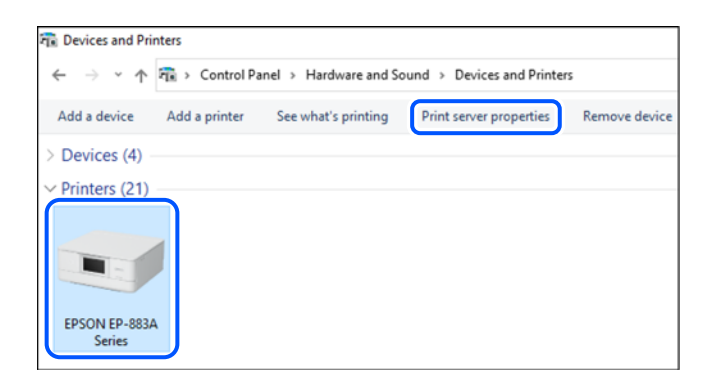

❏ Windows Vista/Windows Server 2008

Щракнете с десния бутон на мишката върху папката на **Принтери**, след което щракнете върху **Изпълни като администратор** > **Свойства на сървъра**.

❏ Windows XP/Windows Server 2003 R2/Windows Server 2003

От менюто **Файл** изберете **Свойства на сървъра**.

Щракнете върху раздела **Драйвери**. Ако името на принтера е изведено в списъка, на Вашия компютър има инсталиран оригинален драйвер на принтер на Epson.

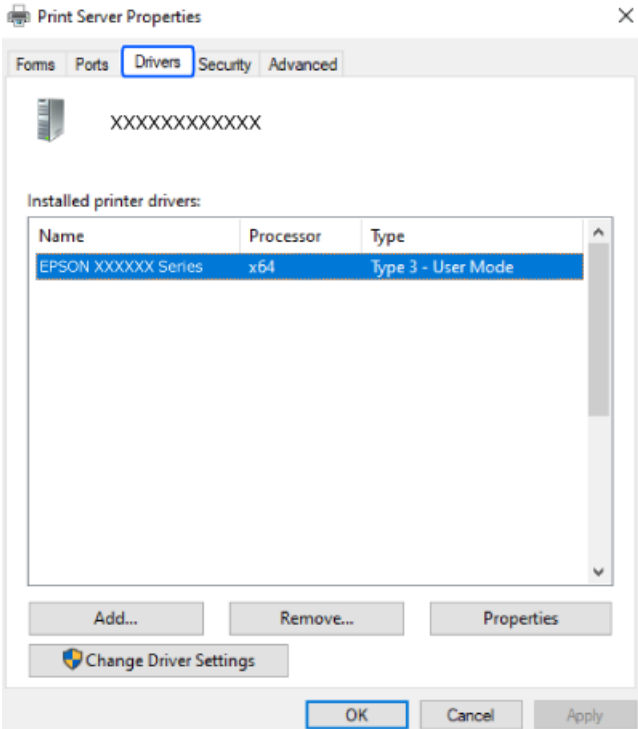

### **Още по темата**

& ["Инсталиране на приложенията отделно" на страница 121](#page-120-0)

### **Проверка дали има инсталиран оригинален драйвер за принтер на Epson — Mac OS**

Можете да проверите дали има инсталиран оригинален драйвер за принтер Epson на Вашия компютър с помощта на един от следните методи.

Изберете **Системни предпочитания** от меню Apple > **Принтери и скенери** (или **Печат и сканиране**, **Печат и факс**), след което изберете принтера. Щракнете върху **Опции и консумативи** и ако в прозореца са <span id="page-123-0"></span>изведени разделът **Опции** и разделът **Помощна програма**, на Вашия компютър се инсталира оригинален драйвер на принтер на Epson.

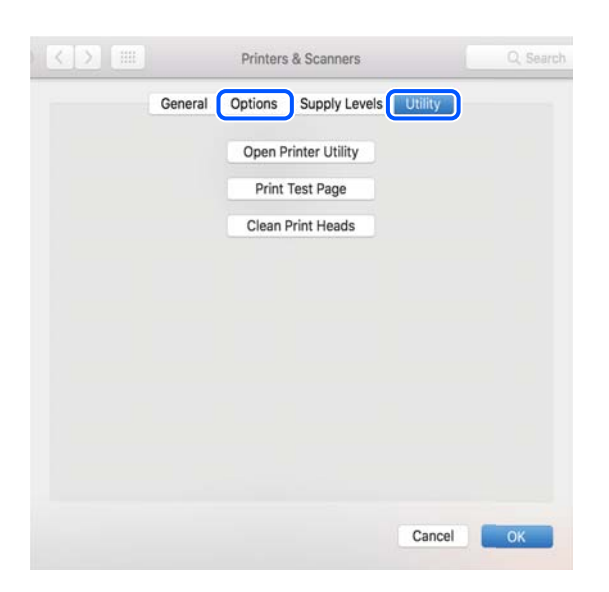

#### **Още по темата**

& ["Инсталиране на приложенията отделно" на страница 121](#page-120-0)

## **Нулиране на мрежовата връзка**

Мрежата на принтера трябва да се конфигурира в следните случаи.

- ❏ Когато използвате принтер с мрежова връзка
- ❏ Когато Вашата мрежова среда е променена
- ❏ При смяна на безжичния маршрутизатор
- ❏ При промяна на начина на свързване към компютъра

### **Извършване на настройки за свързване към компютъра**

Можете да стартирате инсталационната програма по един от следните методи.

#### **Инсталиране от уеб сайта**

Отидете на следния уебсайт и въведете името на продукта. Отидете на **Конфигуриране**, след което стартирайте инсталацията.

[https://epson.sn](https://epson.sn/?q=2)

Можете също да гледате процедурата в Уеб филми наръчници. Отидете на следния уеб сайт.

<https://support.epson.net/publist/vlink.php?code=NPD6870>

#### **Настройка с помощта на диск със софтуер**

Ако Вашият принтер е предоставен заедно с диск със софтуер и използвате компютър с Windows и дисково устройство, поставете диска в компютъра и следвайте инструкциите на екрана.

### <span id="page-124-0"></span>**Извършване на настройки за свързване към смарт устройството**

Не можете да използвате принтера чрез безжичен маршрутизатор от Вашето смарт устройство, когато свързвате принтера към същата мрежа като на безжичния маршрутизатор.

За да инсталирате нова връзка, влезте на следния уебсайт от смарт устройството, което желаете да свържете към принтера. Въведете име на продукта, отидете на Конфигуриране, след което стартирайте инсталацията.

### [https://epson.sn](https://epson.sn/?q=2)

Можете също да гледате процедурата в Уеб филми наръчници. Отидете на следния уеб сайт.

<https://support.epson.net/publist/vlink.php?code=VC00006>

#### *Забележка:*

Ако вече сте инсталирали връзка между Вашето смарт устройство и принтера, но трябва да я конфигурирате отново, можете да направите това от приложение, като Epson Smart Panel.

### **Извършване на настройки на Wi-Fi от контролния панел**

Ако не използвате компютър или смарт устройство за настройка на връзката с принтера, можете да направите това от контролния панел.

Можете да направите мрежовите настройки от контролния панел на принтера по няколко начина. Изберете начин на свързване, който отговаря на средата и условията, които използвате.

Ако знаете SSID и паролата за Вашия безжичен маршрутизатор, можете да ги настроите ръчно.

### **Още по темата**

- $\rightarrow$  "Извършване на Wi-Fi настройки чрез въвеждане на SSID и парода" на страница 125
- $\rightarrow$  ["Конфигуриране на Wi-Fi настройки чрез бутон за настройка \(WPS\)" на страница 126](#page-125-0)
- $\rightarrow$  ["Конфигуриране на Wi-Fi настройки чрез настройка на PIN кода \(WPS\)" на страница 127](#page-126-0)

### **Извършване на Wi-Fi настройки чрез въвеждане на SSID и парола**

Можете да конфигурирате Wi-Fi мрежа, като въведете необходимата информация за свързване към безжичен маршрутизатор от контролния панел на принтера. За да конфигурирате чрез този метод, са необходими SSID и парола за безжичен маршрутизатор.

#### *Забележка:*

Ако използвате безжичен маршрутизатор с неговите настройки по подразбиране, ще намерите SSID и паролата на етикета. Ако не знаете SSID и паролата, вижте предоставената с безжичния маршрутизатор документация.

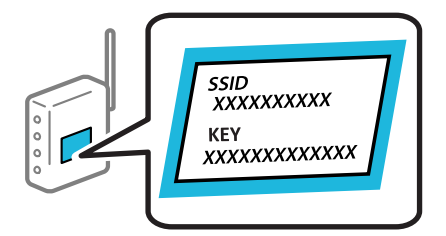

<span id="page-125-0"></span>1. Изберете **Wi-Fi настройка** от началния екран.

За да изберете елемент, използвайте бутоните  $\blacktriangle \blacktriangledown \blacktriangle \blacktriangledown$ , след което натиснете бутона ОК.

- 2. Изберете **Wi-Fi (препоръчва се)**.
- 3. Натиснете бутона OK.
- 4. Изберете **Съветник за настройка на Wi-Fi**.
- 5. Следвайте екранните инструкции, за да изберете SSID, въведете паролата за безжичния маршрутизатор и стартирайте настройката.

Ако желаете да проверите състоянието на мрежовата връзка за принтера след завършване на настройката, вижте съответната връзка с информация по-долу за подробности.

#### *Забележка:*

- ❏ Ако SSID не Ви е известен, проверете дали не е изписан на етикета на безжичния маршрутизатор. Ако използвате безжичния маршрутизатор с настройки по подразбиране, използвайте SSID, изписан на етикета. Ако не можете да намерите никаква информация, вижте предоставената с безжичния маршрутизатор документация.
- ❏ Паролата различава малки и главни букви.
- ❏ Ако не знаете паролата, проверете дали информацията не е изписана на етикета на безжичния маршрутизатор. Върху етикета паролата може да е изписано "Network Key", "Wireless Password" и т.н. Ако използвате безжичния маршрутизатор с настройки по подразбиране, използвайте паролата, изписана на етикета.

#### **Още по темата**

& ["Проверка на състоянието на мрежовата връзка на принтера \(отчет за състоянието на мрежовата](#page-126-0) [връзка\)" на страница 127](#page-126-0)

### **Конфигуриране на Wi-Fi настройки чрез бутон за настройка (WPS)**

Можете автоматично да конфигурирате Wi-Fi мрежа, като натиснете бутон на безжичния маршрутизатор. Ако са спазени следните условия, можете да извършите конфигурация по този начин.

❏ Безжичният маршрутизатор е съвместим с WPS (Wi-Fi Protected Setup).

❏ Текущата Wi-Fi връзка е осъществена чрез натискане на бутон на безжичния маршрутизатор.

#### *Забележка:*

Ако не намирате бутона или конфигурирате с помощта на софтуер, направете справка в предоставената с безжичния маршрутизатор документация.

1. Изберете **Wi-Fi настройка** от началния екран.

За да изберете елемент, използвайте бутоните  $\blacktriangle \blacktriangledown \blacktriangle \blacktriangledown$ , след което натиснете бутона ОК.

- 2. Изберете **Wi-Fi (препоръчва се)**.
- 3. Натиснете бутона OK.
- 4. Изберете **Настр. на бутон (WPS)**.

### <span id="page-126-0"></span>5. Следвайте инструкциите на екрана.

Ако желаете да проверите състоянието на мрежовата връзка за принтера след завършване на настройката, вижте съответната връзка с информация по-долу за подробности.

#### *Забележка:*

При неуспешно свързване рестартирайте безжичния маршрутизатор, преместете го по-близо до принтера и опитайте отново. Ако все още няма връзка, разпечатайте отчет за мрежовата връзка и проверете решението.

#### **Още по темата**

& "Проверка на състоянието на мрежовата връзка на принтера (отчет за състоянието на мрежовата връзка)" на страница 127

### **Конфигуриране на Wi-Fi настройки чрез настройка на PIN кода (WPS)**

Можете да се свържете автоматично към безжичен маршрутизатор с помощта на PIN кода. Можете да използвате този метод, за да определите дали за даден безжичен маршрутизатор е възможна WPS (Wi-Fi защитена настройка). Използвайте компютър за въвеждането на PIN код в безжичния маршрутизатор.

1. Изберете **Wi-Fi настройка** от началния екран.

За да изберете елемент, използвайте бутоните  $\blacktriangle \blacktriangledown \blacktriangle \blacktriangledown$ , след което натиснете бутона ОК.

- 2. Изберете **Wi-Fi (препоръчва се)**.
- 3. Натиснете бутона OK.
- 4. Изберете **Други** > **PIN код (WPS)**.
- 5. Използвайте компютъра си, за да въведете в рамките на две минути PIN кода (от осем цифри), показан на контролния панел на принтера, в безжичния маршрутизатор.

#### *Забележка:*

Направете справка в предоставената при покупката на безжичен маршрутизатор документация за подробна информация относно въвеждането на PIN кода.

6. Следвайте инструкциите на екрана.

Ако желаете да проверите състоянието на мрежовата връзка за принтера след завършване на настройката, вижте съответната връзка с информация по-долу за подробности.

### **Още по темата**

& "Проверка на състоянието на мрежовата връзка на принтера (отчет за състоянието на мрежовата връзка)" на страница 127

### **Проверка на състоянието на мрежовата връзка на принтера (отчет за състоянието на мрежовата връзка)**

Можете да разпечатате отчет за мрежовата връзка, за да проверите състоянието между принтера и безжичния маршрутизатор.

- <span id="page-127-0"></span>1. Заредете хартия.
- 2. Изберете **Настройки** от началния екран.

За да изберете елемент, използвайте бутоните  $\blacktriangle \blacktriangledown \blacktriangle \blacktriangledown$ , след което натиснете бутона ОК.

3. Изберете **Мрежови настройки** > **Проверка на връзката**.

Започва проверка на връзката.

4. Следвайте инструкциите на екрана на принтера за отпечатване на отчета за мрежова връзка.

Ако възникне грешка, прочетете отчета за мрежовата връзка, след което следвайте решенията за отстраняване на проблеми.

### **Съобщения и решения, свързани с доклада за мрежовата връзка**

Прочетете съобщенията и кодовете на грешки в доклада за мрежовата връзка, след което следвайте решенията за отстраняване на проблемите.

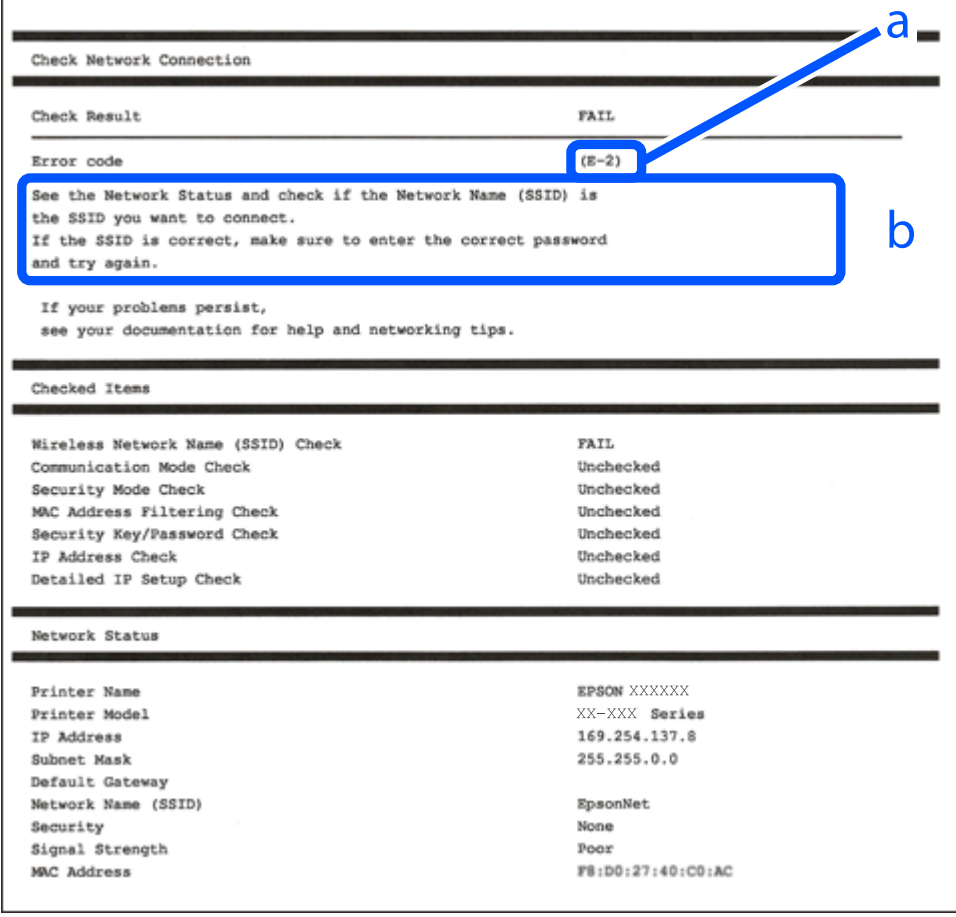

#### a. Код на грешка

b. Съобщения за мрежовата среда

#### **Още по темата**

- $\blacktriangleright$  "Е-1" на страница 129
- $\blacktriangleright$  "Е-2, Е-3, Е-7" на страница 129
- $\blacktriangleright$  "Е-5" на страница 130
- $\blacktriangleright$  "Е-6" на страница 130
- $\blacktriangleright$  "Е-8" на страница 131
- $\blacktriangleright$  "Е-9" на страница 131
- $\blacktriangleright$  "Е-10" на страница 131
- $\blacktriangleright$  "Е-11" на страница 132
- $\blacktriangleright$  "Е-12" на страница 132
- $\blacktriangleright$  "Е-13" на страница 133
- & ["Съобщение за мрежовата среда" на страница 133](#page-132-0)

### **E-1**

### **Решения:**

- ❏ Уверете се, че концентраторът или другите мрежови устройства са включени.
- ❏ Ако искате да свържете принтера чрез Wi-Fi, извършете отново настройки на Wi-Fi за принтера, защото е дезактивиран.

#### **Още по темата**

& ["Извършване на настройки на Wi-Fi от контролния панел" на страница 125](#page-124-0)

### **E-2, E-3, E-7**

### **Решения:**

- ❏ Уверете се, че безжичният маршрутизатор е включен.
- ❏ Проверете дали компютърът или устройството са правилно свързани към безжичния маршрутизатор.
- ❏ Изключете безжичния маршрутизатор. Изчакайте около 10 секунди и след това го включете.
- ❏ Поставете принтера по-близо до безжичния маршрутизатор и отстранете всички препятствия между тях.
- ❏ Уверете се, че SSID е правилно въведен, ако сте го въвели ръчно. Проверете SSID от частта **Network Status** на доклада за връзката с мрежата.
- ❏ Ако даден безжичен маршрутизатор има няколко SSID, изберете показания SSID. Когато SSID използва честота, която не изпълнява условията, принтерът не ги показва.
- ❏ Ако използвате настройка на бутон за установяване на мрежова връзка, се уверете, че Вашият безжичен маршрутизатор поддържа WPS. Не можете да използвате настройка на бутон, ако безжичният маршрутизатор не поддържа WPS.
- ❏ Уверете се, че SSID използва само ASCII знаци (буквено-цифрови знаци и символи). Принтерът не може да покаже SSID, съдържащ различни от ASCII знаци.
- <span id="page-129-0"></span>❏ Преди свързването към безжичния маршрутизатор се уверете, че знаете Вашето SSID и паролата. Ако използвате безжичния маршрутизатор с неговите настройки по подразбиране, ще намерите SSID и паролата на етикет на безжичния маршрутизатор. Ако не знаете своите SSID и парола, се свържете се с лицето, конфигурирало безжичния маршрутизатор, или вижте в документацията, предоставена с безжичния маршрутизатор.
- ❏ Ако се свързвате към SSID, генериран чрез функцията тетъринг на смарт устройство, проверете SSID и паролата в съпътстващата смарт устройството документация.
- ❏ Ако Wi-Fi връзката бъде внезапно прекъсната, проверете условията по-долу. При наличието на някои от тези условия нулирайте мрежовите настройки, като изтеглите и стартирате софтуера от следния уебсайт.

### [https://epson.sn](https://epson.sn/?q=2) > **Конфигуриране**

- ❏ Към мрежата е добавено друго смарт устройство с помощта на бутона за настройка.
- ❏ Wi-Fi мрежата е конфигурирана с помощта на метод, различен от бутона за настройка.

#### **Още по темата**

- & ["Нулиране на мрежовата връзка" на страница 124](#page-123-0)
- & ["Извършване на настройки на Wi-Fi от контролния панел" на страница 125](#page-124-0)

### **E-5**

### **Решения:**

Уверете се, че типът защита на безжичния маршрутизатор е зададен на един от изброените по-долу. Ако не е, променете типа защита на безжичния маршрутизатор, след което нулирайте мрежовите настройки на принтера.

- ❏ WEP-64 бита (40 бита)
- ❏ WEP-128 бита (104 бита)
- ❏ WPA PSK (TKIP/AES)\*
- ❏ WPA2 PSK (TKIP/AES)\*
- ❏ WPA (TKIP/AES)
- ❏ WPA2 (TKIP/AES)
- ❏ WPA3-SAE (AES)
- \* WPA PSK, познат също като WPA Personal. WPA2 PSK, познат също като WPA2 Personal.

### **E-6**

### **Решения:**

- ❏ Проверете дали филтрирането на MAC адреси е забранено. Ако е разрешено, регистрирайте MAC адреса на принтера, така че да не се филтрира. Вижте документацията, предоставена с безжичния маршрутизатор, за повече информация. Можете да проверите MAC адреса на принтера от частта **Network Status** в отчета за мрежовата връзка.
- ❏ Ако Вашият безжичен маршрутизатор използва споделено удостоверяване със защита WEP, проверете дали ключът за удостоверяване и индексът за правилни.

<span id="page-130-0"></span>❏ Ако броят устройства, които могат да се свързват с безжичния маршрутизатор, е по-малък от броя мрежови устройства, които искате да свържете, конфигурирайте настройките на безжичния маршрутизатор, за да увеличите броя на устройствата, които могат да се свързват. Вижте документацията, предоставена с безжичния маршрутизатор, относно конфигурирането на настройки.

#### **Още по темата**

& ["Извършване на настройки за свързване към компютъра" на страница 124](#page-123-0)

### **E-8**

### **Решения:**

- ❏ Активирайте DHCP на безжичния маршрутизатор, ако настройката за получаване на IP адрес на принтера е зададена на Автоматично.
- ❏ Ако настройката за получаване на IP адрес на принтера е зададена на Ръчно, IP адресът, зададен ръчно от Вас, е извън диапазона (например: 0.0.0.0). Задайте валиден IP адрес от контролния панел на принтера.

### **Още по темата**

& ["Настройка на статичен IP адрес за принтера" на страница 139](#page-138-0)

### **E-9**

#### **Решения:**

Проверете посоченото по-долу.

- ❏ Устройствата са включени.
- ❏ Имате достъп до интернет и други компютри или мрежови устройства в същата мрежа от устройствата, които искате да свържете към принтера.

Ако Вашият принтер и мрежови устройства не се свързват, след като потвърдите горното, изключете безжичния маршрутизатор. Изчакайте около 10 секунди и след това го включете. След това нулирайте мрежовите настройки, като изтеглите и стартирате инсталационната програма от следния уебсайт.

[https://epson.sn](https://epson.sn/?q=2) > **Конфигуриране**

### **Още по темата**

& ["Извършване на настройки за свързване към компютъра" на страница 124](#page-123-0)

### **E-10**

#### **Решения:**

Проверете посочените по-долу.

- ❏ Други устройства в мрежата са включени.
- ❏ Мрежовите адреси (IP адрес, маска на подмрежа и шлюз по подразбиране) са правилни, ако сте задали получаването на IP адрес на принтера на Ръчно.

<span id="page-131-0"></span>Нулирайте мрежовия адрес, ако не е правилен. Можете да проверите IP адреса на принтера, маската на подмрежата и шлюза по подразбиране от частта **Network Status** на доклада за връзката с мрежата.

Ако DHCP е активиран, променете настройката за получаване на IP адреса на принтера на Автоматично. Ако желаете да зададете IP адреса ръчно, проверете IP адреса на принтера от частта **Network Status** на доклада за връзката с мрежата и след това изберете Ръчно на екрана с мрежовите настройки. Задайте маската на подмрежа на [255.255.255.0].

Ако Вашият принтер и мрежови устройства не се свързват, изключете безжичния маршрутизатор. Изчакайте около 10 секунди и след това го включете.

#### **Още по темата**

& ["Настройка на статичен IP адрес за принтера" на страница 139](#page-138-0)

### **E-11**

#### **Решения:**

Проверете следното:

- ❏ Адресът на шлюза по подразбиране е правилен, когато настройката на принтера TCP/IP инсталиране е " Ръчно".
- ❏ Устройството, зададено като шлюз по подразбиране, е включено.

Задайте правилния адрес на шлюза по подразбиране. Можете да проверите адреса на шлюза по подразбиране от частта **Network Status** в отчета за мрежовата връзка.

#### **Още по темата**

& ["Настройка на статичен IP адрес за принтера" на страница 139](#page-138-0)

### **E-12**

#### **Решения:**

Проверете посоченото по-долу.

- ❏ Други устройства в мрежата са включени.
- ❏ Мрежовите адреси (IP адрес, маска на подмрежа и шлюз по подразбиране) са правилни, ако ги въвеждате ръчно.
- ❏ Мрежовите адреси за други устройства (маска на подмрежа и шлюз по подразбиране) са същите.
- ❏ Няма конфликт между IP адреса и други устройства.

Ако Вашият принтер и мрежови устройства не се свързват, след като потвърдите горното, опитайте следното.

- ❏ Изключете безжичния маршрутизатор. Изчакайте около 10 секунди и след това го включете.
- ❏ Извършете отново мрежовите настройки с помощта на програмата за инсталиране. Можете да я стартирате от следния уеб сайт.

[https://epson.sn](https://epson.sn/?q=2) > **Конфигуриране**

<span id="page-132-0"></span>❏ Можете да регистрирате няколко пароли на безжичен маршрутизатор, която използва WEP тип на защита. Ако сте регистрирали няколко пароли, проверете дали първата регистрирана парола е зададена на принтера.

### **Още по темата**

& ["Настройка на статичен IP адрес за принтера" на страница 139](#page-138-0)

### **E-13**

### **Решения:**

Проверете посоченото по-долу.

- ❏ Мрежовите устройства, като безжичен маршрутизатор, концентратор и маршрутизатор, са включени.
- ❏ Настройката на TCP/IP за мрежовите устройства не е зададена ръчно. (Ако настройката на TCP/IP на принтера е зададена автоматично, докато настройката на TCP/IP за другите мрежови устройства е направена ръчно, мрежата на принтера може да се различава от мрежата на другите устройства.)

Ако след проверка на горепосочените проблемът продължава, опитайте посоченото по-долу.

- ❏ Изключете безжичния маршрутизатор. Изчакайте около 10 секунди и след това го включете.
- ❏ Направете мрежовите настройки от компютър, който е свързан към същата мрежа като принтера, чрез програмата за инсталиране. Можете да я стартирате от следния уеб сайт.

[https://epson.sn](https://epson.sn/?q=2) > **Конфигуриране**

❏ Можете да регистрирате няколко пароли на безжичен маршрутизатор, която използва WEP тип на защита. Ако сте регистрирали няколко пароли, проверете дали първата регистрирана парола е зададена на принтера.

### **Още по темата**

- & ["Извършване на настройки за свързване към компютъра" на страница 124](#page-123-0)
- & ["Настройка на статичен IP адрес за принтера" на страница 139](#page-138-0)

### **Съобщение за мрежовата среда**

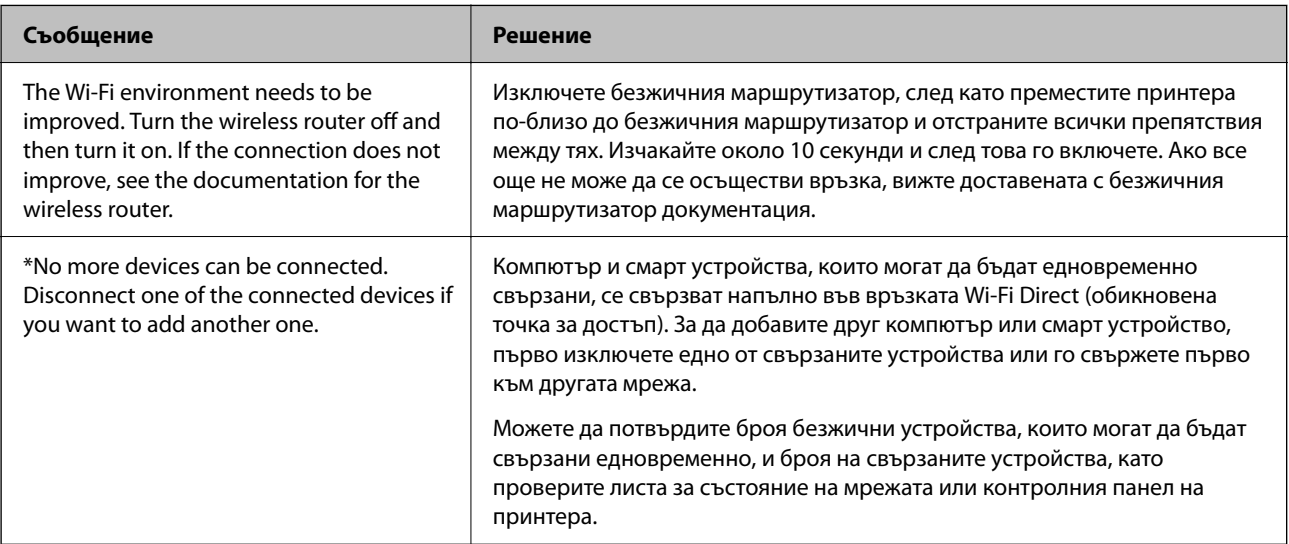

<span id="page-133-0"></span>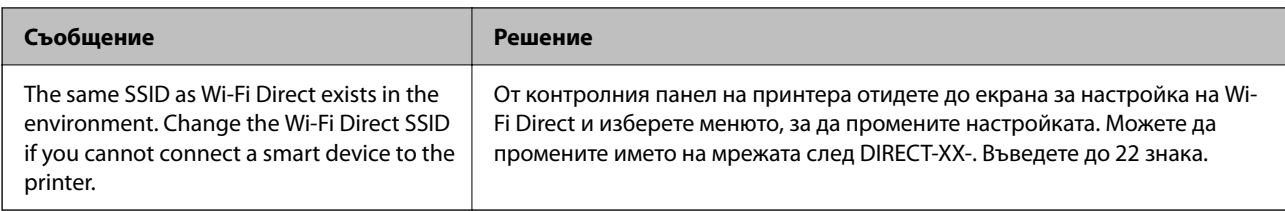

## **Директно свързване на смарт устройство и принтер (Wi-Fi Direct)**

Wi-Fi Direct (обикновена точка за достъп) Ви позволява да свързвате смарт устройство директно към принтера без безжичен маршрутизатор и да отпечатвате от смарт устройството.

### **Относно Wi-Fi Direct**

Използвайте този метод за свързване, когато не използвате Wi-Fi за домашните или офис мрежите или когато искате да свържете принтера и компютъра или смарт устройството директно. В този режим принтерът действа като безжичен маршрутизатор и можете да свържете устройствата към принтера, без да е нужно използването на стандартен безжичен маршрутизатор. Въпреки това директно свързаните към принтера устройства не могат да комуникират едно с друго чрез принтера.

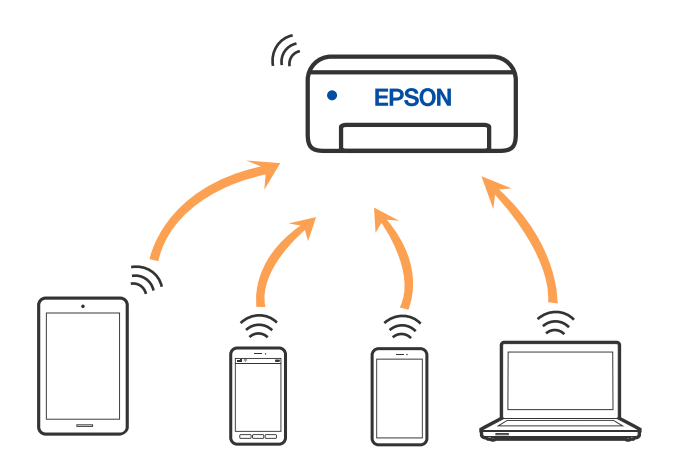

Принтерът може да се свързва чрез Wi-Fi и режим Wi-Fi Direct (обикновена точка за достъп) едновременно. Въпреки това, ако установите мрежова връзка в режим Wi-Fi Direct (обикновена точка за достъп), когато принтерът е свързан чрез Wi-Fi, Wi-Fi връзката ще бъде временно прекъсната.

### **Свързване към устройства с помощта на Wi-Fi Direct**

Този метод Ви позволява да свържете принтера директно към смарт устройства без безжичен маршрутизатор.

### *Забележка:*

За потребители с iOS или Android е подходящо да правят настройки от Epson Smart Panel.

Трябва да направите тези настройки само за принтера и смарт устройството, към които искате да се свържете веднъж. Освен ако не дезактивирате Wi-Fi Direct или не възстановите мрежовите настройки до стойностите им по подразбиране, Вие не трябва да извършвате отново тези настройки.

1. Изберете **Wi-Fi настройка** от началния екран.

За да изберете елемент, използвайте бутоните  $\blacktriangle \blacktriangledown \blacktriangle \blacktriangledown$ , след което натиснете бутона ОК.

- 2. Изберете **Wi-Fi Direct**.
- 3. Щракнете върху съобщението, след което натиснете бутона OK, за да продължите.
- 4. Щракнете върху съобщението, след което натиснете бутона OK, за да продължите.
- 5. Натиснете $\blacktriangleleft$ .
- 6. Изберете Други OS устройства.
- 7. Превъртете екрана с бутона  $\nabla$  и проверете данните за връзката за Wi-Fi Direct.
- 8. От екрана за Wi-Fi на смарт устройството изберете SSID, показан на контролния панел на принтера, след което въведете паролата.

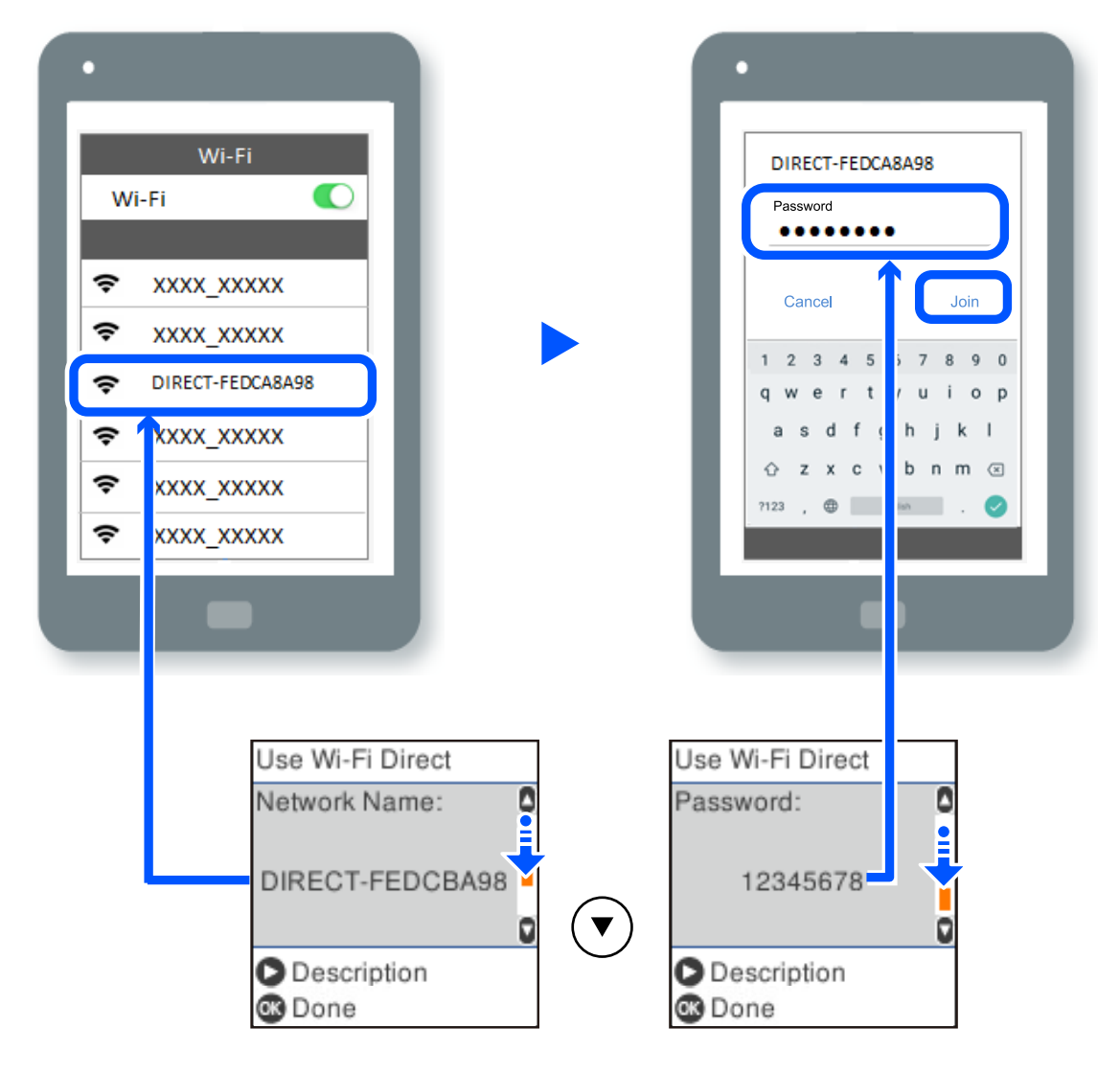

9. От контролния панел на принтера натиснете бутона OK.

10. На екрана на приложението за печат на смарт устройството изберете принтера, с който искате да се свържете.

За смарт устройства, които са били свързани преди към принтера, изберете името на мрежата (SSID) на екрана за Wi-Fi на смарт устройството, за да ги свържете отново.

#### *Забележка:*

Ако използвате устройство с iOS, можете да го свържете чрез сканиране на QR кода със стандартната камера на iOS. Вижте връзката по-долу [https://epson.sn.](https://epson.sn/?q=2)

## **Прекъсване на връзката Wi-Fi Direct (обикновена точка за достъп)**

Има два налични метода за дезактивиране на връзката Wi-Fi Direct (обикновена точка за достъп); можете да дезактивирате всички връзки с помощта на контролния панел на принтера или да дезактивирате всяка връзка от компютъра или смарт устройството. Този раздел разяснява как да дезактивирате всички връзки.

#### c*Важно:*

Когато връзката Wi-Fi Direct (обикновена точка за достъп) е дезактивирана, връзката на всички компютри и смарт устройства, които са свързани към принтера в Wi-Fi Direct (обикновена точка за достъп), е прекъсната.

#### *Забележка:*

Ако искате да прекъснете връзката за определено устройство, спрете я от самото устройство вместо от принтера. Използвайте един от следните методи, за да прекъснете връзката на Wi-Fi Direct (обикновена точка за достъп) от устройството.

❏ Прекъснете Wi-Fi връзката към името на мрежата (SSID) на принтера.

❏ Свържете се към друго име на мрежа (SSID).

1. Изберете **Wi-Fi настройка** от началния екран.

За да изберете елемент, използвайте бутоните  $\blacktriangle \blacktriangledown \blacktriangle \blacktriangledown$ , след което натиснете бутона ОК.

- 2. Изберете **Wi-Fi Direct**.
- 3. Натиснете бутона OK, за да продължите.
- 4. Натиснете бутона OK, за да продължите.
- 5. Натиснете бутона за извеждане на екрана с настройки.
- 6. Изберете **Изключване Wi-Fi Direct**.
- 7. Щракнете върху съобщението, след това натиснете бутона OK.

### **Промяна на настройките на Wi-Fi Direct (обикновена точка за достъп) като SSID**

Когато има активирана връзка Wi-Fi Direct (обикновена точка за достъп), можете да смените настройките на Wi-Fi Direct, като името на мрежата и паролата.

1. Изберете **Wi-Fi настройка** от началния екран.

За да изберете елемент, използвайте бутоните  $\blacktriangle \blacktriangledown \blacktriangle \blacktriangledown$ , след което натиснете бутона ОК.

- 2. Изберете **Wi-Fi Direct**.
- 3. Натиснете бутона OK, за да продължите.
- 4. Натиснете бутона OK, за да продължите.
- 5. Натиснете бутона за извеждане на екрана с настройки.
- 6. Изберете елемента на менюто, който желаете да промените.

Можете да изберете следните елементи на менюто.

#### ❏ **Промяна на Име на мрежа**

Сменете името на мрежата (SSID) на Wi-Fi Direct (обикновена точка за достъп), която се използва за свързване към принтера с Вашето произволно име. Можете да зададете името на мрежата (SSID) в ASCII знаци, които се извеждат на софтуерната клавиатура на контролния панел.

Когато променяте името на мрежата (SSID), всички свързани устройства се разкачат. Използвайте новото име на мрежата (SSID), ако искате да свържете повторно устройството.

### ❏ **Промяна на парола**

Сменете паролата на Wi-Fi Direct (обикновена точка за достъп) за свързване към принтера с Вашето произволно име. Можете да зададете паролата в ASCII знаци, които се извеждат на софтуерната клавиатура на контролния панел.

Когато променяте паролата, всички свързани устройства се разкачат. Използвайте новата парола, ако искате да свържете повторно устройството.

### ❏ **Изключване Wi-Fi Direct**

Дезактивирайте настройките на Wi-Fi Direct (обикновена точка за достъп) на принтера. Когато ги дезактивирате всички устройства, свързани към принтера в Wi-Fi Direct връзка (обикновена точка за достъп), се разкачат.

### ❏ **Възстановяване на настройки по подразбиране**

Възстановява всички настройки на Wi-Fi Direct (обикновена точка за достъп) до техните стойности по подразбиране.

Запазената в смарт устройството информация за Wi-Fi Direct (обикновена точка за достъп) се изтрива.

7. Следвайте инструкцията на екрана.

## <span id="page-137-0"></span>**Добавяне или промяна на връзката с принтера**

### **За настройка на принтер на множество компютри**

Въпреки че няколко компютъра могат да бъдат свързани към един и същ безжичен маршрутизатор, за всеки компютър може да се зададе различен SSID.

Ако SSID, назначени от безжичния маршрутизатор, не се третират като една и съща мрежа, всеки компютър е ефективно свързан към различна мрежа. Когато започнете настройка на принтера от компютър А, принтерът е добавен към мрежата като компютър А, което позволява на компютър А печат от мрежата.

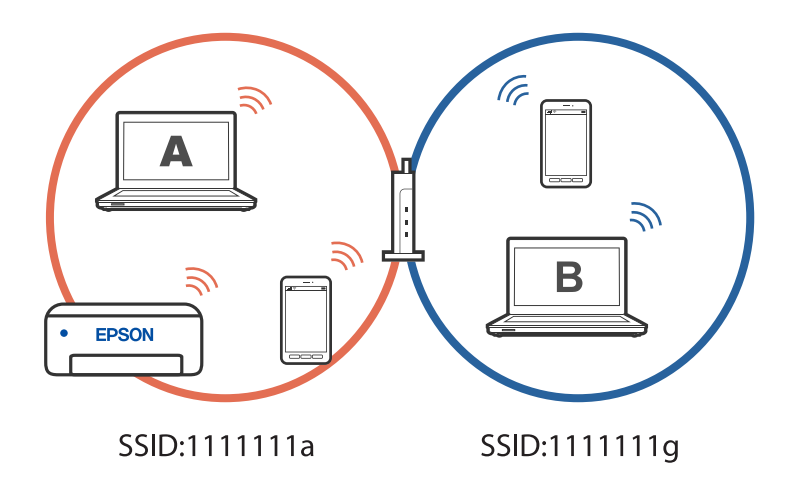

В допълнение,ако започнете настройка на принтера от компютър Б в конфигурацията, показана по-горе, принтерът е настроен на мрежата на компютър Б, което позволява печат на компютър Б, но не на компютър А.

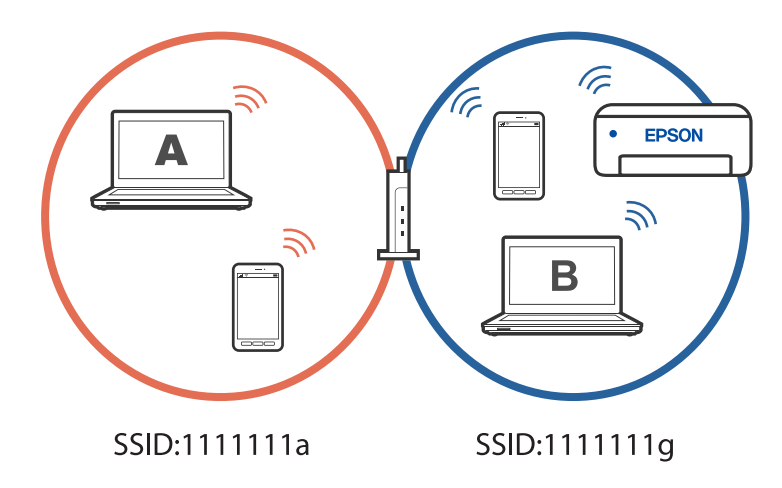

За да се предотврати това, когато искате да настроите мрежов принтер от втори компютър, стартирайте инсталиращата програма на компютъра, свързан към същата мрежа, като принтера. Ако принтерът е в същата мрежа, принтерът няма да се конфигурира повторно за мрежата. Той ще настрои принтера, така че той да е готов за употреба.

### <span id="page-138-0"></span>**Промяна на мрежовата връзка от Wi-Fi към USB**

Следвайте стъпките по-долу, ако Wi-Fi връзката, която използвате, е нестабилна или искате да промените на по-стабилна USB връзка.

- 1. Свържете принтера към компютър с помощта на USB кабел.
- 2. Изберете принтер, който не е с етикет (XXXXX), когато отпечатвате с помощта на USB връзка.

Името на Вашия принтер или на мрежата се показва в XXXX според версията на операционната система.

Пример за Windows 11

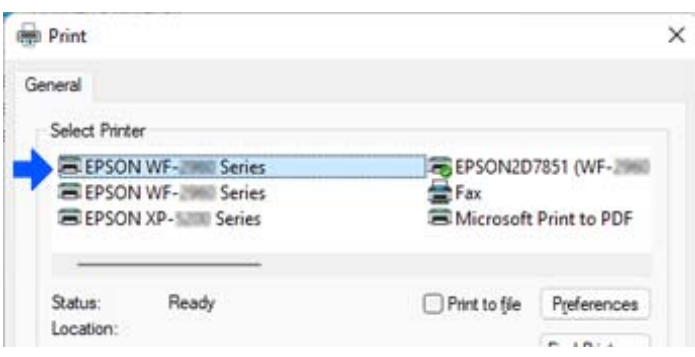

Пример за Windows 10

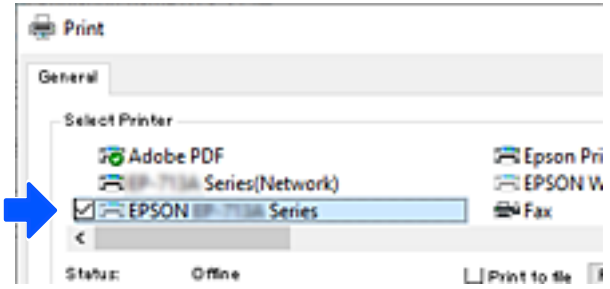

### **Настройка на статичен IP адрес за принтера**

Можете да зададете статичен IP за принтер с помощта на Web Config.

1. Достъп до Web Config.

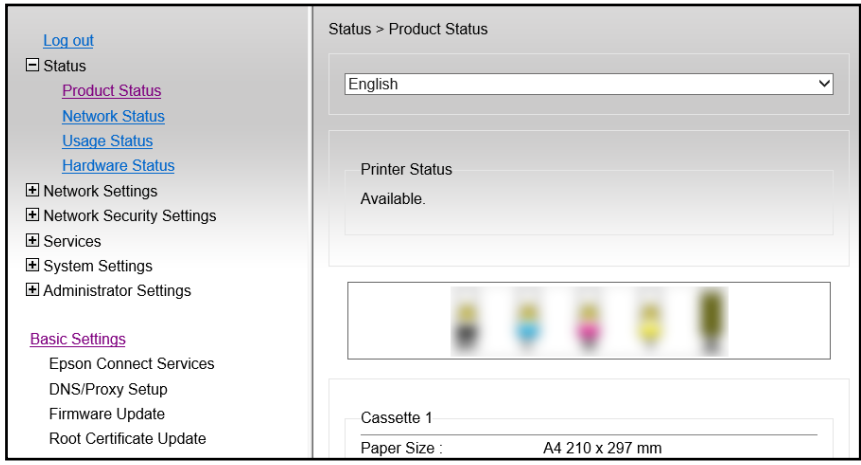

#### *Забележка:*

Съдържанието на дисплея и елементите за Web Config се различават в зависимост от модела.

Ако видите следното, изберете *Advanced Settings* от списъка в горния десен край на прозореца.

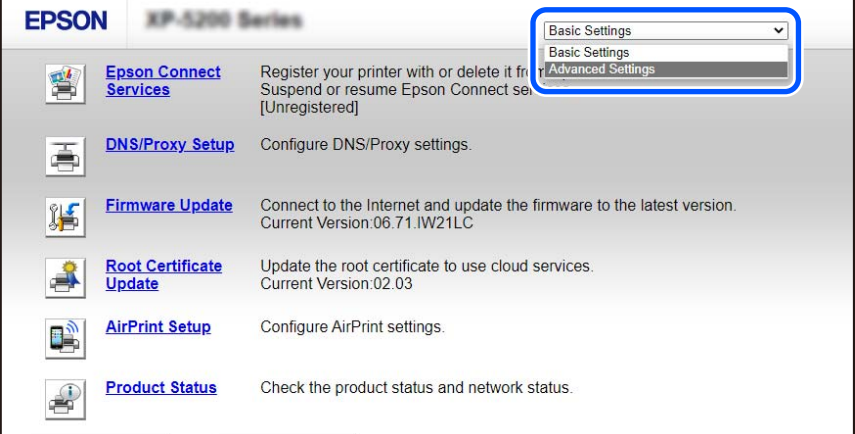

2. Влезте като администратор.

### *Забележка:*

Администраторската парола се задава предварително за *Advanced Settings* в Web Config. Вижте връзката по-долу за подробности относно администраторската парола.

3. Изберете **Network Settings**.

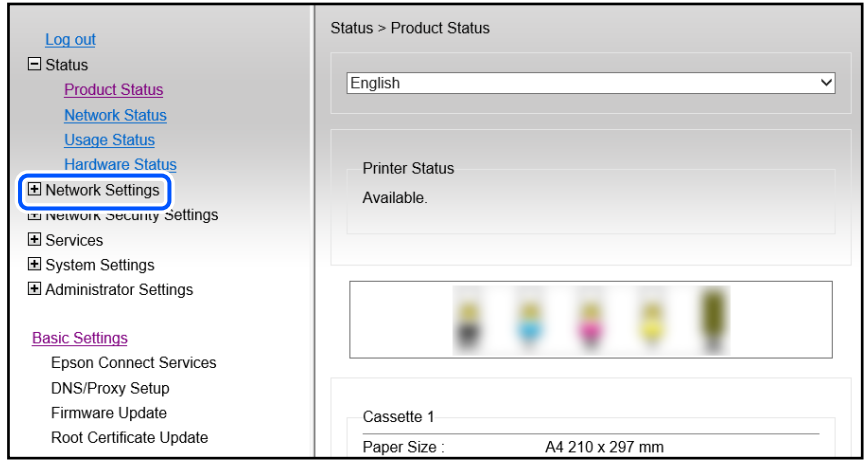

### 4. Изберете **Basic**.

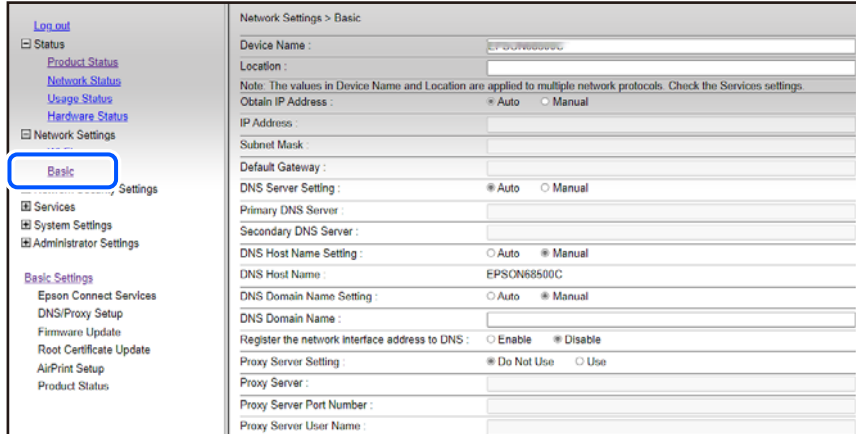

- 5. Изберете **Manual** за **Obtain IP Address**.
- 6. Въведете IP адреса, който задавате, в **IP Address**.

Въведете подмрежовата маска, шлюза по подразбиране, DNS сървър и др. според Вашата мрежова среда.

- 7. Щракнете върху **Next**.
- 8. Щракнете върху **OK**.

Настройките се прилагат.

За достъп до Web Config отново, посочете IP адреса, който сте задали.

### **Още по темата**

 $\rightarrow$  ["Приложение за конфигуриране на операции на принтера \(Web Config\)" на страница 222](#page-221-0)

## <span id="page-141-0"></span>**Транспортиране и съхраняване на принтера**

Когато трябва да съхранявате принтера или да го транспортирате поради преместване или ремонт, следвайте стъпките по-долу, за да го опаковате.

- 1. Изключете принтера, като натиснете бутона $\Phi$ .
- 2. Уверете се, че светлинният индикатор на захранването е изключен, а след това изключете захранващия кабел.

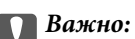

Изключете захранващия кабел от електрическия контакт само след като светлинният индикатор за захранването се изключи. В противен случай печатащата глава не се връща в изходно положение, което води до изсъхване на мастилото и риск от невъзможност за печат.

- 3. Изключете всички кабели, като например захранващия кабел и USB кабела.
- 4. Отстранете всичката хартия от принтера.
- 5. Уверете се, че в принтера няма оригинали.
- 6. Отворете скенера при затворен капак за документи. Фиксирайте държача на касетата с мастило към корпуса с лента.

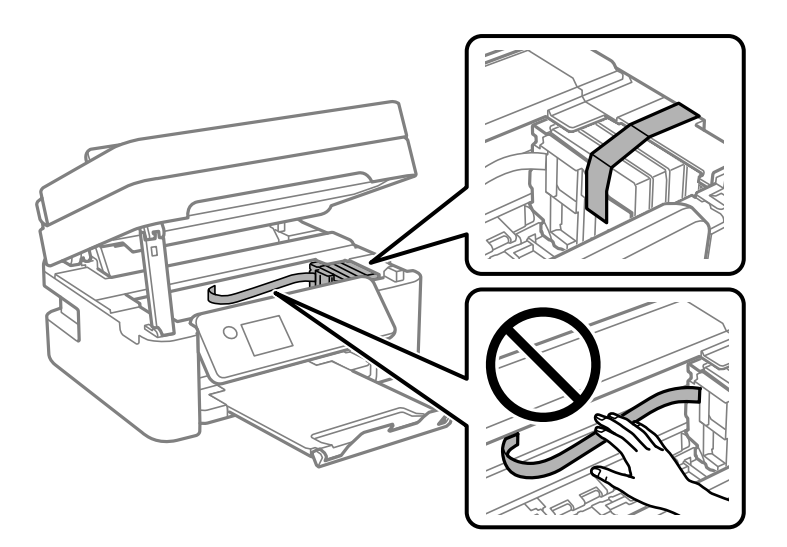

### !*Внимание:*

Внимавайте да не притиснете ръката или пръстите си при отварянето или затварянето на скенера. В противен случай може да се нараните.

7. Затворете сканиращо устройство.

За безопасност скенерът се затваря в две стъпки.

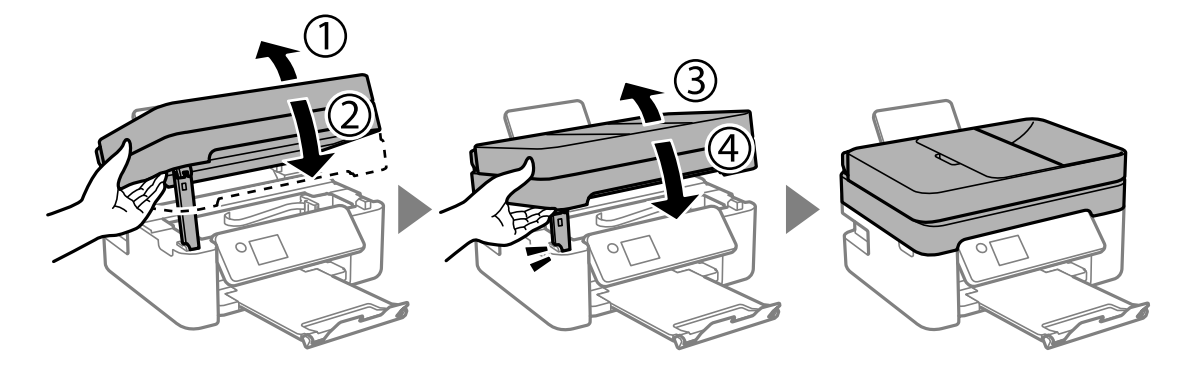

### *Забележка:*

Скенерът не може да бъде отворен от показаната по-долу позиция. Затворете го напълно, преди да го отворите.

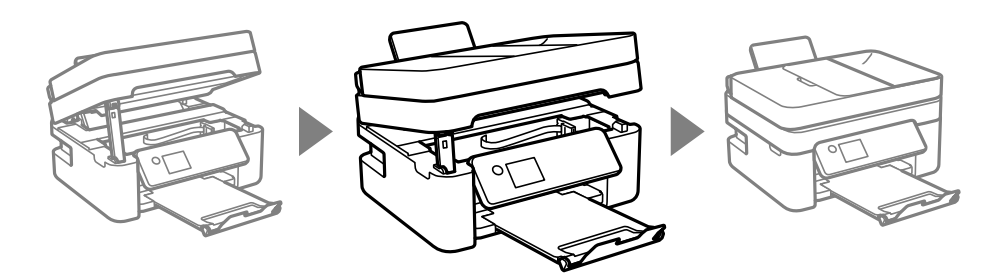

8. Подгответе се да опаковате принтера, както е показано по-долу.

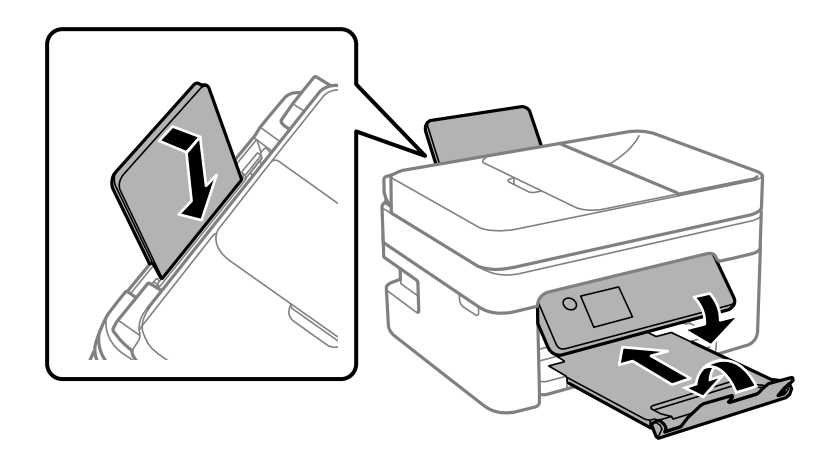

9. Опаковайте принтера в кутията му, като използвате защитните материали в нея.

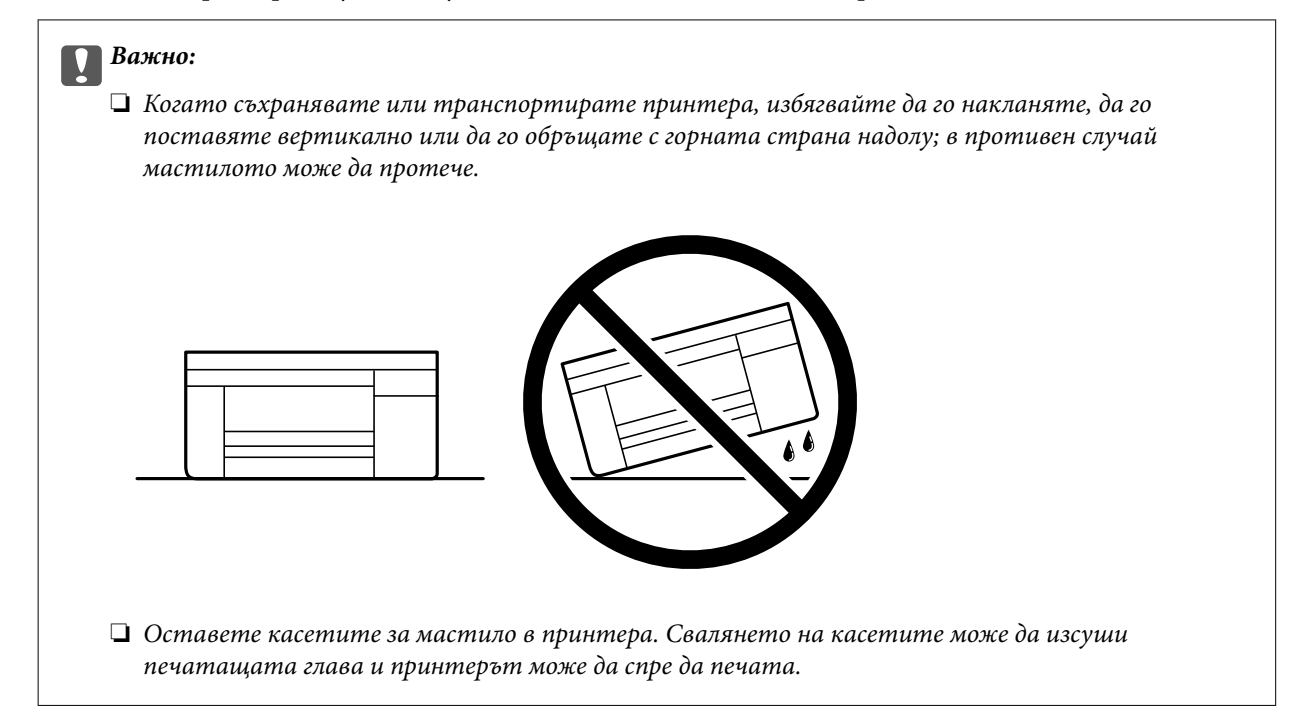

Когато отново използвате принтера, не забравяйте да махнете лентата, закрепваща държача на касетата с мастило. Ако при следващото отпечатване качеството на печат е влошено, почистете и подравнете печатащата глава.

### **Още по темата**

- & ["Проверка и почистване на печатащата глава" на страница 107](#page-106-0)
- & ["Подравняване на печатащата глава" на страница 110](#page-109-0)
# <span id="page-144-0"></span>**Решаване на проблеми**

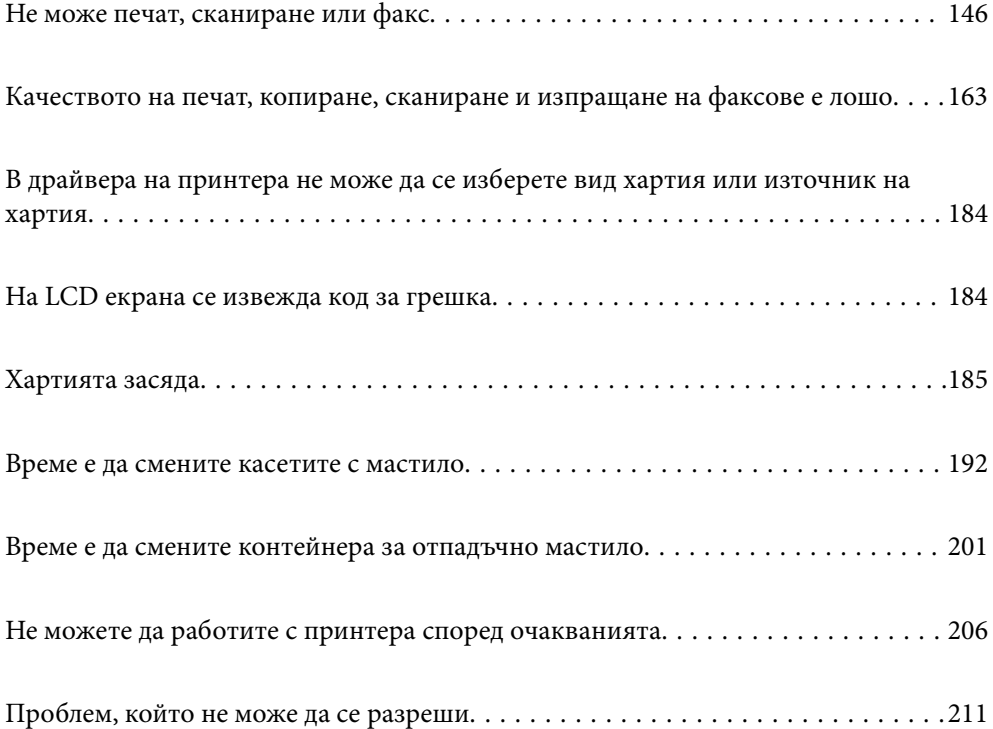

## <span id="page-145-0"></span>**Не може печат, сканиране или факс**

## **Разрешаване на проблеми**

Прочетете този раздел, ако не можете да отпечатвате, сканирате, получавате или изпращате факс според очакванията или при проблем по време на печат. Вижте следното за решения на някои от най-често срещаните проблеми.

## **Принтерът включен ли е?**

#### **Решения**

- ❏ Уверете се, че принтерът е включен.
- ❏ Уверете се, че захранващият кабел е свързан правилно.
- & ["Захранването не се включва" на страница 206](#page-205-0)
- & ["Проблем, който не може да се разреши" на страница 211](#page-210-0)

#### **В принтера има ли заседнала хартия?**

#### **Решения**

Ако в принтера има заседнала хартия, той не може да стартира отпечатването. Отстранете заседналата хартия от принтера.

& ["Хартията засяда" на страница 185](#page-184-0)

#### **Самият принтер работи ли както трябва?**

#### **Решения**

- ❏ Ако на LCD екрана се появи съобщение за грешка, проверете грешката.
- ❏ Отпечатайте лист за състоянието и го използвайте, за да проверите дали самият принтер може да отпечатва както трябва.
- & ["На LCD екрана се извежда код за грешка" на страница 184](#page-183-0)

## **Имате проблеми с установяване на връзката?**

#### **Решения**

- ❏ Уверете се, че кабелите са правилно свързани за всички връзки.
- ❏ Уверете се, че мрежовото устройство и USB концентраторът работят нормално.
- ❏ Ако имате Wi-Fi връзка, уверете се, че настройките на Wi-Fi връзката са правилни.
- ❏ Проверете мрежата, към която са свързани Вашият компютър и принтера, и се уверете, че имената на мрежите съвпадат.
- & ["Принтерът не може да се свърже към мрежата" на страница 151](#page-150-0)
- $\blacktriangleright$  ["Принтерът не може да се свърже чрез USB" на страница 150](#page-149-0)
- & ["Проверка на състоянието на мрежовата връзка на принтера \(отчет за състоянието на](#page-126-0) [мрежовата връзка\)" на страница 127](#page-126-0)

#### <span id="page-146-0"></span>**Данните за печат изпратени ли са както трябва?**

#### **Решения**

- ❏ Уверете се, че няма останали данни за печат от предишно задание.
- ❏ Проверете драйвера на принтера, за да сте сигурни, че принтерът не е офлайн.
- & ["Все още има задание, изчакващо да бъде отпечатано." на страница 148](#page-147-0)
- & ["Принтерът е в изчакване или е офлайн." на страница 148](#page-147-0)

## **Приложението или драйверът на принтера не работи както трябва**

## **Не може да се отпечатва, въпреки че е установена връзка (Windows)**

Могат да бъдат взети предвид следните причини.

#### **Налице е проблем със софтуера или данните.**

## **Решения**

- ❏ Уверете се, че е инсталиран оригинален драйвер за принтер на Epson (EPSON XXXXX). Ако няма инсталиран оригинален драйвер за принтер на Epson, наличните функции са ограничени. Препоръчваме Ви да използвате оригинален драйвер за принтер на Epson.
- ❏ Ако печатате изображение с голям размер на данните, свободната памет на компютъра може да се изчерпи. Отпечатайте изображението с по-ниска разрешителна способност или по-малък размер.
- ❏ Ако сте опитали всички възможни начини и те не са довели до разрешаване на проблема, опитайте да деинсталирате, след което да инсталирате наново драйвера на принтера.
- ❏ Можете да успеете да разрешите някои проблеми чрез актуализиране на софтуера до найновата версия. За да проверите състоянието на софтуера, използвайте инструмента за актуализация на софтуера.
- $\rightarrow$  ["Проверка дали има инсталиран оригинален драйвер за принтер на Epson Windows" на](#page-121-0) [страница 122](#page-121-0)

 $\rightarrow$  ["Проверка дали има инсталиран оригинален драйвер за принтер на Epson — Mac OS" на](#page-122-0) [страница 123](#page-122-0)

& ["Инсталиране на приложенията отделно" на страница 121](#page-120-0)

#### **Налице е проблем със статуса на принтера.**

#### **Решения**

Щракнете върху **EPSON Status Monitor 3** в раздела **Поддръжка** на драйвера на принтера и след това проверете състоянието на принтера. Ако **EPSON Status Monitor 3** е деактивиран, щракнете върху **Разширени настройки** в раздела **Поддръжка**, след което изберете **Разрешава EPSON Status Monitor 3**.

#### <span id="page-147-0"></span>**Все още има задание, изчакващо да бъде отпечатано.**

#### **Решения**

Щракнете върху **Опашка за печат** в раздела **Поддръжка** на драйвера на принтера. Ако останат ненужни данни, изберете **Отмяна на всички документи** от менюто **Принтер**.

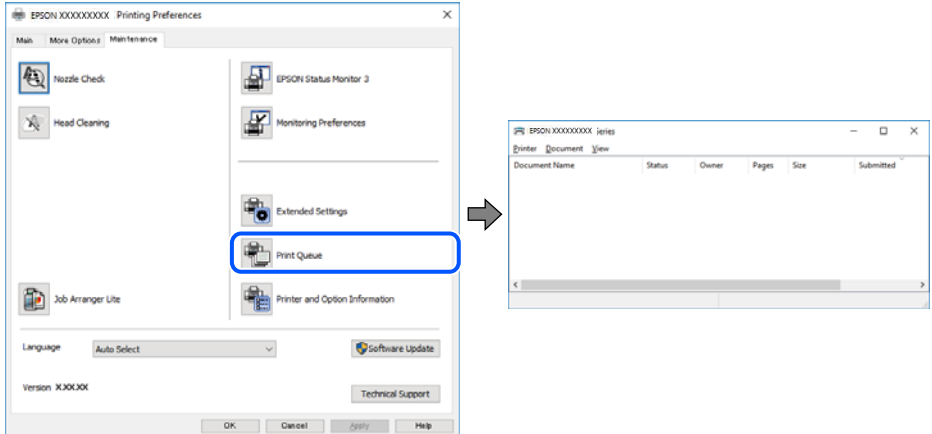

**Принтерът е в изчакване или е офлайн.**

#### **Решения**

Щракнете върху **Опашка за печат** в раздела **Поддръжка** на драйвера на принтера.

В случай че принтерът е офлайн или в очакване, изчистете настройката за офлайн или в очакване от менюто **Принтер**.

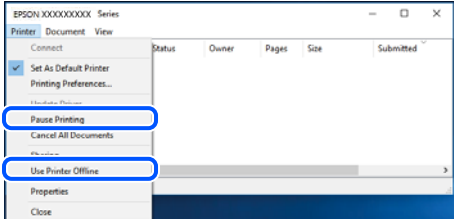

#### **Принтерът не е избран като принтер по подразбиране.**

#### **Решения**

Щракнете с десен бутон върху иконата на принтера в **Контролен панел** > **Преглед на устройства и принтери** (или **Принтери**, **Принтери и факсове**) и щракнете върху **Задаване като принтер по подразбиране**.

#### *Забележка:*

Ако има множество икони на принтери, вижте следното, за да изберете правилния принтер.

Пример)

USB връзка: серия EPSON XXXX

Мрежова връзка: серия EPSON XXXX (мрежа)

Ако сте инсталирали драйвера на принтера няколко пъти, може да бъдат създадени копия на драйвера на принтера. Ако са създадени копия като "Серия EPSON XXXX (копие 1)", щракнете с десен бутон на мишката върху иконата на драйвера и след това щракнете върху **Премахване на устройство**.

#### **Портът на принтера не е правилно зададен.**

#### **Решения**

Щракнете върху **Опашка за печат** в раздела **Поддръжка** на драйвера на принтера.

Уверете се, че портът на принтера е правилно зададен, както е показано в **Свойство** > **Порт** от менюто **Принтер**.

USB връзка: **USBXXX**, мрежова връзка: **EpsonNet Print Port**

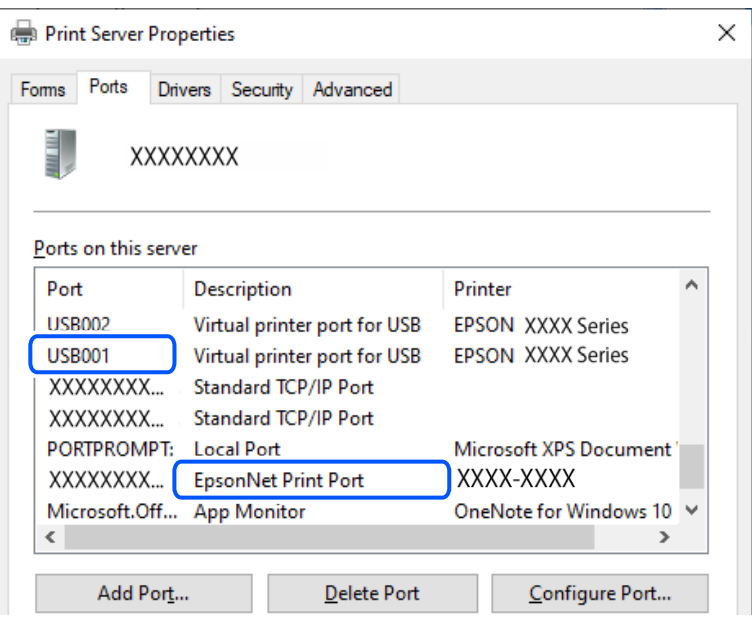

## **Не може да се отпечатва, въпреки че е установена връзка (Mac OS)**

Могат да бъдат взети предвид следните причини.

#### **Налице е проблем със софтуера или данните.**

#### **Решения**

- ❏ Уверете се, че е инсталиран оригинален драйвер за принтер на Epson (EPSON XXXXX). Ако няма инсталиран оригинален драйвер за принтер на Epson, наличните функции са ограничени. Препоръчваме Ви да използвате оригинален драйвер за принтер на Epson.
- ❏ Ако печатате изображение с голям размер на данните, свободната памет на компютъра може да се изчерпи. Отпечатайте изображението с по-ниска разрешителна способност или по-малък размер.
- ❏ Ако сте опитали всички възможни начини и те не са довели до разрешаване на проблема, опитайте да деинсталирате, след което да инсталирате наново драйвера на принтера.
- ❏ Можете да успеете да разрешите някои проблеми чрез актуализиране на софтуера до найновата версия. За да проверите състоянието на софтуера, използвайте инструмента за актуализация на софтуера.
- $\rightarrow$  ["Проверка дали има инсталиран оригинален драйвер за принтер на Epson Windows" на](#page-121-0) [страница 122](#page-121-0)
- $\rightarrow$  ["Проверка дали има инсталиран оригинален драйвер за принтер на Epson Mac OS" на](#page-122-0) [страница 123](#page-122-0)
- & ["Инсталиране на приложенията отделно" на страница 121](#page-120-0)

#### <span id="page-149-0"></span>**Има проблем със състоянието на принтера.**

#### **Решения**

Уверете се, че състоянието на принтера не е **Пауза**.

Изберете **Системни предпочитания** от меню **Apple** > **Принтери и скенери** (или **Печат и сканиране**, **Печат и факс**), след което щракнете двукратно върху принтера. Ако принтерът е временно спрян, щракнете върху **Възобновяване**.

## **Не може да се отпечатва, въпреки че е установена връзка (iOS)**

Могат да бъдат взети предвид следните причини.

## **Авт. пок. настр. х-я е дезактивирана.**

#### **Решения**

Активирайте **Авт. пок. настр. х-я** в следното меню.

**Настройки** > **Настройки на принтера** > **Нас. на изт. на харт.** > **Авт. пок. настр. х-я**

## **AirPrint е дезактивирана.**

#### **Решения**

Активирайте настройката AirPrint в Web Config.

 $\rightarrow$  ["Приложение за конфигуриране на операции на принтера \(Web Config\)" на страница 222](#page-221-0)

## **Не може да се сканира, въпреки че е правилно установена връзка**

**Сканиране при висока разделителна способност в мрежа.**

#### **Решения**

Опитайте сканиране при по-ниска резолюция.

## **Принтерът не може да се свърже чрез USB**

Могат да бъдат взети предвид следните причини.

#### **USB кабелът не е включен правилно в електрическия контакт.**

#### **Решения**

Свържете стабилно USB кабела към принтера и компютъра.

## **Налице е проблем с USB концентратора.**

#### **Решения**

Ако използвате USB концентратор, опитайте се да свържете принтера директно към компютъра.

## **Има проблем с USB кабела или с USB входа.**

## **Решения**

Ако USB кабелът не може да бъде разпознат, сменете порта или USB кабела.

## <span id="page-150-0"></span>**Принтерът не може да се свърже към мрежата**

## **Основни причини и решения за проблеми с мрежовата връзка**

Проверете следното, за да видите дали има проблем с работата или настройките за свързаното устройство.

#### **Проверете причината за грешката в мрежовата връзка на принтера.**

#### **Решения**

Отпечатайте отчета за проверката на мрежовата връзка, за да видите проблема и да проверите препоръчаното решение.

За подробности относно четенето на отчета за проверка на мрежовата връзка, вижте следната свързана информация.

#### *Забележка:*

Ако искате да проверите още информация за мрежовите настройки, отпечатайте лист със състоянието на мрежата.

& ["Проверка на състоянието на мрежовата връзка на принтера \(отчет за състоянието на](#page-126-0) [мрежовата връзка\)" на страница 127](#page-126-0)

& ["Съобщения и решения, свързани с доклада за мрежовата връзка" на страница 128](#page-127-0)

## **Използвайте Epson Printer Connection Checker, за да подобрите връзката към компютъра. (Windows)**

#### **Решения**

Може да успеете да разрешите проблема в зависимост от резултатите от проверката.

1. Щракнете два пъти върху иконата **Epson Printer Connection Checker** на работния плот.

Epson Printer Connection Checker се стартира.

Ако на работния плот няма икона, следвайте методите по-долу, за да стартирате Epson Printer Connection Checker.

❏ Windows 11

Щракнете върху бутона Старт, след което изберете **Всички приложения** > **Epson Software** > **Epson Printer Connection Checker**.

❏ Windows 10

Щракнете върху бутона за стартиране, след което изберете **Epson Software** > **Epson Printer Connection Checker**.

❏ Windows 8.1/Windows 8

Въведете името на приложението в препратката за търсене, след което изберете показаната икона.

❏ Windows 7

Щракнете върху бутона за стартиране, след което изберете **Всички програми** > **Epson Software** > **Epson Printer Connection Checker**.

2. Следвайте инструкциите на екрана, за да проверите.

#### *Забележка:*

Ако името на принтера не се извежда, инсталирайте оригинален драйвер за принтер на Epson.

["Проверка дали има инсталиран оригинален драйвер за принтер на Epson — Windows" на страница 122](#page-121-0)

Когато сте идентифицирали проблема, следвайте изведеното на екрана решение.

Когато не можете да разрешите проблема, проверете следното според Вашата ситуация.

❏ Принтерът не е разпознат в мрежова връзка

["Проверка на състоянието на мрежовата връзка на принтера \(отчет за състоянието на](#page-126-0) [мрежовата връзка\)" на страница 127](#page-126-0)

❏ Принтерът не е разпознат чрез USB връзка

["Принтерът не може да се свърже чрез USB" на страница 150](#page-149-0)

❏ Принтерът е разпознат, но отпечатването не може да бъде извършено.

["Не може да се отпечатва, въпреки че е установена връзка \(Windows\)" на страница 147](#page-146-0)

#### **Възникна грешка с мрежовите устройства за Wi-Fi връзка.**

#### **Решения**

Изключете устройствата, които желаете да свържете към мрежата. Изчакайте около 10 секунди и след това включете устройствата в следната последователност; безжичен маршрутизатор, компютър или смарт устройство, а след това и принтера. Преместете принтера и компютъра или смарт устройството по-близо до безжичния маршрутизатор, за да подпомогнете радиовръзката, и след това се опитайте да зададете мрежовите настройки отново.

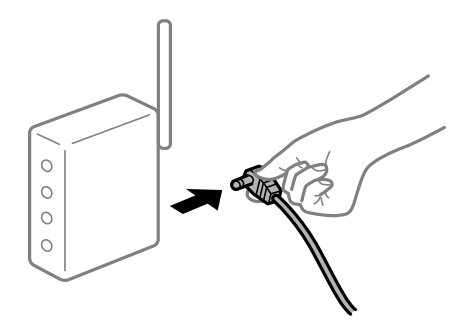

**Устройствата не могат да получават сигнали от безжичния маршрутизатор, защото са твърде отдалечени.**

#### **Решения**

След преместване на компютъра или смарт устройството и принтера по-близо до безжичния маршрутизатор, изключете безжичния маршрутизатор, след което отново го включете.

## **При смяна на безжичния маршрутизатор настройките не съвпадат с новия маршрутизатор.**

#### **Решения**

Извършете отново настройките на връзката така, че да съвпадат с новия безжичен маршрутизатор.

& ["Нулиране на мрежовата връзка" на страница 124](#page-123-0)

## **SSID, свързани от компютъра или смарт устройството, и компютъра са различни.**

#### **Решения**

Когато използвате множество безжични маршрутизатори едновременно или ако безжичният маршрутизатор има множество SSID и устройства са свързани към различни SSID, не можете да се свържете към безжичния маршрутизатор.

❏ Пример за свързване към различни SSID

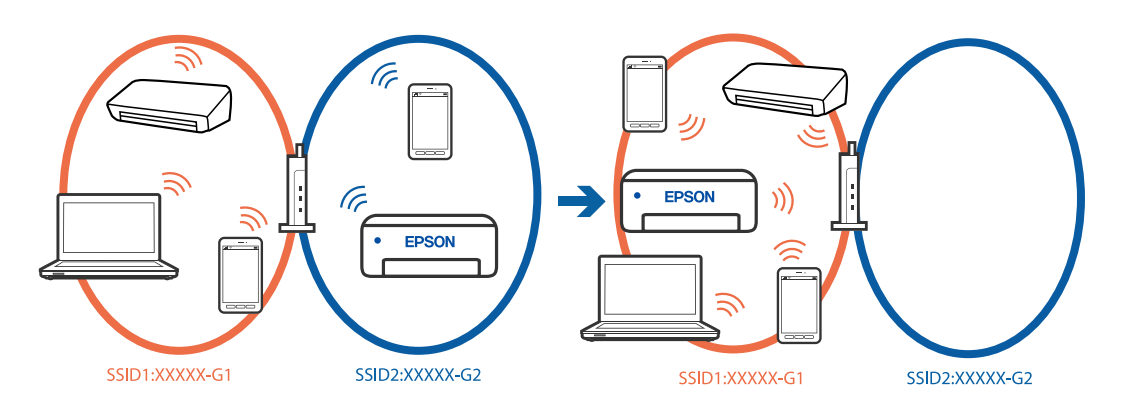

❏ Пример за свързване към SSID с различен честотен диапазон

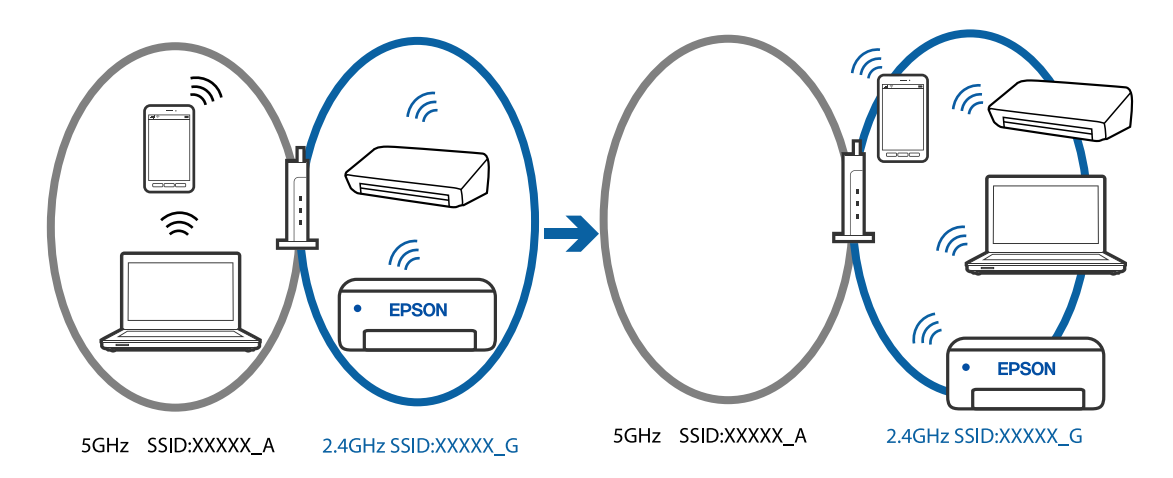

Свържете компютъра или смарт устройството към същия SSID като този на принтера.

- ❏ Проверете SSID, към който е свързан принтерът, като отпечатате отчет за проверка на мрежовата връзка.
- ❏ На всички компютри и смарт устройства, които искате да свържете към принтера, проверете името на Wi-Fi или на мрежата, към която сте свързани.
- ❏ Ако принтерът и Вашият компютър или смарт устройство са свързани към различни мрежи, свържете устройството повторно към SSID, към който е свързан принтерът.

**В безжичния маршрутизатор има наличен разделител за поверителността.**

#### **Решения**

Повечето безжични маршрутизатори имат разделителна функция, която блокира комуникацията между устройствата в същия SSID. Ако не можете да осъществите комуникация между принтера и компютъра или смарт устройството дори ако са свързани към една и съща мрежа, дезактивирайте функцията сепаратор на безжичния маршрутизатор. Вижте предоставеното с безжичния маршрутизатор ръководство за подробна информация.

#### <span id="page-153-0"></span>**IP адресът е неправилно назначен.**

#### **Решения**

Ако IP адресът, назначен към принтера, е 169.254.XXX.XXX, а маската на подмрежата е 255.255.0.0, IP адресът може да не e назначен правилно.

Разпечатайте отчета за мрежова връзка, след което проверете IP адреса и маската на подмрежата, назначени към принтера. За разпечатване на доклад за връзката с мрежата изберете **Настройки** > **Мрежови настройки** > **Проверка на връзката**.

Рестартирайте безжичния маршрутизатор или нулирайте мрежовите настройки за принтера.

& ["Настройка на статичен IP адрес за принтера" на страница 139](#page-138-0)

#### **Устройството, свързано към USB 3.0 порта, причинява радиочестотни смущения.**

#### **Решения**

Когато свържете устройство към USB 3.0 порта на Mac, е възможно да възникне радиочестотно смущение. Опитайте следното, ако не можете да се свържете към безжична LAN (Wi-Fi) мрежа или ако операциите станат нестабилни.

❏ Поставете устройството, което е свързано към USB 3.0 порта, далече от компютъра.

#### **Има проблем с мрежовите настройки на компютъра или на смарт устройството.**

#### **Решения**

Опитайте се да отидете на който и да е уебсайт от Вашия компютър или от Вашето смарт устройство, за да се уверите, че настройките на мрежата на Вашето устройство са правилни. Ако не можете да отидете на уебсайт, има проблем в компютъра или в смарт устройството.

Проверка на мрежовата връзка за компютъра или смарт устройството. Вижте документацията, предоставена с Вашия компютър или с Вашето смарт устройство, за повече информация.

## **Не можете да изпращате или получавате факсове**

## **Не можете да изпращате или получавате факсове**

Могат да бъдат взети предвид следните причини.

#### **Има проблеми в стенния жак на телефона.**

#### **Решения**

Проверете дали телефонната розетка работи чрез свързване на телефона към нея и тестване. Ако не можете да осъществявате или приемате повиквания, свържете се с Вашата телекомуникационна компания.

#### **Има проблеми при свързване към телефонната линия.**

#### **Решения**

Изберете **Настройки** > **Настройки на факс** > **Проверка на вр. на факс** на контролния панел на принтера, за да стартирате автоматична проверка на връзката на факса. Опитайте да използвате разрешенията, отпечатани върху доклада.

## **Възникна грешка при комуникация.**

#### **Решения**

Изберете **Бавно (9 600bps)** в **Настройки** > **Настройки на факс** > **Осн. Настройки** > **Скорост на факс** на контролния панел на принтера.

#### **Свързано към DSL телефонна линия без DSL филтър.**

#### **Решения**

За да се свържете към DSL телефонна линия, е необходимо да използвате DSL модем, снабден с вграден DSL филтър, или да монтирате отделен DSL филтър към линията. Свържете се с Вашия доставчик на DSL.

["Свързване към DSL или ISDN" на страница 74](#page-73-0)

#### **Има проблеми в DSL филтъра, когато свързвате към DSL телефонна линия.**

#### **Решения**

Ако не можете да изпращате или получавате факс, свържете принтера директно към телефонна розетка, за да видите дали принтерът може да изпрати факс. В случай че можете, проблемът може да е причинен от DSL филтъра. Свържете се с Вашия доставчик на DSL.

## **Не могат да бъдат изпращани факсове**

Могат да бъдат взети предвид следните причини.

## **Линията на връзката е зададена на PSTN в съоръжението, където се използва Учрежденска телефонна централа (PBX).**

#### **Решения**

Изберете **PBX** в **Настройки** > **Настройки на факс** > **Осн. Настройки** > **Тип на линията** на контролния панел на принтера.

## **Изпращане на факсове без въвеждане на код за достъп в среда, в която е инсталиран PBX.**

#### **Решения**

В случай че Вашата телефонна система изисква код за достъп до външна линия, регистрирайте такъв в принтера и въвеждайте # (диез) в началото на номерата на факс при изпращане.

#### **Номерът на факса на получателя е грешен.**

#### **Решения**

Проверете дали номерът на получателя, регистриран във Вашия списък с контакти или този, който сте въвели директно с клавиатурата, е правилен. Или проверете с получателя, че номерът на факса е верен.

#### **Факсът на получателя не е готов за получаване на факсове.**

#### **Решения**

Попитайте получателя дали факсът на получателя е готов за получаване на факс.

#### **Изпратените данни са прекалено големи.**

#### **Решения**

Можете да изпращате факсове с по-малък размер данни с помощта на следните методи.

❏ Когато изпратите факса в черно-бяло, активирайте **Директно изпр.** в **Факс** > **Настройки на факс** > **Настр. изпр. факс**.

["Изпращане на множество страници от един монохромен документ \(Директно изпр.\)" на](#page-89-0) [страница 90](#page-89-0)

❏ Използване на свързания телефон

["Изпращане на факсове с набиране от външно телефонно устройство" на страница 89](#page-88-0)

❏ Разделяне на оригиналите

#### **Заглавната информация за изходящи факсове не е регистрирана.**

#### **Решения**

Изберете **Настройки** > **Настройки на факс** > **Осн. Настройки** > **Заглавка** и задайте заглавната информация. Някои факс апарати автоматично отхвърлят входящите факсове, които не включват заглавен текст.

#### **Вашето ИД на обаждащия е блокирано.**

#### **Решения**

Свържете се с телекомуникационната компания, за да разблокирате своето ИД на обаждащия се. Някои телефони или факс апарати автоматично отхвърлят анонимни повиквания.

## **Невъзможно получаване на факсове**

Могат да бъдат взети предвид следните причини.

## **Режим на получ. е зададен на Ръчно, докато има свързано външно телефонно устройство към принтера.**

#### **Решения**

Ако има свързано външно телефонно устройство към принтера и ако се споделя телефонна линия с принтера, изберете **Настройки** > **Настройки на факс** > **Осн. Настройки**, след което задайте **Режим на получ.** на **Авт.**.

**Компютърът, който ще запази получените факсове, не е включен.**

#### **Решения**

Когато сте извършили настройки за запазване на получени факсове в компютър, включете компютъра. Полученият факс се изтрива, след като бъде запазен в компютъра.

#### **Подателят е изпратил факса без заглавна информация.**

#### **Решения**

Попитайте подателя дали заглавната информация е настроена на неговия факс апарат. Или дезактивирайте **Празна загл. ч. ф.** в **Настройки** > **Настройки на факс** > **Осн. Настройки** > **Факс с отказ** > **Факс с отказ**. Факсове, които не включват заглавна информация, се блокират, когато тази настройка е активирана.

#### **Номерът на факса на подателя не е регистриран в списъка с контакти.**

#### **Решения**

Регистрирайте номера на факса на подателя в списъка с контакти. Или дезактивирайте **Повикв. не в Контакти** в **Настройки** > **Настройки на факс** > **Осн. Настройки** > **Факс с отказ** > **Факс с отказ**. Факсове, изпратени от номера, които не са регистрирани в този списък, се блокират.

**Номерът на факса на подателя е регистриран в Сп. отхв. номера.**

#### **Решения**

Уверете се, че номерът на подателя може да бъде изтрит от **Сп. отхв. номера**, преди да го изтриете. Изтрийте го от **Настройки** > **Настройки на факс** > **Осн. Настройки** > **Факс с отказ** > **Редактиране на Сп. с блокир. номера**. Или дезактивирайте **Сп. отхв. номера** в **Настройки** > **Настройки на факс** > **Осн. Настройки** > **Факс с отказ** > **Факс с отказ**. Факсове, изпратени от номера, които не са регистрирани в този списък, се блокират, когато тази настройка е активирана.

#### **Абониране за услуга за пренасочване на повикване.**

#### **Решения**

Ако сте абонирани за услугата пренасочване на повиквания, възможно е принтерът да не може да приема факсове. Свържете се с доставчика на услугата.

## **Не могат да бъдат изпращани факсове към определен получател**

Могат да бъдат взети предвид следните причини.

#### **Машината на получателя отнема много време за реакция.**

## **Решения**

Ако приемащият апарат не отговори на повикването ви в рамките на 50 секунди, след като принтерът престане да набира, повикването завършва с грешка. Наберете с помощта на свързан телефон, за да проверите колко време отнема, преди да чуете факс сигнал. Ако отнема повече от 50

секунди, добавете паузи след номера на факса. С се използва за въвеждане на паузи. Като отметка за паузата се въвежда тире. Една пауза трае около три секунди. Добавете няколко паузи, според това дали е необходимо.

### **Регистрираната в списъка с контакти настройки за Скорост на факс е грешна.**

#### **Решения**

Изберете **Настройки** > **Диспечер Контакти** > **Редактир.**, след което изберете получателя от списъка с контакти. Следвайте инструкциите на екрана, след което задайте **Комуник. режим** да бъде **Бавно (9 600bps)**.

## **Не могат да бъдат изпращани факсове в определено време**

#### **Датата и часът на принтера са грешни.**

#### **Решения**

Изберете **Настройки** > **Настройки на принтера** > **Настройки на дата/час**, след което задайте правилната дата и час.

## **Факсовете се изпращат в грешен размер**

Могат да бъдат взети предвид следните причини.

## **Оригиналите не са поставени правилно.**

#### **Решения**

- ❏ Уверете се, че оригиналът е поставен правилно срещу знаците за подравняване.
- ❏ Ако ръбът на сканираното изображение липсва, изместете оригинала от ръба на стъклото на скенера.
- & ["Поставяне на оригинали върху стъклото на скенера" на страница 36](#page-35-0)

#### **Върху оригиналите или стъклото на скенера има прах или мръсотия.**

## **Решения**

Отстранете праха или мръсотията, която е полепнала по оригиналите, и почистете стъклото на скенера.

& ["Почистване на Стъкло на скенера" на страница 112](#page-111-0)

## **Получените факсове не се отпечатват**

Могат да бъдат взети предвид следните причини.

### **Възникна грешка в принтера като засядане на хартия.**

#### **Решения**

Изчистете грешката на принтера, след което помолете подателя да изпрати повторно факса.

## **Отпечатването на получени факсове е дезактивирано в текущите настройки.**

## **Решения**

Ако **Зап. в комп.** е зададено на **Да**, сменете настройката на **Да и печат** или забранете **Зап. в комп.**.

Ще откриете **Зап. в комп.** в **Настройки** > **Настройки на факс** > **Наст. за получ.**.

## **Не можете да изпращате или получавате факсове, въпреки че връзката е правилно установена (Windows)**

Могат да бъдат взети предвид следните причини.

#### **Софтуерът не е инсталиран.**

## **Решения**

Уверете се, че драйверът PC-FAX е инсталиран на компютъра. Драйверът PC-FAX е инсталиран заедно с FAX Utility. Следвайте стъпките по-долу, за да проверите дали е инсталиран.

Уверете се, че принтерът (факсът) се показва в **Устройства и принтери**, **Принтер** или **Принтери и друг хардуер**. Принтерът (факсът) се показва като "EPSON XXXXX (FAX)". В случай че принтерът (факсът) не е показан, деинсталирайте и инсталирайте наново FAX Utility. За достъп до **Устройства и принтери**, **Принтер** или **Принтери и друг хардуер** вижте следното.

#### ❏ Windows 11

Щракнете върху бутона за стартиране и изберете **Всички приложения** > **Windows инструменти** > **Контролен панел** > **Преглед на устройства и принтери** в **Хардуер и звук**.

❏ Windows 10

Щракнете върху бутона за стартиране и изберете **Система Windows** > **Контролен панел** > **Преглед на устройства и принтери** в **Хардуер и звук**.

❏ Windows 8.1/Windows 8

Изберете **Работен плот** > **Настройки** > **Контролен панел** > **Преглед на устройства и принтери** в **Хардуер и звук** или **Хардуер**.

❏ Windows 7

Щракнете върху бутон Старт и изберете **Контролен панел** > **Преглед на устройства и принтери** в **Хардуер и звук** или **Хардуер**.

❏ Windows Vista

Щракнете върху бутон Старт и изберете **Контролен панел** > **Принтери** в **Хардуер и звук**.

❏ Windows XP

Щракнете върху бутона Старт и изберете **Настройки** > **Контролен панел** > **Принтери и друг хардуер** > **Принтери и факсове**.

## **Удостоверяването на потребителя е неуспешно, когато факсът е изпратен от компютър.**

#### **Решения**

Задайте потребителското име и парола в драйвера на принтера. Когато изпращате факс от компютър, когато функцията за защита, която не позволява на потребителите да използват факс функцията на принтера, е зададена, удостоверяването на потребител се извършва с потребителското име и паролата, зададени в драйвера на принтера.

#### **Има проблеми с връзката на факса и с настройките на факса.**

### **Решения**

Опитайте разделителната способност за връзка на факс и настройки на факс.

## **Не можете да изпращате или получавате, въпреки че връзката е правилно установена (Mac OS)**

Могат да бъдат взети предвид следните причини.

## **Софтуерът не е инсталиран.**

#### **Решения**

Уверете се, че драйверът PC-FAX е инсталиран на компютъра. Драйверът PC-FAX е инсталиран заедно с FAX Utility. Следвайте стъпките по-долу, за да проверите дали е инсталиран.

Изберете **Системни предпочитания** от меню Apple > **Принтери и скенери** (или **Печат и сканиране**, **Печат и факс**), след което се уверете, че принтерът (факсът) е показан. Принтерът (факсът) е показан като "FAX XXXX (USB)" или "FAX XXXX (IP)". Ако принтерът (факсът) не е показан, натиснете [**+**] и го регистрирайте.

#### <span id="page-159-0"></span>**Драйверът PC-FAX е поставен на пауза.**

#### **Решения**

Изберете **Системни предпочитания** от меню Apple > **Принтери и скенери** (или **Печат и сканиране**, **Печат и факс**), след което щракнете двукратно върху принтера (факса). Ако принтерът е временно спрян, щракнете върху **Възобновяване** (или **Възобновяване на принтера**).

## **Удостоверяването на потребителя е неуспешно, когато факсът е изпратен от компютър.**

#### **Решения**

Задайте потребителското име и парола в драйвера на принтера. Когато изпращате факс от компютър, когато функцията за защита, която не позволява на потребителите да използват факс функцията на принтера, е зададена, удостоверяването на потребител се извършва с потребителското име и паролата, зададени в драйвера на принтера.

## **Има проблеми с връзката на факса и с настройките на факса.**

#### **Решения**

Опитайте разделителната способност за връзка на факс и настройки на факс.

## **Хартията не се подава правилно**

## **Точки за проверка**

Проверете следните елементи, когато тествате решенията според проблемите.

#### **Мястото на инсталиране не е подходящо.**

#### **Решения**

Поставете принтера върху равна повърхност и работете с него при препоръчителните условия на околната среда.

& ["Спецификации на околната среда" на страница 245](#page-244-0)

## **Използва се неподдържана хартия.**

#### **Решения**

Използвайте хартия, поддържана от този принтер.

- & ["Налична хартия и капацитети" на страница 214](#page-213-0)
- & ["Неподдържани видове хартия" на страница 216](#page-215-0)

#### **Работата с хартия е неподходяща.**

#### **Решения**

Следвайте предпазните мерки при работа с хартия.

& ["Предпазни мерки за работа с хартия" на страница 27](#page-26-0)

#### <span id="page-160-0"></span>**В принтера са заредени прекалено много листове.**

#### **Решения**

Не зареждайте повече от максималния брой листове, посочен за хартията. При обикновена хартия не зареждайте над линията, указана от триъгълния знак на водача за хартия.

& ["Налична хартия и капацитети" на страница 214](#page-213-0)

**Настройките за хартия на принтера са грешни.**

#### **Решения**

Уверете се, че настройките за размера и типа хартия отговарят на действителния размер и тип хартия, заредена в принтера.

& ["Настройки за размер и тип на хартия" на страница 27](#page-26-0)

## **Хартията се подава под ъгъл**

Могат да бъдат взети предвид следните причини.

#### **Хартията е заредена грешно.**

## **Решения**

Заредете хартията с правилната ориентация и плъзнете водача към ръба на хартията.

& ["Зареждане на хартия в задното подаване на хартия" на страница 29](#page-28-0)

#### **Няколко листа хартия са подавани едновременно**

Могат да бъдат взети предвид следните причини.

## **Хартията е мокра или влажна.**

#### **Решения**

Заредете нова хартия.

#### **Статично електричество причинява залепване на листове хартия един към друг.**

#### **Решения**

Разлистете хартията преди зареждане. Ако хартията отново не се подава, зареждайте по един лист хартия.

#### **Множество листове хартия се подават едновременно по време на двустранен ръчен печат.**

#### **Решения**

Отстранете хартия, която е заредена в източника на хартия, преди да презаредите хартията.

## **Грешка поради липса на хартия**

### **Хартията не е заредена в центъра на задното подаване на хартия.**

#### **Решения**

При възникване на грешка поради липса на хартия, въпреки че в задното подаване на хартия има заредена хартия, заредете отново хартия в центъра на задното подаване на хартия.

#### **Излизане на хартията по време на печат**

#### **Letterhead не е избрано като тип хартия.**

#### **Решения**

Когато зареждате хартия за фирмени бланки (хартия с предварително отпечатани име на подател или корпоративно наименование в заглавния ред), изберете **Letterhead** като настройка за тип хартия.

## **Оригиналите не се подават в ADF**

Могат да бъдат взети предвид следните причини.

#### **Използват се оригинали, които не се поддържат от ADF.**

### **Решения**

Използвайте оригинали, които се поддържат от ADF.

& ["Спецификации на ADF" на страница 240](#page-239-0)

#### **Оригиналите са заредени погрешно.**

#### **Решения**

Заредете оригиналите в правилната посока и плъзнете водача за ръбове на автоматично подаващо устройство ADF до краищата на оригиналите.

## **В ADF има заредени прекалено много оригинали.**

#### **Решения**

Не зареждайте оригинали над линията, означена с триъгълния знак на ADF.

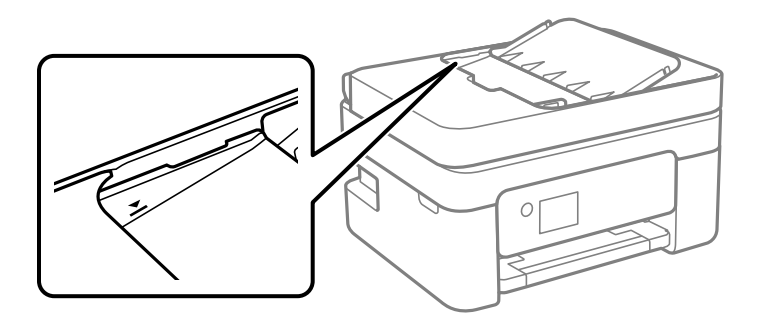

<span id="page-162-0"></span>**Оригиналът се хлъзга, когато към ролката залепне хартиен прах.**

#### **Решения**

Почистете вътрешността на ADF.

& ["Почистване на ADF" на страница 113](#page-112-0)

**Поставен е оригинал върху стъклото на скенера.**

#### **Решения**

Уверете се, че върху стъклото на скенера не е поставен оригинал.

## **Качеството на печат, копиране, сканиране и изпращане на факсове е лошо**

## **Качеството на печат е лошо**

## **В разпечатката има липсващ цвят, ивици или неочаквани цветове**

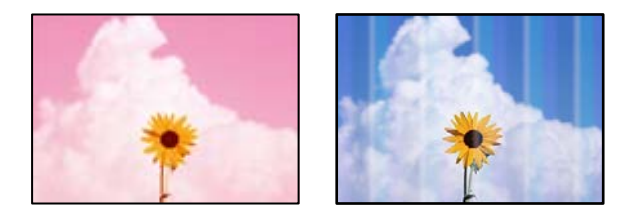

## **Дюзите на печатащата глава може да са запушени.**

#### **Решения**

Извършете проверка на дюзите, за да проверите дали дюзите на печатащата глава не са запушени. Направете проверка на дюзите и след това почистете печатащата глава, ако някоя от дюзите на печатащата глава е запушена. Ако не сте използвали принтера дълго време, дюзите на печатащата глава може да са запушени и да не подават капки мастило.

& ["Проверка и почистване на печатащата глава" на страница 107](#page-106-0)

## **Цветни ленти на интервали от около 2.5 см**

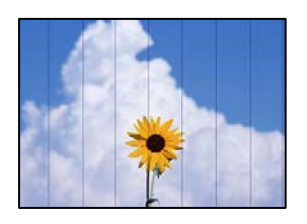

Могат да бъдат взети предвид следните причини.

#### **Настройката за тип хартия не съвпада със заредената хартия.**

#### **Решения**

Задайте настройка за тип хартия, съответстваща на заредената в принтера хартия.

& ["Списък с типове хартия" на страница 28](#page-27-0)

#### **Качеството на печат е зададено на ниско.**

#### **Решения**

Когато печатате на обикновена хартия, използвайте настройка за по-високо качество.

❏ Windows

Изберете **Висока** от **Качество** в раздела **Главно** на драйвера на принтера.

❏ Mac OS

Изберете **Добро** като **Качество на печат** от менюто **Настройки за печат** в диалоговия прозорец за печат.

#### **Позицията на печатащата глава не е подравнена.**

#### **Решения**

Изберете менюто **Поддръжка** > **Подравняване на главата** > **Хоризонтално подравняване** на контролния панел, за да подравните печатащата глава.

## **Размазани разпечатки, вертикални ивици или разместване на подравняването**

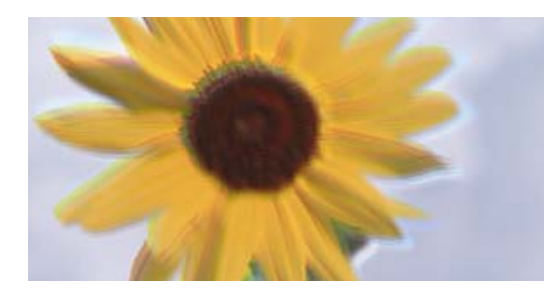

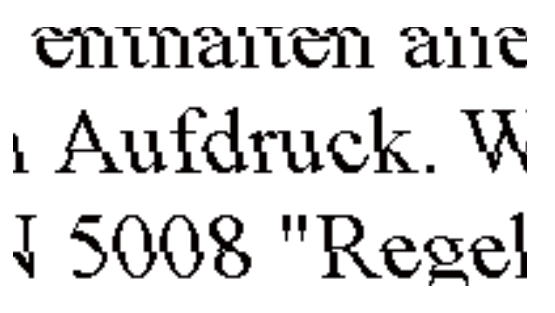

Могат да бъдат взети предвид следните причини. Проверете причините и следвайте решенията, като започнете отгоре.

#### **Позицията на печатащата глава не е подравнена.**

#### **Решения**

Изберете менюто **Поддръжка** > **Подравняване на главата** > **Вертикално подравняване** на контролния панел, за да подравните печатащата глава.

#### **Настройката за двупосочен печат е активирана.**

#### **Решения**

Ако качеството на печат не се подобрява дори след подравняване на печатащата глава, дезактивирайте двупосочната настройка.

По време на двупосочен (или високоскоростен) печат печатащата глава печата двупосочно, което може да доведе до разместване на вертикалните линии. Дезактивирането на тази настройка може да намали скоростта на печат, но да подобри качеството на печат.

❏ Windows

Изчистете **Двупосочен печат** в раздела **Повече опции** на драйвера на принтера.

❏ Mac OS

Изберете **Системни предпочитания** от меню Apple > **Принтери и скенери** (или **Печат и сканиране**, **Печат и факс**), след което изберете принтера. Щракнете върху **Опции и консумативи** > **Опции** (или **Драйвер**). Изберете **Off** като настройка за **Двупосочен печат**.

## **Разпечатката излиза като празен лист**

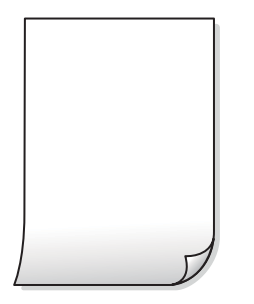

#### **Дюзите на печатащата глава може да са запушени.**

#### **Решения**

Направете проверка на дюзите, след което опитайте Дълбоко почистване, ако дюзите на печатащата глава са запушени.

- & ["Проверка и почистване на печатащата глава" на страница 107](#page-106-0)
- & ["Стартиране на Дълбоко почистване" на страница 109](#page-108-0)

**Настройките за печат и размерът на заредената хартия в принтера са различни.**

#### **Решения**

Сменете настройките за печат в съответствие с размера на хартията, заредена в принтера. Заредете хартия в принтера, която да съвпада с настройките за печат.

**В принтера се подават едновременно множество листове хартия.**

#### **Решения**

Вижте следното, за да предотвратите едновременното подаване на множество листове хартия в принтера.

& ["Няколко листа хартия са подавани едновременно" на страница 161](#page-160-0)

#### **Хартията е размазана или надраскана**

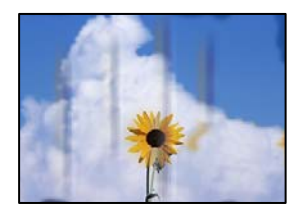

Могат да бъдат взети предвид следните причини.

#### **Хартията е заредена грешно.**

#### **Решения**

Когато се появят хоризонтални ивици (перпендикулярни на посоката на печат) или горната или долната част на хартията е размазана, заредете хартия в правилната посока и плъзнете водачите за хартия към ръбовете на хартията.

& ["Зареждане на хартия в задното подаване на хартия" на страница 29](#page-28-0)

#### **Пътят на хартията е размазан.**

#### **Решения**

При поява на вертикални ивици (хоризонтални спрямо посоката на печат) или ако хартията е размазана, почистете пътя на хартията.

& ["Почистване на пътя на хартията, за да няма размазване" на страница 111](#page-110-0)

## **Хартията е намачкана.**

#### **Решения**

Поставете хартията върху плоска повърхност, за да проверите дали е нагъната. Ако е нагъната, изгладете я.

## **Задната част на хартията е била отпечатана, преди страната, която вече е била отпечатана, да изсъхне.**

#### **Решения**

При ръчен 2-странен печат се уверете, че мастилото е напълно изсъхнало, преди да заредите отново хартията.

## **Когато отпечатвате чрез автоматичен двустранен печат, плътността на печат е прекалено висока, а времето на сушене е прекалено кратко.**

#### **Решения**

Когато използвате функцията за автоматичен двустранен печат и печатате данни с голяма наситеност, като например изображения и графики, задайте по-ниска плътност и по-дълго време на изсъхване.

## **Отпечатаните снимки лепнат**

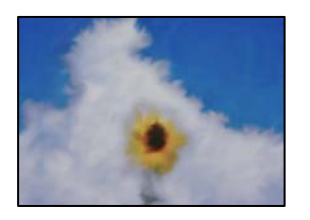

### **Разпечатката е направена от погрешната страна на фото хартията.**

#### **Решения**

Уверете се, че печатате от страната за печат. Когато печатате върху грешната страна на фото хартията, трябва да почистите канала на хартията.

 $\rightarrow$  ["Почистване на пътя на хартията, за да няма размазване" на страница 111](#page-110-0)

## **Изображения и снимки се печатат с неочаквани цветове**

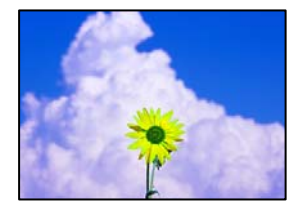

Могат да бъдат взети предвид следните причини.

## **Дюзите на печатащата глава може да са запушени.**

#### **Решения**

Извършете проверка на дюзите, за да проверите дали дюзите на печатащата глава не са запушени. Направете проверка на дюзите и след това почистете печатащата глава, ако някоя от дюзите на печатащата глава е запушена. Ако не сте използвали принтера дълго време, дюзите на печатащата глава може да са запушени и да не подават капки мастило.

& ["Проверка и почистване на печатащата глава" на страница 107](#page-106-0)

#### **Приложена е корекция на цвета.**

#### **Решения**

При печатане с драйвер за принтер от Windows автоматичната настройка за снимки на Epson се прилага по подразбиране в зависимост от типа хартия. Опитайте да промените настройката.

В раздела **Повече опции** изберете **Потребителски** в **Цветова корекция** и след това щракнете върху **Разширени**. Променете настройката **Коригиране на пейзажа** от **Автоматичен** на някаква друга опция. Ако промяната на настройката не помогне, използвайте някакъв метод за коригиране на цвета, различен от **PhotoEnhance** в **Регулиране на цвета**.

& ["Регулиране на цвета на печат" на страница 52](#page-51-0)

## **Цветовете в разпечатката се различават от тези на дисплея**

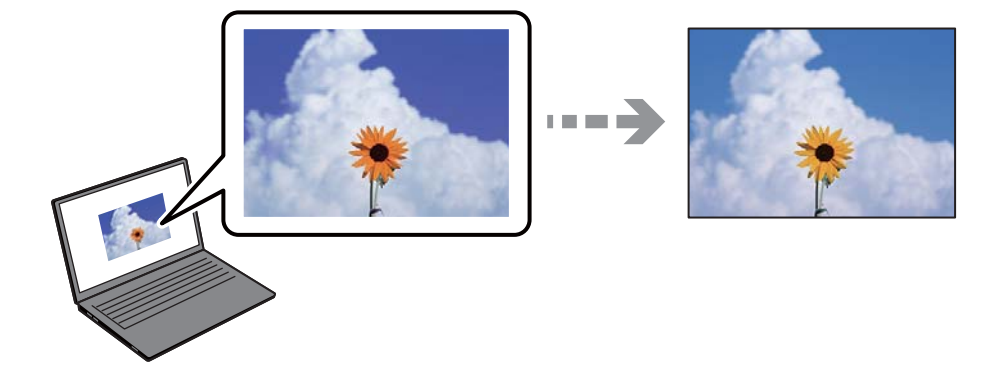

## **Свойствата на цвета за дисплея, който използвате, не са правилно коригирани.**

#### **Решения**

Дисплеите, като например компютърните екрани, имат свои собствени свойства на показване. Ако дисплеят е небалансиран, изображенията не се показват с правилна яркост и правилни цветове. Регулирайте свойствата на устройството. Ако използвате Mac OS, извършете също следната операция.

Отворете диалоговия прозорец за печат. Изберете **Съответствие на цветовете** от изскачащото меню, след което изберете **ColorSync**.

#### **Дисплеят отразява външна светлина.**

#### **Решения**

Избягвайте пряка слънчева светлина и потвърдете изображението на място с подходящо осветление.

#### **Дисплеят има висока разделителна способност.**

#### **Решения**

Цветовете може да се различават от тези, които се виждат на смарт устройства, като смартфони или таблети, с дисплеи с голяма разделителна способност.

#### **Дисплеят и принтерът имат различен процес на възпроизвеждане на цветовете.**

#### **Решения**

Цветовете на дисплея не са напълно еднакви с тези върху хартията, понеже процесите на пресъздаване на цветовете на дисплея на устройството и на принтера са различни. Коригирайте свойствата на цвета така, че цветовете да са идентични.

## **Не може да печата без полета**

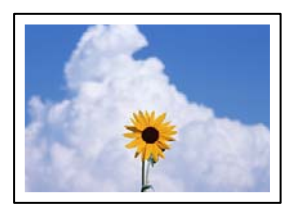

#### **Без поле не е зададено в настройките за печат.**

#### **Решения**

Направете настройка за печат без полета в настройките на принтера. Ако изберете тип хартия, който не поддържа печат без поле, не можете да изберете **Неограничен**. Изберете тип хартия, който поддържа печат без поле.

❏ Windows

Изберете **Неограничен** в раздела **Главно** на драйвера на принтера.

❏ Mac OS

Изберете размер на хартия без полета от **Р-р на хартията**.

& ["Хартия за печат без полета" на страница 215](#page-214-0)

## **Ръбовете на изображението са отрязани при печат без полета**

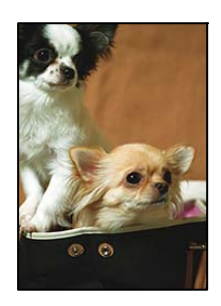

## **Тъй като изображението е леко увеличено, изпъкналата област се изрязва.**

#### **Решения**

Изберете настройка с по-малко увеличение.

❏ Windows

Щракнете върху **Настройки** до **Неограничен** в раздела на драйвера на принтера **Главно**, след което променете настройките.

❏ Mac OS

Променете настройката **Увеличение** от менюто **Настройки за печат** на диалоговия прозорец за печат.

**Пропорциите на данните за изображението и размерът на хартията се различават.**

#### **Решения**

Ако пропорциите на данните за изображението и размерът на хартията се различават, дългата страна на изображението се изрязва, ако излиза от дългата страна на хартията.

## **Позицията, размерът или полетата на разпечатката са неправилни**

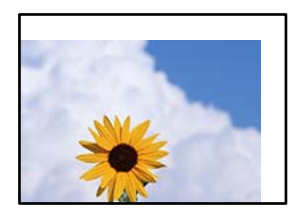

Могат да бъдат взети предвид следните причини.

#### **Хартията е заредена грешно.**

#### **Решения**

Заредете хартията с правилната ориентация и плъзнете водача към ръба на хартията.

& ["Зареждане на хартия в задното подаване на хартия" на страница 29](#page-28-0)

#### **Размерът на хартията е неправилно зададен.**

#### **Решения**

Изберете подходящата настройка за размер на хартията.

## **Настройката на полето в софтуера за приложението не е в рамките на областта за печат.**

#### **Решения**

Регулирайте настройката на полето в приложението така, че да попада в областта за печат.

& ["Област на печат" на страница 239](#page-238-0)

## **Отпечатаните символи са неправилни или изкривени**

<B⊠⊠コ┗⊠•⊠斥彗二 ZAォ鋕・コ i2 薀・」•サー8Q⊠/ア⊠r 図b8 図:\$ NB図X図· B7kBcT,図· B · メ; JEE図Pク図図 2; ·図1ツ M<sub>Nu</sub>

#### N ?NN ?▲N ?NNNNNNNNNNNNNNNNNNNNN

¤6æA'HcK=<sup>—−</sup>¤È¤´o¤;Çð¼!"A;逤`r¤<br>ÔŐicr^µaL¤÷‰+u)"\*mà∙Ñ−hƒûhãšÄ¤‰w¤æα<br>rý¤ÿ¤Ž∥,ü®ï¤−ÇËås—Æû¤£œ«ûzxiê}û'®−Ç пÑÃe™Ñ=¤PÉ"!?q}⊂"æuž;žáa»'(ÜÉ—¤ò£o

Могат да бъдат взети предвид следните причини.

#### **USB кабелът не е правилно свързан.**

#### **Решения**

Свържете стабилно USB кабела към принтера и компютъра.

#### **Има задание, изчакващо да бъде отпечатано.**

#### **Решения**

Отменете всички прекъснати задачи за печат.

## **Компютърът е ръчно поставен в режим на Хибернация или Спящ режим по време на печат.**

#### **Решения**

Не поставяйте компютъра ръчно в режим **Хибернация** или **Спящ режим** по време на печат. Страниците с нечетлив текст могат да бъдат отпечатани следващия път, когато стартирате компютъра.

## **Вие използвате драйвера на принтера за различен принтер.**

#### **Решения**

Уверете се, че драйверът на принтера, който използвате, е за този принтер. Проверете името на принтера в горната част на прозореца на драйвера на принтера.

## **Отпечатаното изображение е обърнато**

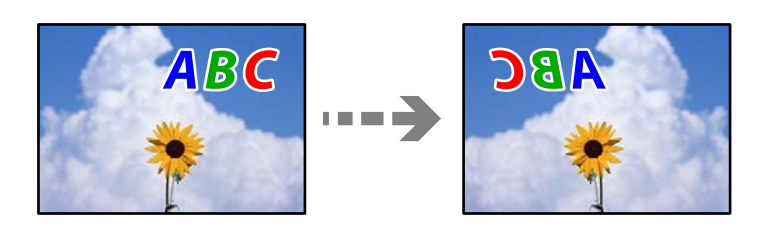

#### **Изображението е зададено да се обръща хоризонтално в настройките за печат.**

#### **Решения**

Изчистете всички настройки за огледално изображение в драйвера на принтера или приложението.

❏ Windows

Изчистете **Огледално изображение** в раздела **Повече опции** на драйвера на принтера.

❏ Mac OS

Изчистете **Mirror Image** от менюто **Настройки за печат** на диалоговия прозорец за печат.

## **Мозаечни ефекти на разпечатките**

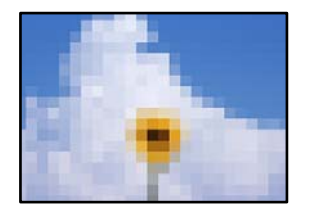

## **Отпечатани са изображения или снимки с ниска разделителна способност.**

#### **Решения**

Когато отпечатвате изображения или снимки, използвайте данни с висока разделителна способност. Изображенията на уебсайтовете често са с ниска разделителна способност, въпреки че изглеждат достатъчно добре на екрана, затова качеството на печат може да се влоши.

## <span id="page-171-0"></span>**Качеството на копиране е лошо**

### **В копията има липсващ цвят, ивици или неочаквани цветове**

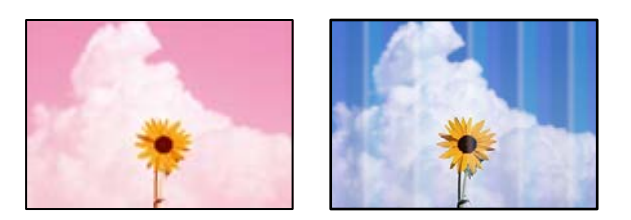

#### **Дюзите на печатащата глава може да са запушени.**

#### **Решения**

Извършете проверка на дюзите, за да проверите дали дюзите на печатащата глава не са запушени. Направете проверка на дюзите и след това почистете печатащата глава, ако някоя от дюзите на печатащата глава е запушена. Ако не сте използвали принтера дълго време, дюзите на печатащата глава може да са запушени и да не подават капки мастило.

& ["Проверка и почистване на печатащата глава" на страница 107](#page-106-0)

## **Цветни ленти на интервали от около 2.5 см**

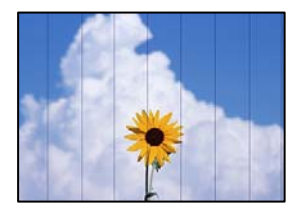

Могат да бъдат взети предвид следните причини.

#### **Настройката за тип хартия не съвпада със заредената хартия.**

#### **Решения**

Задайте настройка за тип хартия, съответстваща на заредената в принтера хартия.

& ["Списък с типове хартия" на страница 28](#page-27-0)

#### **Качеството на печат е зададено на ниско.**

#### **Решения**

Когато печатате на обикновена хартия, използвайте настройка за по-високо качество. Изберете **Високо** в **Качество**.

& ["Качество:" на страница 65](#page-64-0)

#### **Позицията на печатащата глава не е подравнена.**

#### **Решения**

Изберете менюто **Поддръжка** > **Подравняване на главата** > **Хоризонтално подравняване** на контролния панел, за да подравните печатащата глава.

## **Размазани копия, вертикални ивици или разместване на подравняването**

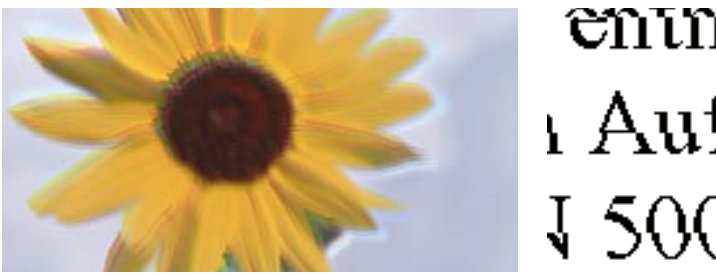

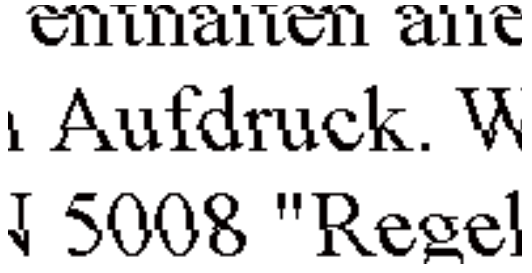

Могат да бъдат взети предвид следните причини.

#### **Позицията на печатащата глава не е подравнена.**

#### **Решения**

Изберете менюто **Поддръжка** > **Подравняване на главата** > **Вертикално подравняване** на контролния панел, за да подравните печатащата глава.

## **Разпечатката излиза като празен лист**

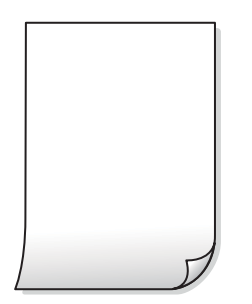

#### **Дюзите на печатащата глава може да са запушени.**

#### **Решения**

Направете проверка на дюзите, след което опитайте Дълбоко почистване, ако дюзите на печатащата глава са запушени.

- & ["Проверка и почистване на печатащата глава" на страница 107](#page-106-0)
- & ["Стартиране на Дълбоко почистване" на страница 109](#page-108-0)

## **Настройките за печат и размерът на заредената хартия в принтера са различни.**

## **Решения**

Сменете настройките за печат в съответствие с размера на хартията, заредена в принтера. Заредете хартия в принтера, която да съвпада с настройките за печат.

#### **В принтера се подават едновременно множество листове хартия.**

#### **Решения**

Вижте следното, за да предотвратите едновременното подаване на множество листове хартия в принтера.

& ["Няколко листа хартия са подавани едновременно" на страница 161](#page-160-0)

## **Хартията е размазана или надраскана**

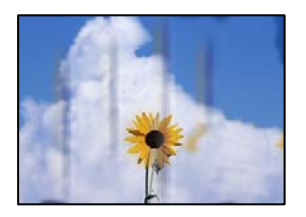

Могат да бъдат взети предвид следните причини.

#### **Хартията е заредена грешно.**

## **Решения**

Когато се появят хоризонтални ивици (перпендикулярни на посоката на печат) или горната или долната част на хартията е размазана, заредете хартия в правилната посока и плъзнете водачите за хартия към ръбовете на хартията.

& ["Зареждане на хартия в задното подаване на хартия" на страница 29](#page-28-0)

#### **Пътят на хартията е размазан.**

## **Решения**

При поява на вертикални ивици (хоризонтални спрямо посоката на печат) или ако хартията е размазана, почистете пътя на хартията.

& ["Почистване на пътя на хартията, за да няма размазване" на страница 111](#page-110-0)

## **Хартията е намачкана.**

#### **Решения**

Поставете хартията върху плоска повърхност, за да проверите дали е нагъната. Ако е нагъната, изгладете я.

## **Отпечатаните снимки лепнат**

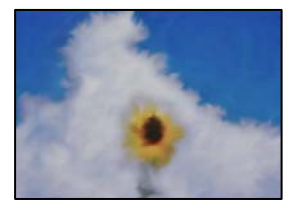

## **Копието е направено от погрешната страна на фото хартията.**

#### **Решения**

Уверете се, че копирате от страната за печат. Ако случайно сте копирали от грешната страна на фото хартията, трябва да почистите канала на хартията.

 $\blacktriangleright$  ["Почистване на пътя на хартията, за да няма размазване" на страница 111](#page-110-0)

## **Не може да печата без полета**

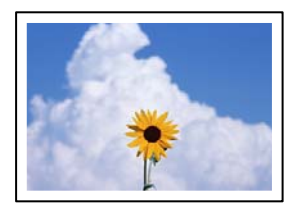

## **Без поле не е зададено в настройките за печат.**

#### **Решения**

Изберете **Копиране** > **Още** > **Настройки** > **Настройки** > **Копие без полета** на контролния панел. Ако изберете хартия, която не поддържа печат без поле, не можете да активирате настройки без поле. Изберете тип хартия, който поддържа печат без поле.

& ["Хартия за печат без полета" на страница 215](#page-214-0)

## **Ръбовете на изображението са отрязани при копиране без полета**

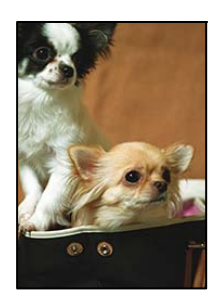

#### **Тъй като изображението е леко увеличено, изпъкналата област се изрязва.**

#### **Решения**

Изберете настройка с по-малко увеличение.

Изберете **Копиране** > **Още** > **Настройки** > **Настройки** > **Копие без полета**, и променете настройката **Разширяване**.

## **Позицията, размерът или полетата на копията са неправилни**

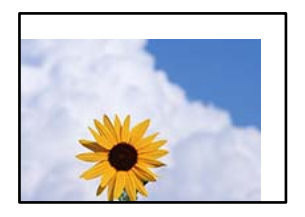

Могат да бъдат взети предвид следните причини.

#### **Хартията е заредена грешно.**

#### **Решения**

Заредете хартията с правилната ориентация и плъзнете водача към ръба на хартията.

& ["Зареждане на хартия в задното подаване на хартия" на страница 29](#page-28-0)

## **Оригиналите не са поставени правилно.**

## **Решения**

- ❏ Уверете се, че оригиналът е поставен правилно срещу знаците за подравняване.
- ❏ Ако ръбът на сканираното изображение липсва, изместете оригинала от ръба на стъклото на скенера.
- & ["Поставяне на оригинали върху стъклото на скенера" на страница 36](#page-35-0)

#### **Върху стъклото на скенера има прах или петна.**

## **Решения**

Почистете стъклото на скенера и капака за документи с помощта на суха, мека и чиста кърпа. Ако има прах или петна около оригиналите върху стъклото, областта на копиране може да продължи да включва прах или петна, създавайки грешна позиция за копиране или малки изображения.

& ["Почистване на Стъкло на скенера" на страница 112](#page-111-0)

## **Размерът на хартията е неправилно зададен.**

#### **Решения**

Изберете подходящата настройка за размер на хартията.

## **В копираното изображение се появяват неравномерни цветове, размазване, точки или прави линии**

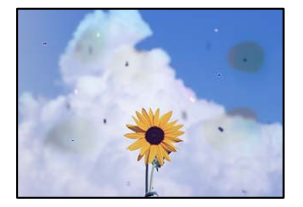

Могат да бъдат взети предвид следните причини.

#### **Пътят на хартията е замърсен.**

#### **Решения**

Заредете и извадете хартия без отпечатване, за да почистите пътя на хартията.

 $\rightarrow$  ["Почистване на пътя на хартията, за да няма размазване" на страница 111](#page-110-0)

**Върху оригиналите или стъклото на скенера има прах или мръсотия.**

#### **Решения**

Отстранете праха или мръсотията, която е полепнала по оригиналите, и почистете стъклото на скенера.

& ["Почистване на Стъкло на скенера" на страница 112](#page-111-0)

#### **Върху ADF или оригиналите има прах или мръсотия.**

## **Решения**

Почистете ADF и отстранете праха или замърсяването, полепнало върху оригиналите.

& ["Почистване на ADF" на страница 113](#page-112-0)

#### **Оригиналът е бил натиснат с прекалено голяма сила.**

## **Решения**

Ако натискате прекалено силно, може да се появи размиване, зацапвания и петна.

Не натискайте много силно върху оригинала или върху капака за документи.

#### **Настройката за плътност на копиране е прекалено висока.**

#### **Решения**

Намалете настройката за плътност на копиране.

& ["Още Опции в менюто за копиране" на страница 64](#page-63-0)

## Върху сканираното изображение се появява ефектът "моаре" (кръстовидни **щрихи)**

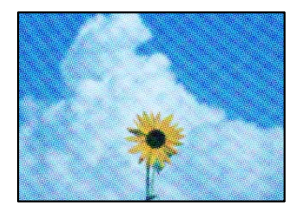

## **Ако оригиналът е отпечатан документ, като списание или каталог, се извежда ефект "моаре" на точки.**

#### **Решения**

Променете настройката за намаляване и уголемяване. Ако ефектът "моаре" продължава да се появява, поставете оригинала под малко по-различен ъгъл.

& ["Още Опции в менюто за копиране" на страница 64](#page-63-0)

## **Изображение от обратната страна на оригинала се появява в копираното изображение**

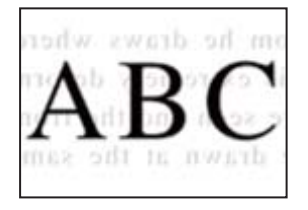

Могат да бъдат взети предвид следните причини.

**При сканиране на тънки оригинали изображенията в задната част може също да се сканират.**

## **Решения**

Поставете оригинала върху стъклото на скенера и след това поставете върху него парче черна хартия.

& ["Поставяне на оригинали върху стъклото на скенера" на страница 36](#page-35-0)

## **Настройката за плътност на копиране е прекалено висока.**

## **Решения**

Намалете настройката за плътност на копиране.

& ["Още Опции в менюто за копиране" на страница 64](#page-63-0)

## **Текстът или изображението, копирани от ADF, са свити или разтегнати**

enthalten alle Aufdruck  $\mathbf{W}$  $\downarrow$  5008 "Regal

enthalten alle Aufdruck W<sub>1</sub>  $\downarrow$  5008 "Regal

## **Някои оригинали може да не се сканират правилно от ADF.**

#### **Решения**

Поставете оригиналите върху стъклото на скенера.

& ["Почистване на Стъкло на скенера" на страница 112](#page-111-0)

## <span id="page-178-0"></span>**Проблеми със сканирани изображения**

**Неравномерни цветове, мръсотия, петна и т.н. се показват при сканиране от стъклото на скенера**

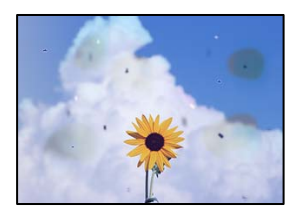

#### **Върху оригиналите или стъклото на скенера има прах или мръсотия.**

#### **Решения**

Отстранете праха или мръсотията, която е полепнала по оригиналите, и почистете стъклото на скенера.

& ["Почистване на Стъкло на скенера" на страница 112](#page-111-0)

#### **Оригиналът е бил натиснат с прекалено голяма сила.**

#### **Решения**

Ако натискате прекалено силно, може да се появи размиване, зацапвания и петна.

Не натискайте много силно върху оригинала или върху капака за документи.

## **Появяват се прави линии при сканиране от ADF**

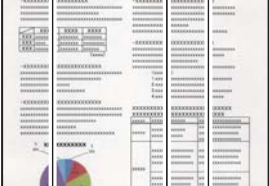

#### **Върху ADF или оригиналите има прах или мръсотия.**

### **Решения**

Почистете ADF и отстранете праха или замърсяването, полепнало върху оригиналите.

& ["Почистване на ADF" на страница 113](#page-112-0)

## **На фона на сканираните изображения се показва изместване**

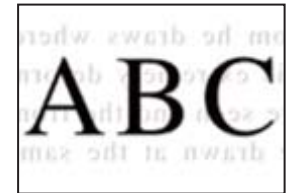

## **При сканиране на тънки оригинали изображенията в задната част може също да се сканират.**

#### **Решения**

Когато сканирате от стъклото на скенера, поставете черна хартия или подложка върху оригинала.

## **Не може да се сканира правилната област на стъклото на скенера**

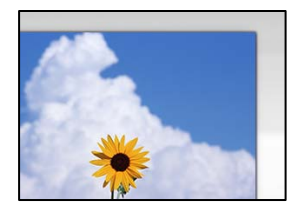

#### **Оригиналите не са поставени правилно.**

#### **Решения**

- ❏ Уверете се, че оригиналът е поставен правилно срещу знаците за подравняване.
- ❏ Ако ръбът на сканираното изображение липсва, изместете оригинала от ръба на стъклото на скенера.
- & ["Поставяне на оригинали върху стъклото на скенера" на страница 36](#page-35-0)

#### **Върху стъклото на скенера има прах или мръсотия.**

#### **Решения**

Отстранете евентуални боклуци и замърсяване от стъклото на скенера и капака за документи. Ако има замърсяване около оригинала, диапазонът на сканиране се разширява, за да го включи.

## **Не могат да се отстранят проблеми в сканирано изображение**

Проверете следното, ако сте опитали всички решения и не сте разрешили проблема.

## **Има проблеми с настройките на софтуера за сканиране.**

#### **Решения**

Използвайте Epson Scan 2 Utility, за да инициализирате настройките за софтуера на скенера.

#### *Забележка:* Epson Scan 2 Utility е приложение, предоставено със софтуера на скенера.

- 1. Стартирайте Epson Scan 2 Utility.
	- ❏ Windows 11

Щракнете върху бутона за стартиране, след което изберете **Всички приложения** > **EPSON** > **Epson Scan 2 Utility**.

❏ Windows 10

Щракнете върху бутона за стартиране, след което изберете **EPSON** > **Epson Scan 2 Utility**.
<span id="page-180-0"></span>❏ Windows 8.1/Windows 8

Въведете името на приложението в препратката за търсене, след което изберете показаната икона.

❏ Windows 7/Windows Vista/Windows XP

Щракнете върху бутона за стартиране, след което изберете **Всички програми** или **Програми** > **EPSON** > **Epson Scan 2** > **Epson Scan 2 Utility**.

❏ Mac OS

Изберете **Отиди** > **Приложения** > **Epson Software** > **Epson Scan 2 Utility**.

- 2. Изберете раздел **Друго**.
- 3. Щракнете върху **Възстановяване**.

Ако връщането към началните настройки не разреши проблема, деинсталирайте и инсталирайте отново софтуера на скенера.

& ["Инсталиране на приложенията отделно" на страница 121](#page-120-0)

#### **Текстът или изображението, сканирани от ADF, са свити или разтегнати**

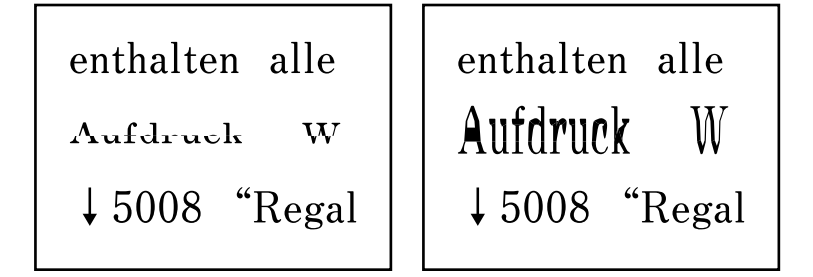

#### **Някои оригинали може да не се сканират правилно от ADF.**

#### **Решения**

Поставете оригиналите върху стъклото на скенера.

Изберете <sup>(?)</sup>, след което изберете Как да > **Поставете оригинали > Стъкло на скенера**. Изберете **Край**, за да затворите екрана с анимации.

### **Качеството на изпратения факс е лошо**

#### **Качеството на изпратения факс е лошо**

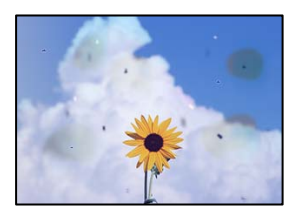

Могат да бъдат взети предвид следните причини.

#### *Върху оригиналите или стъклото на скенера има прах или мръсотия.*

Отстранете праха или мръсотията, която е полепнала по оригиналите, и почистете стъклото на скенера.

#### **Още по темата**

& ["Почистване на Стъкло на скенера" на страница 112](#page-111-0)

#### *Оригиналът е бил натиснат с прекалено голяма сила.*

Ако натискате прекалено силно, може да се появи размиване, зацапвания и петна. Не натискайте много силно върху оригинала или върху капака за документи.

#### **Появяват се прави линии при изпращане на факсове от ADF**

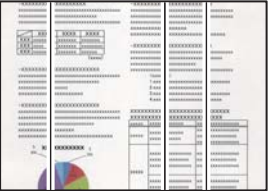

#### *Върху ADF или оригиналите има прах или мръсотия.*

Почистете ADF и отстранете праха или замърсяването, полепнало върху оригиналите.

#### **Още по темата**

& ["Почистване на ADF" на страница 113](#page-112-0)

### **Качеството на изображението на изпратения факс е лошо**

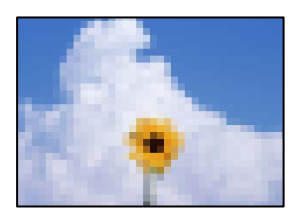

Могат да бъдат взети предвид следните причини.

#### *Разделителната способност е зададена на ниско ниво.*

Ако не знаете производителността на факса на подателя, задайте следното, преди да изпратите факс.

❏ Изберете **Факс** > **Меню** > **Настр. сканиране** и задайте настройката **Разд. сп.**, за да зададете изображението с най-високо качество.

❏ Изберете **Факс** > **Меню** > **Настр. изпр. факс** и после разрешете **Директно изпр.**.

Имайте предвид, че ако зададете **Разд. сп.** на **Снимка**, но изпратите факса, без да активирате **Директно изпр.**, факсът ще бъде изпратен при по-ниска разделителна способност.

#### *Настройката на ECM е дезактивирана.*

Изберете **Настройки** > **Настройки на факс** > **Осн. Настройки** и разрешете настройката **ECM** в контролния панел на принтера. Това може да изчисти грешки, възникнали поради проблеми с връзката. Имайте предвид, че скоростта на изпращане и получаване на факсове може да е по-бавна от случая, когато е дезактивирана опцията **ECM**.

### **Изображение на обратната страна на оригинала се появява в изпратения факс**

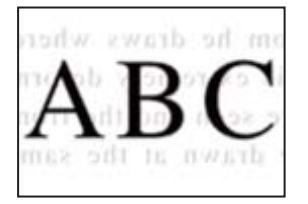

Могат да бъдат взети предвид следните причини.

#### *При сканиране на тънки оригинали изображенията в задната част може също да се сканират.*

Поставете оригинала върху стъклото на скенера и след това поставете върху него парче черна хартия.

#### **Още по темата**

& ["Поставяне на оригинали върху стъклото на скенера" на страница 36](#page-35-0)

#### *Настройката за плътност е висока при изпращане на факсове.*

Изберете **Факс** > **Меню** > **Настр. сканиране** > **Плътност**, след което намалете настройката.

### **Качеството на получените факсове е лошо**

#### **Качеството на изображението на получените факсове е лошо**

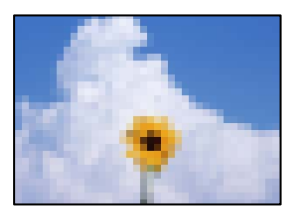

Могат да бъдат взети предвид следните причини.

#### *Настройката на ECM е дезактивирана.*

Изберете **Настройки** > **Настройки на факс** > **Осн. Настройки** и разрешете настройката **ECM** в контролния панел на принтера. Това може да изчисти грешки, възникнали поради проблеми с връзката. Имайте предвид, че скоростта на изпращане и получаване на факсове може да е по-бавна от случая, когато е дезактивирана опцията **ECM**.

#### *Настройката за качество на изображението е лоша на факса на подателя.*

Помолете подателя да изпраща факсове с по-високо качество.

#### **В драйвера на принтера не може да се изберете вид хартия или източник на хартия**

#### **Не е инсталиран оригинален драйвер за принтер на Epson.**

#### **Решения**

Ако не е инсталиран оригинален драйвер за принтер на Epson (EPSON XXXXX), наличните функции са ограничени. Препоръчваме Ви да използвате оригинален драйвер за принтер на Epson.

# **На LCD екрана се извежда код за грешка**

На LCD екрана се показва код при наличие на грешка или информация, която изисква внимание. При извеждане на код следвайте решенията по-долу, за да разрешите проблема.

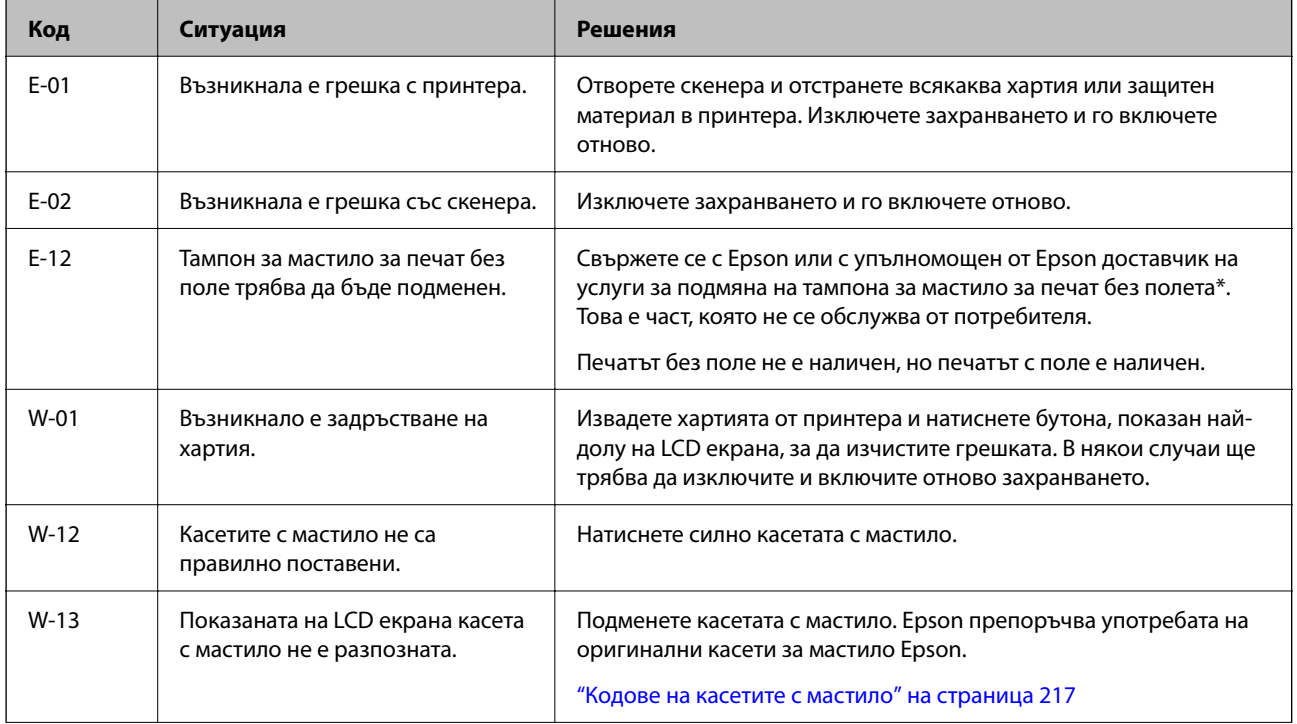

### <span id="page-184-0"></span>**[Решаване на проблеми](#page-144-0) >** Хартията засяда

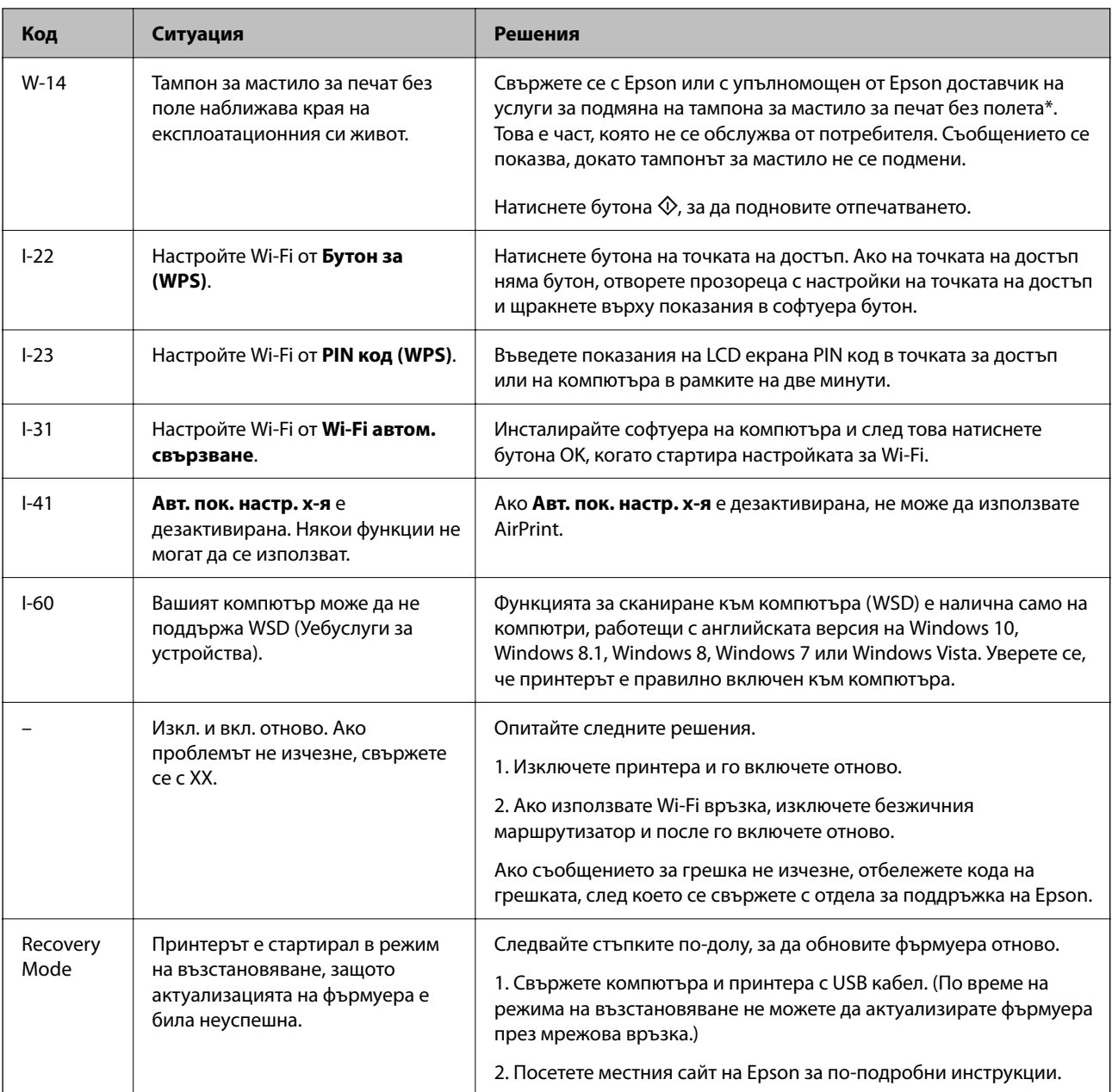

\* При някои от циклите на печат минимално количество остатъчно мастило може да бъде събрано в тампона за мастило. С цел предотвратяване на изтичане на мастило от тампона, принтерът е проектиран така, че да спре да печата при достигане на лимита на капацитет на тампона. Дали и колко често ще се налага това, зависи от броя страници, които разпечатвате, използвайки печат без поле. Необходимостта от подмяна на тампона не означава, че принтерът е престанал да работи съгласно своите спецификации. При нужда от подмяна на тампона ще бъдете известени от принтера. Това действие може да бъде изпълнено единствено от упълномощен доставчик на услуги на Epson. Гаранцията на Epson не покрива цената на тази подмяна.

# **Хартията засяда**

Проверете грешката, показана на контролния панел, и следвайте инструкциите за премахване на заседналата хартия, включително откъснатите парчета. След това изчистете грешката.

LCD екранът показва анимация, която Ви показва как да премахнете заседналата хартия.

<span id="page-185-0"></span>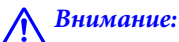

Никога не докосвайте бутоните на контролния панел, докато ръката Ви е вътре в принтера. Ако принтерът започне да работи, това може да причини нараняване. Внимавайте и не докосвайте стърчащите части, за да избегнете нараняване.

#### **P** Важно:

Отстранете заседналата хартия внимателно. Енергичното отстраняване на хартията може да доведе до повреда на принтера.

### **Отстраняване на заседнала хартия**

Можете също да гледате процедурата в Уеб филми наръчници. Отидете на следния уеб сайт.

<https://support.epson.net/publist/vlink.php?code=NPD6871>

# !*Внимание:*

- ❏ Внимавайте да не притиснете ръката или пръстите си при отварянето или затварянето на скенера. В противен случай може да се нараните.
- ❏ Никога не докосвайте бутоните на контролния панел, докато ръката Ви е вътре в принтера. Ако принтерът започне да работи, това може да причини нараняване. Внимавайте и не докосвайте стърчащите части, за да избегнете нараняване.
- 1. Отстранете заседнала хартия от задното подаване на хартия.

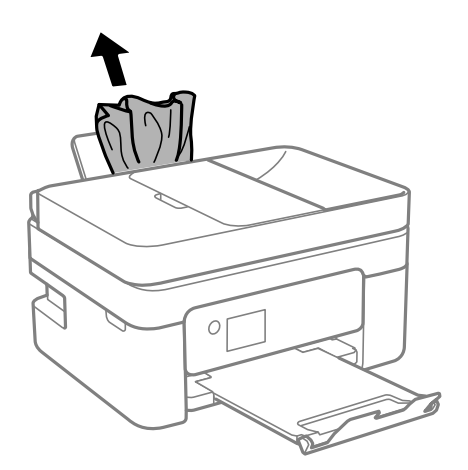

2. Свалете задния капак.

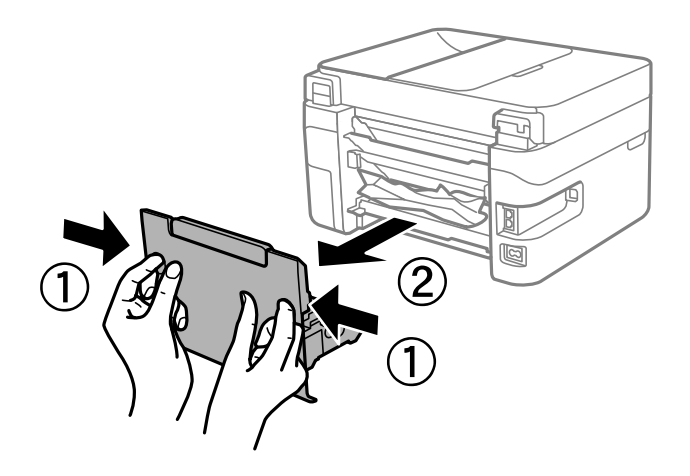

3. Отстранете заседнала хартия от задния капак.

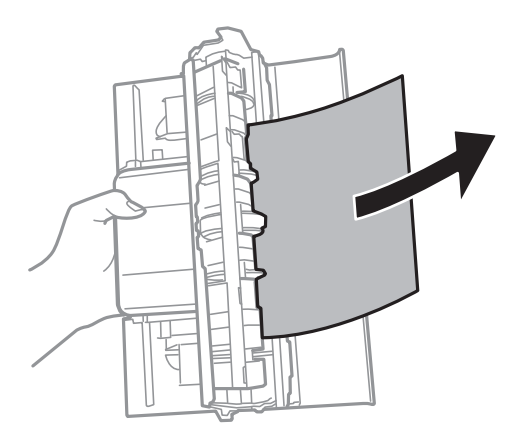

4. Отстранете заседналата хартия.

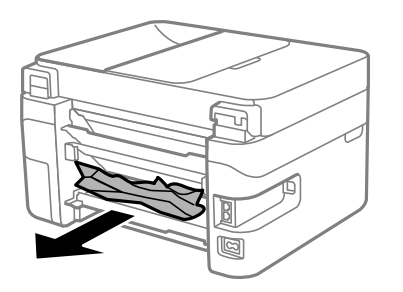

5. Поставете задния капак в принтера.

6. Отворете скенера при затворен капак за документи.

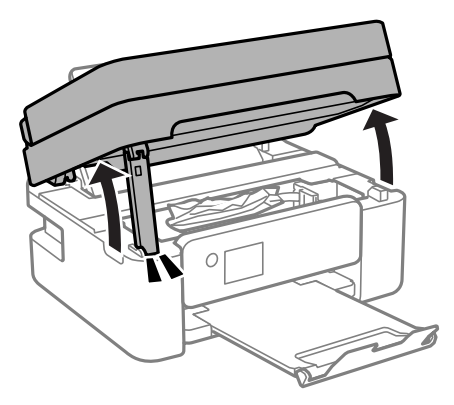

7. Отстранете заседналата хартия.

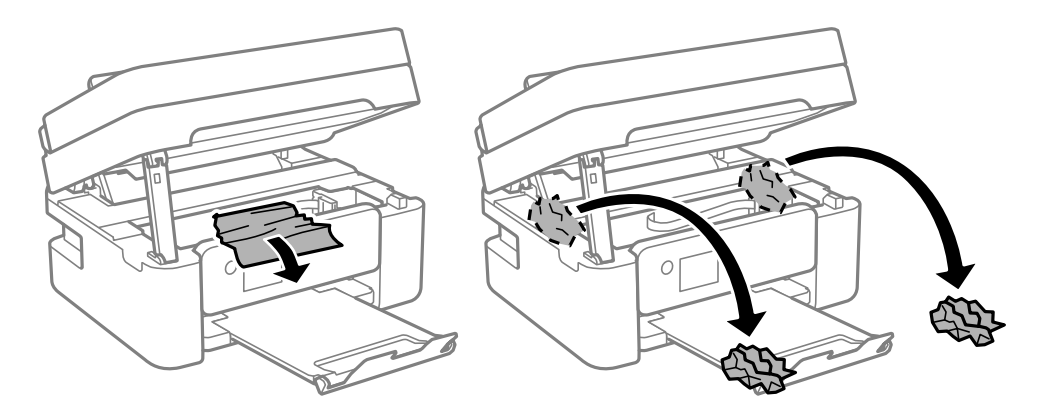

#### **P** Важно:

Не докосвайте белия плосък кабел, нито прозрачния филм в принтера. Това може да причини повреда.

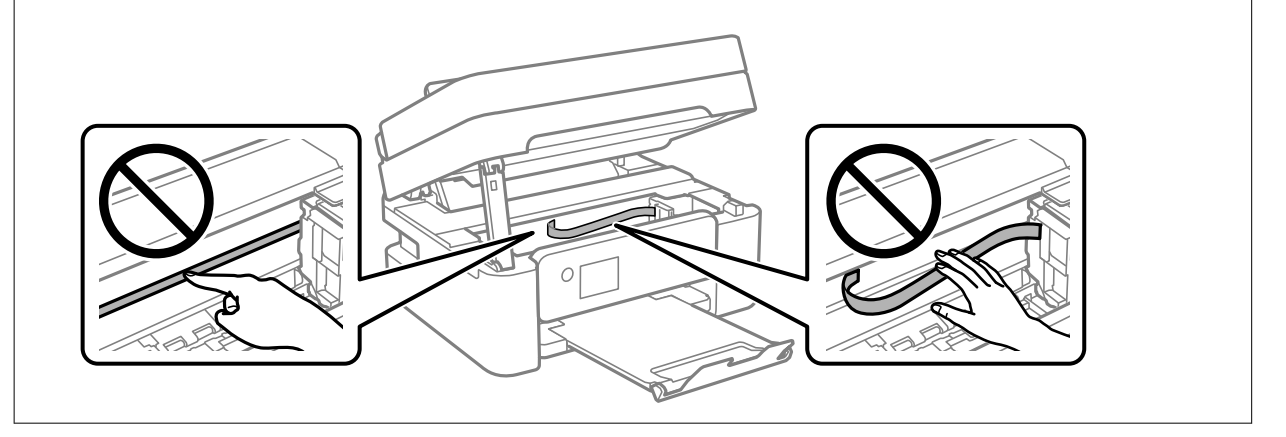

<span id="page-188-0"></span>8. Затворете сканиращо устройство.

За безопасност скенерът се затваря в две стъпки.

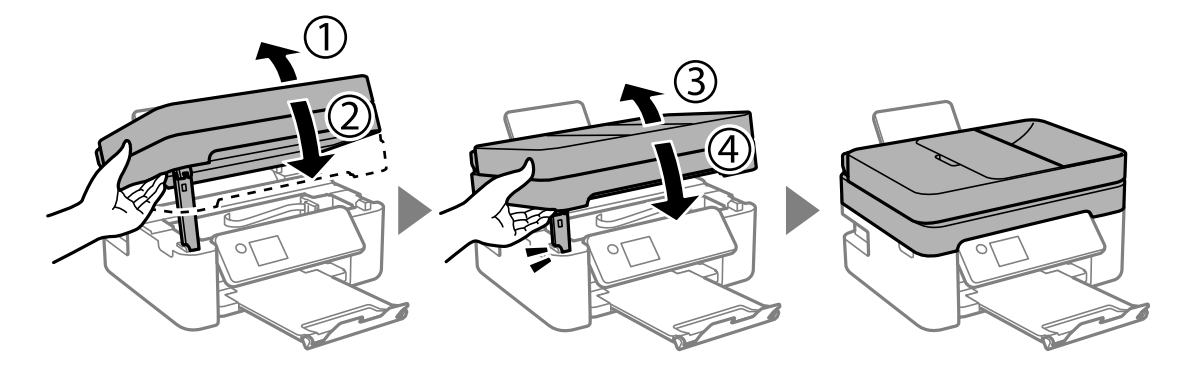

#### *Забележка:*

Скенерът не може да бъде отворен от показаната по-долу позиция. Затворете го напълно, преди да го отворите.

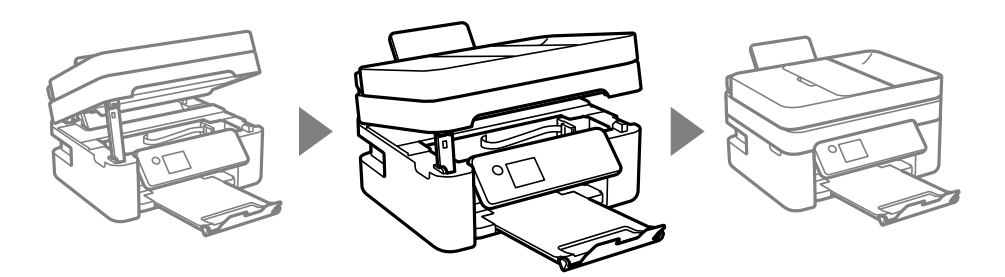

# **Отстраняване на заседнала хартия от ADF**

1. Отворете капака на ADF.

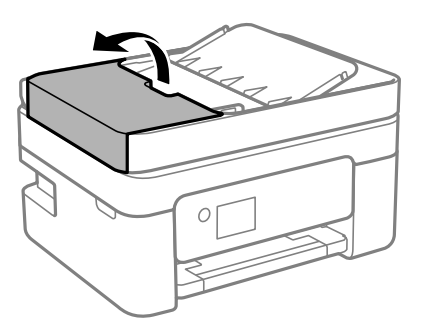

2. Отстранете заседналата хартия.

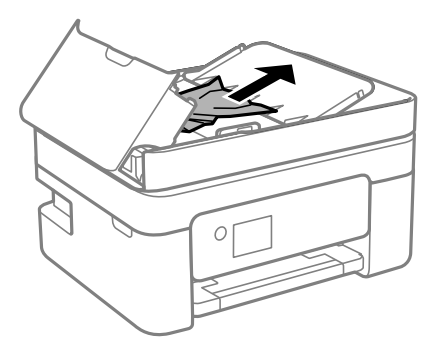

3. Повдигнете входната тава на ADF.

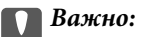

Уверете се, че сте отворили капака на ADF, преди да повдигнете входната тава на ADF. В противен случай ADF може да се повреди.

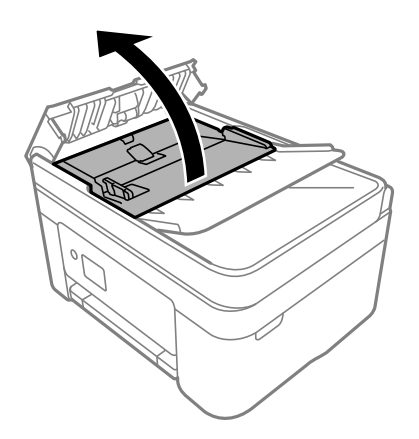

4. Отстранете заседналата хартия.

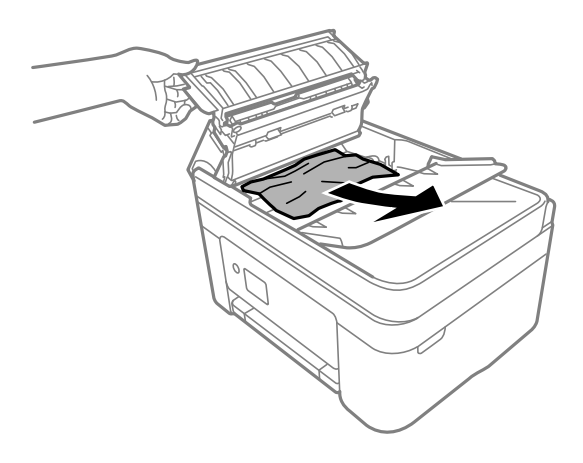

5. Спуснете подаващата тава на ADF.

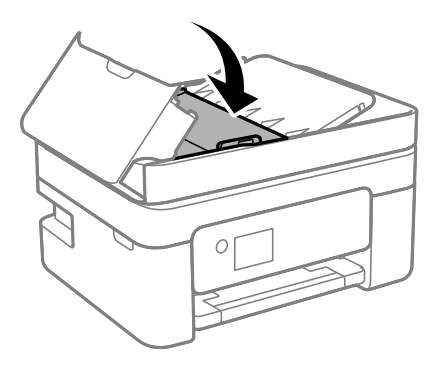

6. Затворете капака на ADF, докато щракне.

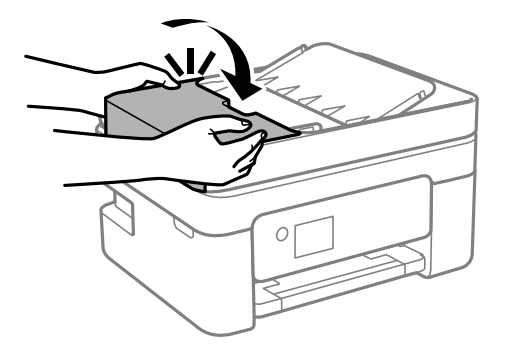

### **Предотвратява засядане на хартия**

Проверете следното при често засядане на хартия.

❏ Поставете принтера върху равна повърхност и работете с него при препоръчителните условия на околната среда.

["Спецификации на околната среда" на страница 245](#page-244-0)

❏ Използвайте хартия, поддържана от този принтер.

["Налична хартия и капацитети" на страница 214](#page-213-0)

- ❏ Следвайте предпазните мерки при работа с хартия. ["Предпазни мерки за работа с хартия" на страница 27](#page-26-0)
- ❏ Заредете хартията с правилната ориентация и плъзнете водача за хартия към ръба на хартията. ["Зареждане на хартия в задното подаване на хартия" на страница 29](#page-28-0)
- ❏ Не зареждайте повече от максималния брой листове, посочен за хартията.
- ❏ Зареждайте листовете един по един, ако сте поставили няколко листа.
- ❏ Уверете се, че настройките за размера и типа хартия отговарят на действителния размер и тип хартия, заредена в принтера.

["Списък с типове хартия" на страница 28](#page-27-0)

# <span id="page-191-0"></span>**Време е да смените касетите с мастило**

### **Предпазни мерки при работа с касетите с мастило**

Прочетете следните инструкции, преди да предприемете подмяна на касетите.

#### **Предпазни мерки при съхранение на мастило**

- ❏ Дръжте касетите с мастило далеч от пряка слънчева светлина.
- ❏ Не съхранявайте касетите с мастило при висока температура или при температура на замръзване.
- ❏ За най-добри резултати Epson препоръчва използването на касети с мастило преди датата за годност, отпечатана върху опаковката, или в рамките на шест месеца от отварянето на опаковката, което от двете настъпи първо.
- ❏ За най-добри резултати съхранявайте пакетите на касетите с мастило с долната част надолу.
- ❏ След като внесете касета за мастило от студено място за съхранение, преди да я използвате я оставете да престои и да се затопли до стайна температура за най-малко три часа.
- ❏ Не отваряйте пакета на касетата с мастило, докато не сте готови да я поставите в принтера. Касетата с мастило е във вакуумна опаковка, за да се запази надеждността й. Ако оставите касетата с мастило разопакована дълго време, преди да я използвате, възможно е да не постигнете нормален печат.

#### **Предпазни мерки при работа за смяна на касети с мастило**

- ❏ Внимавайте да не счупите кукичките отстрани на касетата с мастило, когато я вадите от опаковката.
- ❏ Не разклащайте касетите след отваряне на опаковката, тъй като могат да протекат.
- ❏ Трябва да махнете жълтата лента от касетата, преди да я инсталирате; в противен случай качеството на печат може да се понижи или може да успеете да печатате. Не отстранявайте и не късайте етикета на касетата; това може да доведе до теч.

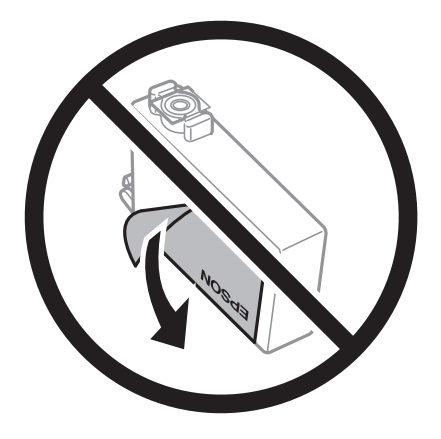

❏ Не отстранявайте прозрачното фолио от дъното на касетата; в противен случай касетата може да стане неизползваема.

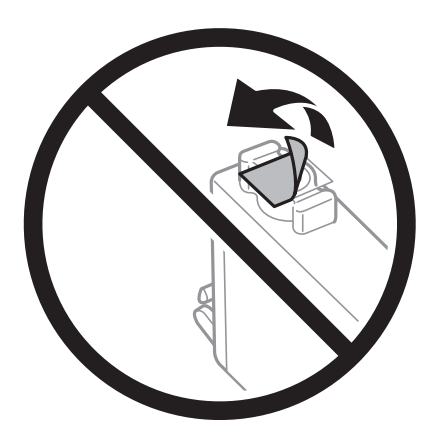

❏ Не докосвайте областите, показани на илюстрацията. Това би попречило на нормалната работа и отпечатването.

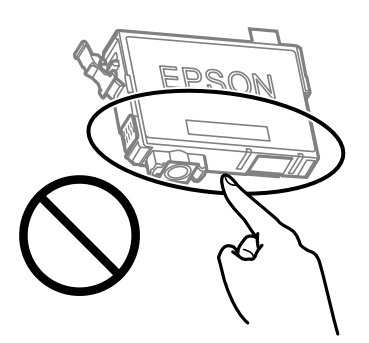

- ❏ Поставете всички касети за мастило; в противен случай не можете да печатате.
- ❏ Не сменяйте касетите с мастило при изключено захранване. Не местете печатащата глава с ръка; в противен случай може да повредите принтера.
- ❏ Не изключвайте принтера по време на зареждане с мастило. Ако зареждането с мастило е непълно, може да не успеете да отпечатате.
- ❏ Не оставяйте принтера с извадени касети с мастило и не изключвайте принтера по време на смяна на касетата. В противен случай останалото в дюзите на печатащата глава мастило може да изсъхне и да не успеете да отпечатате.
- ❏ Ако трябва да извадите касета с мастило временно, непременно защитете областта на подаване на мастилото от замърсяване и прах. Съхранявайте касетата с мастило в същата среда, както принтера, с отвора за подаване на мастило надолу или настрани. Не съхранявайте касетите с мастило с отвора за подаване на мастило нагоре. Тъй като отворът за подаване на мастило е оборудван с клапа, предназначена да спира освобождаването на излишно мастило, не са необходими собствени капачета или тапи.
- ❏ Извадените касети може да съдържат мастило около отвора за подаване, затова при изваждане на касетите внимавайте да не допуснете попадането му в околната среда.
- ❏ Този принтер използва касети с мастило, оборудвани със зелен чип, който следи информация като оставащо количество мастило за всяка касета. Това означава, че дори ако касетата е отстранена от принтера, преди да е изразходена, все още можете да я използвате, след като я поставите отново в принтера. Въпреки това, когато поставите отново касетата, може да се изразходва известно количество мастило, за да се гарантира ефективността на принтера.
- <span id="page-193-0"></span>❏ За максимална ефективност на мастилото, вадете касета с мастило само когато сте готови да я подмените. Касети с мастило със статус на ниско количество мастило може да са неизползваеми при повторно поставяне.
- ❏ За да се гарантира изключителното качество при разпечатване, както и предпазването на печатащата глава, когато Вашият принтер покаже индикация, че касетата е за смяна, в нея остава известно количество резервно мастило. Посоченият капацитет не включва този резерв.
- ❏ Не разглобявайте и не променяйте касетата за мастило, защото това може да възпрепятства нормалното печатане с нея.
- ❏ Не можете да използвате касетите, доставени с принтера за подмяна.

#### **Консумация на мастило**

- ❏ За да се поддържа оптимална производителност на печатащата глава, от всички касети се изразходва известно количество мастило по време на операциите по поддръжка. Когато сменяте касета с мастило или при включване на принтера, може също да се изразходва мастило.
- ❏ Когато печатате едноцветно или в скалата на сивото, вместо черно могат да бъдат използвани цветни мастила, в зависимост от настройките за типа хартия или качеството на печата. Това става при използване на смес от цветни мастила за създаване на черен цвят.
- ❏ Мастилото в касетите, предоставени с Вашия принтер, се изразходва частично по време на първоначалната настройка. За да се постигнат разпечатки с високо качество, печатащата глава в принтера трябва да бъде напълно заредена с мастило. Този еднократен процес изразходва известно количество мастило и затова е възможно тези касети да отпечатат по-малко на брой страници в сравнение със следващите такива.
- ❏ Посоченият брой разпечатки може да варира в зависимост от изображенията, които печатате, типа на използваната хартия, честота на печатане и условията на околната среда, например температурата.

### **Подмяна на касетите с мастило**

#### !*Внимание:*

Внимавайте да не притиснете ръката или пръстите си при отварянето или затварянето на скенера. В противен случай може да се нараните.

#### *Забележка:*

Ако сменяте касетите с мастило, докато печатате, оригиналите може да се разместят. Натиснете бутоните  $\mathcal{D}$ , за да откажете и смените оригиналите.

1. Направете едно от следните неща.

За да изберете елемент, използвайте бутоните  $\blacktriangle \blacktriangledown \blacktriangle \blacktriangledown$ , след което натиснете бутона ОК.

❏ Когато бъдете подканени, сменете касетите с мастило

Проверете коя от касетите с мастило трябва да се смени, след което натиснете бутона OK. Потвърдете съобщението, изберете **Смени сега** от началния екран.

❏ При смяна на касетите с мастило, преди да бъдат изразходвани

Изберете **Поддръжка** > **Смяна на касета(и) с мастило** от началния екран.

2. Отворете скенера при затворен капак за документи.

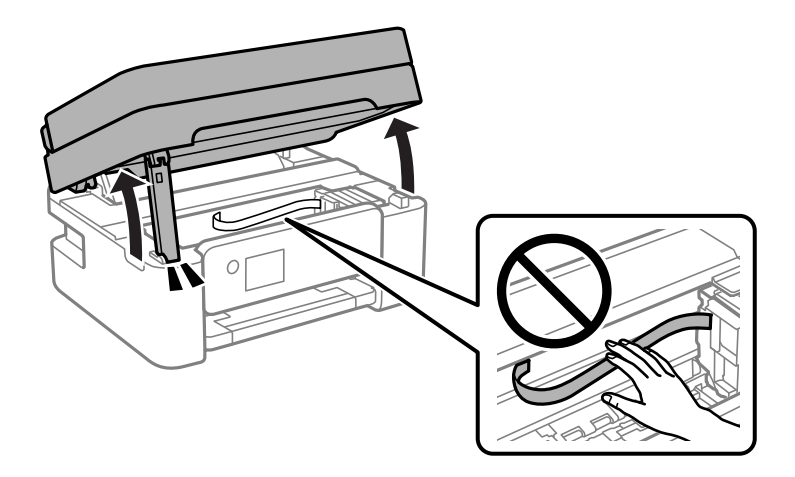

3. Когато сменяте касетата с черно мастило, внимателно разклатете новата касета с черно мастило четири или пет пъти, след което я извадете от опаковката. Когато сменяте другите касети с цветно мастило, извадете новите касети от опаковката им, без да ги разклащате.

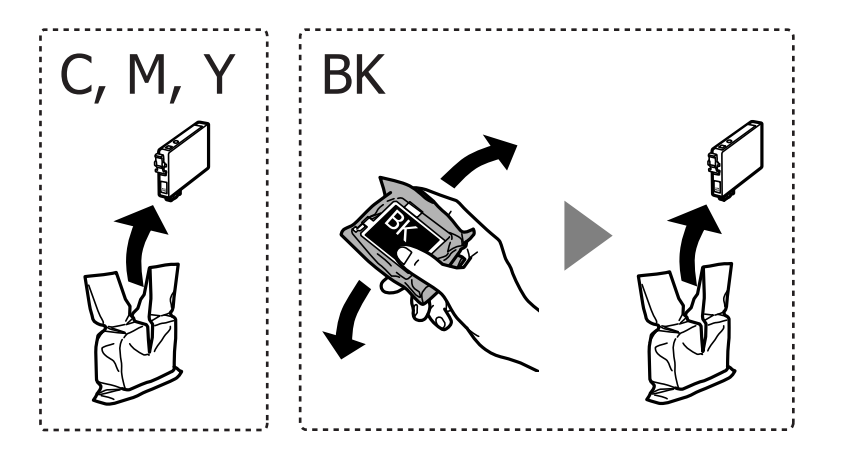

#### **P** Важно:

Не разклащайте касетите след отваряне на опаковката, тъй като могат да протекат.

4. Отстранете само жълтото тиксо.

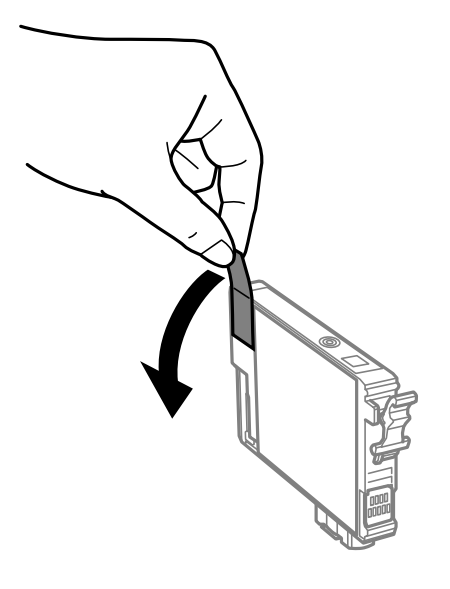

#### c*Важно:*

Не докосвайте областите, показани на илюстрацията. Това би попречило на нормалната работа и отпечатването.

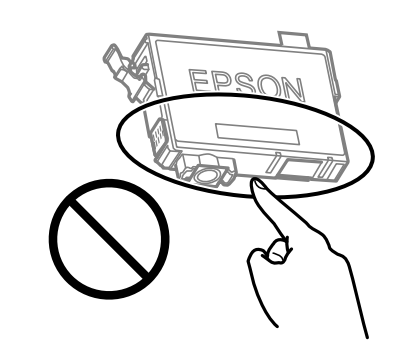

5. Стиснете клемата на патрона с мастило и издърпайте напред. Ако не можете да извадите патрона с мастило, дърпайте силно.

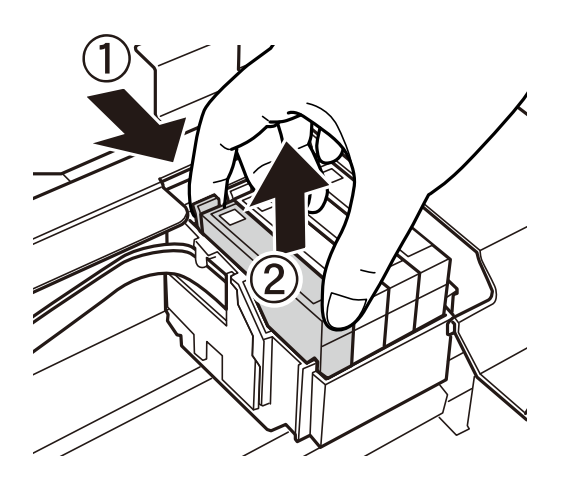

- 
- 6. Поставете нов патрон с мастило и го натиснете здраво надолу.

7. Затворете сканиращо устройство.

За безопасност скенерът се затваря в две стъпки.

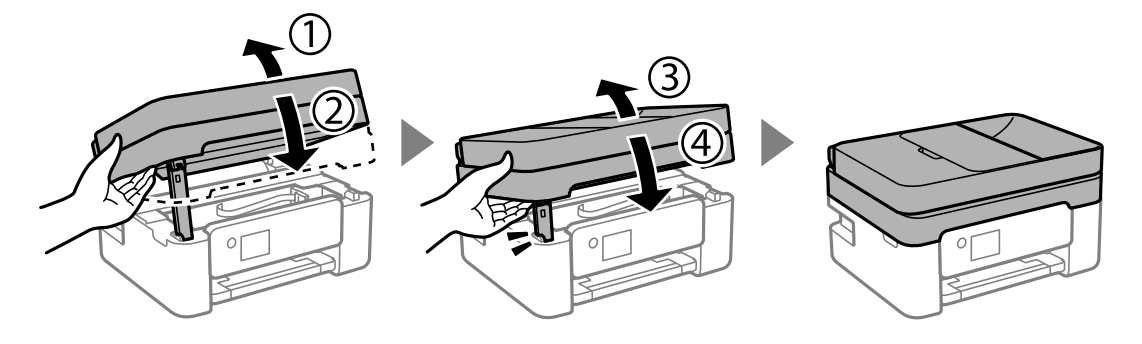

#### *Забележка:*

Скенерът не може да бъде отворен от показаната по-долу позиция. Затворете го напълно, преди да го отворите.

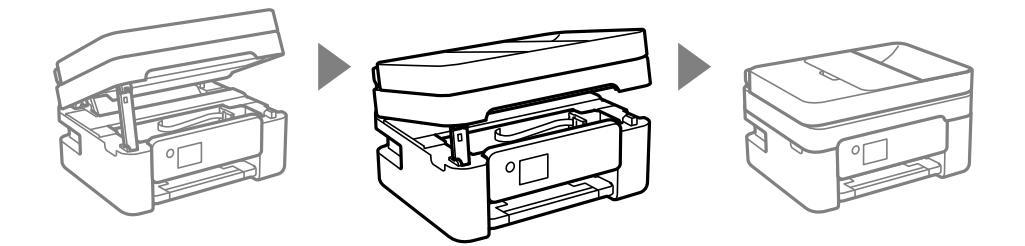

8. Натиснете бутона  $\Phi$ .

Започва зареждането на мастило.

#### c*Важно:*

Не изключвайте принтера по време на зареждане с мастило. Ако зареждането с мастило е непълно, може да не успеете да отпечатате.

#### **Още по темата**

- & ["Предпазни мерки при работа с касетите с мастило" на страница 192](#page-191-0)
- & ["Кодове на касетите с мастило" на страница 217](#page-216-0)

## <span id="page-197-0"></span>**Продължете временно да печатате, без да сменяте касетите с мастило**

#### **Временно печатане с черно мастило**

Когато цветното мастило е изразходено, а все още има останало черно мастило, можете да използвате следните настройки, за да продължите да печатате за кратко време, използвайки само черно мастило.

- ❏ Тип хартия: Oбикновени хартии, Letterhead, Плик
- ❏ Цвят: Скала на сивото
- ❏ Без полета: не е избрано
- ❏ EPSON Status Monitor 3: активирано (При печат от драйвер на принтера на Windows.)

Тъй като тази функция е достъпна само за около пет дни, заменете изразходената касета с мастило възможно най-скоро.

#### *Забележка:*

- ❏ Ако *EPSON Status Monitor 3* е забранен, отворете драйвера на принтера, щракнете върху *Разширени настройки* в раздела *Поддръжка* и след това изберете *Разрешава EPSON Status Monitor 3*.
- ❏ Периодът, в който функцията е достъпна варира в зависимост от условията на ползване.

#### **Още по темата**

& "Продължете временно да печатате, без да сменяте касетите с мастило" на страница 198

#### *Продължете временно печатане само с черно мастило (Windows)*

Направете едно от следните неща.

❏ При извеждане на следния прозорец изберете **Отпечатване в черно**.

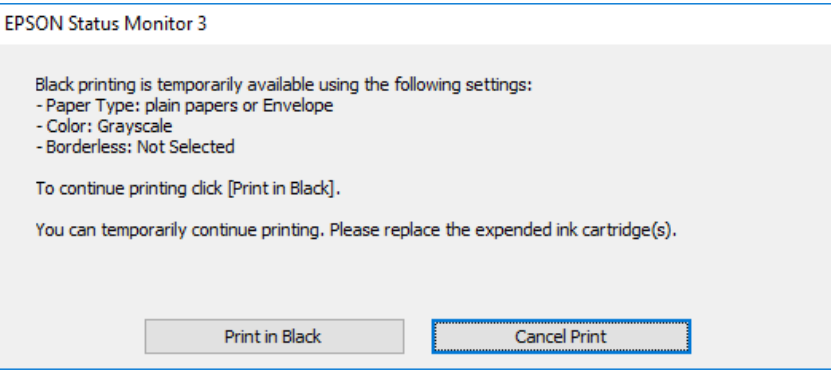

❏ При показване на следния прозорец отменете отпечатването. След това отпечатайте отново.

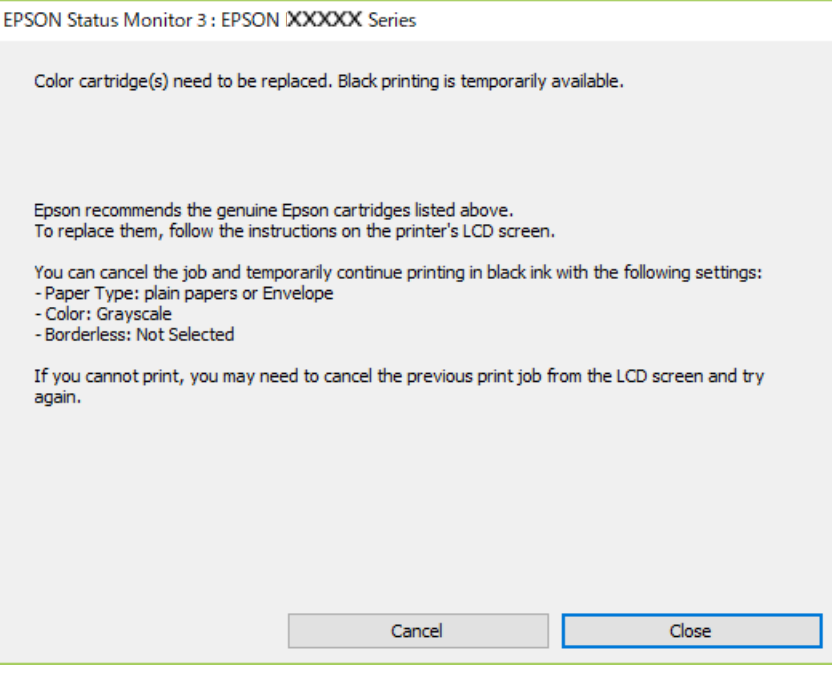

#### *Забележка:*

В случай че не можете да отмените печатането от компютъра, направете го от панела за управление на принтера.

Следвайте стъпките по-долу, когато отпечатвате отново.

- 1. Отворете прозореца на драйвера на принтера.
- 2. Изчистете **Неограничен** в раздела **Главно**.
- 3. Изберете **Тип хартия**, който поддържа Отпечатване в черно.
- 4. Изберете **Скала на сивото**.
- 5. Задайте другите елементи в разделите **Главно** и **Повече опции** в зависимост от необходимостта, след което щракнете върху **OK**.
- 6. Щракнете върху **Печат**.
- 7. Щракнете **Отпечатване в черно** в показания прозорец.

#### **Още по темата**

& ["Временно печатане с черно мастило" на страница 198](#page-197-0)

#### *Продължете временно печатане само с черно мастило (Mac OS)*

*Забележка:* За да използвате тази функция в мрежа, свържете се с *Bonjour*.

- 1. Щракнете върху иконата на принтера в **Докинг**.
- 2. Отменете заявката.

#### *Забележка:*

В случай че не можете да отмените печатането от компютъра, направете го от панела за управление на принтера.

- 3. Изберете **Системни предпочитания** от меню Apple > **Принтери и скенери** (или **Печат и сканиране**, **Печат и факс**), след което изберете принтера. Щракнете върху **Опции и консумативи** > **Опции** (или **Драйвер**).
- 4. Изберете **On** като настройка за **Permit temporary black printing**.
- 5. Отворете диалоговия прозорец за печат.
- 6. Изберете **Настройки за печат** от изскачащото меню.
- 7. Изберете произволен размер хартия, с изключение на размер без полета в настройката **Р-р на хартията**.
- 8. Изберете тип хартия, който поддържа **Permit temporary black printing** за настройка на **Тип носител**.
- 9. Изберете **Скала на сивото**.
- 10. Задайте другите елементи според необходимостта.
- 11. Щракнете върху **Печат**.

#### **Още по темата**

& ["Временно печатане с черно мастило" на страница 198](#page-197-0)

### **Продължете отпечатването за пестене на черно мастило (само за Windows)**

Когато черното мастило започне да се изчерпва, а същевременно има останало достатъчно цветно мастило, можете да използвате смес от цветни мастила, за да създадете черно. Можете да продължите да печатате по този начин, докато се подготвяте да подмените касетата с черно мастило.

Тази функция е достъпна единствено когато изберете следните настройки на драйвера на принтера.

- ❏ Тип хартия:Oбикновени хартии, Letterhead
- ❏ Качество: **Стандартен**
- ❏ EPSON Status Monitor 3: активиран

<span id="page-200-0"></span>*Забележка:*

- ❏ Ако *EPSON Status Monitor 3* е забранен, отворете драйвера на принтера, щракнете върху *Разширени настройки* в раздела *Поддръжка* и след това изберете *Разрешава EPSON Status Monitor 3*.
- ❏ Съставното черно изглежда малко по-различно от чистото черно. Освен това скоростта на печат намалява.
- ❏ Черното мастило се изразходва и за поддържане на качеството на печатащата глава.

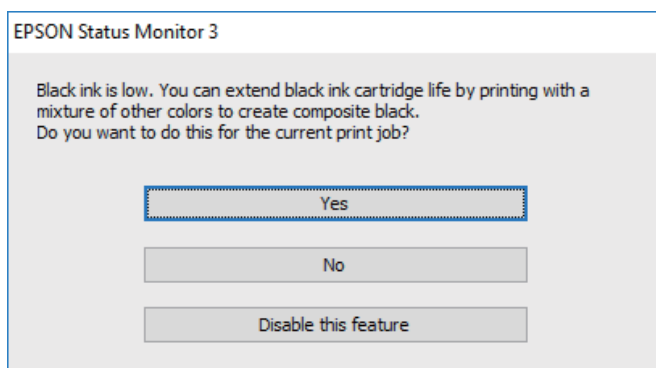

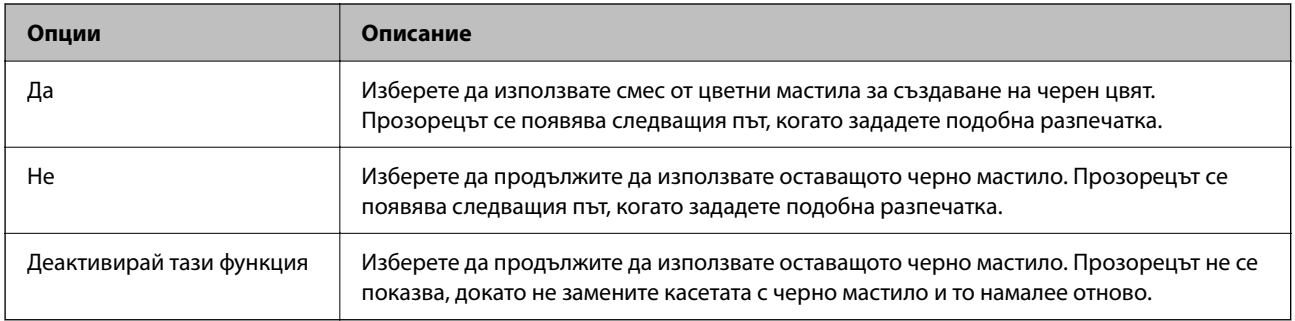

# **Време е да смените контейнера за отпадъчно мастило**

### **Предпазни мерки при работа с кутиите за поддръжка**

Прочетете следните инструкции, преди да предприемете подмяна на кутията.

<span id="page-201-0"></span>❏ Не докосвайте областите, показани на илюстрацията. Това може да попречи на нормалното функциониране и може да се изцапате с мастило.

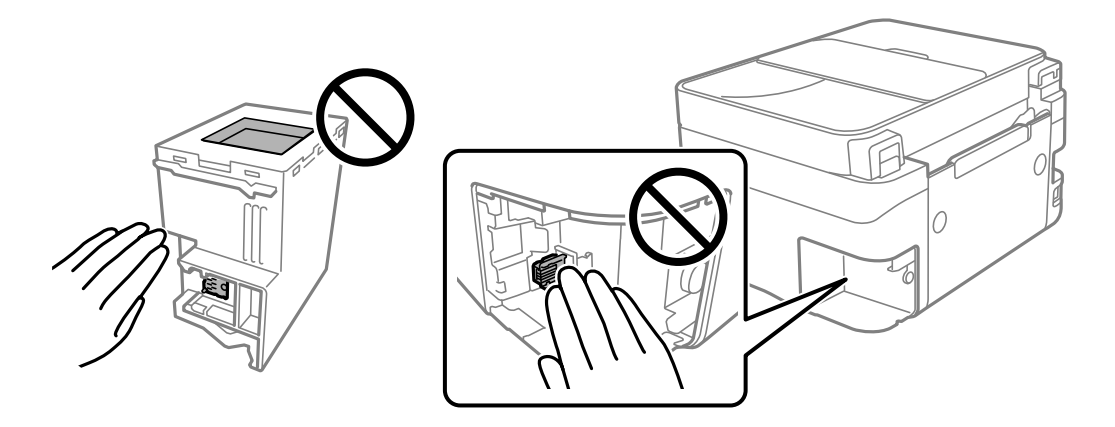

- ❏ Не изпускайте кутията за поддръжка и не я подлагайте на силни удари.
- ❏ Не подменяйте кутията за поддръжка по време на печат, в противен случай може да се стигне до протичане на мастило.
- ❏ Не отстранявайте кутията за поддръжка и капака й, освен при подмяна; в противен случай може да изтече мастило.
- ❏ Когато не можете да закрепите капака, кутията за поддръжка може да не се инсталира правилно. Извадете кутията за поддръжка и я инсталирайте отново.
- ❏ Не накланяйте употребената кутия за поддръжка преди да бъде запечатана в полиетиленовата торбичка, защото в противен случай може да се стигне до протичане на мастило.
- ❏ Не докосвайте отворите в кутията за поддръжка, тъй като може да се нацапате с мастило.
- ❏ Не използвайте кутия за поддръжка, която е била свалена и оставена отделена за дълъг период от време. Мастилото в кутията ще се втвърди и това ще попречи на бъдещото абсорбиране на мастило в кутията.
- ❏ Дръжте кутията за поддръжка далеч от пряка слънчева светлина.
- ❏ Не съхранявайте кутията за поддръжка при висока температура или при температура на замръзване.

### **Подмяна на кутията за поддръжка**

При някои от циклите на печат минимално количество остатъчно мастило може да бъде събрано в кутията за поддръжка. С цел предотвратяване на изтичане на мастило от кутията за поддръжка, принтерът е проектиран така, че да спре да печата при достигане на лимита на поемния капацитет на кутията. Необходимостта и честотата на това действие зависи от броя на отпечатаните страници, вида на отпечатания материал и броя на циклите на почистване, които е извършил принтера. Заменете кутията за поддръжка при известие, че това е необходимо. Мониторът за състояние на Epson, течнокристалният екран или светлинните индикатори на контролния панел ще Ви известят кога тази част се нуждае от подмяна. Необходимостта от подмяна на кутията не означава, че принтерът е престанал да работи

съгласно неговите спецификации. Гаранцията на Epson не покрива цената на тази подмяна. Това е част, която се обслужва от потребителя.

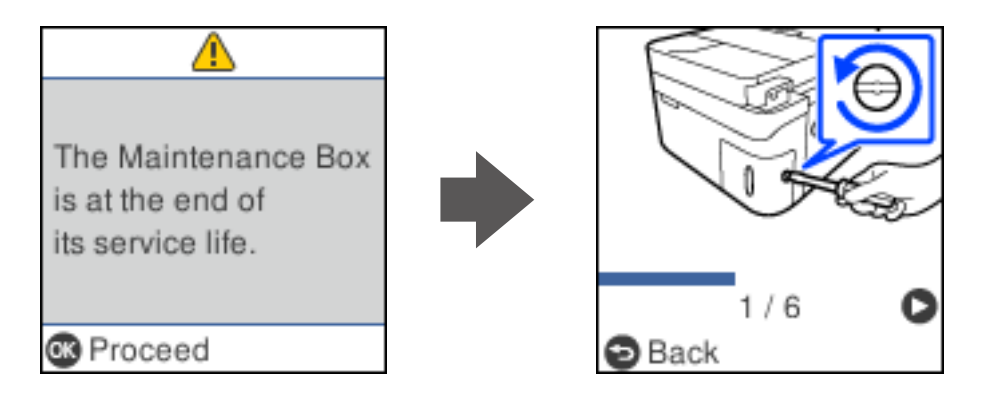

#### *Забележка:*

- ❏ Когато контейнерът за отпадъчно мастило е пълен, не можете да отпечатвате и да почиствате печатащата глава, докато не го замените, за да избегнете изтичане на мастило. Въпреки това можете да извършвате действия, при които не се използва мастило, като например сканиране.
- ❏ Когато се покаже следният екран, частта не може да бъде подменена от потребителите. Свържете се с отдела за поддръжка на Epson.

Печатът без поле не е наличен, но печатът с поле е наличен.

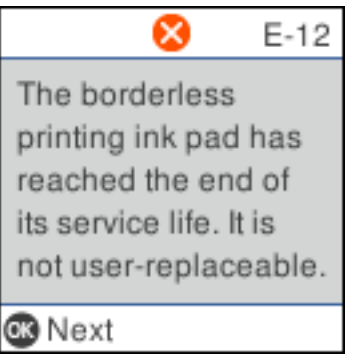

1. Извадете новия контейнер за отпадъчно мастило от опаковката.

#### c*Важно:*

Не докосвайте зеления чип от страната на кутията за поддръжка. Това би попречило на нормалната работа и отпечатването.

#### *Забележка:*

Заедно с новата кутия за поддръжка се предоставя и прозрачна торбичка за употребената кутия.

2. Развийте винта с плоска отвертка, след което извадете капака.

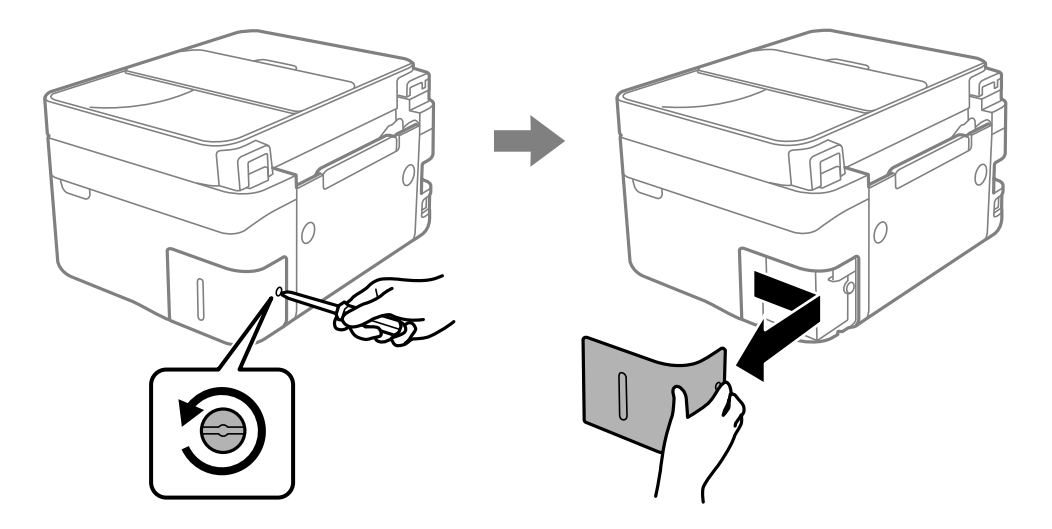

3. Махнете употребения контейнер за отпадъчно мастило.

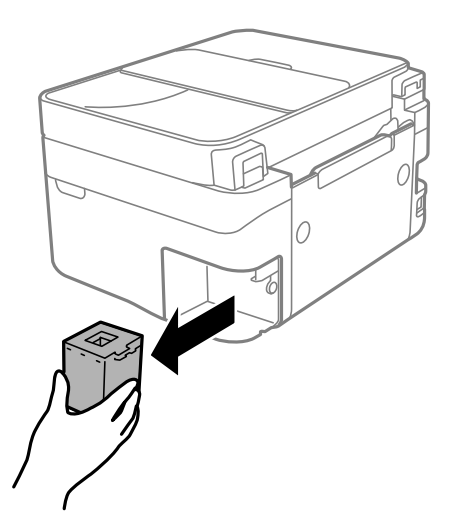

### c*Важно:*

Не докосвайте областите, показани на илюстрацията. Това може да попречи на нормалното функциониране и може да се изцапате с мастило.

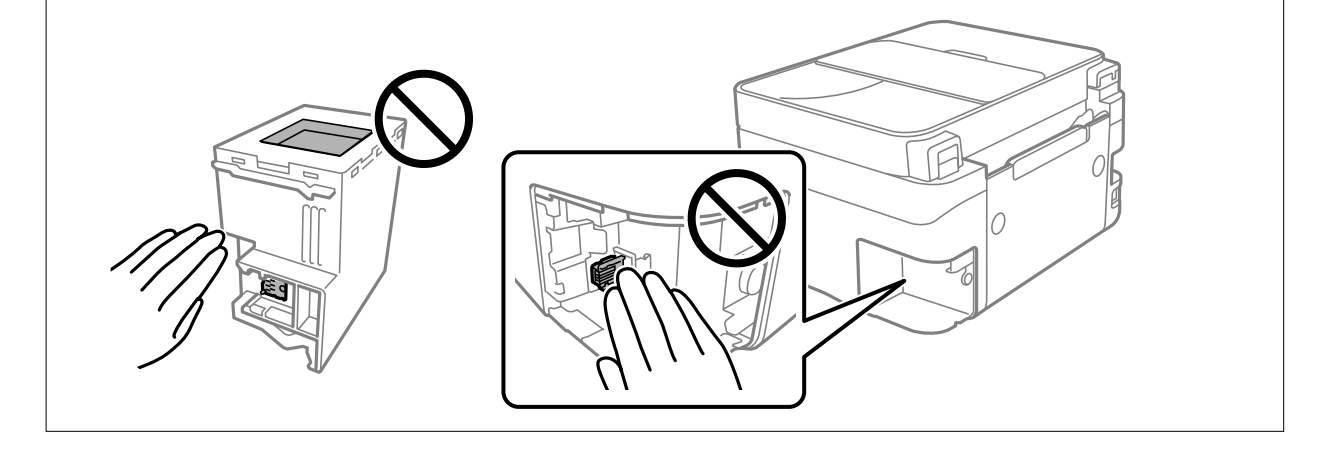

4. Поставете употребения контейнер за отпадъчно мастило в прозрачната торбичка, предоставена заедно с новия контейнер за отпадъчно мастило, и я запечатайте.

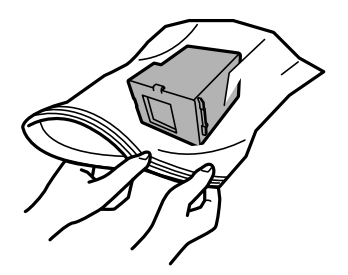

5. Вкарайте новия контейнер за отпадъчно мастило докрай в принтера. Уверете се, поставяте кутията в правилната посока.

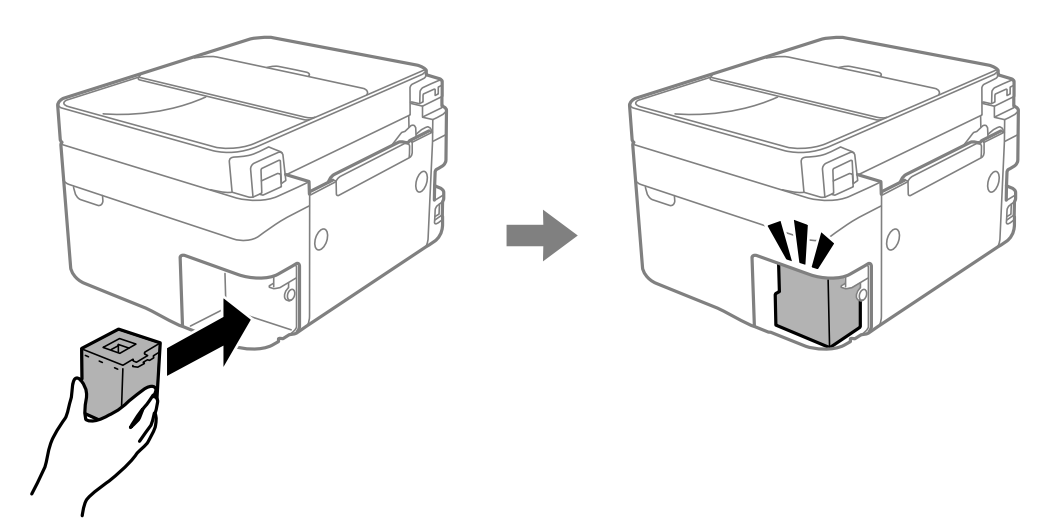

6. Закачете капака обратно.

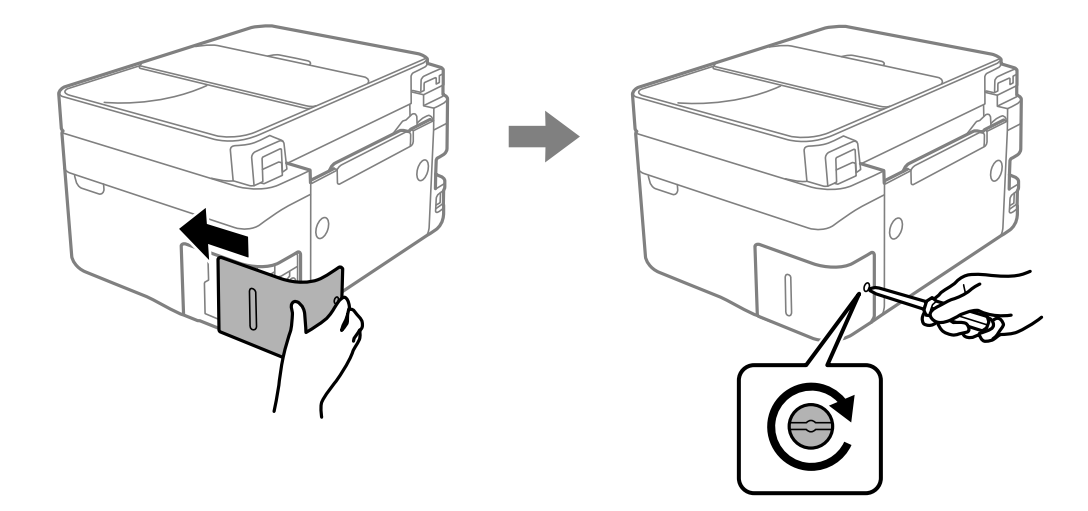

7. Прочетете съобщението след това натиснете бутона OK.

#### **Още по темата**

 $\blacktriangleright$  ["Предпазни мерки при работа с кутиите за поддръжка" на страница 201](#page-200-0)

<span id="page-205-0"></span>& ["Код на кутията за поддръжка" на страница 218](#page-217-0)

# **Не можете да работите с принтера според очакванията**

### **Принтерът не се включва или изключва**

#### **Захранването не се включва**

Могат да бъдат взети предвид следните причини.

**Захранващият кабел не е включен правилно към електрическия контакт.**

#### **Решения**

Уверете се, че захранващият кабел е добре свързан.

**Бутонът** P **не е бил натиснат достатъчно продължително.**

#### **Решения**

Задръжте бутона P малко по-дълго.

#### **Захранването не се изключва**

### **Бутонът** P **не е бил натиснат достатъчно продължително.**

#### **Решения**

Задръжте бутона  $\mathbb O$  малко по-дълго. Ако все още не можете да изключите принтера, изключете захранването от контакта. За да предпазите печатащата глава от изсушаване, включете наново

принтера, след което го изключете, като натиснете бутон  $\mathbf{\Theta}$ .

#### **Захранването се изключва автоматично**

#### **Функцията Настр. за изкл. или Таймер за изключване е активирана.**

#### **Решения**

- ❏ Изберете **Настройки** > **Настройки на принтера** > **Настр. за изкл.**, след което забранете настройките **Изкл. при неакт.** и **Изкл. при прекъсване на връзката**.
- ❏ Изберете **Настройки** > **Настройки на принтера**, след което дезактивирайте настройката **Таймер за изключване**.

#### *Забележка:*

Вашият продукт може да има тази функция или функцията *Настр. за изкл.* или *Таймер за изключване* в зависимост от мястото на покупка.

### <span id="page-206-0"></span>**Операциите са бавни**

#### **Печатането е твърде бавно**

Могат да бъдат взети предвид следните причини.

#### **Работят ненужни приложения.**

#### **Решения**

Затворете всички ненужни приложения на Вашия компютър или смарт устройство.

#### **Качеството на печат е зададено на високо.**

#### **Решения**

Намалете настройката за качество.

#### **Двупосочното отпечатване е дезактивирано.**

#### **Решения**

Активирайте функцията за двупосочен (или високоскоростен) печат. Когато тази настройка бъде активирана, печатащата глава работи, движейки се в двете посоки, като скоростта на печат се увеличава.

❏ Windows

Изберете **Двупосочен печат** в раздела **Повече опции** на драйвера на принтера.

❏ Mac OS

Изберете **Системни предпочитания** от меню Apple > **Принтери и скенери** (или **Печат и сканиране**, **Печат и факс**), след което изберете принтера. Щракнете върху **Опции и консумативи** > **Опции** (или **Драйвер**). Изберете On като настройка за **Двупосочен печат**.

#### **Тих режим е активиран.**

#### **Решения**

Забранете **Тих режим**. Скоростта на отпечатване се забавя, когато принтерът работи в **Тих режим**.

❏ Контролен панел

Изберете от началния екран, след което изберете **Изключено**.

❏ Windows

Изберете **Изключен** като настройка за **Тих режим** от раздела **Главно** на драйвера на принтера.

❏ Mac OS

Изберете **Системни предпочитания** от меню Apple > **Принтери и скенери** (или **Печат и сканиране**, **Печат и факс**), след което изберете принтера. Щракнете върху **Опции и консумативи** > **Опции** (или **Драйвер**). Изберете Off като настройка за **Тих режим**.

### **Възможно е да има проблеми с мрежовата връзка на безжичния маршрутизатор.**

#### **Решения**

Рестартирайте безжичния маршрутизатор, като вземете предвид други потребители, свързани към мрежата. Ако това не разреши проблема, поставете принтера по-близо до Вашия безжичен маршрутизатор или вижте предоставената с точката за достъп документация.

#### **Принтерът отпечатва данни с голяма плътност, като например снимки върху обикновена хартия.**

#### **Решения**

Ако отпечатвате данни с висока плътност, като снимки върху обикновена хартия, отпечатването може да отнеме известно време, за да се поддържа качеството на печат. Това не е неизправност.

#### **Отпечатването се забавя драстично при непрекъснат печат**

#### **Функцията, която не позволява на механизма на принтера да прегрява и да се повреди, се изпълнява.**

#### **Решения**

Можете да продължите да печатате. За да се върнете към нормална скорост на печат, оставете принтера в бездействие за най-малко 30 минути. Скоростта на печат не се връща към нормалната, ако захранването е изключено.

#### **Скоростта на сканиране е бавна**

#### **Сканирайте при висока разделителна способност.**

#### **Решения**

Опитайте сканиране при по-ниска резолюция.

#### **Течнокристалният екран потъмнява**

#### **Принтерът е в спящ режим.**

#### **Решения**

Натиснете някой от бутоните на панела за управление, за да върнете течнокристалния екран към предишното му състояние.

#### **Шумът при работа е твърде силен**

#### **Тих режим е дезактивиран на принтера.**

#### **Решения**

Ако шумът при работа е твърде силен, разрешете **Тих режим**. Разрешаването на тази функция може да намали скоростта на печат.

#### ❏ Контролен панел

Изберете от началния екран, след което изберете **Включено**.

#### ❏ Windows

Изберете **Включен** като **Тих режим** от раздела **Главно** на драйвера на принтера.

❏ Mac OS

Изберете **Системни предпочитания** от меню Apple > **Принтери и скенери** (или **Печат и сканиране**, **Печат и факс**), след което изберете принтера. Щракнете върху **Опции и консумативи** > **Опции** (или **Драйвер**). Изберете On като настройка за **Тих режим**.

#### **Датата и часът не са верни**

#### **Възникна грешка в захранването.**

#### **Решения**

След спиране на тока, причинено от падане на мълния или в случай, когато захранването е било спряно продължително време, часовникът може да показва невярно време. Задайте правилно датата и часа в **Настройки** > **Настройки на принтера** > **Настройки на дата/час** на контролния панел.

### **Главният сертификат трябва да бъде актуализиран**

#### **Главният сертификат е изтекъл.**

#### **Решения**

Стартирайте Web Config, след което актуализирайте главния сертификат.

 $\rightarrow$  ["Приложение за конфигуриране на операции на принтера \(Web Config\)" на страница 222](#page-221-0)

### **Не може да се извърши ръчен двустранен печат (Windows)**

#### **EPSON Status Monitor 3 е дезактивирана.**

#### **Решения**

В раздела **Поддръжка** на драйвера на принтера щракнете върху **Разширени настройки**, след което изберете **Разрешава EPSON Status Monitor 3**.

Въпреки това тази функция може да не е достъпна, когато до принтера се осъществява достъп през мрежа или се използва като споделен принтер.

#### **Менюто Настройки за печат не се показва (Mac OS)**

#### **Драйверът за принтер на Epson не е инсталиран правилно.**

#### **Решения**

Ако менюто **Настройки за печат** не е показано на macOS Catalina (10.15) или по-нова версия, macOS High Sierra (10.13), macOS Sierra (10.12), OS X El Capitan (10.11), OS X Yosemite (10.10), OS X Mavericks (10.9), драйверът на принтера Epson не е правилно инсталиран. Активирайте го от следното меню.

Изберете **Системни предпочитания** от меню Apple > **Принтери и скенери** (или **Печат и сканиране**, **Печат и факс**), отстранете и след това отново добавете принтера.

macOS Mojave (10.14) няма достъп до **Настройки за печат** в приложения, направени от Apple, като например TextEdit.

# **От свързания телефон не могат да бъдат осъществявани повиквания**

### **Телефонният кабел не е правилно свързан.**

Свържете телефона към порт EXT. на принтера и вдигнете слушалката. Ако не чуете тонален сигнал в слушалката, свържете телефонния кабел правилно.

### **Номерът на факса на подателя не се извежда**

### **Номерът на факс на подателя не е зададен в машината на подателя.**

Възможно е подателят да не е задал факс номера. Свържете се с подателя.

### **Изведеният номер на факса на подателя върху получените факсове е грешен**

### **Зададеният в машината на подателя номер на факс на подателя е грешен.**

Възможно е подателят да е задал погрешно номерът на факса. Свържете се с подателя.

### **Телефонният секретар не може да отговаря на гласови повиквания**

### **Настройката на Позв. преди отг. на принтера е зададена на по-малък брой от броя позвънявания за телефонния секретар.**

Изберете **Настройки** > **Настройки на факс** > **Осн. Настройки** > **Позв. преди отг.**, след което задайте поголям брой от броя позвънявания за телефонния секретар.

### <span id="page-210-0"></span>**Получени са много нежелани факсове**

### **Функцията на принтера за блокиране на нежелани факсове не е конфигурирана.**

Извършете настройки за **Факс с отказ** в **Настройки** > **Настройки на факс** > **Осн. Настройки**.

["Настройки за блокиране на нежелани факсове" на страница 80](#page-79-0)

# **Проблем, който не може да се разреши**

Ако след като сте опитали всички решения, все още не можете да решите проблема, свържете се с отдела за поддръжка на Epson.

Ако не можете да разрешите проблеми с печат или копиране, вижте следната свързана информация.

#### **Още по темата**

 $\rightarrow$  "Неуспешно разрешаване на проблеми с отпечатване или копиране" на страница 211

### **Неуспешно разрешаване на проблеми с отпечатване или копиране**

Опитайте следните проблеми, като започнете най-отгоре, докато не разрешите проблема.

❏ Уверете се, че типът на заредената в принтера хартия и типът на зададената хартия на принтера съвпадат спрямо настройките за тип хартия в драйвера на принтера.

["Настройки за размер и тип на хартия" на страница 27](#page-26-0)

- ❏ Използвайте настройка за по-високо качество на контролния панел или в драйвера на принтера.
- ❏ Инсталирайте повторно касетите с мастило, които вече са инсталирани в принтера.

Повторното инсталиране на касетите с мастило може да изчисти запушването в дюзите на печатащата глава и да позволи плавен поток на мастилото.

Въпреки това, тъй като мастилото се изразходва при повторно инсталиране на касетата с мастило, възможно е да бъде изведено съобщение, което Ви подканва да смените касетата с мастило в зависимост от количеството оставащо мастило.

["Време е да смените касетите с мастило" на страница 192](#page-191-0)

❏ Подравнете печатащата глава.

["Подравняване на печатащата глава" на страница 110](#page-109-0)

❏ Извършете проверка на дюзите, за да проверите дали дюзите на печатащата глава не са запушени.

Ако има липсващи сегменти в шаблона за проверка на дюзата, дюзите може да се запушени. Повторете почистването на главата и проверката на дюзата последователно 3 пъти и проверете дали запушването е изчистено.

Имайте предвид, че почистването на печатащата глава използва мастило.

["Проверка и почистване на печатащата глава" на страница 107](#page-106-0)

❏ Изключете принтера, изчакайте поне 12 часа и след това проверете дали запушването е изчистено. Ако проблемът е запушване, оставянето на принтера известно време, без да печата, може да разреши проблема.

Можете да проверите следните елементи, докато принтерът е изключен.

❏ Проверете дали използвате оригинални касети с мастило на Epson.

Старайте се да използвате оригинални касети за мастило Epson. Този продукт е проектиран да регулира цветовете при използване на оригинални касети за мастило Epson. Използването на неоригинални касети за мастило може да доведе до влошаване на качество на печат.

["Кодове на касетите с мастило" на страница 217](#page-216-0)

❏ Проверете дали полупрозрачният филм е замърсен.

Ако върху полупрозрачния филм има петна, внимателно почистете петната.

["Почистване на полупрозрачния филм" на страница 115](#page-114-0)

❏ Уверете се, че вътре в принтера няма останали фрагменти от хартията.

Когато отстраните хартията, не докосвайте полупрозрачния филм или хартията с ръка.

❏ Проверете хартията.

Проверете дали хартията е намачкана или заредена със страната за печат, насочена нагоре.

["Предпазни мерки за работа с хартия" на страница 27](#page-26-0)

["Налична хартия и капацитети" на страница 214](#page-213-0)

- ["Неподдържани видове хартия" на страница 216](#page-215-0)
- ❏ Уверете се, че не използвате стара касета с мастило.

За най-добри резултати Epson препоръчва използването на касети с мастило преди датата за годност, отпечатана върху опаковката, или в рамките на шест месеца от отварянето на опаковката, което от двете настъпи първо.

❏ Ако изключите принтера, изчакайте най-малко 12 часа и ако качеството на печат все още не се е подобрило, стартирайте Дълбоко почистване.

["Стартиране на Дълбоко почистване" на страница 109](#page-108-0)

Ако не можете да разрешите проблема чрез проверка на решенията по-горе, възможно е да се наложи да заявите ремонт. Свържете се с отдела за поддръжка на Epson.

#### **Още по темата**

- & ["Преди да се свържете с Epson" на страница 250](#page-249-0)
- & ["Свързване с отдела за поддръжка на Epson" на страница 250](#page-249-0)

# <span id="page-212-0"></span>**Информация за продукта**

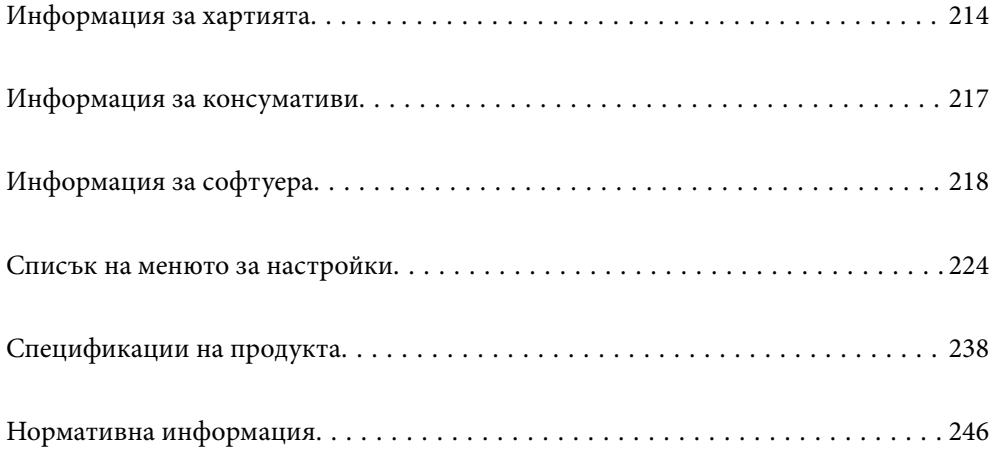

# <span id="page-213-0"></span>**Информация за хартията**

### **Налична хартия и капацитети**

### **Оригинална хартия Epson**

Epson препоръчва да използвате оригинална хартия Epson, за да се гарантира високо качество на разпечатките.

#### *Забележка:*

- ❏ Наличността на хартията варира според местоположението. За актуална информация за наличната във Вашия регион хартия се свържете с отдела за поддръжка на Epson.
- ❏ Вижте следното за информация относно налични типове хартия за печат без полета и двустранен печат.

["Хартия за печат без полета" на страница 215](#page-214-0) ["Хартия за 2-странен печат" на страница 216](#page-215-0)

#### **Хартия, която е подходяща за печат на документи**

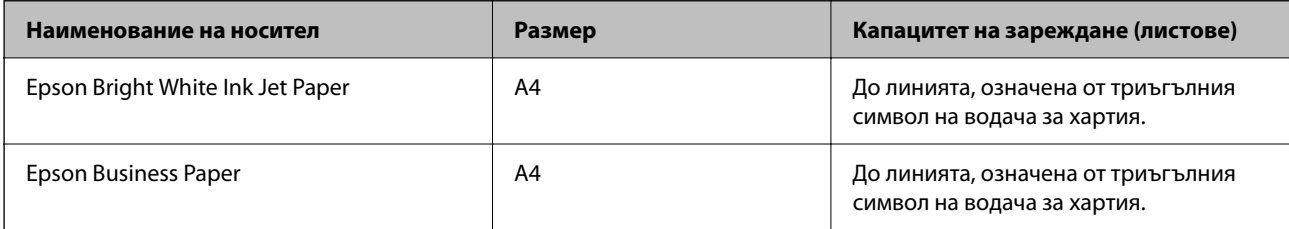

### **Хартия, която е подходяща за печат на документи и снимки**

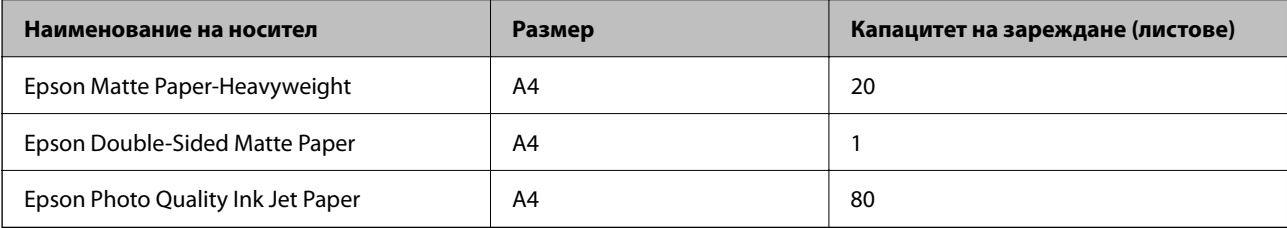

### **Хартия, която е подходяща за печат на снимки**

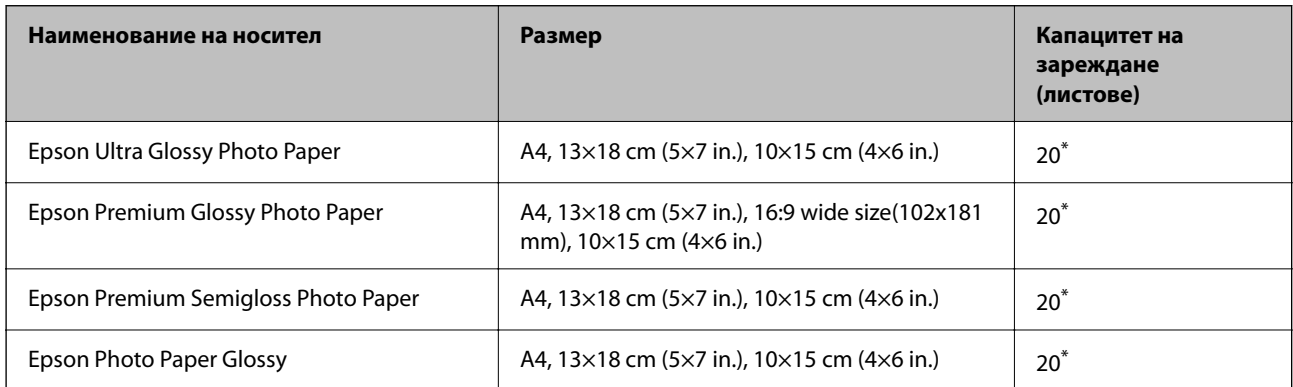

<span id="page-214-0"></span>Зареждайте по един лист хартия, ако хартията не се подава правилно или ако на разпечатката има неравномерни цветове или размазване.

### **Други типове хартия**

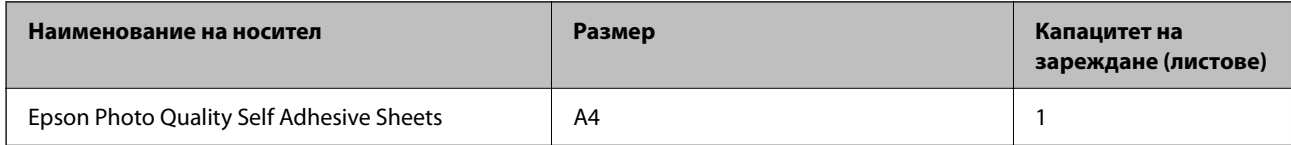

#### **Хартия, налична в търговската мрежа**

#### *Забележка:*

Вижте следното за информация относно налични типове хартия за печат без полета и двустранен печат.

"Хартия за печат без полета" на страница 215

["Хартия за 2-странен печат" на страница 216](#page-215-0)

#### **Обикновени хартии**

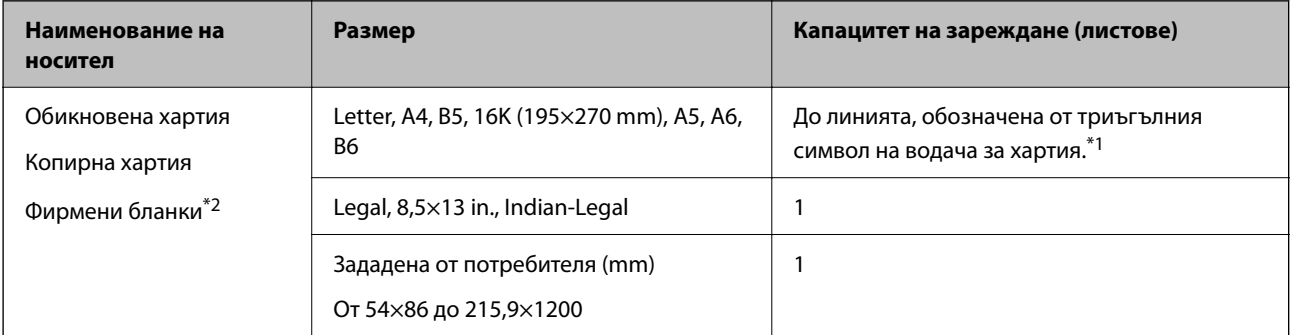

\*1 Зареждайте по един лист хартия, ако хартията не се подава правилно или ако на разпечатката има неравномерни цветове или размазване.

\*2 Хартия с предварително отпечатани име на подател или корпоративно наименование в заглавния ред. Необходимо е поле от 5 mm или повече в горната част на хартията. Двустранен печат и печат без полета не са възможни при хартия за фирмени бланки.

#### **Пликове**

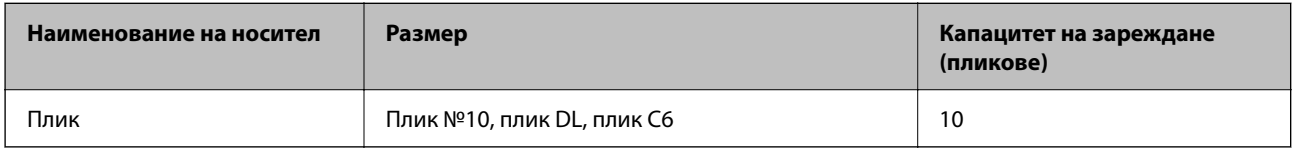

### **Хартия за печат без полета**

#### *Оригинална хартия Epson*

- ❏ Epson Bright White Ink Jet Paper
- ❏ Epson Business Paper
- <span id="page-215-0"></span>❏ Epson Photo Quality Ink Jet Paper
- ❏ Epson Matte Paper-Heavyweight
- ❏ Epson Double-Sided Matte Paper
- ❏ Epson Ultra Glossy Photo Paper
- ❏ Epson Premium Glossy Photo Paper
- ❏ Epson Premium Semigloss Photo Paper
- ❏ Epson Photo Paper Glossy
- ❏ Epson Photo Quality Self Adhesive Sheets

#### **Още по темата**

& ["Налична хартия и капацитети" на страница 214](#page-213-0)

#### *Хартия, налична в търговската мрежа*

Обикновена хартия, копирна хартия (A4, Letter)

#### **Още по темата**

& ["Налична хартия и капацитети" на страница 214](#page-213-0)

### **Хартия за 2-странен печат**

#### *Оригинална хартия Epson*

- ❏ Epson Bright White Ink Jet Paper
- ❏ Epson Business Paper

#### **Още по темата**

& ["Налична хартия и капацитети" на страница 214](#page-213-0)

#### *Хартия, налична в търговската мрежа*

Обикновена хартия, копирна хартия\*

\* За автоматичен 2-странен печат можете да използвате размери на хартия Letter, A4, B5, 16K и зададени от потребителя (от 182×257 до 215,9×297 mm).

#### **Още по темата**

& ["Налична хартия и капацитети" на страница 214](#page-213-0)

### **Неподдържани видове хартия**

Не използвайте следните хартии. Използването на тези типове хартия причинява засядане на хартията и размазване на разпечатката.
- ❏ Хартия, която е вълнообразна
- ❏ Хартия, която е скъсана или срязана
- ❏ Хартия, която е сгъната
- ❏ Хартия, която е влажна
- ❏ Хартия, която е прекалено дебела или прекалено тънка
- ❏ Хартия, върху която има стикери

Не използвайте следните пликове. Използването на тези типове пликове причинява засядане на хартията и размазване на разпечатката.

- ❏ Пликове, които са намачкани или огънати
- ❏ Пликове със залепващи повърхности на капачето, както и пликове с прозорче
- ❏ Пликове, които са прекалено тънки

Възможно е да се нагънат по време на печат.

# **Информация за консумативи**

# **Кодове на касетите с мастило**

По-долу са показани кодовете за оригинални касети с мастило Epson.

#### *Забележка:*

- ❏ Кодовете на касетите за мастило могат да бъдат различни на различните места. За точните кодове за вашия регион се свържете с отдела за поддръжка на Epson.
- ❏ Не всички касети са налични във всички региони.
- ❏ Въпреки че касетите за мастило могат да съдържат рециклирани материали, това не оказва влияние върху функционалността или работата на принтера.
- ❏ Спецификациите и външният вид на касетата с мастило са обект на промяна без предварително известие за подобрение.

#### **За Европа**

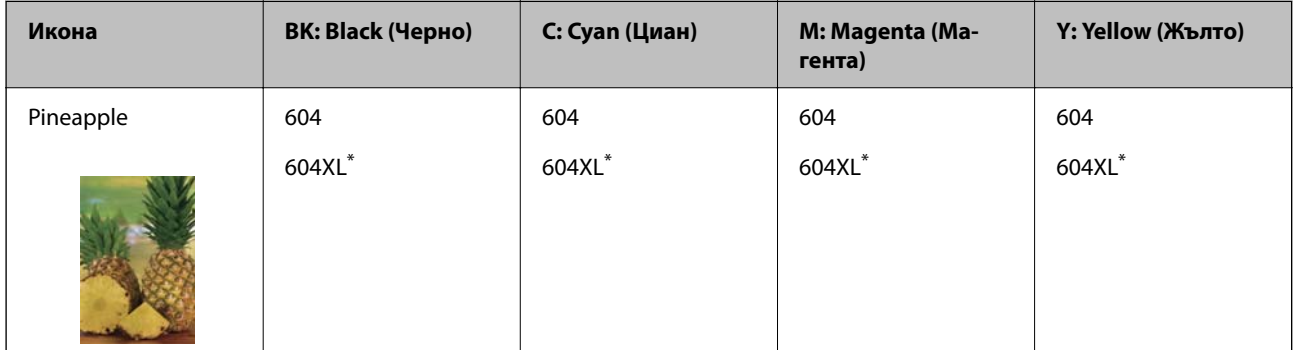

"XL" показва голяма касета.

#### <span id="page-217-0"></span>*Забележка:*

За потребители в Европа посетете следния уебсайт за информация относно производителността на касетите с мастило на Epson.

<http://www.epson.eu/pageyield>

#### **За Австралия и Нова Зеландия.**

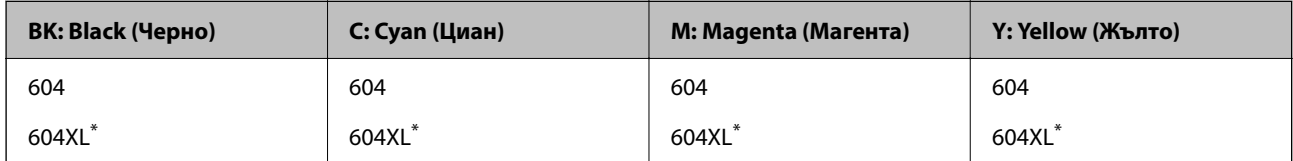

"XL" показва голяма касета.

#### **За Азия**

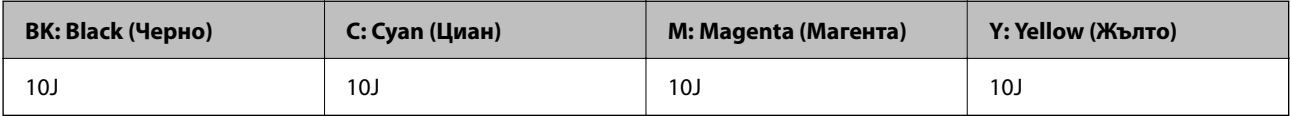

Epson препоръчва употребата на оригинални касети за мастило Epson. Epson не може да гарантира качеството или надеждността на неоригинално мастило. Употребата на неоригинално мастило може да причини повреда, която не се покрива от гаранциите на Epson, и при определени обстоятелства може да причини нестабилна работа на принтера. Може да не се извежда информация за нивото на неоригинално мастило.

### **Код на кутията за поддръжка**

Epson препоръчва използването на оригинална кутия за поддръжка на Epson.

Код на кутията за поддръжка: C9344

### **P** Важно:

След като монтирате кутията за поддръжка в принтера, тя не може да се използва с други принтери.

# **Информация за софтуера**

Този раздел представя някои приложения, налични за Вашия принтер. За списък с поддържан софтуер, вижте следния уебсайт на Epson или стартирайте Epson Software Updater за потвърждение. Можете да изтеглите най-новите приложения.

[http://www.epson.com](http://www.epson.com/)

#### **Още по темата**

 $\rightarrow$  ["Приложение за актуализиране на софтуер и фърмуер \(Epson Software Updater\)" на страница 223](#page-222-0)

# **Приложение за печат от компютър (Windows драйвер за принтер)**

Драйверът управлява принтера според командите от приложението. Задаването на настройки чрез драйвера на принтера осигурява най-добри резултати при печат. Можете също така да проверявате статуса на принтера или да го поддържате в най-добро експлоатационно състояние, използвайки помощната програма на драйвера на принтера.

#### *Забележка:*

Можете да промените езика на драйвера на принтера. Изберете желания език от настройката *Език* в раздела *Поддръжка*.

#### **Достъп до драйвера на принтера от приложения**

За да зададете настройки, които се отнасят само за приложението, което използвате, осъществете достъп от това приложение.

Изберете **Печат** или **Настройка на печат** от меню **Файл**. Изберете Вашия принтер и щракнете върху **Предпочитания** или **Свойства**.

#### *Забележка:*

Операциите се различават в зависимост от приложението. Вижте помощните указания на приложението за подробности.

#### **Достъп до драйвера на принтера от контролния панел**

За да зададете настройки, които да се прилагат във всички приложения, влезте от контролния панел.

❏ Windows 11

Щракнете върху бутона Старт, след което изберете **Всички приложения** > **Инструменти на Windows** > **Контролен панел** > **Преглед на устройства и принтери** в **Хардуер и звук**. Щракнете с десния бутон върху принтера или го натиснете и задръжте, след което изберете **Предпочитания за печат**.

❏ Windows 10/Windows Server 2022/Windows Server 2019/Windows Server 2016

Щракнете върху бутона Старт и изберете **Система Windows** > **Контролен панел** > **Преглед на устройства и принтери** в **Хардуер и звук**. Щракнете с десния бутон върху принтера или го натиснете и задръжте, след което изберете **Предпочитания за печат**.

❏ Windows 8.1/Windows 8/Windows Server 2012 R2/Windows Server 2012

Изберете **Работен плот** > **Настройки** > **Контролен панел** > **Преглед на устройства и принтери** в **Хардуер и звук**. Щракнете с десния бутон върху принтера или го натиснете и задръжте, след което изберете **Предпочитания за печат**.

❏ Windows 7/Windows Server 2008 R2

Щракнете върху бутон Старт и изберете **Контролен панел** > **Преглед на устройства и принтери** в **Хардуер и звук**. Щракнете с десен бутон върху Вашия принтер и изберете **Предпочитания за печат**.

❏ Windows Vista/Windows Server 2008

Щракнете върху бутон Старт и изберете **Контролен панел** > **Принтери** в **Хардуер и звук**. Щракнете с десен бутон върху Вашия принтер и изберете **Предпочитания за печат**.

❏ Windows XP/Windows Server 2003 R2/Windows Server 2003

Щракнете върху бутон Старт и изберете **Контролен панел** > **Принтери и друг хардуер** > **Принтери и факсове**. Щракнете с десен бутон върху Вашия принтер и изберете **Предпочитания за печат**.

#### **Достъп до драйвера на принтера от иконата на принтера в лентата на задачите**

Иконата на принтера в лентата на задачите на работния плот е икона на пряк път, която Ви позволява бързо да получите достъп до драйвера на принтера.

Ако щракнете върху иконата на принтера и изберете **Настройки на принтера**, можете да получите достъп до същия прозорец с настройки на принтера като този, показан от контролния панел. Ако щракнете двукратно върху тази икона, можете да проверите състоянието на принтера.

#### *Забележка:*

Ако иконата на принтера не е показана в лентата на задачите, осъществете достъп до прозореца на драйвера на принтера, щракнете върху *Предпочитания за проследяване* в раздела *Поддръжка* и след това изберете *Регистрирайте иконата за бърз достъп в лентата със задачите*.

#### **Стартиране на помощната програма**

Отворете прозореца на драйвера на принтера. Изберете раздел **Поддръжка**.

# **Приложение за печат от компютър (Mac OS драйвер за печат)**

Драйверът управлява принтера според командите от приложението. Задаването на настройки чрез драйвера на принтера осигурява най-добри резултати при печат. Можете също така да проверявате статуса на принтера или да го поддържате в най-добро експлоатационно състояние, използвайки помощната програма на драйвера на принтера.

#### **Достъп до драйвера на принтера от приложения**

Щракнете върху **Настройка на страниците** или **Печат** в меню **Файл** на Вашето приложение. Ако е

необходимо, щракнете върху **Покажи детайли** (или ▼), за да разширите прозореца за печат.

#### *Забележка:*

В зависимост от използваното приложение *Настройка на страниците* може да не се извежда в менюто *Файл* и операциите за извеждане на екрана за печат могат да се различават. Вижте помощта на приложението за подробности.

#### **Стартиране на помощната програма**

Изберете **Системни предпочитания** от меню Apple > **Принтери и скенери** (или **Печат и сканиране**, **Печат и факс**), след което изберете принтера. Щракнете върху **Опции и консумативи** > **Помощна програма** > **Отваряне на помощната програма на принтера**.

### **Приложение за контролиране на скенера (Epson Scan 2)**

Epson Scan 2 е драйвер на скенер, който Ви позволява да управлявате скенера. Можете да настроите размера, разделителната способност, яркостта, контраста и качеството на сканираното изображение. Освен това можете да стартирате приложението от съвместимо с TWAIN приложение за сканиране. Вижте помощта за софтуер за подробности относно използването на функциите.

#### **Стартиране в Windows**

#### *Забележка:*

За операционни системи с Windows Server се уверете, че функцията *Персонализиран работен плот* е инсталирана.

❏ Windows 11

Щракнете върху бутона Старт, след което изберете **Всички приложения** > **EPSON** > **Epson Scan 2**.

- ❏ Windows 10/Windows Server 2022/Windows Server 2019/Windows Server 2016
- Щракнете върху бутона за стартиране, след което изберете **EPSON** > **Epson Scan 2**.
- ❏ Windows 8.1/Windows 8/Windows Server 2012 R2/Windows Server 2012

Въведете името на приложението в препратката за търсене, след което изберете показаната икона.

❏ Windows 7/Windows Vista/Windows XP/Windows Server 2008 R2/Windows Server 2008/Windows Server 2003 R2/Windows Server 2003

Щракнете върху бутон Старт и изберете **Всички програми** или **Програми** > **EPSON** > **Epson Scan 2**.

#### **Стартиране в Mac OS**

Изберете **Отиди** > **Приложения** > **Epson Software** > **Epson Scan 2**.

# **Приложение за конфигуриране на операции за факс и изпращане на факсове (FAX Utility)**

FAX Utility е приложение, позволяващо Ви да конфигурирате различни настройки за изпращане на факс от компютър. Можете да създадете или редактирате списъци с контакти, които да бъдат използвани при изпращане на факс, конфигурация за съхранение на получените факсове в компютъра във формат PDF и т.н. Вижте помощните указания на приложението за подробности.

#### *Забележка:*

- ❏ Операционни системи Windows Server не се поддържат.
- ❏ Уверете се, че преди да инсталирате FAX Utility сте инсталирали драйвера на принтера.
- ❏ Уверете се, че FAX Utility е инсталирано. Вижте "Стартиране в Windows" или "Стартиране в Mac OS" подолу, за да проверите дали приложението е инсталирано.

#### **Стартиране в Windows**

❏ Windows 11

Щракнете върху бутона Старт и изберете **All Apps** > **Epson Software** > **FAX Utility**.

❏ Windows 10

Щракнете върху бутона Старт и изберете **Epson Software** > **FAX Utility**.

❏ Windows 8.1/Windows 8

Въведете името на приложението в препратката за търсене, след което изберете показаната икона.

❏ Windows 7/Windows Vista/Windows XP

Щракнете върху бутон Старт, след което изберете **Всички програми** (или **Програми**) > **Epson Software** > **FAX Utility**.

#### **Стартиране в Mac OS**

Изберете **Системни предпочитания** от меню Apple > **Принтери и скенери** (или **Печат и сканиране**, **Печат и факс**), след което изберете принтера (ФАКС). Щракнете върху **Опции и консумативи** > **Помощна програма** > **Отваряне на помощната програма на принтера**.

#### **Още по темата**

- & ["Изпращане на факсове с помощта на принтера" на страница 87](#page-86-0)
- & ["Получаване на факсове на компютър" на страница 102](#page-101-0)

# **Приложение за изпращане на факсове (Драйвер PC-FAX)**

PC-FAX драйвер е приложение, позволяващо Ви да изпратете документ, създаден в отделно приложение като факс директно от компютъра. PC-FAX драйвер се инсталира при инсталирането на FAX Utility. Вижте помощните указания на приложението за подробности.

#### *Забележка:*

- ❏ Операционни системи Windows Server не се поддържат.
- $□$  Проверете дали е инсталиран драйверът за PC-FAX. Вижте "Достъп от Windows" или "Достъп от Mac OS" по-долу.
- ❏ Функционирането се различава в зависимост от приложението, което сте използвали, за да създадете документа. Вижте помощните указания на приложението за подробности.

#### **Достъп от Windows**

В приложението изберете **Печат** или **Настройка за печат** от меню **Файл**. Изберете Вашия принтер (ФАКС), след което щракнете върху **Предпочитания** или **Свойства**.

#### **Достъп от Mac OS**

В приложението изберете **Печат** от меню **Файл**. Изберете Вашия принтер (ФАКС) като настройка **Принтер**, след което изберете **Fax Settings** или **Recipient Settings** от изскачащото меню.

#### **Още по темата**

& ["Изпращане на факсове с помощта на принтера" на страница 87](#page-86-0)

# **Приложение за конфигуриране на операции на принтера (Web Config)**

Web Config е приложение, което работи в уеб браузър, като Internet Explorer и Safari, на компютър или смарт устройство. Можете да проверите състоянието на принтера или да промените настройките на мрежата и принтера. За да използвате Web Config, свържете принтера и компютъра или устройството към същата мрежа.

Поддържат се следните браузъри.

Microsoft Edge, Internet Explorer 8 или по-нова версия, Firefox\*, Chrome\*, Safari\*

Използвайте най-новата версия.

#### *Забележка:*

Първоначалната стойност на администраторската парола за Web Config е серийният номер на принтера. Проверете етикета, закрепен към принтера.

Позицията на закрепване на етикета зависи от продукта; може да бъде на задната страна, на отворената страна на корицата или в долната част.

# <span id="page-222-0"></span>**Работа с Web Config в уеб браузър**

1. Проверете IP адреса на принтера.

Изберете **Настройки** > **Мрежови настройки** > **Проверка на връзката** от контролния панел, за да

стартирате проверката на връзката. Натиснете бутона  $\Phi$  или бутона ОК за печат на доклада за мрежовата връзка. Проверете IP адреса на принтера на отпечатания доклад за мрежова връзка.

2. Стартирайте уеббраузър от компютър или смарт устройство, а след това въведете IP адреса на принтера.

Формат:

IPv4: http://IP адреса на принтера/

IPv6: http://[IP адреса на принтера]/

Примери:

IPv4: http://192.168.100.201/

IPv6: http://[2001:db8::1000:1]/

#### *Забележка:*

С помощта на смарт устройството можете да стартирате Web Config от екрана с информация за продукта на Epson Smart Panel.

Тъй като принтерът използва самоподписан сертификат при влизане в HTTPS, на браузъра се извежда предупреждение, когато стартирате Web Config; това не указва проблем и може безопасно да се игнорира.

# **Приложение за актуализиране на софтуер и фърмуер (Epson Software Updater)**

Epson Software Updater е приложение, което инсталира нов софтуер и актуализира фърмуера през интернет. Ако желаете да проверявате редовно за информация за актуализация, Вие можете да зададете интервала за проверка за актуализации в настройките за автоматична актуализация на Epson Software Updater.

#### *Забележка:*

Операционни системи Windows Server не се поддържат.

#### **Стартиране в Windows**

❏ Windows 11

Щракнете върху бутона Старт, след което изберете **Всички приложения** > **EPSON Software** > **Epson Software Updater**.

❏ Windows 10

Щракнете върху бутона за стартиране, след което изберете **EPSON Software** > **Epson Software Updater**.

❏ Windows 8.1/Windows 8

Въведете името на приложението в препратката за търсене, след което изберете показаната икона.

❏ Windows 7/Windows Vista/Windows XP

Щракнете върху бутона Старт, след което изберете **Всички програми** (или **Програми**) > **EPSON Software** > **Epson Software Updater**.

#### <span id="page-223-0"></span>*Забележка:*

Можете да стартирате Epson Software Updater и чрез щракване върху иконата на принтера в лентата на задачите на работния плот и след това избиране на *Актуализиране на софтуера*.

#### **Стартиране в Mac OS**

Изберете **Отиди** > **Приложения** > **Epson Software** > **Epson Software Updater**.

#### **Още по темата**

& ["Инсталиране на приложенията отделно" на страница 121](#page-120-0)

# **Списък на менюто за настройки**

Изберете **Настройки** на началния екран на принтера, за да правите различни настройки.

### **Състояние предлагане**

Изберете меню от контролния панел, както е описано по-долу.

#### **Настройки** > **Състояние предлагане**

Ниво на мастилото:

Показва приблизителните нива в касетите за мастило. Когато се появи , нивото на

мастилото в касетите е ниско. Когато се появи  $\blacktriangledown$ , касетата с мастило е изчерпана.

Можете да смените касетите с мастило от този екран.

#### Живот на Контейнер за отпадъчно мастило.:

Показва приблизителния живот на кутията за поддръжка. Когато се изведе  $\Box$ , кутията за поддръжка е почти запълнена. Когато се изведе , кутията за поддръжка е запълнена.

#### **Още по темата**

- & ["Подмяна на касетите с мастило" на страница 194](#page-193-0)
- & ["Подмяна на кутията за поддръжка" на страница 202](#page-201-0)

### **Поддръжка**

Изберете менютата от контролния панел, както е описано по-долу.

#### **Настройки** > **Поддръжка**

Проверка на дюзите:

Изберете тази функция, за да проверите дали дюзите на печатащата глава не са запушени. Принтерът отпечатва шаблон за проверка на дюзите.

#### <span id="page-224-0"></span>Почистване на главата:

Изберете тази функция, за да почистите запушени дюзи в печатащата глава.

#### Дълбоко почиств.:

Изберете тази функция за извършване на дълбоко почистване, ако печатащата глава е сериозно запушена или ако продължава да бъде запушена след повтаряне на стандартното почистване. Изразходва се повече мастило, отколкото при обикновеното почистване.

#### Подравняване на главата:

#### Вертикално подравняване:

Изберете тази функция, ако разпечатките изглеждат размазани или има разместване в текста и линиите.

#### Хоризонтално подравняване:

Изберете тази функция, ако в разпечатките се появяват хоризонтални ивици на равни интервали.

#### Смяна на касета(и) с мастило:

Използвайте тази функция за смяна на касетите с мастило, преди да са напълно изхабени.

#### Живот на Контейнер за отпадъчно мастило.:

Показва приблизителния живот на кутията за поддръжка. Когато се изведе  $\Box$ , кутията за поддръжка е почти запълнена. Когато се изведе **X**, кутията за поддръжка е запълнена.

#### Почистване на водача на хартия:

Изберете тази функция, ако има петна от мастило на вътрешните ролки. Принтерът подава хартия, за да почисти вътрешните ролки.

#### **Още по темата**

- & ["Проверка и почистване на печатащата глава" на страница 107](#page-106-0)
- & ["Стартиране на Дълбоко почистване" на страница 109](#page-108-0)
- & ["Подравняване на печатащата глава" на страница 110](#page-109-0)
- & ["Подмяна на касетите с мастило" на страница 194](#page-193-0)
- & ["Подмяна на кутията за поддръжка" на страница 202](#page-201-0)
- & ["Почистване на пътя на хартията, за да няма размазване" на страница 111](#page-110-0)

# **Настройки на принтера**

Изберете менютата от контролния панел, както е описано по-долу.

#### **Настройки** > **Настройки на принтера**

#### Настр. изт. на хартия:

#### Настройка на хартията:

Изберете размера и вида на хартията, която сте заредили в източника на хартия.

#### A4/Letter авт.превкл.:

Изберете **Включено**, за да подадете хартия от източника, зададен на формат A4 при отсъствие на източник на хартия, зададен на формат Letter, като освен това подава хартия от източника, зададен на формат Letter при отсъствие на източник на хартия, зададен на формат A4.

#### Бележка за грешка:

Изберете **Включено**, за да се покаже съобщение за грешка, когато избрания размер или тип хартия не отговаря на заредената хартия.

#### Авт. пок. настр. х-я:

Изберете **Включено**, за да се покаже екранът **Настройка на хартията** при зареждане на хартия в източника на хартия. Ако деактивирате тази функция, не може да печатате от iPhone, iPad или iPod touch, използвайки AirPrint.

#### Звук:

#### Без звук:

Изберете **Включено**, за да изключите звуци, като напр. тези, излъчвани от **Натискане на бутон**.

#### Нормален режим:

Изберете силата на звука, като **Натискане на бутон**.

#### Тих режим:

Изберете силата на звука, като **Натискане на бутон** в **Тих режим**.

#### Тих режим:

Изберете **Включено**, за да намалите шума по време на печат, но това може да намали скоростта на печат. В зависимост от избраните настройки за типа на хартията и качеството на печат е възможно да няма разлика в нивото на шум на принтера.

#### Таймер за изключване:

Вашият продукт може да има тази функция или функцията **Настр. за изкл.** в зависимост от мястото на покупка.

Изберете тази настройка, за да изключите принтера автоматично, когато не се използва за указан период от време. Можете да зададете интервала преди активиране на управление на захранването. Всяко увеличение на времето ще се отрази на енергийната ефективност на продукта. Мислете за околната среда преди да направите всякакви промени.

#### Настр. за изкл.:

Вашият продукт може да има тази функция или функцията **Таймер за изключване** в зависимост от мястото на покупка.

#### Изкл. при неакт.:

Изберете тази настройка, за да изключите принтера автоматично, ако не се използва за указан период от време. Всяко увеличение на времето ще се отрази на енергийната ефективност на продукта. Мислете за околната среда преди да направите всякакви промени.

#### Изкл. при прекъсване на връзката:

Изберете тази настройка, за да изключите принтера след 30 минути, когато всички портове, включително LINE портът, са изключени. Тази функция може да не е налична в зависимост от региона Ви.

#### Настройки на дата/час:

#### Дата/час:

Въведете текуща дата и час.

#### Лятно часово време:

Изберете подходящата настройка за лятно часово време, приложима във Вашия регион.

#### Разлика във времето:

Въведете часовата разлика между местно време и UTC (координирано универсално време).

#### Държава/регион:

Изберете държавата или региона, в който използвате принтера. Ако промените държавата или региона, настройките на факса се връщат до тези по подразбиране и трябва да ги изберете отново.

#### Език/Language:

Изберете език за LCD екрана.

#### Клавиатура:

Променя изгледа на клавиатурата на LCD екрана.

#### Таймер за заспиване:

Регулира периода за влизане в режим на заспиване (енергоспестяващ режим), когато принтерът не е изпълнил никакви действия. LCD екранът става черен при изтичане на зададеното време.

#### Авт. игнориране на грешки:

Изберете действие, което да бъде изпълнявано в случай на възникване на грешка при двустранен печат или запълване на паметта.

#### Включено:

Показва предупреждение и отпечатва в едностранен режим, когато възникнат грешки при двустранен печат, или отпечатва само това, което може да обработи принтера, когато възникне грешка с препълване на паметта.

#### Изключено:

Показва съобщение за грешка и анулира печата.

Време за съхнене на мастилото:

Изберете време за съхнене на мастилото, което искате да използвате при двустранен печат. Принтерът отпечатва другата страна след отпечатването на първата страна. Ако отпечатката е зацапана, увеличете времето на настройката.

Свързване с компютър чрез USB:

Изберете **Разреши**, за да разрешите достъп на компютър до принтера през USB връзка. Когато е избрано **Забрани**, печатът и сканирането, които не са изпратени по мрежова връзка, са ограничени.

#### **Още по темата**

& ["Пестене на енергия" на страница 120](#page-119-0)

### **Мрежови настройки**

Изберете менютата от контролния панел, както е описано по-долу.

#### **Настройки** > **Мрежови настройки**

#### Лист за състояние на печат:

Разпечатва лист със състоянието на мрежата.

Информацията за Wi-Fi, Wi-Fi Direct и др. се отпечатва на две или повече страници.

#### Wi-Fi настройка:

Настройка или промяна на настройки за безжична мрежа. Изберете начина на свързване от следните и после следвайте инструкциите на контролния панел.

#### Wi-Fi (препоръчва се):

Настройка или промяна на настройки за безжична мрежа. Изберете начина на свързване от следните и после следвайте инструкциите на контролния панел.

#### Съветник за настройка на Wi-Fi:

Извършва настройки на Wi-Fi мрежата чрез въвеждане на SSID и парола.

#### Бутон за (WPS):

Извършва настройки на Wi-Fi чрез Бутон за (WPS).

#### Други:

#### PIN код (WPS):

Извършва настройки на Wi-Fi чрез PIN код (WPS).

#### Wi-Fi автом. свързване:

Извършва настройки на Wi-Fi, като използва информацията за Wi-Fi на компютъра или на смарт устройството.

#### Забрана на Wi-Fi:

Дезактивира Wi-Fi. Инфраструктурните връзки ще бъдат прекъснати.

#### Wi-Fi Direct:

#### Други методи:

#### iOS:

Прочита QR кода от вашия iPhone, iPad, or iPod touch за свързване чрез Wi-Fi Direct.

#### Други OS устройства:

Извършва настройки на Wi-Fi Direct чрез въвеждане на SSID и парола.

#### Промени:

Промяна на Име на мрежа:

Променя SSID на Wi-Fi Direct (име на мрежа).

#### Промяна на парола:

Променя паролата за връзката на Wi-Fi Direct.

#### Изключване Wi-Fi Direct:

Дезактивира функцията на Wi-Fi Direct.

#### Възстановяване на настройки по подразбиране:

Възстановява настройките на Wi-Fi Direct.

#### Проверка на връзката:

Проверява текущата мрежова връзка и отпечатва отчет. При проблеми с връзката вижте доклада, за да решите проблема.

# **Услуги Epson Connect:**

Изберете менютата от контролния панел, както е описано по-долу.

#### **Настройки** > **Услуги Epson Connect**

#### Регистр./изтрий:

Регистрирайте или изтрийте принтера от услугите Epson Connect.

За указания за употреба вижте следния уебсайт на портала.

[https://www.epsonconnect.com/](HTTPS://WWW.EPSONCONNECT.COM/)

[http://www.epsonconnect.eu](http://www.epsonconnect.eu/) (само за Европа)

#### Прекъсване/ възобновяване:

Изберете дали искате да спрете или възстановите услугите Epson Connect.

#### Имейл адрес:

Проверете имейл адреса, с който принтерът е регистриран в услугите Epson Connect.

<span id="page-229-0"></span>Състояние:

Проверете дали принтерът е регистриран и свързан към услугите Epson Connect.

# **Диспечер Контакти**

Изберете менютата от контролния панел, както е описано по-долу.

#### **Настройки** > **Диспечер Контакти**

Доб. Запис:

Регистрирайте записа, който ще се използва за факсове в контакти.

Добавяне на група:

Регистрирайте записа за групови факсове в контакти.

#### Редактир.:

Редактирайте записите и групите, регистрирани в контакти.

#### Изтриване:

Изтрийте записа или групата, регистрирани в контакти.

#### Печат на контакти:

Отпечатайте информацията за записи и информацията за групи за контактите в списъка.

#### **Още по темата**

& ["Направете контактите достъпни" на страница 82](#page-81-0)

# **Настройки на факс**

Изберете **Настройки** > **Настройки на факс** от контролния панел на принтера за извеждане на това меню.

#### **Още по темата**

- & "Проверка на вр. на факс" на страница 230
- & ["Съв. факс настр." на страница 231](#page-230-0)
- & ["Меню Осн. Настройки" на страница 231](#page-230-0)
- & ["Меню Наст. за получ." на страница 233](#page-232-0)
- & ["Меню Настройки за отчет" на страница 235](#page-234-0)
- & ["Меню Защита" на страница 236](#page-235-0)
- & ["Меню Потр. настр. подр." на страница 236](#page-235-0)

#### **Проверка на вр. на факс**

Можете да намерите менюто на контролния панел на принтера по-долу:

**Настройки** > **Настройки на факс** > **Проверка на вр. на факс**

<span id="page-230-0"></span>Изберете **Проверка на вр. на факс**, за да проверите дали принтерът е свързан към телефонната линия и е готов за приемане на факс. Можете да отпечатате резултата от проверката на обикновена хартия с размер A4.

### **Съв. факс настр.**

Можете да намерите менюто на контролния панел на принтера по-долу:

#### **Настройки** > **Настройки на факс** > **Съв. факс настр.**

Избирането на **Съв. факс настр.** извършва основни настройки за факс. Следвайте инструкциите на екрана.

#### **Още по темата**

- & "Меню Осн. Настройки" на страница 231
- & ["Подготвяне на принтера за изпращане и получаване на факсове" на страница 77](#page-76-0)

### **Меню Осн. Настройки**

Можете да намерите менюто на контролния панел на принтера по-долу:

#### **Настройки** > **Настройки на факс** > **Осн. Настройки**

#### Скорост на факс:

Изберете скорост на предаване на факс. Препоръчваме Ви да изберете **Бавно (9 600bps)** при наличие на чести грешки в комуникацията, когато изпращате/получавате факс до/от чужбина или когато използвате IP (VoIP) телефонна услуга.

#### ECM:

Автоматично коригира грешки при предаването на факс (Режим за коригиране на грешки), в повечето случаи причинени от шум в телефонната линия. Ако тази функция е дезактивирана, не можете да изпращате или получавате документи цветно.

#### Откр. тон за набир.:

Открива тонален сигнал, преди да започне да набира. Ако принтерът е свързан към УТЦ (Учрежденска телефонна централа) или цифрова телефонна линия, може да не започне да набира. В такъв случай сменете настройката за **Тип на линията** на **PBX**. Ако това не свърши работа, дезактивирайте функцията. Имайте предвид, че дезактивирането на тази функция може да причини изтриване на първия символ от факс номера и изпращане към грешен номер.

#### Режим на набиране:

Изберете типа на телефонната система, към която сте свързали принтера. Когато е настроен на **Пулс**, можете временно да превключите режима на набиране от импулсен към тонален като натиснете  $\ast$  (" $T^{\alpha}$  се въвежда) по време на въвеждане на цифрите върху екрана на факса. Тази настройка може да не е налична в зависимост от региона или страната Ви.

#### Тип на линията:

Изберете типа линия, към която сте свързали принтера.

#### PSTN:

Изберете **PSTN**, когато принтерът е свързан към общинска мрежа.

#### PBX:

Изберете **PBX**, когато използвате принтера в среда, която използва вътрешни номера и изисква код за външен достъп, като 0 и 9, за достигане на външна линия. За среда, която използва DSL модем или терминален адаптер, се препоръчва също и настройка **PBX**.

#### Код за достъп:

Изберете **Употр.**, след което регистрирайте външен код за достъп, като 0 или 9. При изпращане на факс към външен факс номер, въведете # (диез) вместо истинския код. # (диез) трябва също да се използва в **Контакти** като външен код за достъп. Ако има зададен в контакт външен код за достъп, като 0 или 9, Вие не можете да изпращате факсове към контакта. В този случай задайте **Код за достъп** към **Не изп.**, в противен случай трябва да промените кода в **Контакти** на #.

#### Заглавка:

Въведете име и факс номер на подателя. Те се изписват като колонтитул в изходящите факсове.

#### Вашият тел. Номер:

Можете да въведете до 20 знака, като използвате 0–9 + или интервал.

#### Заглавка на факс:

Можете да регистрирате до 21 имена на податели, ако е необходимо. Можете да въведете до 40 знака за всяко име на подател. За Web Config въведете заглавието в Unicode (UTF-8).

#### Режим на получ.:

Изберете режим на получаване. За подробности вижте съответната информация по-долу.

#### DRD:

Ако сте се абонирали за услугата за разграничително позвъняване на Вашата телефонна компания, изберете типа звънене, който да бъде използван за входящи факсове. Услугата за разграничително позвъняване, предлагана от много телефонни компании (името на услугата се различават при различните компании), Ви позволява да имате няколко телефонни номера на една телефонна линия. Към всеки номер е свързана различна мелодия на звънене. Можете да използвате един номер за гласови повиквания, а друг за факс повиквания. В зависимост от региона, тази настройка може да бъде **Включено** или **Изключено**.

#### Позв. преди отг.:

Изберете брой позвънявания преди принтерът автоматично да приеме факс.

#### Дистанц. получ.:

#### Дистанц. получ.:

Когато отговаряте на входящо факс повикване от телефон, свързан към принтера, можете да стартирате приемането на факса като въведете кода с помощта на телефона. <span id="page-232-0"></span>Във. Код за старт.:

Задайте кода за стартиране на **Дистанц. получ.**. Въведете два знака, като използвате 0– 9,  $*, #$ .

Факс с отказ:

Факс с отказ:

Изберете опции за отхвърляне на получаване на нежелани факсове.

Сп. отхв. номера:

Телефонният номер на другата страна е в списъка с номера за отхвърляне, задайте дали да се отхвърлят входящите факсове.

#### Празна загл. ч. ф.:

Телефонният номер на другата страна е блокиран, задайте дали да се отхвърля получаването на факсове.

#### Повикв. не в Контакти:

Телефонният номер на другата страна не е в контактите, задайте дали да се отхвърля получаването на факсове.

#### Редактиране на Сп. с блокир. номера:

Можете да регистрирате до 30 факс номера за отхвърляне на факсове и обаждания. Въведете до 20 знака, като използвате 0–9, \*, # или интервал.

#### **Още по темата**

- & ["Подготвяне на принтера за изпращане и получаване на факсове" на страница 77](#page-76-0)
- & ["Настройки за УТЦ \(учрежденска телефонна централа\)" на страница 79](#page-78-0)
- & ["Получаване на входящи факсове" на страница 91](#page-90-0)
- & ["Настройки за блокиране на нежелани факсове" на страница 80](#page-79-0)

#### **Меню Наст. за получ.**

Можете да намерите менюто на контролния панел на принтера по-долу:

#### **Настройки** > **Настройки на факс** > **Наст. за получ.**

Зап. в комп.:

Запазва получените факсове като PDF файлове на компютър, свързан към принтера. Можете да го зададете единствено на **Да**, като използвате FAX Utility (приложение). Не можете да активирате това от контролния панел на принтера. Инсталирайте FAX Utility на компютъра предварително. След като го зададете на **Да**, можете да го промените на **Да и печат** от контролния панел на принтера.

#### Авт. коригиране:

Отпечатва получени факсове с документи с голям размер, намалени, за да се вместят в хартията в източника на хартия. Намаляването невинаги е възможно в зависимост от получените данни. Ако функцията бъде изключена, големите документи ще се отпечатват в оригиналния си размер на няколко листа, а освен това празна втора страница може да мине през машината.

#### Настр. разд. стр.:

Отпечатва получени факсове с разделяне на страницата, когато размерът на получените документи е по-голям от размера на хартията, заредена в принтера. Ако сумата, която надвишава дължината на хартията, е по-малка от стойността, зададена в **Изтриване на данни за печат след разделяне**- **Праг**, излишното се изхвърля. Ако сумата, която надвишава дължината на хартията приключи, зададената стойносст.

Изтриване на данни за печат след разделяне:

Изтриване на данни за печат след разделяне:

Избира зона от документа за изтриване, когато усмата надвиши дължината на хартията е по-малка от стойността, зададена в **Праг**.

#### Праг:

Ако сумата, която надвишава дължината на хартията, е по-малка или равна на тази стойност, излишното се изхвърля и върху него не се печата.

Съвп. при разд.:

#### Съвп. при разд.:

Когато тази опция е **Включено** и данните се разделят и отпечатват, защото сумата надвишава **Изтриване на данни за печат след разделяне** > **Праг**, разделените данни се отпечатват с помощта на съвпадащта дължина, посочена в **Съвп. ширина**.

#### Съвп. ширина:

Данни, която надвишават тази стойност, отпечатва се същата стойност.

#### Авт. завъртане:

Завърта получените факсове като пейзажно ориентирани документи с формат A5, така че да могат да бъдат отпечатани на A5 хартия. Тази настройка се прилага, когато настройката за размер на хартията за най-малко един източник на хартия, използван за печат на факсове, е зададен на A5.

Като изберете **Изключено**, факсове, получени като пейзажно ориентирани с формат A5, които имат същата ширина като на A4 портретни документи, се възприемат като факсове с формат A4 и се отпечатват като такива.

Проверете настройката за размер на хартията в **Настройки** > **Настройки на принтера** > **Настр. изт. на хартия**.

#### Добавяне на инфо за получаване:

Отпечатва информация за получения факс, дори ако подателят не е настроил заглавна информация. Информацията за получаването включва дата и час на получаване, ИД на подателя и номер на страница (например "P1"). Когато е активирано **Настр. разд. стр.**, се включва и номерът на разделената страница.

#### <span id="page-234-0"></span>Двустранно:

Отпечатва множество страници от получените факсове от двете страни на хартията. Задайте **Къса страна** или **Дълга страна** да бъде **Поле за подвързване** позицията на подвързване на хартията.

#### Тайминг нач. отп.:

Изберете опциите, за да започнете да печатате получените факсове.

- ❏ Всички страници са получени: Отпечатването започва след получаване на всичките страници. Стартирането на отпечатване от първата или последната страница зависи от настройката на функцията **Отп. мн. стр. по ном.**. Вижте разяснението за **Отп. мн. стр. по ном.**.
- ❏ Първа страница получеена: Започва печат при получаване на първата страница, след това печата по реда на получаване на страниците. Ако принтерът не може да започне да печата, например когато печата други задания за печат, принтерът започва да печата получените страници като партида, когато се освободи.

#### Отп. мн. стр. по ном.:

Тъй като първата страница се отпечатва последна (отпечатва се към горната част), отпечатаните документи се подреждат в правилната последователност на страниците. Функцията може да не бъде налична, когато паметта на принтера започне да се запълва.

#### Вр. преуст. печат:

През времевия период, който сте посочили от **Вр. за спир.** чрез **Вр. за рест.**, принтерът запазва документите, получени в паметта на принтера, без да ги отпечатва. Тази функция може да бъде използвана за избягване на шум през нощта или за предпазване от оповестяване на поверителни документи, когато сте далеч. Преди да използвате тази функция се уверете, че има налична достатъчно свободна памет. Когато зададете тази опция на **Изключено**, Вие можете да отпечатате получените документи дори преди времето на рестартиране.

#### Тих режим:

Намалява генерирания от принтера шум при печат на факсове, но скоростта на печат може да се намали.

### **Меню Настройки за отчет**

Можете да намерите менюто на контролния панел на принтера по-долу:

#### **Настройки** > **Настройки на факс** > **Настройки за отчет**

Авт. печат рег. на ф.:

Отпечатва факс регистъра автоматично. Изберете **Вкл. (на всеки 30)**, за да отпечатате регистър след всеки 30 завършени задания за факс. Изберете **Включено (време)**, за да отпечатате регистър в определен час. В случай че броят на задания за факс надвишава 30, регистърът ще бъде отпечатан преди определеното време.

#### Прикачване на изобр. към отчет:

Отпечатва **Отчет за предаване** с изображение на първата страница на изпратения документ. Изберете **Вкл. (голямо изображение)**, за да отпечатате горната част на страницата без намаляване. Изберете **Вкл. (малко изображение)**, за да отпечатате цялата страница като я намалявате, така че да се побере в отчета.

<span id="page-235-0"></span>Формат на отчета:

Изберете формат за факс отчети в **Факс** > **Меню** > **Още** > **Отчет за факсове**, различен от **Проследяване на протокол**. Изберете **Детайл** за отпечатване с кодове за грешка.

#### **Меню Защита**

Можете да намерите менюто на контролния панел на принтера по-долу:

#### **Настройки** > **Настройки на факс** > **Защита**

Огр. за директно набиране:

Изберете **Включено** за дезактивиране на ръчното въвеждане на факс номерата на получателя, а операторът ще има възможност да избира получателите само от списъка с контакти или от хронологията на изпращане.

Изберете **Влезте два пъти**, за да изискате от оператора да въведе номера на факса повторно при ръчно въвеждане на номера.

Изберете **Изключено** за активиране на ръчно въвеждане на факс номерата на получателя.

#### Ограничения при излъчване:

Избирането на **Включено** позволява въвеждането само на факс номера като получател.

#### Потв. сп. с адр.:

Показва екран за потвърждение на получателя преди стартиране на предаването.

Можете да изберете получателите от **Всички** или **Само за излъчване**.

#### Архивни данни Авт. изчистване:

Резервните копия на изпратените и получените документи обикновено се пазят временно в паметта на принтера, за да е подготвен за неочаквано изключване на захранването поради спиране на тока или неправилни действия.

Изберете **Включено** за автоматично изтриване на архивни копия, когато изпращането или получаването на документ завърши успешно и архивите вече не са необходими.

#### Изтриване на архивни данни:

Изтрива всички архивни копия, временно съхранени в паметта на принтера. Използвайте тази функция преди да предадете принтера на друг собственик или да го изхвърлите.

#### **Меню Потр. настр. подр.**

Можете да намерите менюто на контролния панел на принтера по-долу:

#### **Настройки** > **Настройки на факс** > **Потр. настр. подр.**

Настройките, направени в това меню, стават Вашите настройки по подразбиране във **Факс** > **Меню**. За подробности вижте съответната информация по-долу.

#### **Още по темата**

- & ["Настр. сканиране" на страница 94](#page-93-0)
- & ["Настр. изпр. факс" на страница 95](#page-94-0)

### **Печат лист със съст.**

Изберете менютата от контролния панел, както е описано по-долу.

#### **Настройки** > **Печат лист със съст.**

Лист със съст. на конфиг.:

Отпечатва информация за текущото състояние и настройки на принтера.

Предл. на лист със съст.:

Отпечатва лист с информация, показваща текущото състояние на консумативите.

Лист с хронология на изп.:

Отпечатва информация за хронологията на използване на принтера.

### **Брояч за печат**

Изберете менютата от контролния панел, както е описано по-долу.

#### **Настройки** > **Брояч за печат**

Показва общия брой разпечатки, черно-бели и цветни разпечатки, включително елементи като лист за състояние от времето, когато сте закупили принтера.

Изберете **Лист за печат**, когато искате да отпечатате резултата. Отпечатаният лист включва също броя на сканираните страници. Включената информация в листа е същата, когато отпечатвате от други функции на **Лист с хронология на изп.**.

# **Кл. проучване**

Изберете менютата от контролния панел, както е описано по-долу.

#### **Настройки** > **Кл. проучване**

Предоставя информация за използване на продукт, като брой разпечатки до Seiko Epson Corporation. Изберете **Промени** — **Одобре.**, след което следвайте инструкциите на екрана.

### **Връщане настройки по подразбиране**

Изберете менютата от контролния панел, както е описано по-долу.

#### **Настройки** > **Връщане настройки по подразбиране**

Мрежови настройки:

Възстановява мрежовите настройки до настройките по подразбиране.

#### Настройки за копиране:

Възстановява настройките за копиране до настройките по подразбиране.

<span id="page-237-0"></span>Настр. Сканиране:

Възстановява настройките за сканиране до стойностите по подразбиране.

Настройки на факс:

Нулира настройки на факс до стойностите по подразбиране.

Изчисти всички данни и настройки:

Изичства всички лични данни, съхранени в паметта на принтера, и нулира всички настроки до стойностите им по подразибране.

# **Актуал. фърмуер**

Изберете менютата от контролния панел, както е описано по-долу.

#### **Настройки** > **Актуал. фърмуер**

#### Актуализация:

Проверете дали най-новата версия на фърмуера е качена на мрежовия сървър. Ако има налична актуализация, можете да изберете дали да започнете актуализацията.

Текуща версия:

Показва текущата версия на фърмуера на принтера.

Известие:

Изберете **Включено**, за да получите известие, ако стане налична актуализация на фърмуера.

# **Спецификации на продукта**

# **Спецификации на принтера**

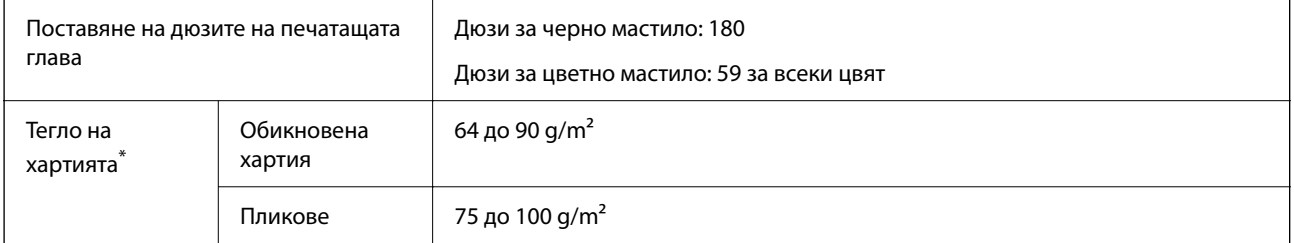

\* Дори когато дебелината на хартията е в рамките на този диапазон, хартията може да не се подава в принтера или качеството на печат може да се влоши в зависимост от свойствата и качеството на хартията.

### **Област на печат**

#### *Област за печат за единични листове*

Качеството на печат може да се влоши в потъмнените области поради механизма на принтера.

#### **Печатане с полета**

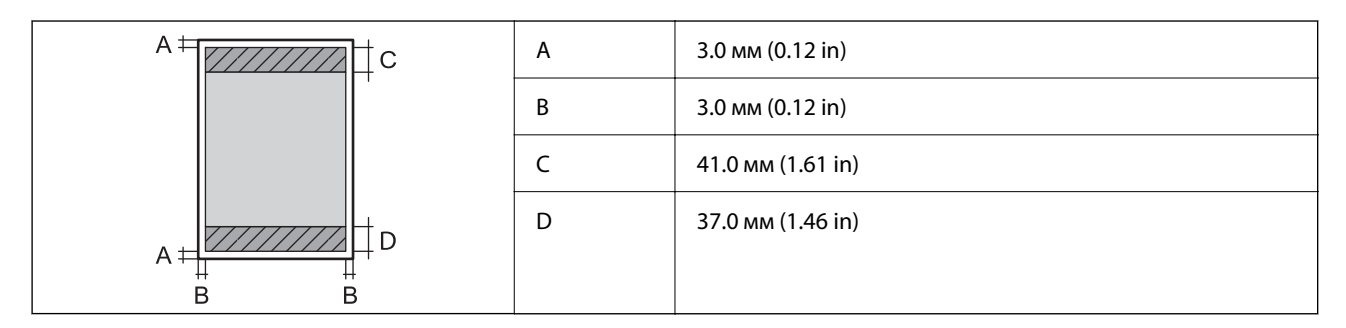

#### **Печат без поле**

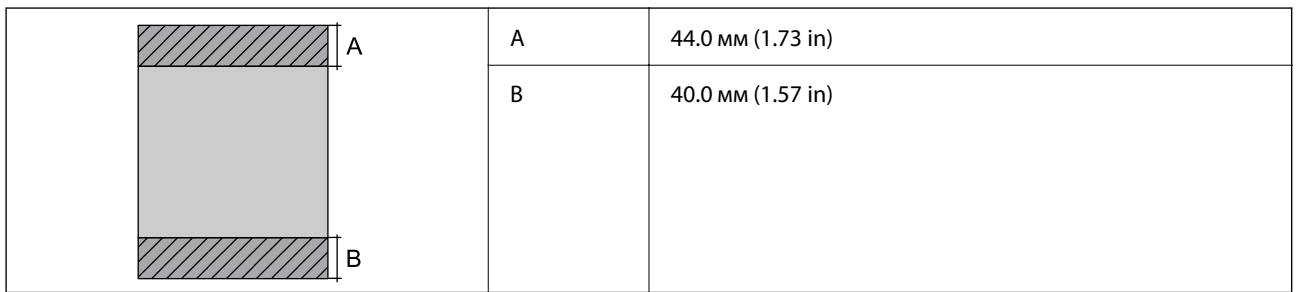

#### *Област за печат за пликове*

Качеството на печат може да се влоши в потъмнените области поради механизма на принтера.

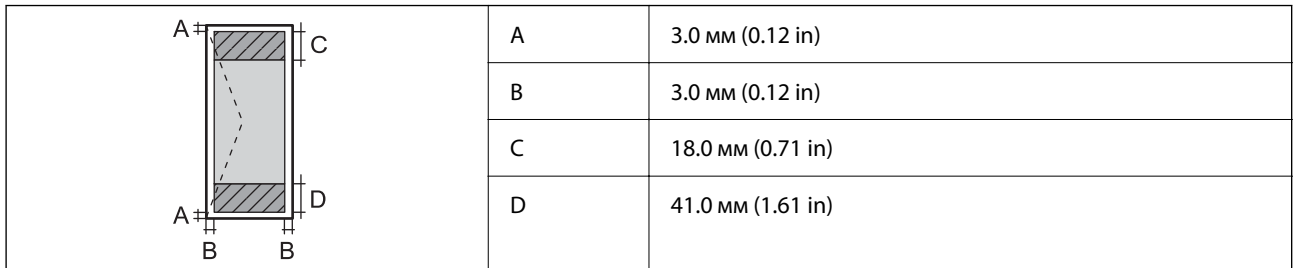

# **Спецификации на скенера**

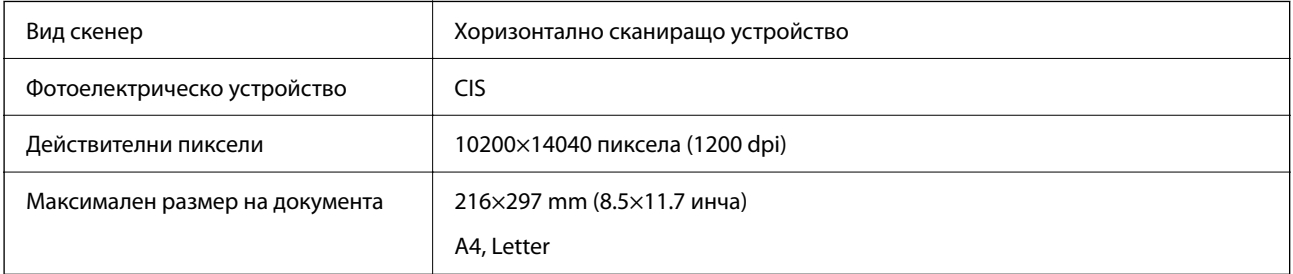

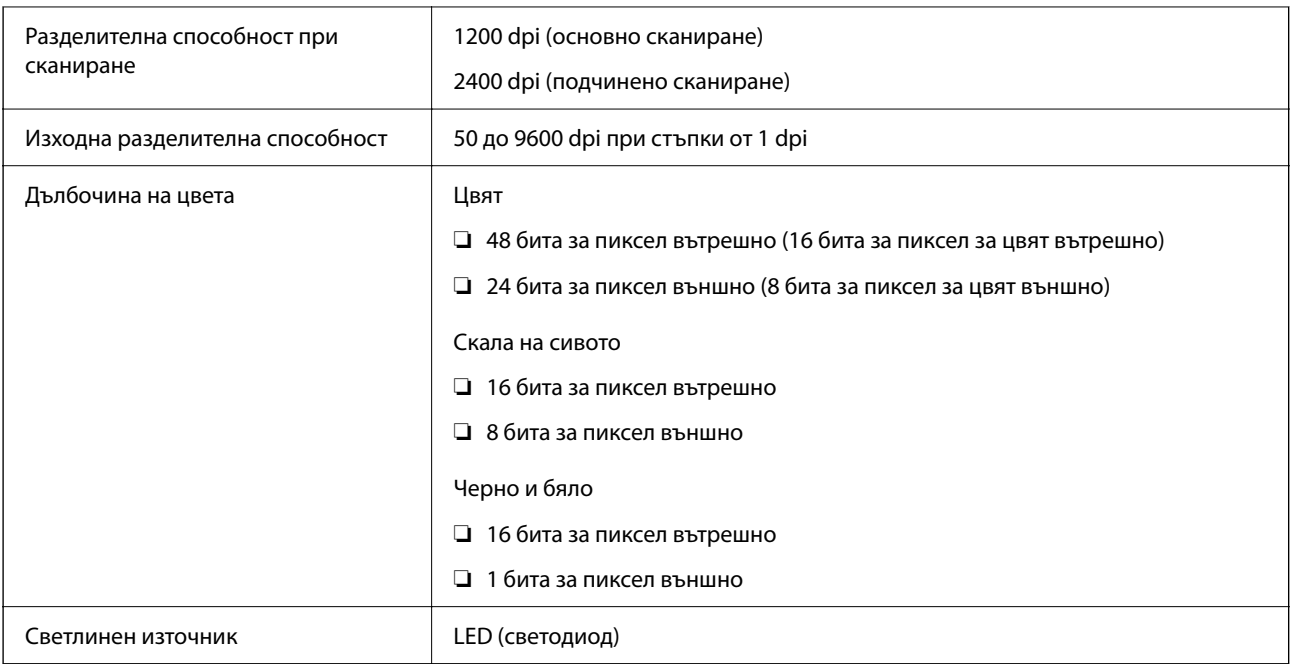

# **Спецификации на ADF**

Само за WF-2930 Series

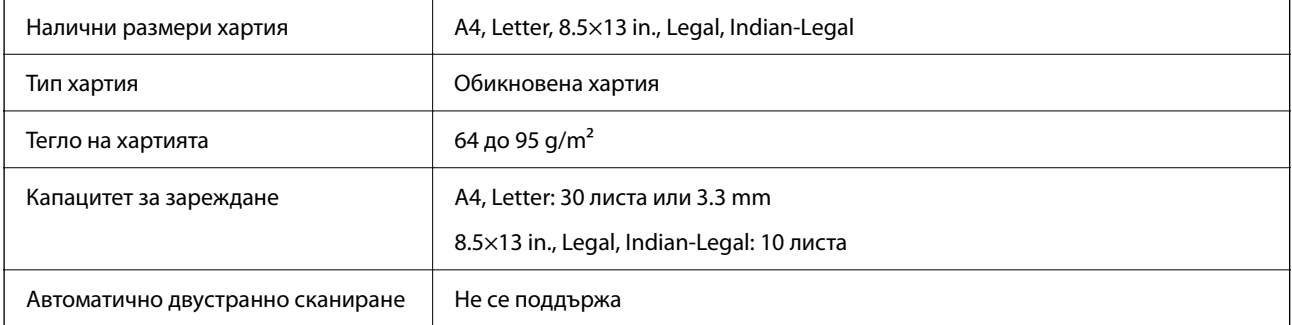

Дори когато оригиналът отговаря на спецификациите за носител, който може да бъде поставен в ADF, той може да не се подава от ADF или качеството на сканиране може да се влоши в зависимост от свойствата или качеството на хартията.

# **Спецификации на факс**

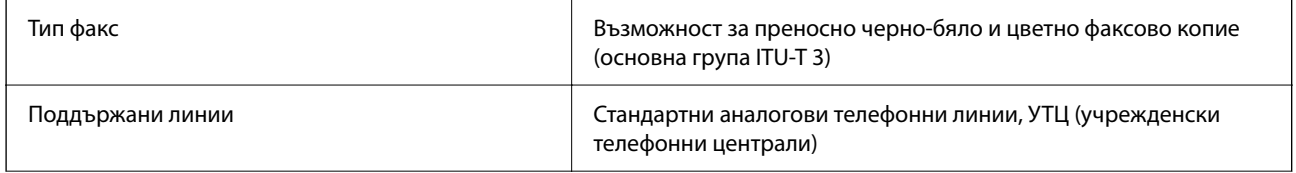

<span id="page-240-0"></span>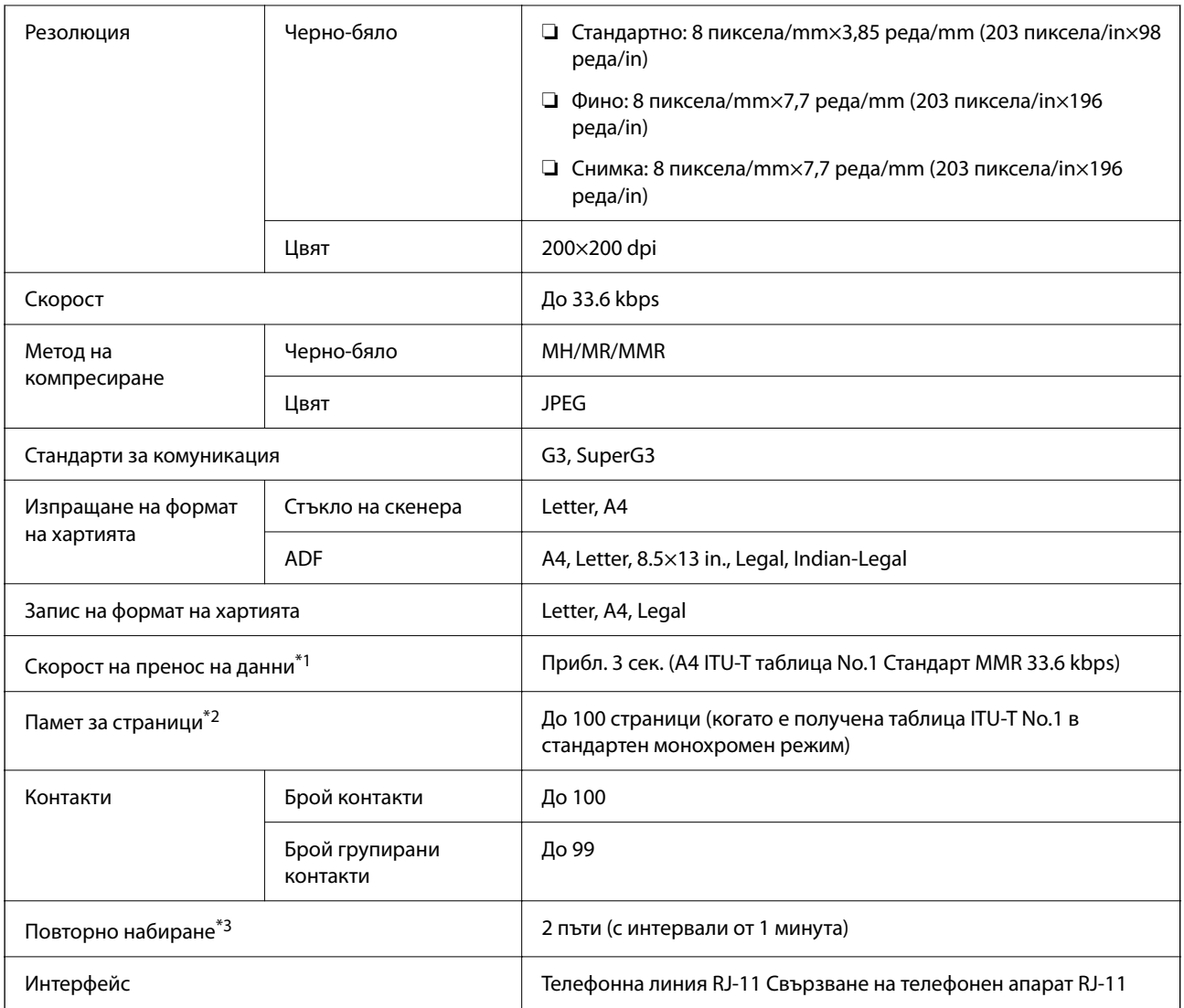

\*1 Реалната скорост зависи от документа, устройството на получателя и състоянието на телефонната линия.

\*2 Запазва се дори след спиране на захранването.

\*3 Спецификациите могат да се различават по страна или регион.

# **Спецификации на интерфейса**

За компютър Hi-Speed USB\*

USB 3.0 кабели не се поддържат.

# **Спецификации на мрежата**

### **Спецификации на Wi-Fi**

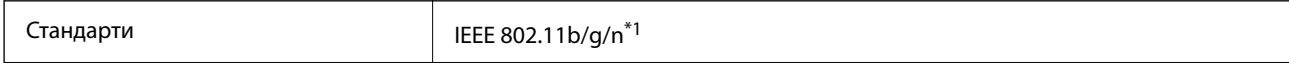

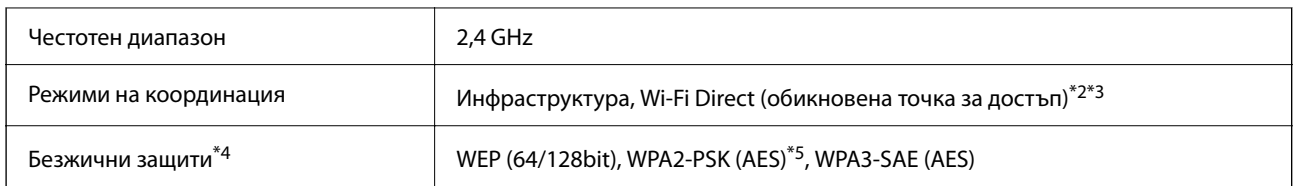

\*1 IEEE 802.11n е налично само за HT20.

- \*2 Не се поддържа за IEEE 802.11b.
- \*3 Режимът на обикновена точка за достъп е съвместим с Wi-Fi връзка (инфраструктура).
- \*4 Wi-Fi Direct поддържа само WPA2-PSK (AES).
- \*5 Отговаря на стандартите за WPA2 с поддръжка за WPA/WPA2 Personal.

### **Мрежови функции и IPv4/IPv6**

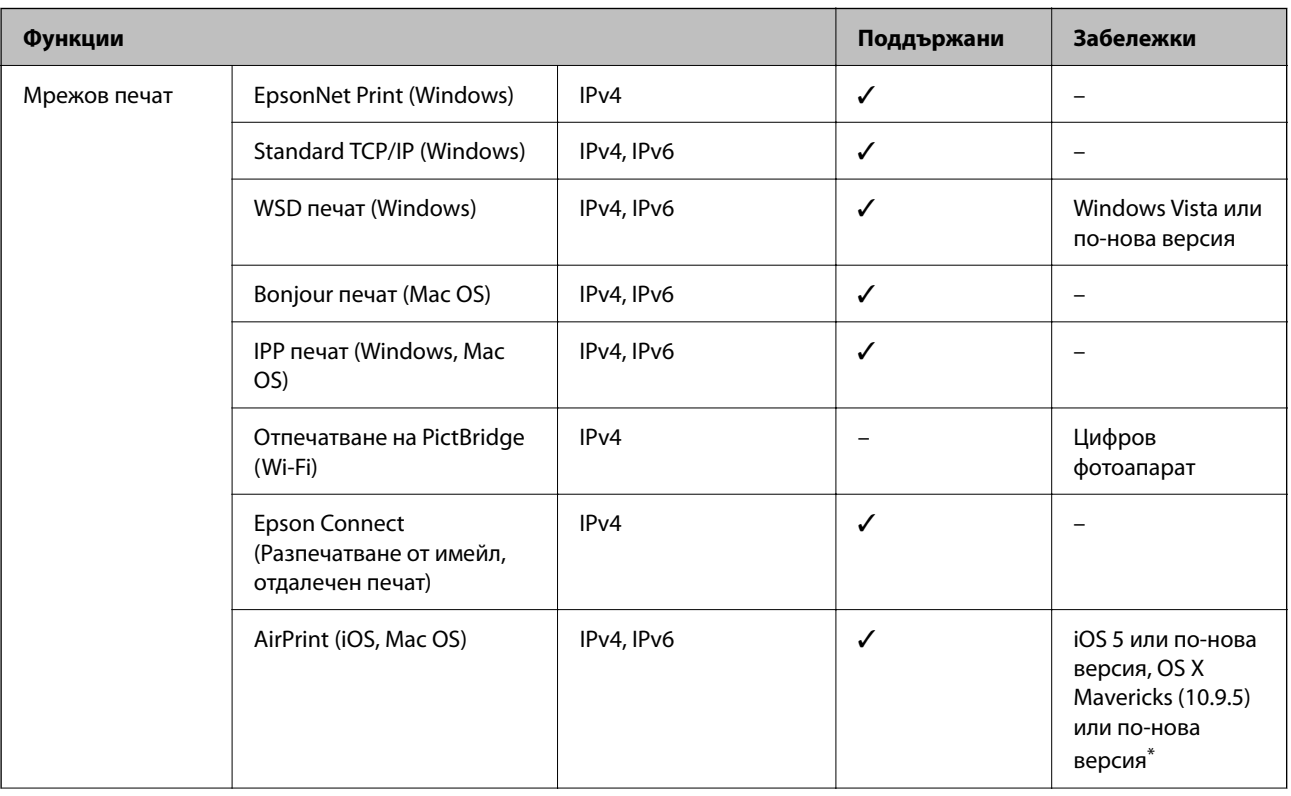

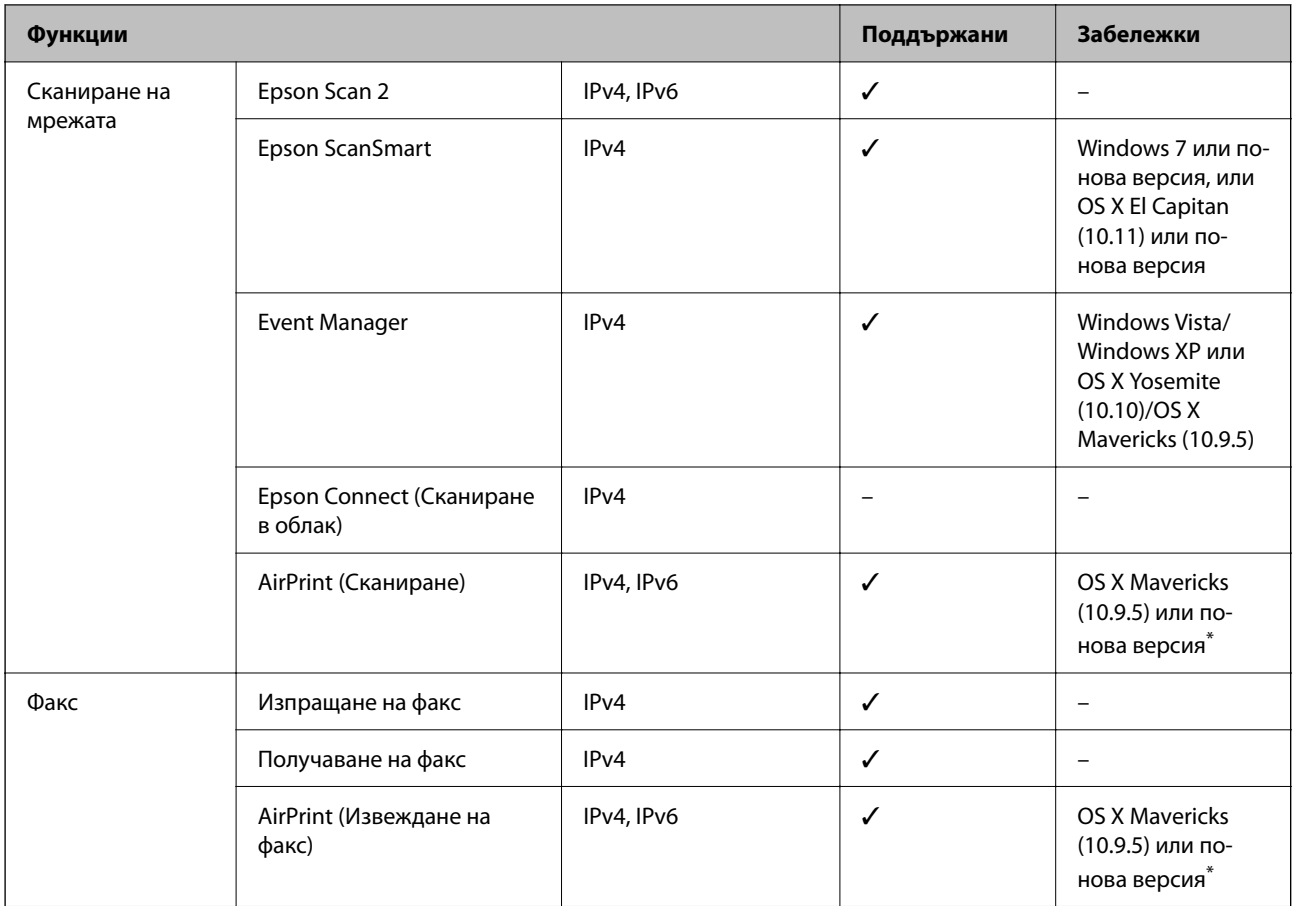

\* Препоръчваме да използвате най-новата версия на iOS или Mac OS.

### **Протокол за защита**

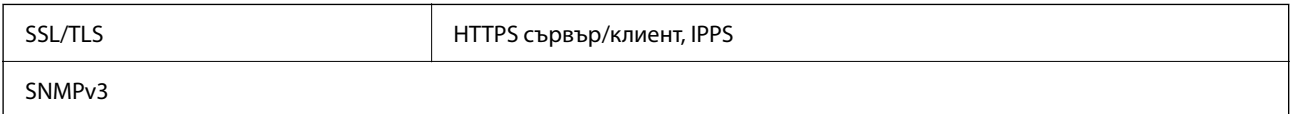

# **Поддържани услуги от трети страни**

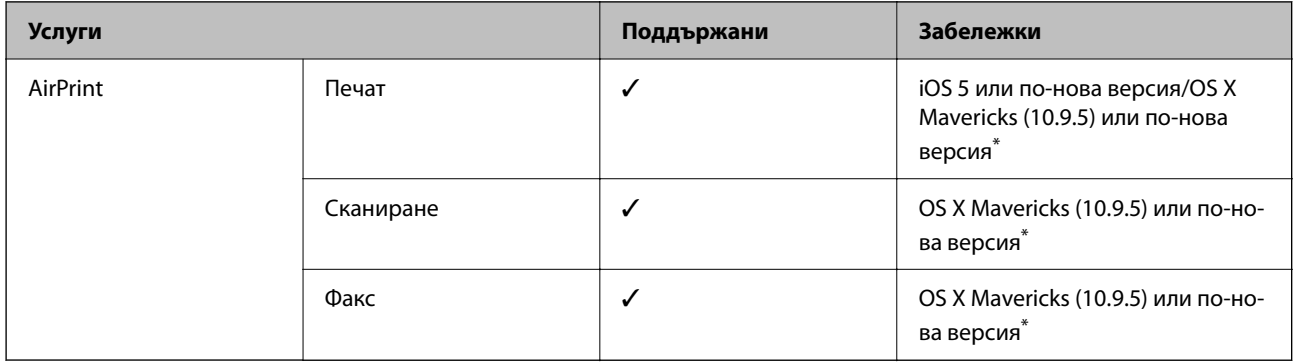

\* Препоръчваме да използвате най-новата версия на iOS или Mac OS.

# **Размери**

#### **WF-2930 Series**

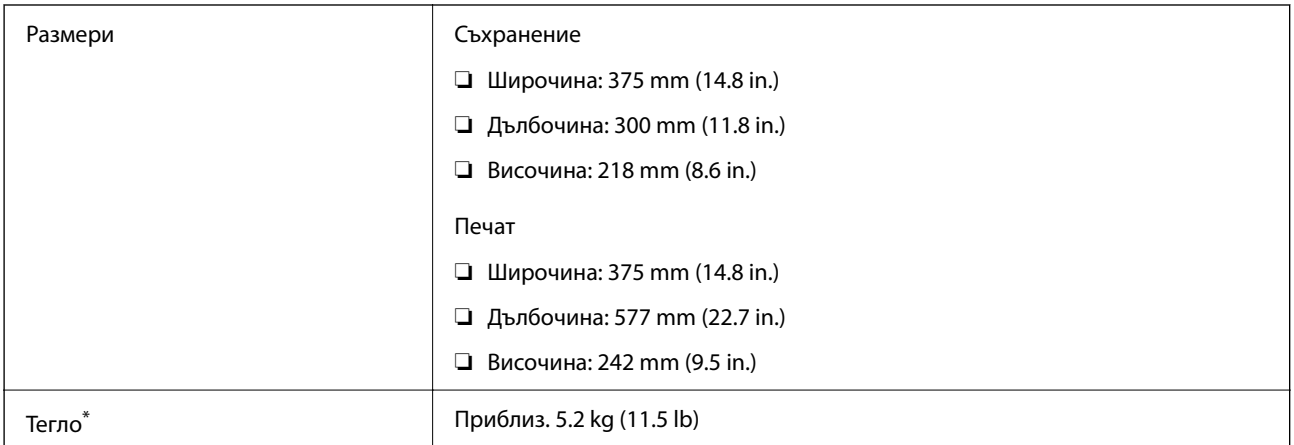

\* Без включени касети за мастило и захранващ кабел.

#### **WF-2910 Series**

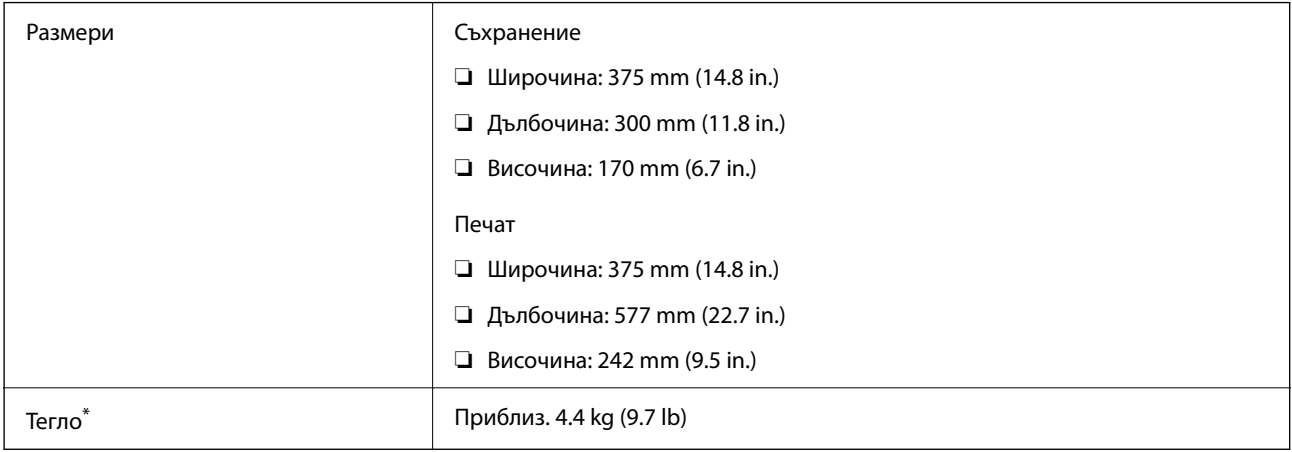

\* Без включени касети за мастило и захранващ кабел.

# **Електрически спецификации**

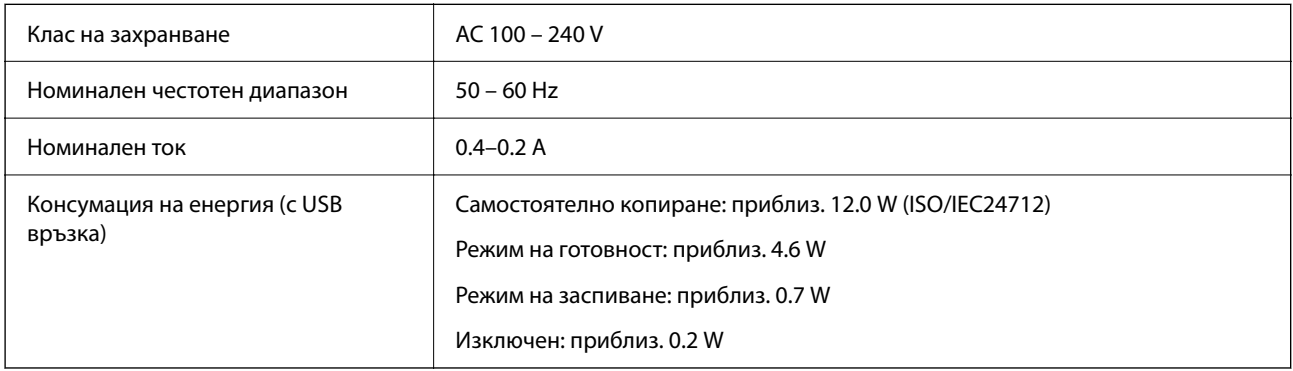

#### *Забележка:*

- ❏ Проверете етикета на принтера за напрежението му.
- ❏ За потребителите в Европа: вижте следния уебсайт за подробности относно консумацията на енергия. <http://www.epson.eu/energy-consumption>

## **Спецификации на околната среда**

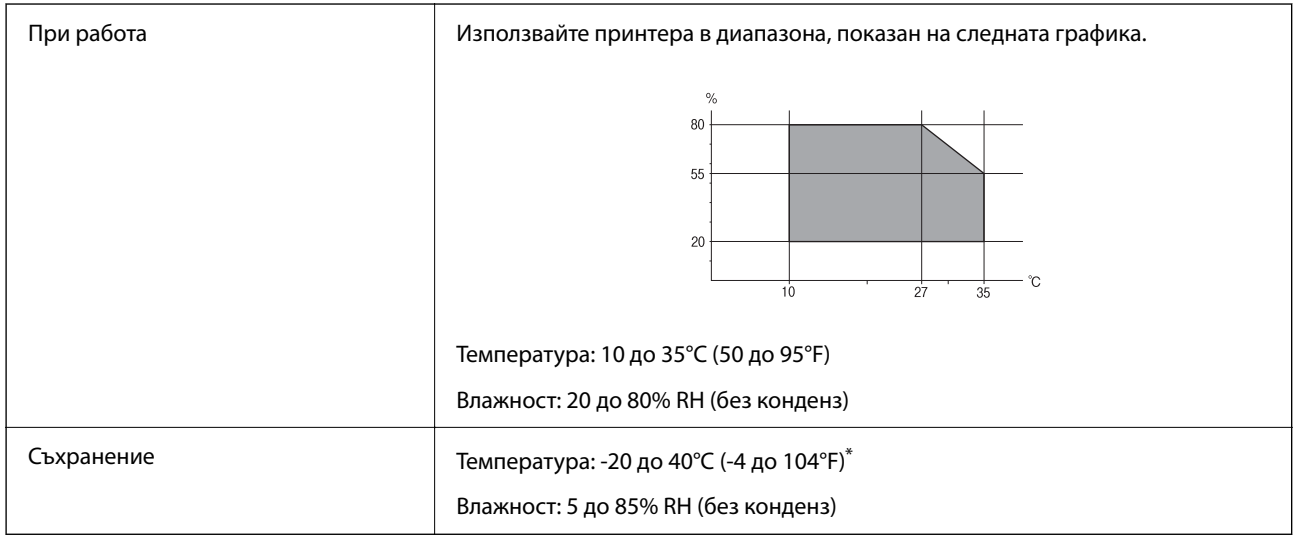

Може да бъде съхранено в продължение на един месец при 40°С (104°F).

#### **Екологични спецификации на касетите за мастило**

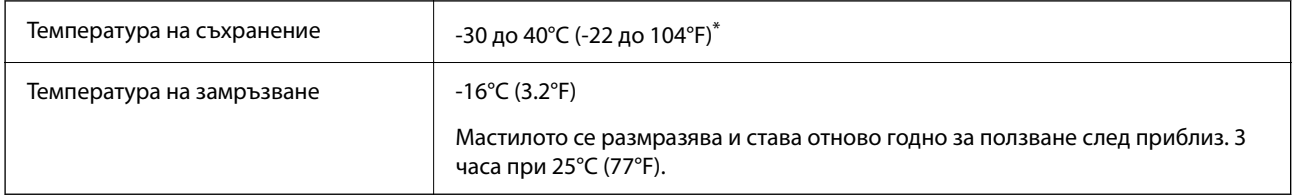

Може да бъде съхранено в продължение на един месец при 40°С (104°F).

### **Изисквания към системата**

❏ Windows

Windows Vista, Windows 7, Windows 8/8.1, Windows 10, Windows 11 или по-нова версия

Windows XP SP3 (32-bit)

Windows XP Professional x64 Edition SP2

Windows Server 2003 (SP2) или по-нова версия

❏ Mac OS

Mac OS X 10.9.5 или по-нова версия, macOS 11 или по-нова версия

#### <span id="page-245-0"></span>*Забележка:*

❏ Mac OS може да не поддържа някои приложения и функции.

❏ Файловата система на UNIX (UFS) за Mac OS не се поддържа.

# **Нормативна информация**

# **Стандарти и одобрения**

#### **Стандарти и одобрения за модела, предназначен за американския пазар**

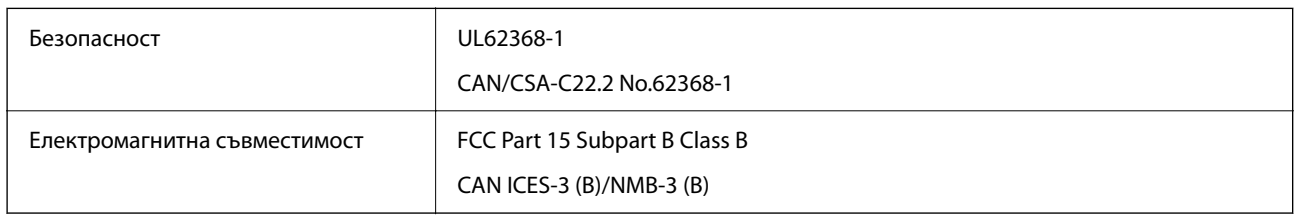

Това оборудване съдържа следния безжичен модул.

Производител: Seiko Epson Corporation

#### Тип: J26H006

Този продукт отговаря на Част 15 от Правилата на Федералната комисия по комуникациите и RSS-210 от Правилата на Министерството на промишлеността на Канада. Epson не носи отговорност за несъответствие с изискванията за защита, възникнало в резултат от непрепоръчани модификации на продукта. Работата му зависи от следните две условия: (1) това устройство не трябва да причинява опасни смущения и (2) това устройство трябва да приема всяко получено смущение, включително смущение, което може да причини нежелана работа на устройството.

За да се предотврати радиосмущение на лицензирана услуга, това устройство е предназначено за работа в закрито помещение и далеч от прозорци, за да се осигури максимална екранировка. Оборудване (или неговата антена), което е монтирано на открито, подлежи на лицензиране.

Това оборудване отговаря на ограниченията за експозиция на излъчване на FCC/IC, зададени за неконтролирана среда, и изпълнява изискванията за радиочестотна (RF) експозиция на FCC в Допълнение В към OET65 и RSS-102 в правилата за експозиция на радиочестоти (RF) на IC. Това оборудване трябва да бъде монтирано и използвано така, че радиаторът да бъде на разстояние най-малко 7,9 инча (20 cm) или повече от тялото на човек (с изключение на крайниците: ръце, китки, крака и глезени).

### **Стандарти и одобрения за модела, предназначен за европейския пазар**

#### За европейски потребители

С настоящото Seiko Epson Corporation декларира, че следният модел радиооборудване е в съответствие с изискванията на Директива 2014/53/EU. Целият текст на декларацията за съответствие на ЕС е на разположение на следния уебсайт.

#### <http://www.epson.eu/conformity>

C624C, C625B

<span id="page-246-0"></span>За употреба само в Ирландия, Обединеното кралство, Австрия, Германия, Лихтенщайн, Швейцария, Франция, Белгия, Люксембург, Холандия, Италия, Португалия, Испания, Дания, Финландия, Норвегия, Швеция, Исландия, Хърватия, Кипър, Гърция, Словения, Малта, България, Чехия, Естония, Унгария, Латвия, Литва, Полша, Румъния и Словакия.

Epson не носи отговорност за несъответствие с изискванията за защита, възникнало в резултат от непрепоръчани модификации на продуктите.

# $\epsilon$

### **Стандарти и одобрения за модела, предназначен за австралийския пазар**

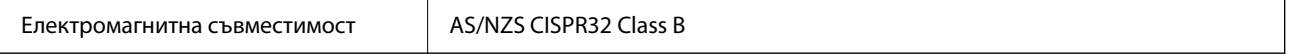

С настоящото Epson декларира, че следните модели оборудване са в съответствие със съществените изисквания и другите приложими разпоредби на AS/NZS4268:

#### C624C, C625B

Epson не носи отговорност за несъответствие с изискванията за защита, възникнало в резултат от непрепоръчани модификации на продуктите.

### **Стандарти и одобрения за модела, предназначен за Нова Зеландия**

#### **General Warning**

The grant of a Telepermit for any item of terminal equipment indicates only that Telecom has accepted that the item complies with minimum conditions for connection to its network. It indicates no endorsement of the product by Telecom, nor does it provide any sort of warranty. Above all, it provides no assurance that any item will work correctly in all respects with another item of Telepermitted equipment of a different make or model, nor does it imply that any product is compatible with all of Telecom's network services.

Telepermitted equipment only may be connected to the EXT telephone port. This port is not specifically designed for 3-wire-connected equipment. 3-wire-connected equipment might not respond to incoming ringing when attached to this port.

#### **Important Notice**

Under power failure conditions, this telephone may not operate. Please ensure that a separate telephone, not dependent on local power, is available for emergency use.

This equipment is not capable, under all operating conditions, of correct operation at the higher speeds for which it is designed. Telecom will accept no responsibility should difficulties arise in such circumstances.

This equipment shall not be set up to make automatic calls to the Telecom '111' Emergency Service.

### **Ограничения при копиране**

За отговорна и законна употреба на вашия принтер спазвайте следните ограничения.

Копиране на следните предмети е забранено по закон:

- ❏ Банкноти, монети, държавни облигации, държавни ценни книжа и общински ценни книжа
- ❏ Неизползвани пощенски марки, пощенски картички с прикрепена пощенска марка и други официални пощенски документи, за които са платени пощенски разходи

❏ Гербови марки и ценни книжа, издадени съгласно законна процедура

Бъдете внимателни при копирането на следните предмети:

- ❏ Ценни книжа на частни лица (акции, ценни книжа на приносител, чекове и т.н.), месечни пропуски, билети за намаление и т.н.
- ❏ Паспорти, шофьорски книжки, свидетелства за годност, пътни пропуски, купони за храна, билети и т.н.

#### *Забележка:*

Копирането на тези предмети може също да е забранено по закон.

Отговорна употреба на материали, предмет на авторско право:

Некоректна употреба на принтерите може да възникне при неправомерно копиране на материали с авторско право. Освен ако не действате по съвет на компетентен адвокат, проявете отговорност и уважение, като поискате позволение от собственика на авторските права, преди да копирате публикуван материал.

# <span id="page-248-0"></span>**Къде можете да получите помощ**

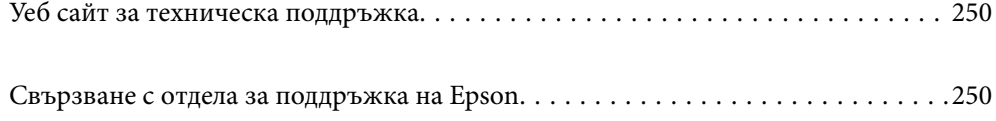

# <span id="page-249-0"></span>**Уеб сайт за техническа поддръжка**

Ако имате нужда от допълнителна помощ, посетете сайта за поддръжка на Epson, показан по-долу. Изберете вашата страна или регион и преминете към раздела за поддръжка на вашия местен уебсайт на Epson. Най-новите драйвери, често задавани въпроси, ръководства и други са на разположение за изтегляне от сайта.

<http://support.epson.net/>

<http://www.epson.eu/support> (Европа)

Ако продуктът ви от Epson не работи правилно и не можете да разрешите проблема, свържете се с отдела за поддръжка на Epson за съдействие.

# **Свързване с отдела за поддръжка на Epson**

# **Преди да се свържете с Epson**

Ако вашият продукт Epson не работи правилно и не можете да решите проблема с помощта на информацията за отстраняване на проблеми в ръководствата на продукта, свържете се с отдела за поддръжка на Epson за съдействие.

Следващият списък с отдели за поддръжка на Epson е на базата на държавата на продажба. Възможно е някои продукти да не се продават на текущото Ви местоположение, така че непременно се свържете с отдела за поддръжка на Epson за областта, от която сте закупили продукта.

Ако отделът за поддръжка на Epson за Вашия район не е в списъка по-долу, свържете се с дилъра, от когото сте закупили продукта.

Отделът за поддръжка на Epson ще може да ви помогне много по-бързо, ако им дадете следната информация:

❏ Сериен номер на продукта

(Етикетът със серийния номер обикновено е на гърба на продукта.)

❏ Модел на продукта

❏ Софтуерна версия на продукта

(Щракнете върху **About**, **Version Info**, или подобен бутон в софтуера на продукта.)

- ❏ Марка и модел на компютъра
- ❏ Наименование и версия на операционната система на вашия компютър
- ❏ Наименования и версии на софтуерните приложения, които обикновено използвате с вашия продукт

#### *Забележка:*

В зависимост от продукта данните с телефонните номера за факс и/или мрежови настройки може да бъдат съхранени в паметта на продукта. Възможно е данните и/или настройките да бъдат загубени поради повреда или ремонт на продукта. Epson не носи отговорност за загуба на данни, за архивиране или възстановяване на данни и/или настройки дори по време на гаранционния период. Препоръчваме сами да архивирате данните си или да ги запишете.

# **Помощ за потребители в Европа**

Проверете своя документ за общоевропейска гаранция за информация как да се свържете с отдела за поддръжка на Epson.

# **Помощ за потребители в Тайван**

Контактите за информация, поддръжка и обслужване са:

#### **Уеб адрес**

#### [http://www.epson.com.tw](http://www.epson.com.tw/)

Налична е информация за спецификации на продукти, драйвери за изтегляне и запитвания относно продукти.

#### **Център за помощ на Epson**

Тел.: +886-2-2165-3138

Екипът ни в Центъра за помощ може да ви помогне по телефона със следното:

- ❏ Запитвания за покупки и информация за продукта
- ❏ Въпроси и проблеми при използването на продукта
- ❏ Запитвания относно услуги за поправка и гаранция

#### **Център за ремонтни услуги:**

#### <http://www.tekcare.com.tw/branchMap.page>

TekCare corporation е оторизиран сервизен център на Epson Taiwan Technology & Trading Ltd.

# **Помощ за потребители в Австралия**

Epson Австралия желае да ви предостави потребителско обслужване на високо ниво. Освен ръководствата за продукта ви предоставяме следните източници на информация:

#### **URL адрес в интернет**

#### [http://www.epson.com.au](http://www.epson.com.au/)

Влезте в уеб страниците на Epson Австралия. Струва си да вземете модема си и да посърфирате тук! Този сайт предоставя зона, от която да се изтеглят драйвери, начини за свързване с Epson, информация за нови продукти и техническа поддръжка (имейл).

#### **Център за помощ на Epson**

#### Тел.: 1300-361-054

Центърът за помощ на Epson е предвиден като краен резервен вариант, за да сме сигурни, че клиентите ни имат достъп до експертен съвет. Операторите от Центъра за помощ могат да ви съдействат при инсталирането, конфигурирането и работата с продуктите на Epson. Нашият персонал за предпродажбено съдействие може да предостави информационни материали за новите продукти на Epson и съвети къде е най-близкият търговец или агент. Тук получавате отговори на различни видове запитвания.

Съветваме ви да приготвите цялата необходима информация, преди да позвъните. Колкото повече информация подготвите, толкова по-бързо ще можем да ви помогнем при решаването на проблема. Тази информация включва ръководствата на вашия Epson продукт, типа на компютъра, операционната система, програмните приложения и всяка информация, която мислите, че е необходима.

#### **Транспортиране на продукта**

Epson препоръчва да запазите опаковката на продукта за бъдещо транспортиране.

## **Помощ за потребители в Нова Зеландия**

Epson Нова Зеландия желае да ви предостави потребителско обслужване на високо ниво. Освен документацията за продукта ви предоставяме следните източници на информация:

#### **URL адрес в интернет**

#### [http://www.epson.co.nz](http://www.epson.co.nz/)

Влезте в уеб страниците на Epson Нова Зеландия. Струва си да вземете модема си и да посърфирате тук! Този сайт предоставя зона, от която да се изтеглят драйвери, начини за свързване с Epson, информация за нови продукти и техническа поддръжка (имейл).

#### **Център за помощ на Epson**

#### Тел.: 0800 237 766

Центърът за помощ на Epson е предвиден като краен резервен вариант, за да сме сигурни, че клиентите ни имат достъп до експертен съвет. Операторите от Центъра за помощ могат да ви съдействат при инсталирането, конфигурирането и работата с продуктите на Epson. Нашият персонал за предпродажбено съдействие може да предостави информационни материали за новите продукти на Epson и съвети къде е най-близкият търговец или агент. Тук получавате отговори на различни видове запитвания.

Съветваме ви да приготвите цялата необходима информация, преди да позвъните. Колкото повече информация подготвите, толкова по-бързо ще можем да ви помогнем при решаването на проблема. Тази информация обхваща документацията на вашия Epson продукт, типа на компютъра, операционната система, програмните приложения и всяка друга информация, която смятате за необходима.

#### **Транспортиране на продукта**

Epson препоръчва да запазите опаковката на продукта за бъдещо транспортиране.

# **Помощ за потребители в Сингапур**

Източници на информация, поддръжка и обслужване за Epson Сингапур са:

#### **Уеб адрес**

#### [http://www.epson.com.sg](http://www.epson.com.sg/)

Достъпна е информация за спецификации на продукта, драйвери за изтегляне, често задавани въпроси (ЧЗВ), запитвания за покупки и техническа поддръжка посредством имейл.

#### **Център за помощ на Epson**

Без допълнителни такси: 800-120-5564
<span id="page-252-0"></span>Екипът ни в Центъра за помощ може да ви помогне по телефона със следното:

- ❏ Запитвания за покупки и информация за продукта
- ❏ Въпроси или отстраняване на проблеми при използването на продукта
- ❏ Запитвания относно услуги за поправка и гаранция

# **Помощ за потребители в Тайланд**

Контактите за информация, поддръжка и обслужване са:

### **Уеб адрес**

### [http://www.epson.co.th](http://www.epson.co.th/)

Достъпна е информация за спецификации на продукта, драйвери за изтегляне, често задавани въпроси (ЧЗВ) и изпращане на имейл.

### **Център за телефонно обслужване на Epson**

Телефон: 66-2460-9699

Имейл: support@eth.epson.co.th

Екипът ни от Центъра за помощ може да Ви помогне по телефона със следното:

- ❏ Запитвания за покупки и информация за продукта
- ❏ Въпроси и проблеми при използването на продукта
- ❏ Запитвания относно услуги за поправка и гаранция

## **Помощ за потребители във Виетнам**

Контактите за информация, поддръжка и обслужване са:

## **Център за обслужване на Epson**

65 Truong Dinh Street, District 1, Ho Chi Minh City, Vietnam. Телефон (град Хошимин): 84-8-3823-9239, 84-8-3825-6234 29 Tue Tinh, Quan Hai Ba Trung, Hanoi City, Vietnam Телефон (град Ханой): 84-4-3978-4785, 84-4-3978-4775

## **Помощ за потребители в Индонезия**

Контактите за информация, поддръжка и обслужване са:

## **Уеб адрес**

### [http://www.epson.co.id](http://www.epson.co.id/)

- ❏ Информация за спецификации на продукти, драйвери за изтегляне
- ❏ Често задавани въпроси (ЧЗВ), запитвания за покупки, въпроси по имейл

## **Гореща линия на Epson**

Телефон: +62-1500-766

Факс: +62-21-808-66-799

Нашият екип на горещата линия може да ви помогне по телефона или по факс със следното:

- ❏ Запитвания за покупки и информация за продукта
- ❏ Техническа поддръжка

## **Център за обслужване на Epson**

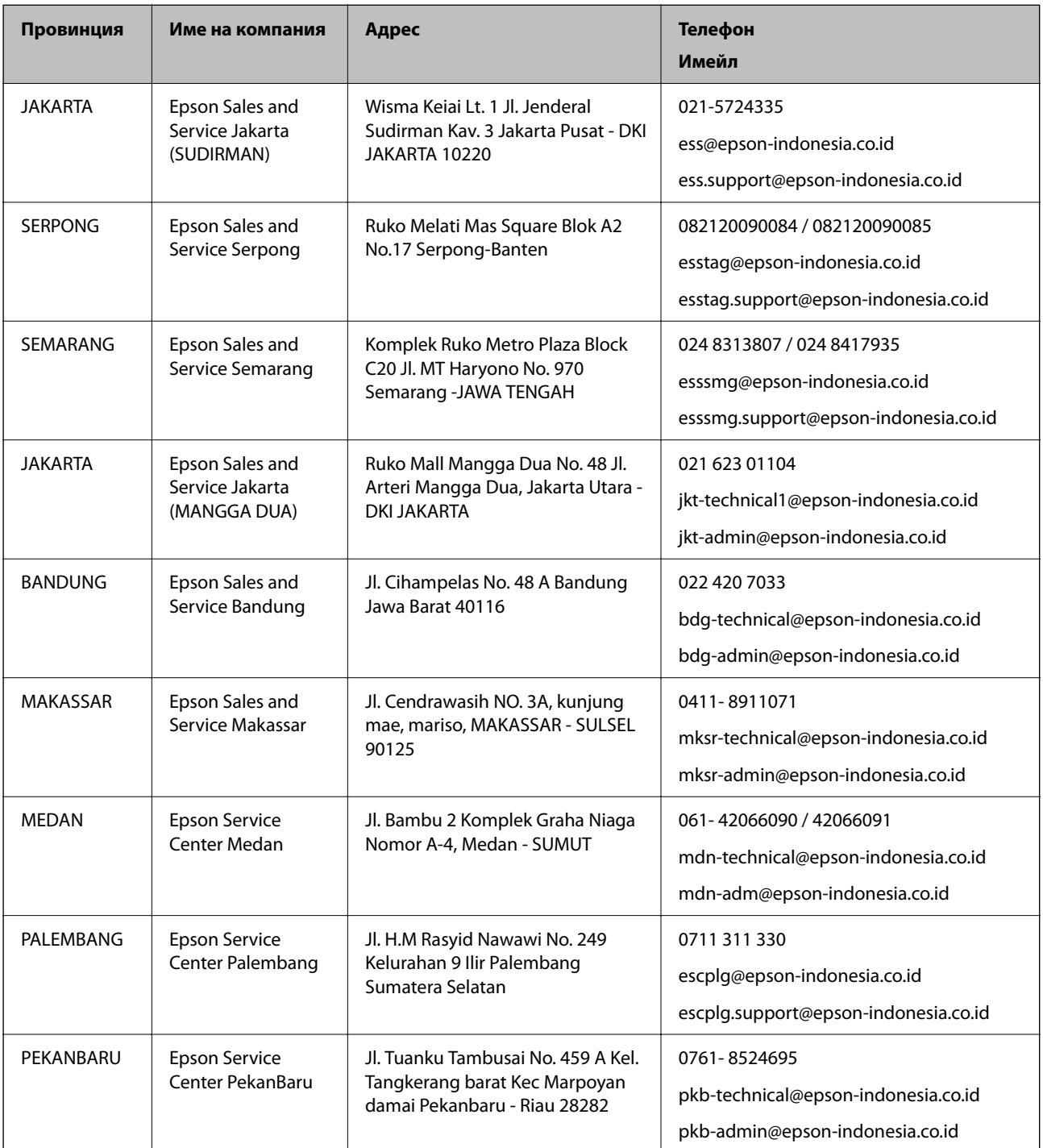

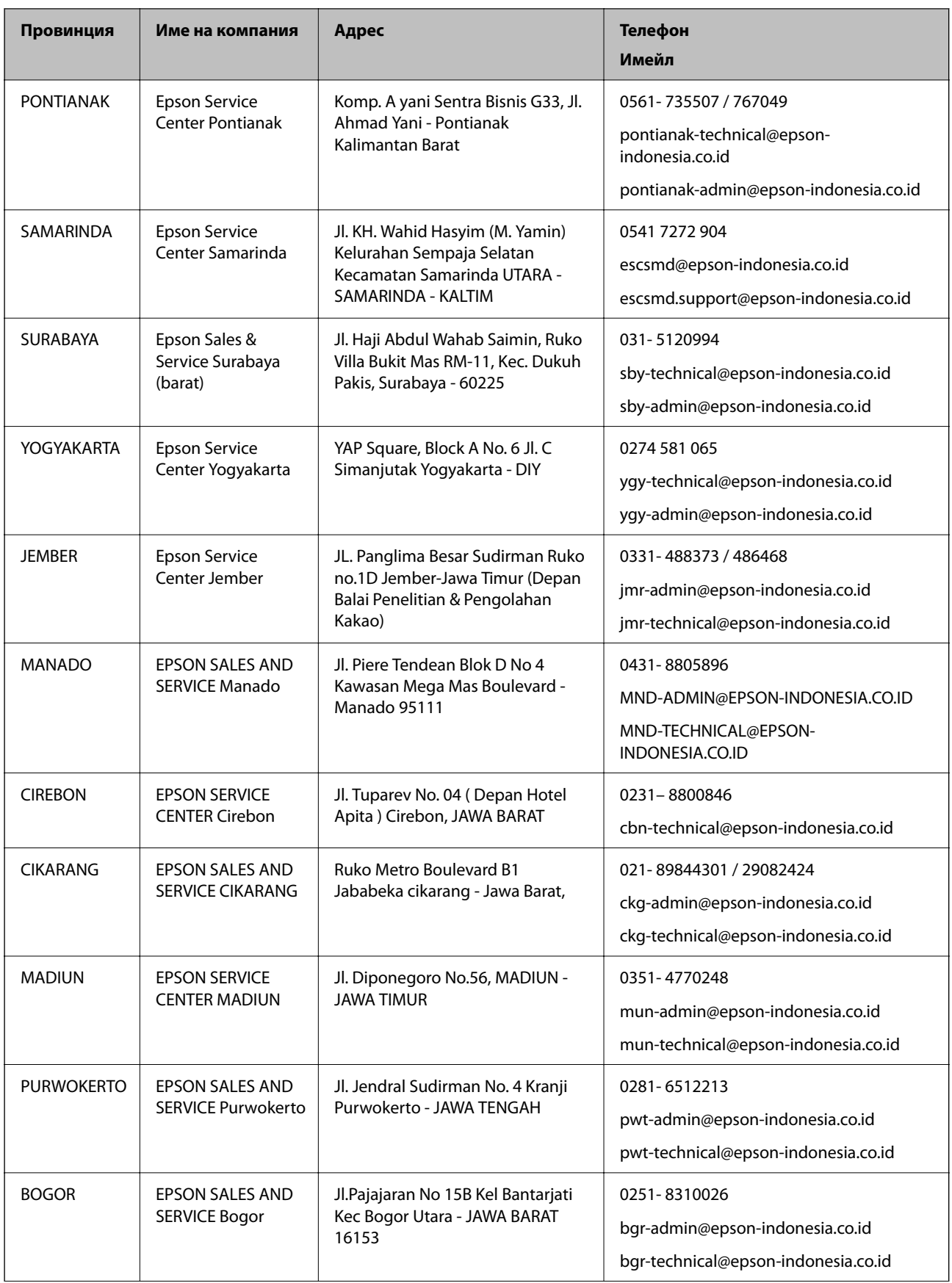

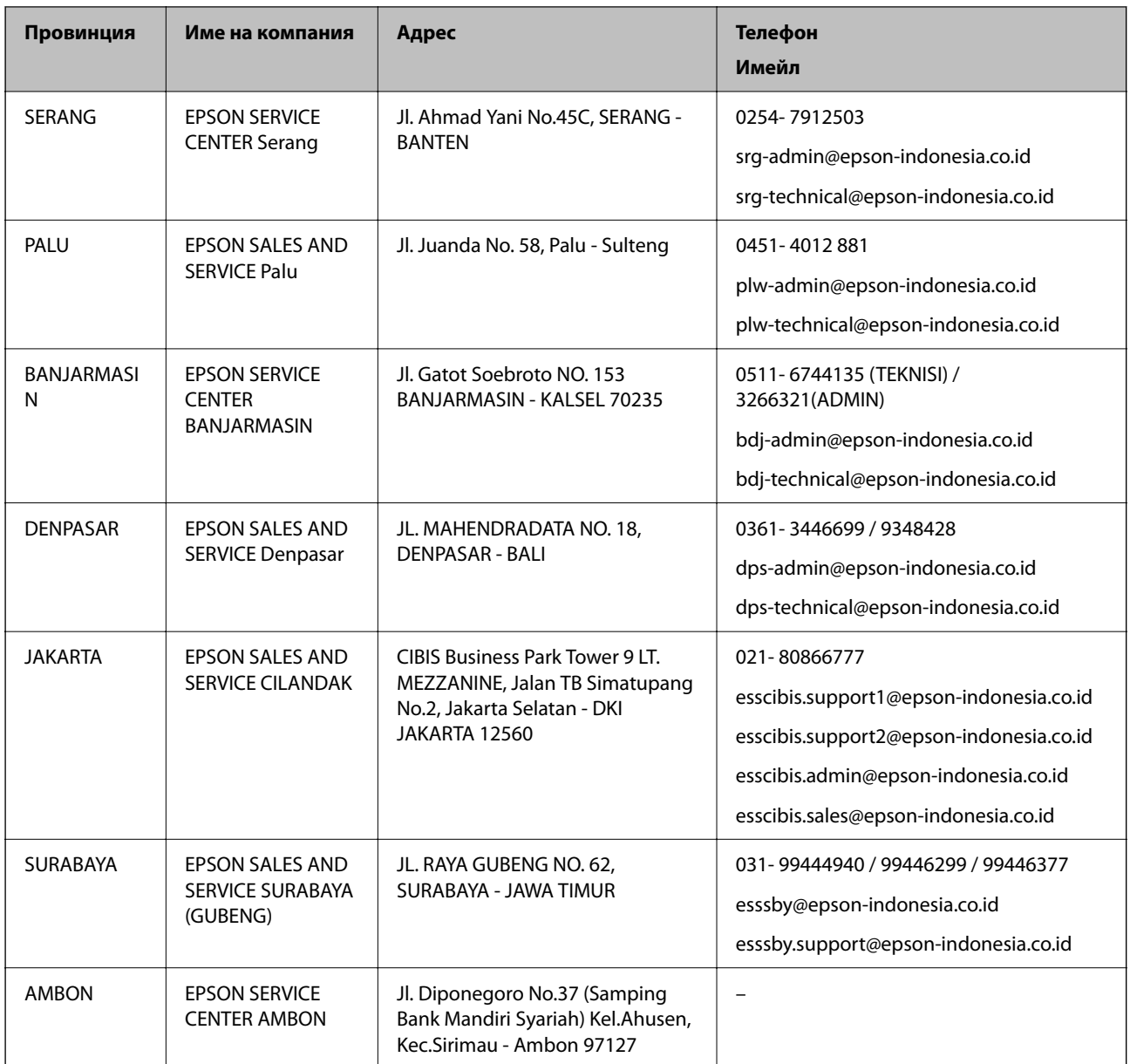

За други градове, които не са споменати тук, се обадете на горещата линия: 08071137766.

# **Помощ за потребители в Хонконг**

За да получат техническа поддръжка, както и друго следпродажбено обслужване, потребителите могат да се свържат с Epson Hong Kong Limited.

## **Интернет страница**

## [http://www.epson.com.hk](http://www.epson.com.hk/)

Epson Hong Kong има местна интернет страница на китайски и на английски със следната информация за потребителите:

- ❏ Информация за продукта
- ❏ Отговори на често задавани въпроси (ЧЗВ)
- ❏ Най-новите версии на драйверите за продукти Epson

### **Гореща линия за техническа поддръжка**

Можете също да се свържете с нашия технически персонал на следните телефонни и факс номера: Телефон: 852-2827-8911 Факс: 852-2827-4383

# **Помощ за потребители в Малайзия**

Контактите за информация, поддръжка и обслужване са:

### **Уеб адрес**

### [http://www.epson.com.my](http://www.epson.com.my/)

- ❏ Информация за спецификации на продукти, драйвери за изтегляне
- ❏ Често задавани въпроси (ЧЗВ), запитвания за покупки, въпроси по имейл

## **Център за телефонно обслужване на Epson**

Телефонен номер: 1800-81-7349 (без такса)

- Имейл: websupport@emsb.epson.com.my
- ❏ Запитвания за покупки и информация за продукта
- ❏ Въпроси и проблеми при използването на продукта
- ❏ Запитвания относно услуги за поправка и гаранция

### **Централен офис**

Тел.: 603-56288288 Факс: 603-5628 8388/603-5621 2088

# **Помощ за потребители в Индия**

Контактите за информация, поддръжка и обслужване са:

## **Уеб адрес**

#### [http://www.epson.co.in](http://www.epson.co.in/)

Налична е информация за спецификации на продукти, драйвери за изтегляне и запитвания относно продукти.

### **Помощна линия**

- ❏ Сервиз, информация за продукти и поръчка на консумативи (BSNL линии) Безплатен номер: 18004250011 Достъпен от 9.00 до 18.00 от понеделник до събота (освен на национални празници)
- ❏ Обслужване (CDMA & потребители на мобилни устройства)

Безплатен номер: 186030001600

Достъпен от 9.00 до 18.00 от понеделник до събота (освен на национални празници)

# **Помощ за потребители във Филипините**

За да получат техническа поддръжка, както и друго следпродажбено обслужване, потребителите могат да се свържат с Epson Philippines Corporation на телефона, факса и имейл адреса, дадени по-долу:

## **Уеб адрес**

## [http://www.epson.com.ph](http://www.epson.com.ph/)

Достъпна е информация за спецификации на продукта, драйвери за изтегляне, често задавани въпроси (ЧЗВ) и запитвания по имейл.

## **Обслужване на клиенти Epson Philippines**

Без допълнителни такси: (PLDT) 1-800-1069-37766 Без допълнителни такси: (цифров) 1-800-3-0037766 Столичен регион на Филипините: (632) 8441 9030 Уеб сайт:<https://www.epson.com.ph/contact> Имейл: customercare@epc.epson.com.ph Достъпен от 9.00 до 18.00 от понеделник до събота (освен на национални празници) Екипът ни в Центъра за помощ може да ви помогне по телефона със следното: ❏ Запитвания за покупки и информация за продукта ❏ Въпроси и проблеми при използването на продукта ❏ Запитвания относно услуги за поправка и гаранция

## **Epson Philippines Corporation**

Централа: +632-706-2609 Факс: +632-706-2663